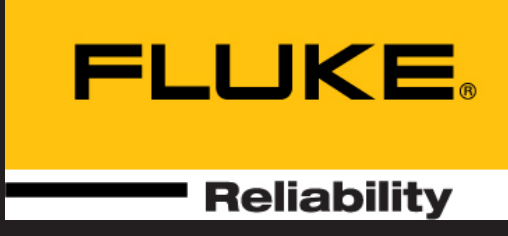

# VIBXPERT® II Balancer

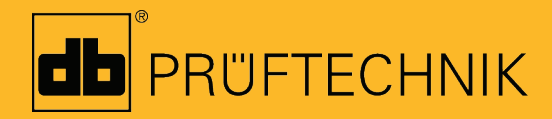

Bedienungsanleitung

# VIBXPERT® **II Balancer**

Schwingungsanalyse Betriebsauswuchten in 1 oder 2 Ebenen

Bedienungsanleitung

Baureihe: VIB 5.310 Firmware-Version: 3.2x

Ausgabe: Dezember 2019 Artikelnummer: LIT 53.203.DE Originalanleitung

#### **Rechtliche Hinweise**

Das in dieser Anleitung beschriebene Produkt und dieses Handbuch sind urheberrechtlich geschützt. Alle Rechte bleiben den Urhebern vorbehalten. Das Handbuch darf nicht ohne vorherige Zustimmung ganz oder teilweise kopiert, vervielfältigt, übersetzt oder in anderer Form Dritten zugänglich gemacht werden.

Ansprüche gegenüber den Urhebern in Anlehnung des in diesem Handbuch beschriebenen Produktes sind ausgeschlossen. Die Urheber übernehmen keine Gewähr für die Richtigkeit des Inhalts dieses Handbuches. Weiterhin sind die Urheber keinesfalls haftbar für irgendwelche direkten oder indirekten Schäden, die aus der Verwendung des Produktes oder dieses Handbuches entstehen, selbst wenn die Urheber auf die Möglichkeit solcher Schäden hingewiesen haben.

Die Urheber übernehmen keine Haftung für eventuelle Fehler des Produktes. Der Garantie- und Haftungsausschluss gilt ebenso für alle Händler und Distributoren. In diesem Handbuch erwähnte Warenzeichen und eingetragene Warenzeichen sind i.a. entsprechend gekennzeichnet und Eigentum ihrer Besitzer. Das Fehlen einer Kennzeichnung bedeutet jedoch nicht, dass Namen nicht geschützt sind.

VIBXPERT®, VIBCODE®, OMNITREND® sind eingetragene Warenzeichen der PRÜF-TECHNIK AG. Irrtümer und Konstruktionsänderungen, insbesondere im Sinne technischer Weiterentwicklungen vorbehalten. Nachdruck, auch auszugsweise, nur mit schriftlicher Genehmigung der Fluke Corporation.

© Fluke Corporation

# Vorwort

Herzlichen Glückwunsch und vielen Dank, dass Sie sich mit VIB-XPERT II Balancer für eines der leistungsfähigsten Auswucht- und Schwingungsanalysegeräte von PRÜFTECHNIK entschieden haben.

Dieses speziell für das Betriebsauswuchten vor Ort konzipierte Gerät basiert auf der VIBXPERT II Plattform, die mittlerweile weltweit von vielen Technikern zur mobilen Datenerfassung und Signalanalyse sehr erfolgreich und zuverlässig eingesetzt wird.

Der 'Balancer' zeichnet sich durch Effizienz und hohen Bedienkomfort aus. Das eingesetzte Messverfahren basiert auf der bekannten 'Einfluss-Koeffizienten-Methode' und ist mit einem neuen, wissensbasierten Algorithmus optimiert worden. Neben der Auswuchtprozedur für eine oder zwei Ebenen, ermöglicht das Gerät Schwingungsanalysen, Resonanzuntersuchungen und Phasenmessungen, um die Diagnose einer Unwucht zu unterstützen und die optimalen Betriebsbedingungen für den Rotor zu bestimmen.

# Anwendung

- Ein-/ Zwei-Ebenen Betriebswuchten
- Schwingungsanalyse
- Resonanzuntersuchung

# Analysefunktionen

- Kennwerte und Prozessparameter
- Zeitsignal
- Amplitudenspektrum
- Hüllkurven-Beschleunigungspektrum
- Phase inkl. Recording
- Anschlagtest, 1-Kanal
- Auslauf- / Hochlaufkurve (Phase, Kennwert)
- Kennfrequenzmarker
- Signalnachverarbeitung für Zeitsignal (Kennwerte)
- ISO-Normen zur Bewertung

# Wertvolle Zusatznutzen

- Berichte auf USB-Speichermedium speichern und ausdrucken
- Robuster Transportkoffer
- Umfangreiches Zubehör
- Optionale Messfunktionen per Passwort frei schalten

# Hardware

- 2 synchrone Kanäle für Auswuchten in zwei Ebenen
- Auswechselbare CF-Speicherkarte
- Staubdicht und spritzwassergeschützt (IP65) ideal für rauhe Industrieumgebung
- Anschluss für NiCrNi-Thermoelemente
- Signalausgang zur Stroboskopsteuerung

1-4

## Ergonomie

- Großes, beleuchtetes VGA-Farbdisplay sorgt für klare Darstellung und optimale Lesbarkeit
- LED-Ampelanzeige zur Ergebnisbewertung nach ISO-Norm oder benutzerdefinierten Grenzwerten.
- Lichtsensor steuert Tastaturbeleuchtung
- Einfach Bedienung mit Navigationstasten
- Grafische Bedieneroberfläche
- Farbig markierte Anschlussbuchsen
- Kontext-abhängige Hilfe auf Tastendruck

### Versorgung

- Lithium-Ionen Akku für min. 8 Betriebsstunden
- Intelligente Ladeprozedur im Gerät
- Abschaltung der Beleuchtung

## Kommunikation

- Netzwerkfähig
- PC-Anschluß via USB, Ethernet, RS232

Und wenn Sie mehr aus Ihrem Balancer machen möchten ... .... dann machen Sie den Upgrade auf den VIBXPERT II FFT-Datensammler und Signalanalysator. Ein Passwort genügt!

Mit VIBXPERT II Balancer\* beweist PRÜFTECHNIK erneut Kompetenz und Innovationsstärke im Condition Monitoring und setzt die Reihe seiner erfolgreichen mobilen Messgeräte konsequent fort (z.B. VIB-XPERT I, VIBSCANNER, VIBROCORD, VIBROTIP, VIBCODE).

Für weitere Informationen möchten wir Sie auf die anwendungsorientierten PRÜFTECHNIK-Seminare hinweisen, die nicht nur wegen ihres großen Praxisteils bei den Teilnehmern sehr gut ankommen. Sie werden feststellen, dass diese Investition sich lohnt. Fragen Sie einfach bei uns im Hause nach aktuellen Seminarterminen, oder besuchen Sie uns im Internet unter:

## **http://www.pruftechnik.com**

Und sollten Sie mal vor einer unlösbaren Aufgabe stehen, dann stehen Ihnen unsere Spezialisten aus dem PRÜFTECHNIK Service- und Diagnose-Center (SDIC) gerne mit Rat und Tat zur Verfügung. eMail genügt:

## **service@pruftechnik.com**

# **Inhaltsverzeichnis**

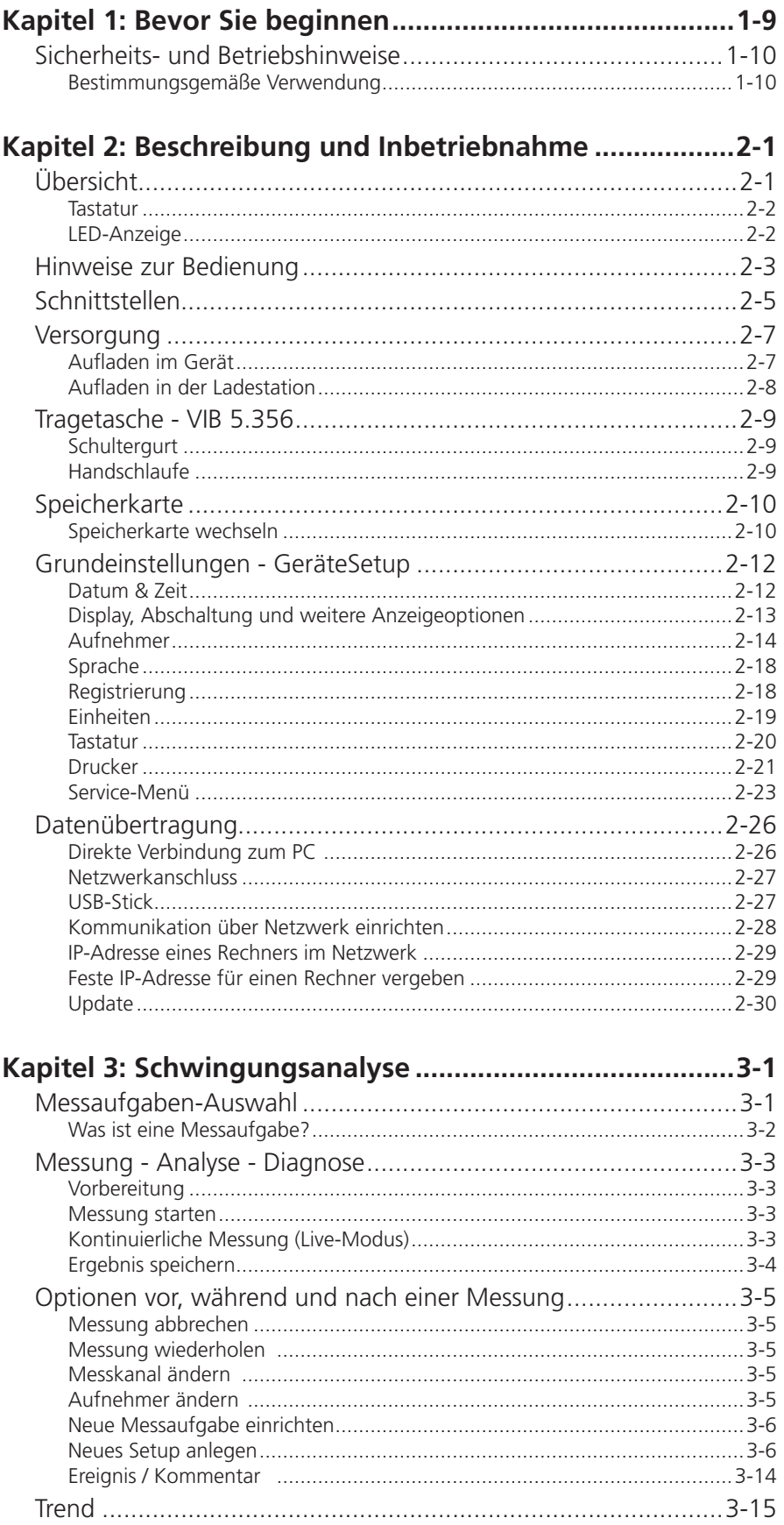

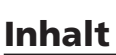

 $1-6$ 

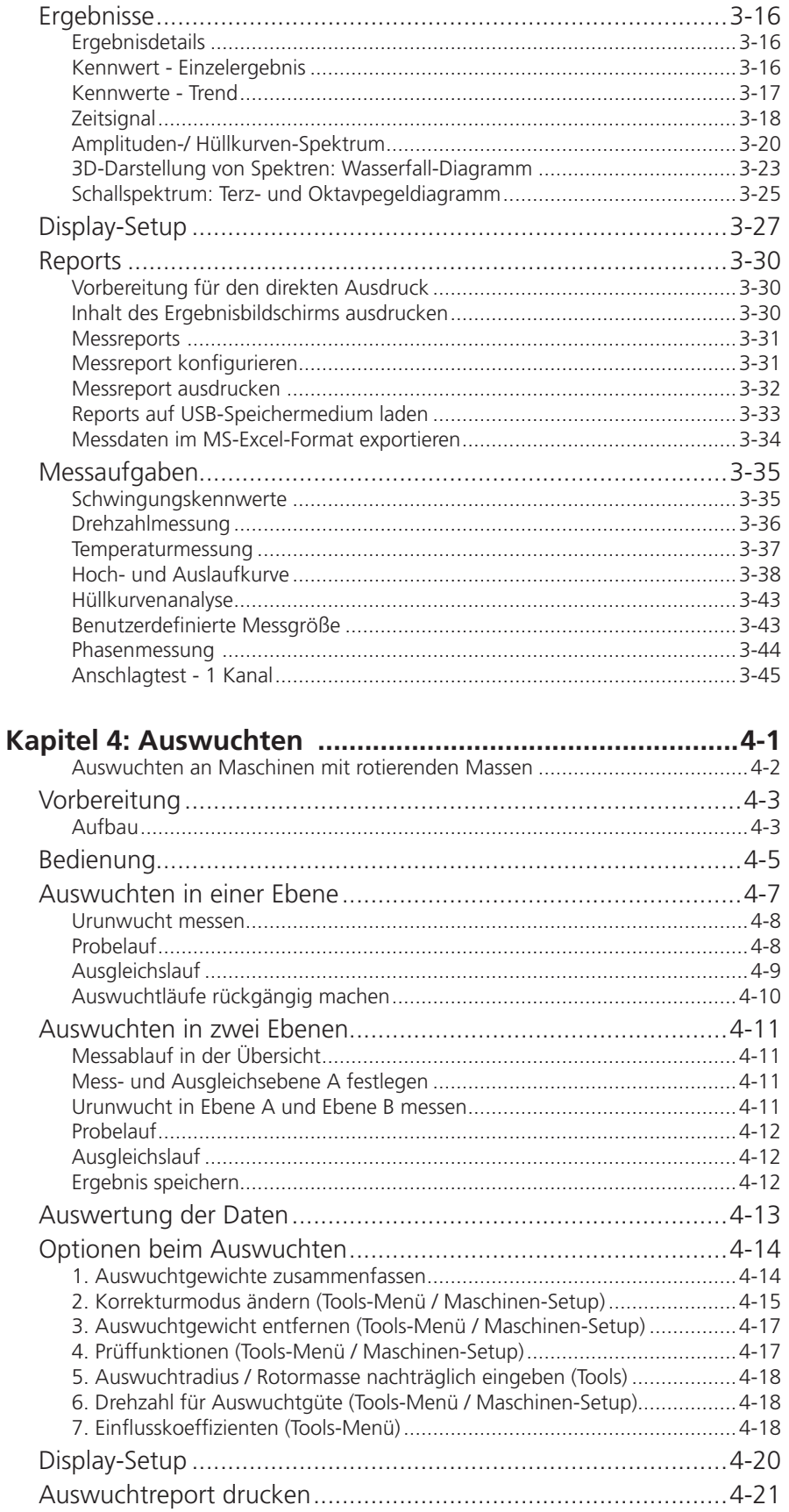

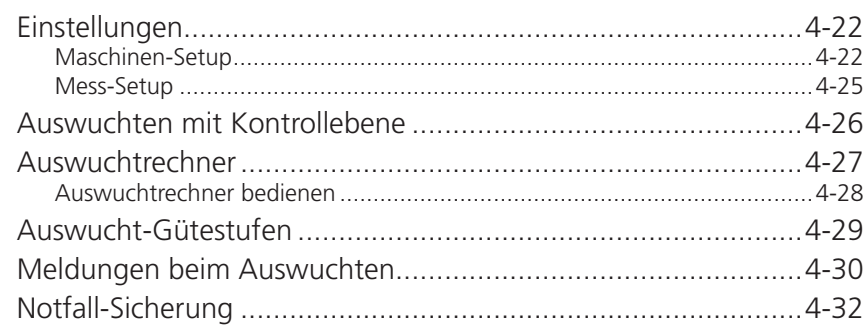

#### -<br>Zahlen-Editor  $5 - 1$

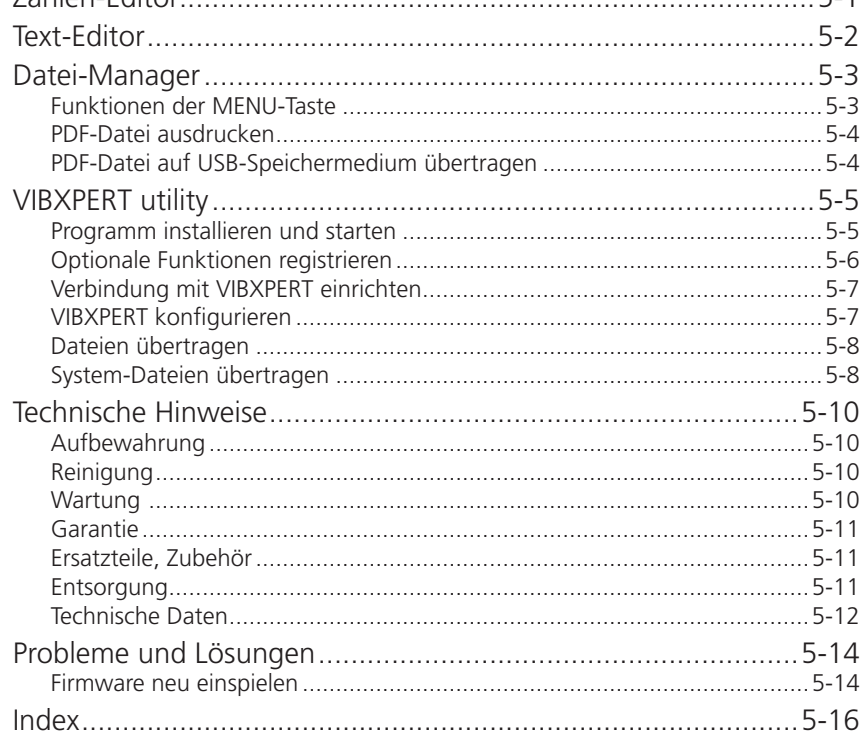

Leere Seite

1-8

1-9

# <span id="page-9-0"></span>Kapitel 1: Bevor Sie beginnen

Prüfen Sie bei Lieferung die Ware auf beschädigte oder fehlende Teile. Kennzeichnen Sie gegebenenfalls die zu beanstandenden Teile auf dem Lieferschein und reklamieren Sie diese bei der Spedition oder dem PRÜFTECHNIK-Partner vor Ort.

## **Service-Adressen**

So erreichen Sie uns bei Fragen: Hotline: +49 89 99616-0

Versandadresse:

Fluke Deutschland GmbH Freisinger Str. 34, 85737 Ismaning, Deutschland

Bei telefonische Anfragen, halten Sie bitte die Seriennummer des Messgerätes bereit.

## **Zu dieser Anleitung**

VIBXPERT II Balancer wird in dieser Bedienungsanleitung auch mit 'VIBXPERT', 'Balancer' und 'Messgerät' bezeichnet.

Falls Sie diese Anleitung einmal nicht griffbereit haben sollten, ist im Gerät eine Direkthilfe enthalten, die Sie mit der HELP-Taste aufrufen können.

Diese Anleitung beschreibt Funktionen der Version 3.2x.

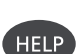

# <span id="page-10-0"></span>Sicherheits- und Betriebshinweise

Machen Sie sich vor Inbetriebnahme des Messgerätes mit den Sicherheits- und Betriebshinweisen in diesem Abschnitt vertraut.

## **Verwendete Symbole**

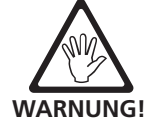

Gefahr für Leben und Gesundheit!

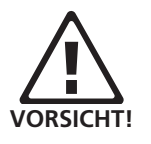

Warnung vor Fehlbedienung, die einen Schaden am Messgerät oder an der Maschine verursachen oder zu einem Datenverlust führen kann.

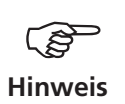

Informationen und Tipps zur Bedienung des Messgerätes.

## **Bestimmungsgemäße Verwendung**

VIBXPERT darf nur zur Messung von Signalen im industriellen Bereich unter Berücksichtigung der technischen Spezifikation (siehe "Anhang - Technische Daten") verwendet werden.

Aufnehmer und Kabel dürfen nur im spezifizierten Bereich eingesetzt werden, der in den technischen Datenblättern festgelegt ist.

VIBXPERT ist als tragbares Auswuchtgerät zum Auswuchten von stationären Maschinen mit ausschließlich rotierenden Bauteilen (Rotoren), wie z.B. Turbinenläufer, Induktoren, Kreiselpumpen, Kreiselverdichter, Gebläse u.ä. zu verwenden. Ausgeschlossen sind Maschinen mit oszillierenden Bauteilen, wie z.B. alle Kolbenmaschinen.

VIBXPERT darf zum Auswuchten von starren Rotoren uneingeschränkt eingesetzt werden. Nachgiebige (weiche) Rotoren dürfen mit VIBXPERT im Bereich der Resonanzfrequenz (±25%) nur von einem erfahrenen Anwender ausgewuchtet werden. Das Messgerät und das Zubehör dürfen nur von unterwiesenem Personal bedient werden.

Jeder darüber hinausgehende Gebrauch gilt als nicht bestimmungsgemäß und ist unzulässig. Fehlerhafter oder unzulässiger Einsatz sowie die Nichtbeachtung der Hinweise in dieser Anleitung schließen eine Gewährleistung seitens PRÜFTECHNIK aus.

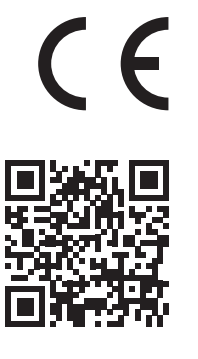

# **EU-Konformitätserklärung**

Das Produkt ist konform mit den zutreffenden Europäischen Richtlinien. Die vollständige Konformitätserklärung ist im PDF-Format auf der PRÜFTECHNIK-Homepage unter der folgenden Internetadresse verfügbar:

http://www.pruftechnik.com/certificates

# **Allgemeine Sicherheit**

Die folgenden Hinweise müssen Sie sorgfältig gelesen und verstanden haben, bevor Sie mit VIBXPERT arbeiten.

- Bei Messungen an Maschinen sind die geltenden Sicherheitsvorschriften zu beachten.
- Beim Aufbau der Messkomponenten ist darauf zu achten, dass keine Halterungen, Kabel, etc. in den Bereich drehender Maschinenteile ragen. Verletzungsgefahr!
- Beim Anbringen der Auswuchtgewichte sind die entsprechenden Vorschriften der Hersteller zu beachten. Bei angeschweißten Auswuchtgewichten ist auf saubere Heftpunkte zu achten; die Masse-Elektrode des Schweißgerätes ist am Rotor und nicht an der Maschine anzuklemmen. Bei angeschraubten Auswuchtgewichten ist die maximal zulässige Drehzahl des Rotors zu beachten.
- Bei Arbeiten am Rotor ist die Maschine frei zu schalten und gegen Wiedereinschalten gemäß den geltenden Vorschriften zu sichern.
- Vor der ersten Messung (Ur-Unwucht) ist sicherzustellen, dass die Vorbereitungen ordnungsgemäß und vollständig durchgeführt worden sind. Neben dem Aufbau der Messkomponenten ist insbesondere auf die korrekte Eingabe der Parameter im Maschinensetup zu achten. Aus einer falsch eingegebenen Rotormasse kann ein zu großes Probegewicht berechnet werden. Die Folgen für Mensch und Maschine können gravierend sein!
- Während der Probe- und Ausgleichsläufe darf sich keine Person im radialen Bereich des Rotors aufhalten. Dieser Bereich ist ordnungsgemäß vor unbefugtem Betreten zu sichern. Löst sich bei laufender Maschine das Probegewicht vom Rotor, besteht Lebensgefahr in diesem Bereich!
- Befindet sich der Rotor in einem Schutzgehäuse, sind die Gehäuseluken vor dem Einschalten der Maschine zu schließen.
- Die zulässige Einschalthäufigkeit der Maschine darf nicht überschritten werden. Der Motor kann sonst beschädigt werden.
- Vor dem Auswuchten ist die Ursache der Unwucht zu ermitteln und gegebenenfalls zu beseitigen (z.B. Anbackungen im Rotor entfernen, Risse im Laufrad schweißen oder Laufrad tauschen)
- Das Messgerät darf nur betrieben werden, wenn es unbeschädigt, trocken und sauber ist.
- Das Messgerät darf nur von Personen betrieben werden, die ordnungsgemäß eingewiesen worden sind.
- Reparaturen am Messgerät dürfen nur von autorisiertem Fachpersonal durchgeführt werden.
- Nur Original-Ersatzteile und Original-Zubehör verwenden.
- Die elektrische Ausrüstung darf nur im sicheren Zustand verwendet werden. Mängel müssen sofort behoben werden. Beschädigte Kabel müssen vom Fachmann ausgewechselt werden.
- Veränderungen am Messgerät oder Zubehör sind verboten.

## **Umgebungseinflüsse**

- Tragbare Funkgeräte in unmittelbarer Nähe des Messgerätes können Störungen verursachen. Prüfen Sie gegebenenfalls, ob die Steckverbindungen zwischen Aufnehmer und Messgerät fest angeschlossen sind.
- Setzen Sie Messgerät, Aufnehmer und Kabel nur den zulässigen Umgebungseinflüssen aus.
- Schützen Sie die Anschlüsse am Messgerät vor Verunreinigungen mit den dafür vorgesehenen Abdeckkappen.

## **Akku**

- Defekte Akkus nicht mehr verwenden!
- Akku nicht gewaltsam öffnen oder ins Feuer werfen!
- Anschlusskontakte nicht kurzschließen!
- Maximale Ladetemperatur: 40°C.
- Akku nach Ende der Nutzungsdauer vorschriftsmäßig entsorgen
- Akku nur mit dem mitgelieferten Ladenetzteil aufladen.
- Sicherheitshinweise zum Ladenetzteil beachten.
- Messgeräte mit defektem Akku nicht per Luftfracht versenden.
- Tiefentladung des Akkus vermeiden. Bei Aufbewahrung über einen längeren Zeitraum, das Messgerät regelmäßig an die Stromversorgung anschließen.

### **Typenschilder**

Position und Inhalt der beiden Typenschilder am Messgerät und Akku zeigt folgende Abbildung.

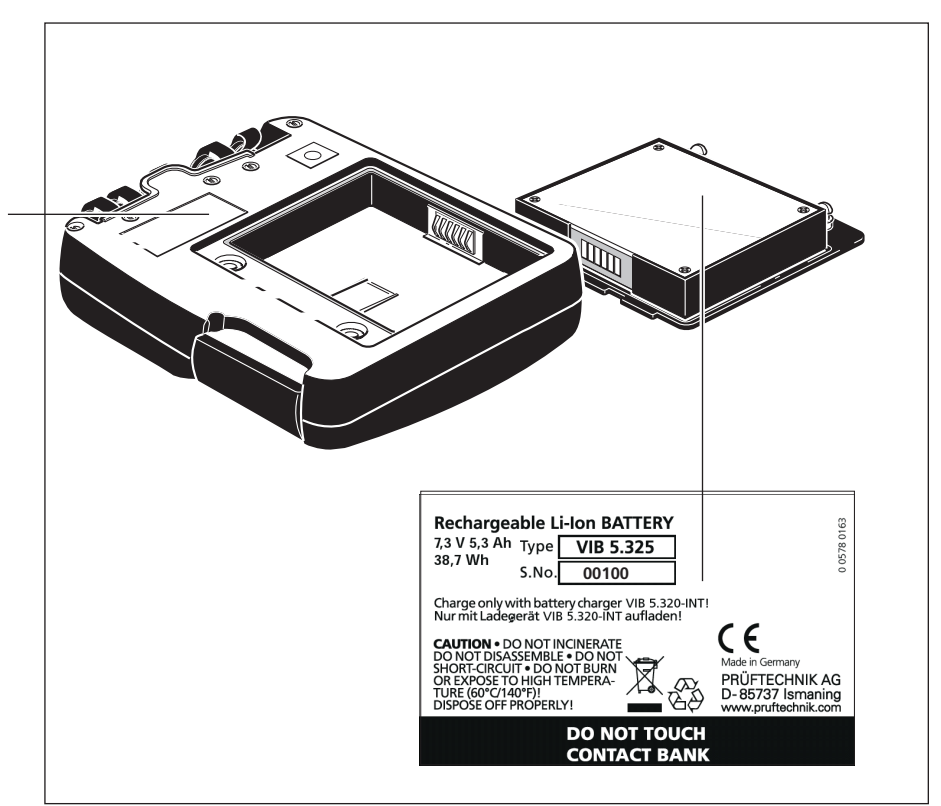

Typenschild am VIBXPERT mit Seriennummer ('S.No.')

> Typenschild am Akku mit Seriennummer und Sicherheitshinweisen

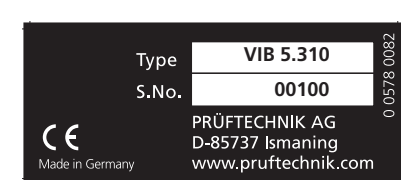

# <span id="page-13-0"></span>Kapitel 2: Beschreibung und Inbetriebnahme

# Übersicht

Die Abbildungen zeigen die Schnittstellen und die Bedienelemente am Messgerät:

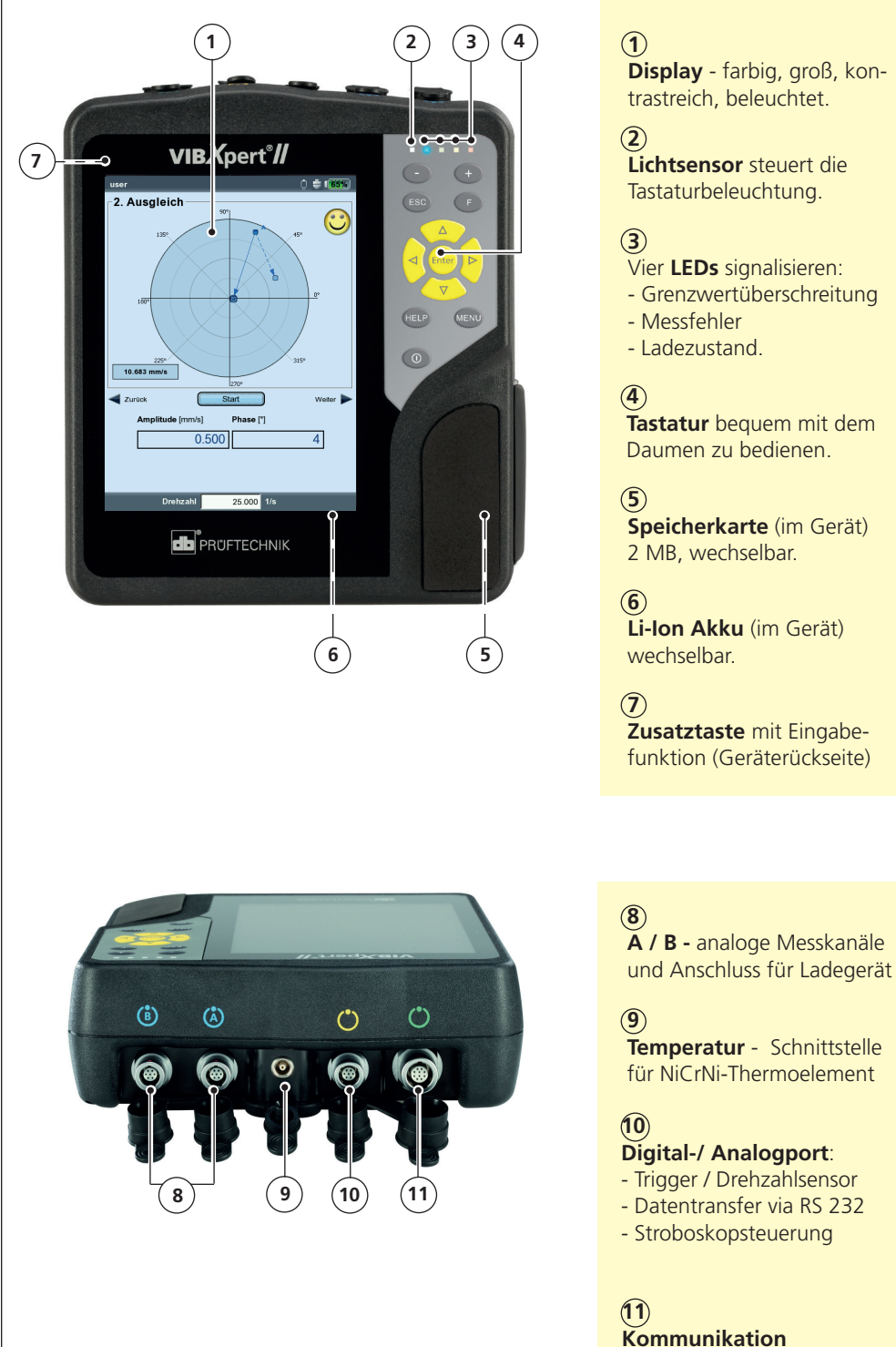

via Ethernet / USB

## **Tastatur**

Sämtliche Tasten sind bequem mit dem rechten Daumen bedienbar. In einer dunklen Umgebung schaltet sich automatisch die Tastaturbeleuchtung ein.

<span id="page-14-0"></span>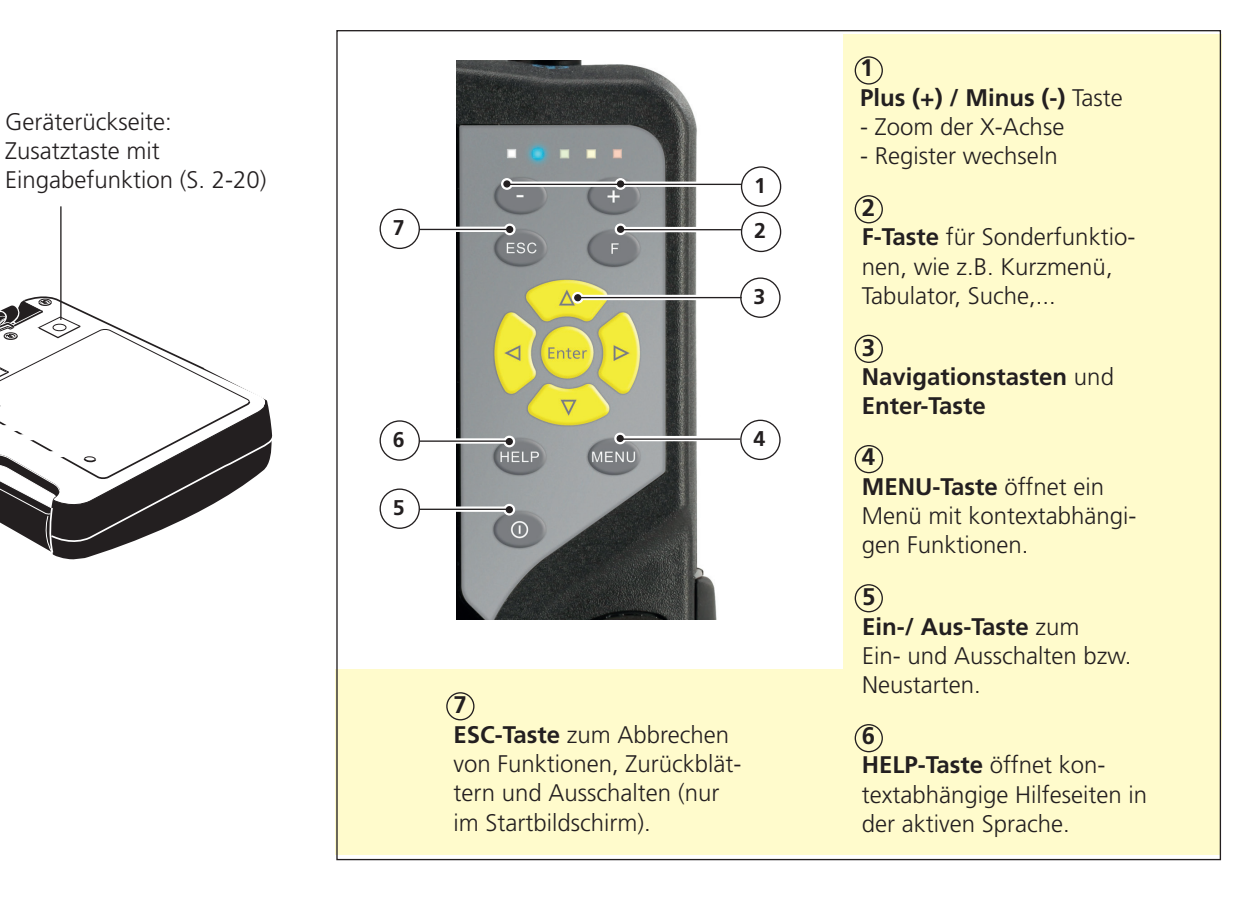

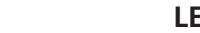

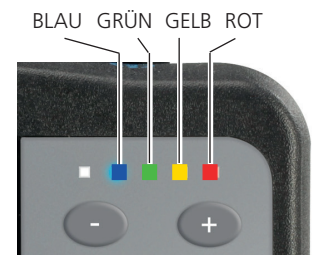

\* nur beim Einschalten

## **LED-Anzeige**

Vier farbige LEDs signalisieren Grenzwertüberschreitungen, Fehler und Systemstatus und zeigen den Ladezustand des Akkus beim Aufladen im Gerät an.

Blinkende LEDs haben die höhere Priorität, d.h bei Übersteuerung und Alarm, blinkt die rote LED.

#### **Statusanzeige**

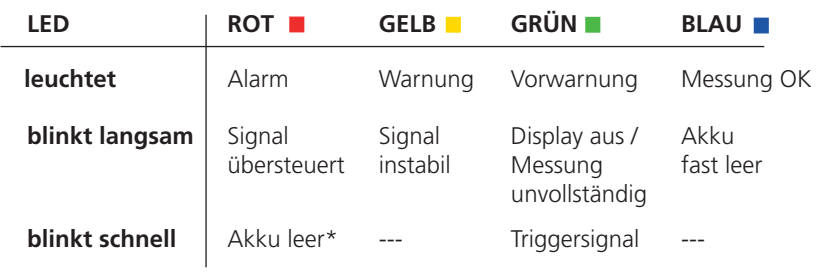

#### **Statusanzeige beim Laden des Akkus**

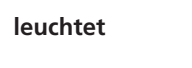

Fehler beim Akku wird Akku voll Laden geladen geladen

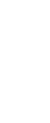

# <span id="page-15-0"></span>Hinweise zur Bedienung

Durch die grafische, windows-basierte Benutzeroberfläche lässt sich das Messgerät sehr einfach und intuitiv bedienen.

## **Einschalten / Ausschalten**

Zum Einschalten halten Sie die Ein-Aus-Taste zwei Sekunden lang gedrückt. VIBXPERT ist betriebsbereit, wenn der Startbildschirm erscheint. Zum Ausschalten drücken Sie ebenfalls zwei Sekunden lang die Ein-Aus-Taste. Bestätigen Sie die Abfrage zum Ausschalten mit 'JA'.

## **Neustart (Reset):**

Drücken Sie ca. 5 Sekunden die Ein-Aus-Taste, bis das Gerät sich ausschaltet und anschließend sich wieder einschaltet.

## **Navigieren & Bearbeiten**

Die Bildschirmelemente wählen Sie mit dem Cursor aus, den Sie mit den Navigationstasten bewegen. Die Auswahl wird entweder invers dargestellt, oder mit einem Rahmen markiert. Um die Auswahl zu bestätigen, drücken Sie die 'Enter'-Taste.

Im Folgenden sind einige Beispiele zum Navigieren und Bearbeiten aufgeführt:

## **Felder**

Schwarzer Rahmen = Feld 'Messkanal' ist ausgewählt. Grauer Rahmen => Auswahl ist bestätigt. Die Einstellungen im Feld

'Messkanal' können geändert werden ('Kanal A' oder 'Kanal B').

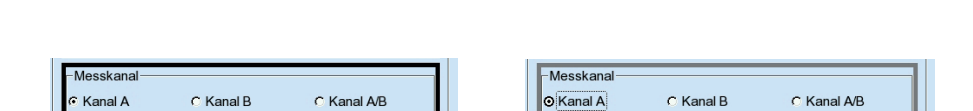

### **Baum-Ansicht**

'Plus-Symbol' = es sind noch weitere Einträge vorhanden.

Zum Aufklappen eines Zweiges, klicken Sie auf das Ordner-Symbol oder drücken Sie die rechte Navigationstaste.

Zum Einklappen des Zweiges, klicken Sie auf das Ordner-Symbol oder drücken Sie die linke Navigationstaste.

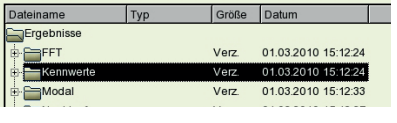

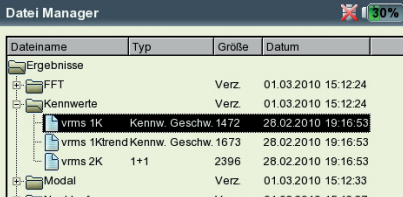

**VIBXPERT einschalten**

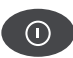

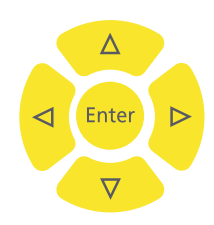

## **Menu**

Die für den aktuellen Bildschirm verfügbaren Funktionen finden Sie in einem Kontext-Menü, das Sie mit der MENU-Taste öffnen. Zum Schließen des Menüs drücken Sie die ESC-Taste.

Ein Pfeil neben einem Menüeintrag zeigt ein weiteres Untermenü an, das Sie mit der rechten Navigationstaste öffnen.

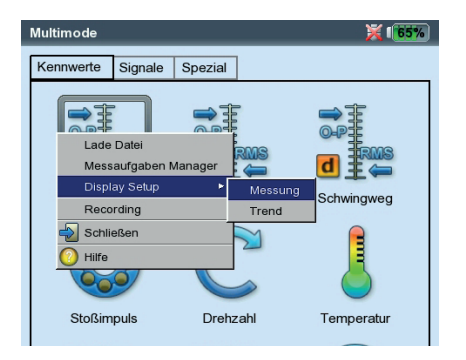

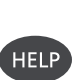

MENU

## **Hilfe**

Für jeden Bildschirm sind Bedienungshinweise hinterlegt. Diese Hilfeseite können Sie mit der HELP-Taste jederzeit aufrufen. Zum Schließen der Hilfe-Seiten drücken Sie erneut die HELP-Taste.

# <span id="page-17-0"></span>Schnittstellen

An der Geräteoberseite befinden sich die Anschlüsse für die Sensorund Datenkabel. Für eine verwechslungsfreie Zuordnung, sind die Kabelstecker und die Buchsen am Gerät farbig markiert.

Zum Abstecken eines Kabels entriegeln Sie erst den Stecker, indem Sie die Steckerhülse nach hinten schieben. Erst dann können Sie den Stecker vom Gerät abziehen. Ziehen Sie niemals direkt am Kabel!

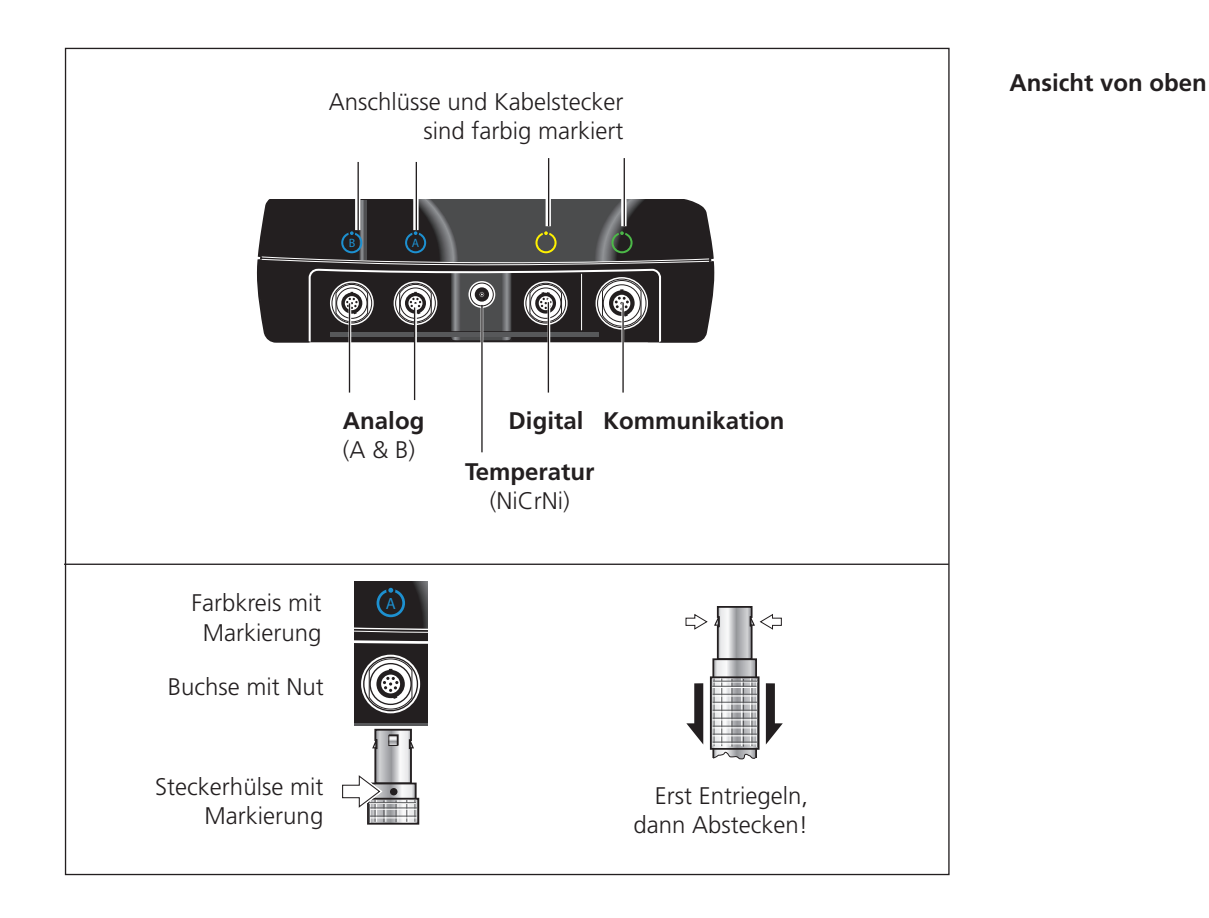

# **Analog**

Die blau markierten und mit 'A' und 'B' beschrifteten Kanäle werden verwendet als:

- Eingang für analoge Signale
- Ladebuchse für den Akku (A oder B)

An welchem Kanal das Sensorkabel anzuschließen ist, ergibt sich aus der Einstellung in der Messaufgabe.

Die analogen Kanäle sind galvanisch nicht getrennt. Bei 2-Kanal-Messungen an zwei Maschinen prüfen Sie den Potentialausgleich (VDE 0100), oder verwenden Sie elektrisch isolierte Aufnehmer.

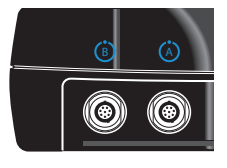

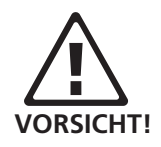

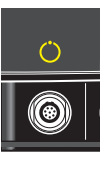

## **Digital**

Der gelb markierte Kanal wird verwendet als:

- Eingang für digitale Signale (Trigger oder Drehzahlsensor)
- Serielle Schnittstelle zur Datenübertragung (RS 232)
- Ausgang für Stroboskopsteuerung (TTL-Signal)

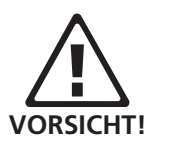

Der zulässige Bereich für die Triggersignale ist: -26V ... 0V (negativ) bzw. -5V ... +26V (positiv).

Schaltschwellen, positiv: max. 2,5V ansteigend min. 0,6V fallend Schaltschwellen, negativ: min. -8V ansteigend max. -10V fallend

Das Eingangssignal darf nicht über die Schaltschwellen des positiven und negativen Bereiches laufen, da sonst Fehlmessungen auftreten.

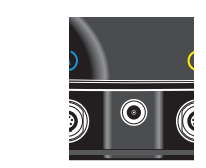

## **Temperatur**

Diese Schnittstelle wird zur Temperaturmessung mit einem Thermoelement (NiCrNi) verwendet.

# **Kommunikation**

Der grün markierte Kanal wird verwendet als:

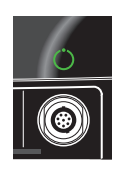

- Kommunikationsschnittstelle zum PC. Der Anschluss erfolgt entweder über ein Netzwerk (Ethernet) oder direkt über ein USB-Kabel.
- USB-Druckeranschluss.
- Anschluss für USB-Speichermedium

Die Netzwerk-Konfiguration erfolgt im 'Geräte Setup' (s. Abschnitt 'Netzwerk' auf Seite 2-28).

Akku wird geladen

# <span id="page-19-0"></span>Versorgung

VIBXPERT wird von einem Lithium-Ionen-Akku (VIB 5.325) mit Energie versorgt. Bei eingeschaltetem Gerät zeigt ein Batterie-Symbol im Display die Restladung des Akkus in Prozent an.

> Batterie-Symbol Route mode  $= 175%$ Status Weekly route **ACME** Inc.  $\boxed{\mathsf{P}}$ **Hom** Water treatment **VSP**

Akkuladung 100% 100% Akkuladung 25% 25% Akku fast leer  $0%$ 

Ist der Akku fast leer, erscheint eine entsprechende Meldung und die blaue LED blinkt. Es bleiben dann noch einige Minuten Zeit, um die laufenden Messungen abzuschließen und den Akku zu wechseln oder wieder aufzuladen.

Der Akku kann im Gerät oder in der Ladestation (Option, VIB 5.324) mit dem Ladenetzteil (VIB 5.320 INT) aufgeladen werden.

Beachten Sie die Sicherheitshinweise, die dem Ladenetzteil beigelegt sind.

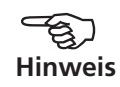

# **Aufladen im Gerät**

Schließen Sie das Ladenetzteil an einem der beiden blau markierten Kanäle an (A oder B). Während des Ladevorgangs können Sie VIB-XPERT weiter betreiben.

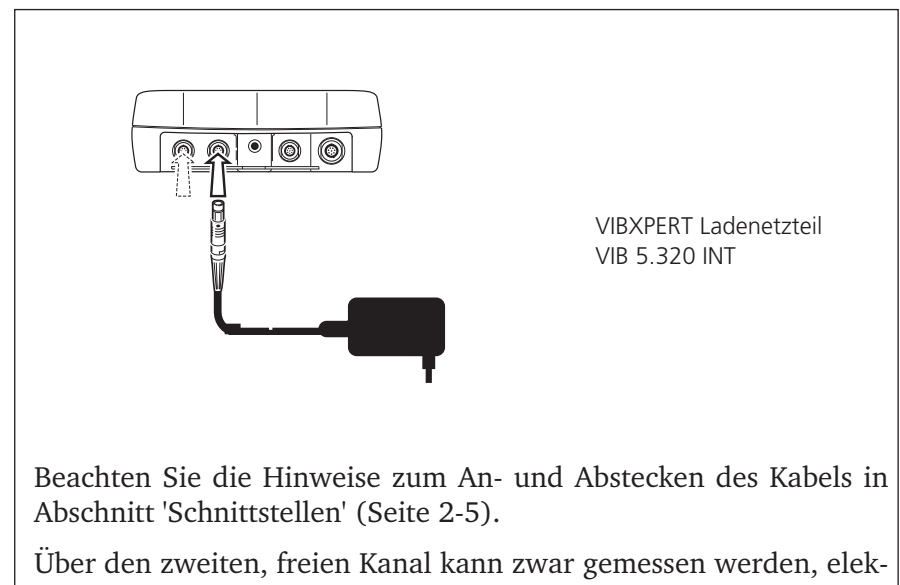

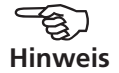

trische Einstreuungen führen aber unter Umständen zu Fehlmessungen!

<span id="page-20-0"></span>Schließen Sie das Messgerät regelmäßig an die Stromversorgung an, wenn es längere Zeit nicht gebraucht wird. Dadurch vermeiden Sie, dass der Akku sich vollständig entlädt und die Datum- und Zeiteinstellung gelöscht wird.

## **Aufladen in der Ladestation**

Um den Akku auszubauen, lösen Sie die beiden Schlitzschrauben an der Geräterückseite.

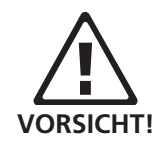

Schützen Sie die Kontakte am Akku, im Gerät und in der Ladestation vor Verunreinigung und Berührung!

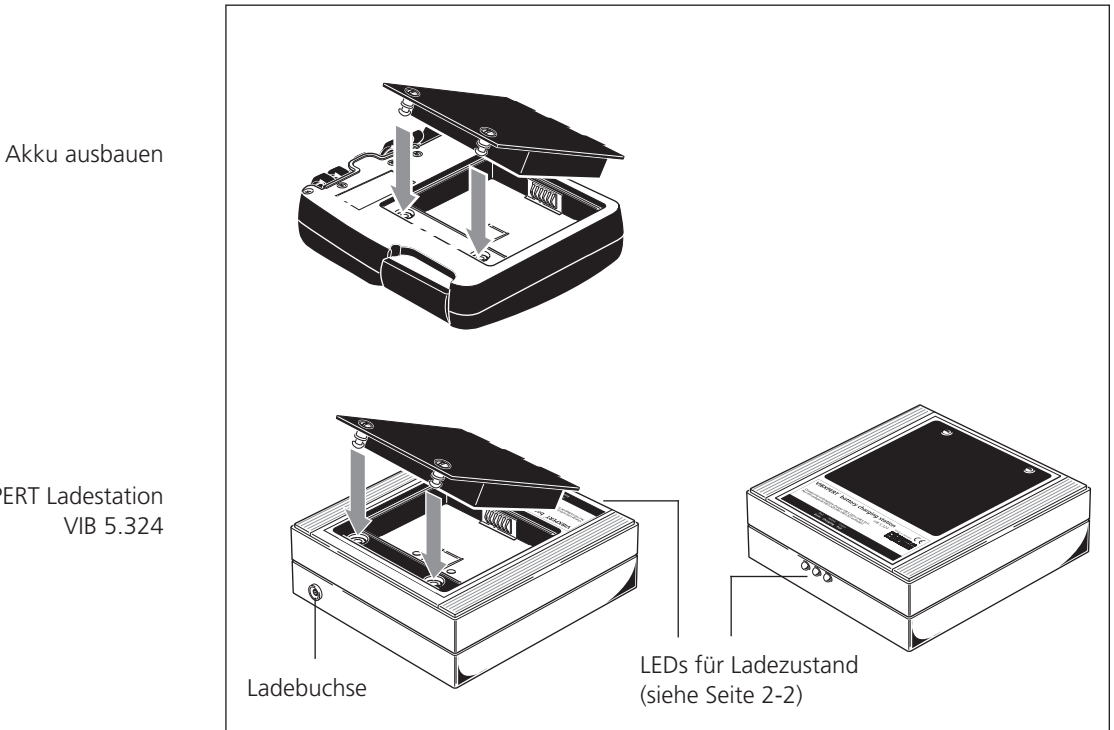

VIBXPERT Ladestation

# <span id="page-21-0"></span>Tragetasche - VIB 5.356

In der stabilen und funktionellen Tragetasche lässt sich das Gerät und die Messausrüstung sicher und bequem transportieren. Ein Schultergurt und eine Handschlaufe sorgen für hohen Tragekomfort und eine stabile Griffhaltung.

# **Schultergurt**

Befestigen Sie den Gurt an zwei diagonal gegenüber liegenden Ösen. Stellen Sie die Gurtlänge so ein, dass sich das Messgerät bequem um die Schulter hängen und bedienen lässt.

# **Handschlaufe**

Die Handschlaufe können Sie an der rechten oder linken Seite anbringen. Für eine sichere und stabile Griffhaltung stecken Sie die Hand durch die Schlaufe.

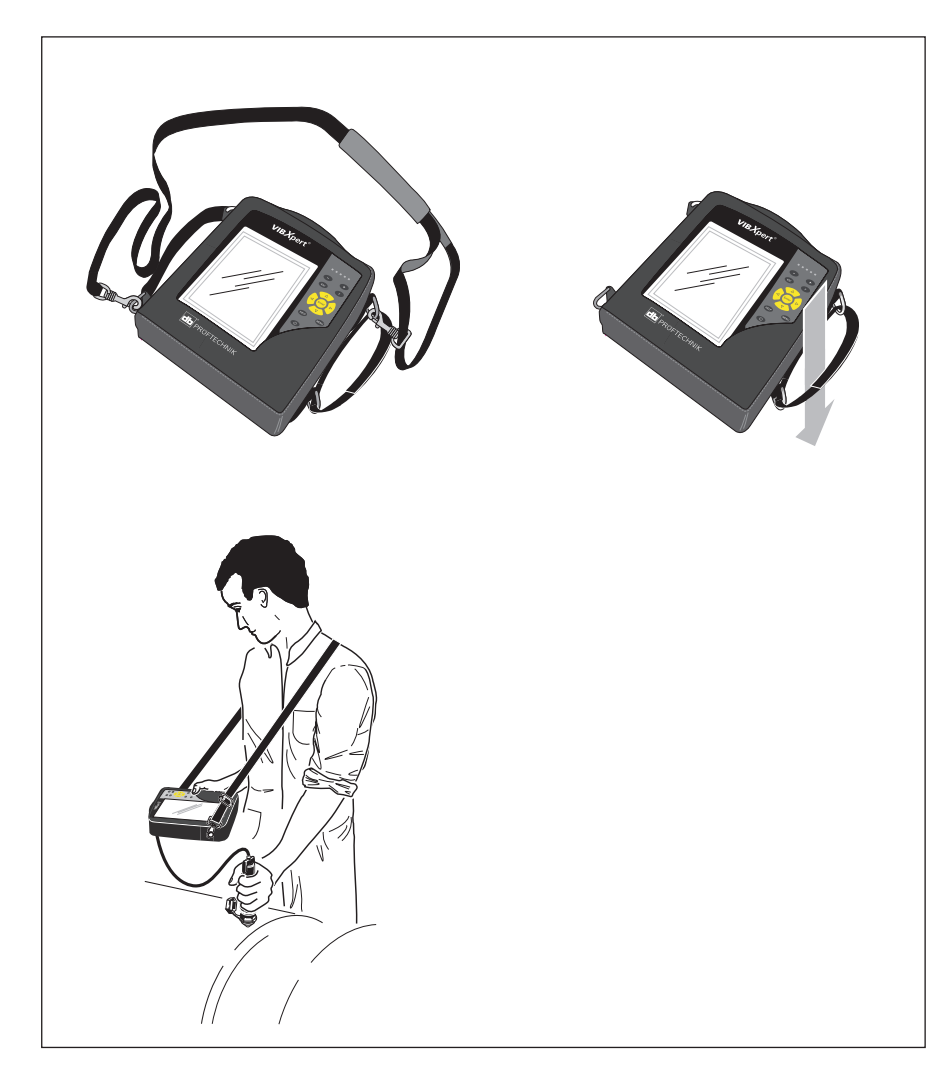

VIBXPERT II Balancer 12.2019 VIBXPERT II Balancer 12.2019

**VORSICHT!**

# <span id="page-22-0"></span>Speicherkarte

Die Messdaten speichert VIBXPERT auf einer CompactFlash-Karte (Standard: 2 GB). Diese kann bei Bedarf durch eine Karte mit höherer Kapazität ersetzt werden.

Sichern Sie vor dem Kartenwechsel alle Daten mit dem Dienstprogramm 'VIBXPERT utility' (s. S. 5-5)!

Beim Schließen der Kartenfachabdeckung muss diese zusätzlich mit einem Silikonkleber (NOVASIL S-11) abgedichtet werden, um die Staubdichtheit zu gewährleisten (IP 65).

## **Speicherkarte wechseln**

- Messgerät ausschalten.
- Kartenfachabdeckung vorsichtig mit der Hand öffnen. Darauf achten, dass die Haltelasche nicht abreißt.
- Speicherkarte mit Hilfe des Klebestreifens heraus ziehen (s.u.).

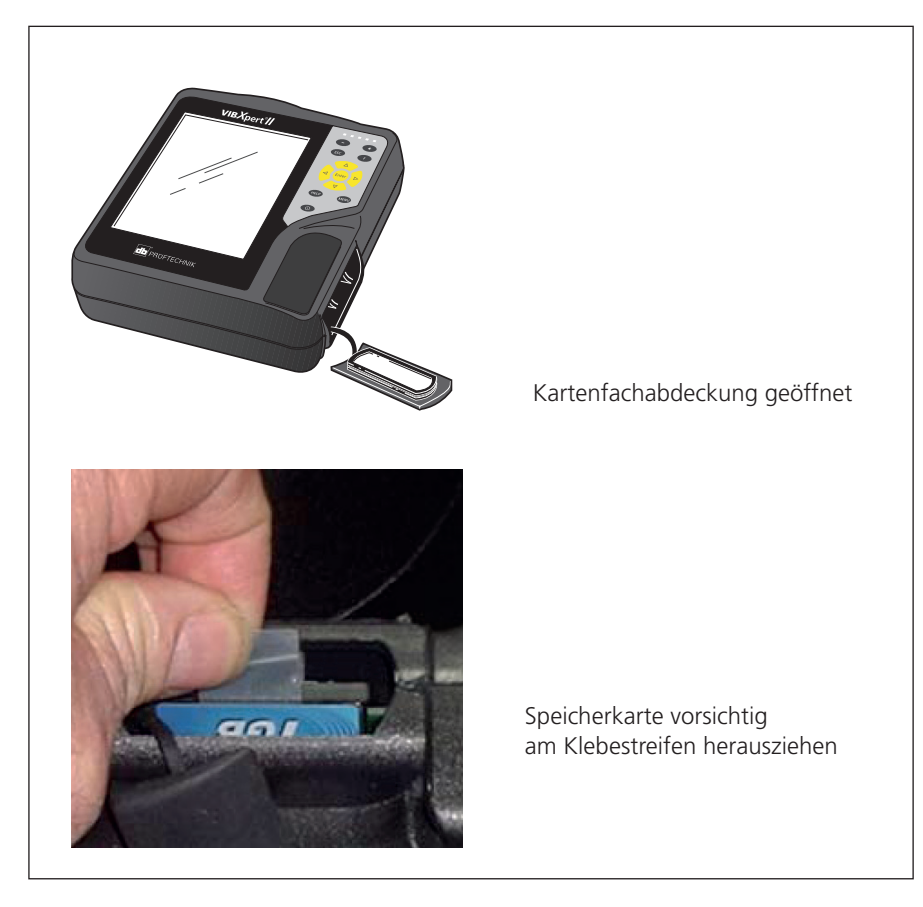

• Neue Karte einsetzen:

Karte in die Führungsschienen im Kartenschacht einsetzen, und vorsichtig bis zum Anschlag herein drücken. Auf die richtige Orientierung der Karte achten! Oberseite der Karte zeigt zur Geräte-Rückseite.

• Die umlaufende Nut in der Kartenfachabdeckung mit ein wenig Silikonkleber (NOVASIL S-11) bestreichen, und die Abdeckung wieder einsetzen. Heraus quellenden Klebstoff gegebenenfalls mit einem Tuch abwischen.

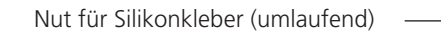

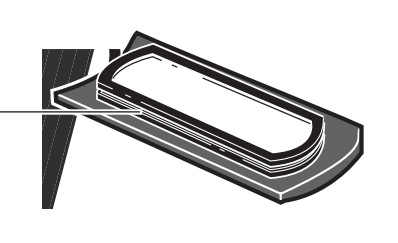

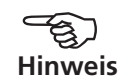

Die Kartenfachabdeckung kann auch ohne Silikonkleber eingesetzt werden. Das Gerät erfüllt dann nur die Schutzklasse IP 55.

Nach dem Einschalten des Messgerätes wird die Karte automatisch überprüft. Folgende Szenarien sind möglich:

# **Karte formatiert, welche Version?**

- Die Karte ist neu und noch nicht in einem VIBXPERT formatiert worden: Sie werden zum Formatieren der Karte aufgefordert.
- Die Karte wurde bereits in einem anderen VIBXPERT verwendet: Karten-Version < Firmware-Version im Gerät: Die Dateien auf der Karte werden automatisch aktualisiert.

Karten-Version > Firmware-Version im Gerät: Sie werden aufgefordert, alle Einstellungen auf 'Werkseinstellungen' zurückzusetzen ('Reset', s. S. 2-23).

Karten-Version = aktuelle Firmware-Version: keine Aktion.

# **Karte defekt?**

- Das Dateisystem auf der Karte ist beschädigt. Es erscheint eine Warnung und ein Hinweis, die Karte zu reparieren. Falls möglich, machen Sie von den Messdaten eine Sicherungskopie (vgl. S. 5-8).

Die Funktionen zum Formatieren und Reparieren finden Sie im 'Service'-Menü (s. Seite 2-25).

# **Wieviel Speicherplatz ist noch frei?**

Während des Betriebes wird die Speicherkapazität regelmäßig überprüft. Ist der Speicherplatz nahezu ausgeschöpft, erscheint eine entsprechende Meldung.

# <span id="page-24-0"></span>Grundeinstellungen - GeräteSetup

Bevor Sie die erste Messung durchführen, prüfen Sie die Grundeinstellungen im Gerät und passen Sie diese gegebenenfalls an.

# • Schalten Sie VIBXPERT ein.

• Klicken Sie im Startbildschirm auf 'GeräteSetup'. Es erscheint das Bildschirmmenü 'Geräte Setup' (s.u.).

## **Datum & Zeit**

Datum und Zeit werden mit jedem Messergebnis abgespeichert.

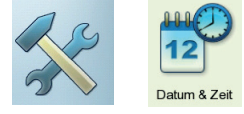

Zum Ändern:

- Klicken Sie auf 'Datum & Zeit', um das Konfigurationsmenü zu öffnen.
- Klicken Sie in das Feld 'Zeit', und markieren Sie die Stunden.
- Um den Wert zu ändern, drücken Sie die Navigationstaste oben bzw. unten.
- Wiederholen Sie die Prozedur für die Minuten und die Sekunden.
- Drücken Sie abschließend die Enter-Taste, um die Zeiteinstellung zu übernehmen.
- Wählen Sie das Zeitformat: HH:mm:ss =  $24 h / hh:mm:ssAP = 12 h$
- Stellen Sie das Datum ein. Als Datumformat wählen Sie das deutsche (dd.mm.yyyy) oder eines der englischen Formate aus.

## Weitere Parameter:

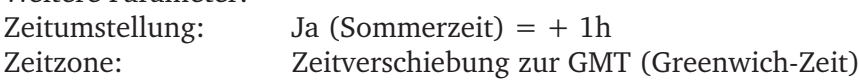

Um die Einstellungen zu speichern und das Menü zu verlassen, drücken Sie die MENU-Taste, und klicken Sie auf 'OK'.

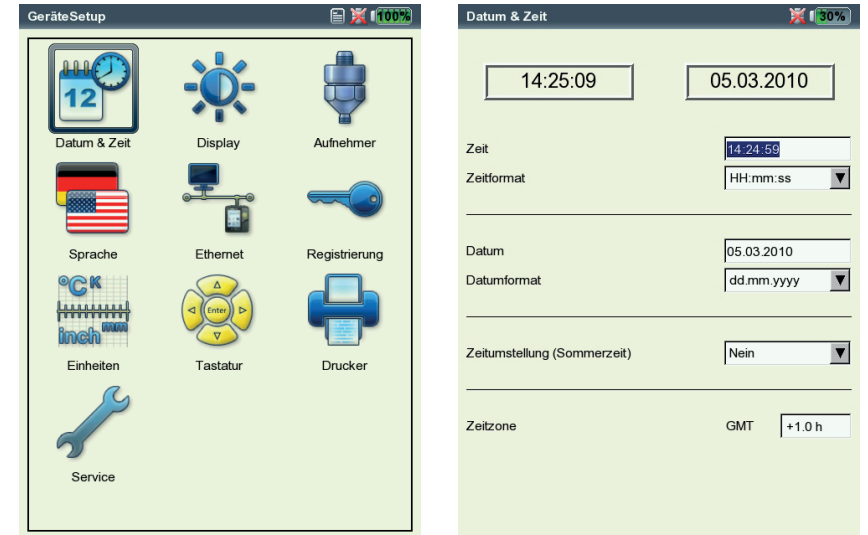

VIBXPERT II Balancer 12.2019 VIBXPERT II Balancer 12.2019

Links: **Menü für Grundeinstellungen**

> Rechts: **Zeit und Datum einstellen**

## <span id="page-25-0"></span>**Display, Abschaltung und weitere Anzeigeoptionen**

- Im Bildschirm 'Geräte Setup' klicken Sie auf 'Display':
- Helligkeit: Drücken Sie die Navigationstaste rechts bzw. links bis die gewünschte Helligkeit erreicht ist. Drücken Sie die Enter-Taste, um die neue Einstellung zu übernehmen.
- Display/ Gerät aus nach: Das Display / Gerät schaltet sich automatisch aus, wenn das Gerät während der eingestellten Zeitspanne nicht bedient wird (Display: 10s ... 1m / Gerät: 6m ... 6h). Um das Display wieder einzuschalten, drücken Sie eine beliebige Taste. Die Abschaltautomatik ist im Messbildschirm / Ergebnisbildschirm deaktiviert.

Akkuladung zeigen: Restkapazität des Akkus in Prozent anzeigen.

- SPEKTRUM: LINIEN AUCH UNTERHALB F<sub>MIN</sub> ANZEIGEN: Bei Spektren mit einer unteren Grenzfrequenz  $f_{min} > 0$  Hz werden auch die Linien zwischen 0 Hz und  $f_{\text{min}}$  im Diagramm angezeigt.
- Kein Hinweis auf Kalibrierung: Der Hinweis zur Kalibrierung wird unterdrückt.
- Drücken Sie abschließend auf MENU, und klicken Sie auf 'OK', um die Änderungen in diesem Menü zu speichern.

## **Display-Schutzfolie**

Bei Auslieferung des Messgerätes ist auf dem Display eine kratzfeste Folie aufgebracht, die sich bei Bedarf abziehen lässt.

> $\overline{\phantom{0}}$  $\overline{v}$

 $\triangledown$  $\overline{M}$ 

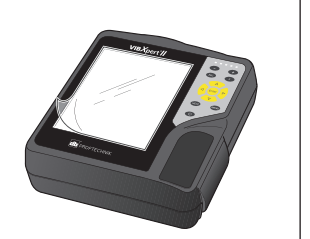

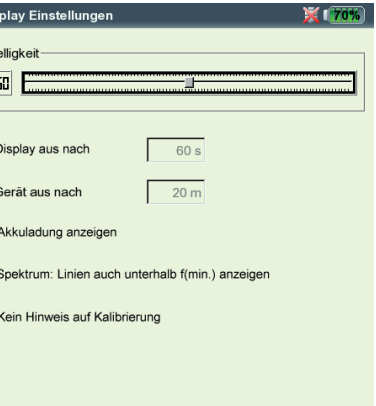

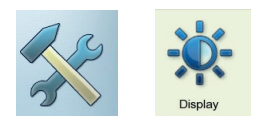

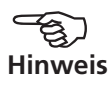

**Anzeige-Einstellungen**

<span id="page-26-0"></span>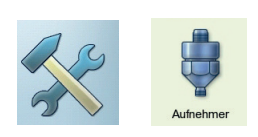

#### **Aufnehmer**

Im Aufnehmer-Menü (s.u.) finden Sie alle Funktionen und Voreinstellungen für die Aufnehmer. Klicken Sie auf das Symbol 'Aufnehmer', um das Menü zu öffnen.

## **Verfügbare Aufnehmer in VIBXPERT**

In VIBXPERT sind für viele Aufnehmer die messtechnisch relevanten Parameter gespeichert. Beim Zusammenstellen einer Messaufgabe brauchen Sie somit nur den Aufnehmer auswählen, den Sie zur Messung einsetzen.

Im Menü 'Verfügbare Aufnehmer' finden Sie eine Aufnehmer-Liste (s. u.), die unter Umständen sehr umfangreich sein kann.

### **Verfügbare Aufnehmer vormerken**

Da Sie vermutlich nicht alle in VIBXPERT gespeicherten Aufnehmer einsetzen werden, können Sie die Auswahl auf die Ihnen zur Verfügung stehenden Aufnehmer reduzieren. Beim Einrichten der Messaufgaben stellt VIBXPERT zunächst nur die vorgemerkten Aufnehmer zur Auswahl:

• Selektieren Sie die betreffenden Aufnehmer in der Liste.

#### **Verwendung der Aufnehmer anzeigen**

In welcher Messaufgabe die einzelnen Aufnehmer verwendet werden, können Sie wie folgt überprüfen:

- Markieren Sie den betreffenden Aufnehmer in der Liste.
- Drücken Sie die MENU-Taste.
- Klicken Sie auf 'Verwendung'.

Es erscheint eine Liste der Messaufgaben, denen der Aufnehmer zugewiesen ist.

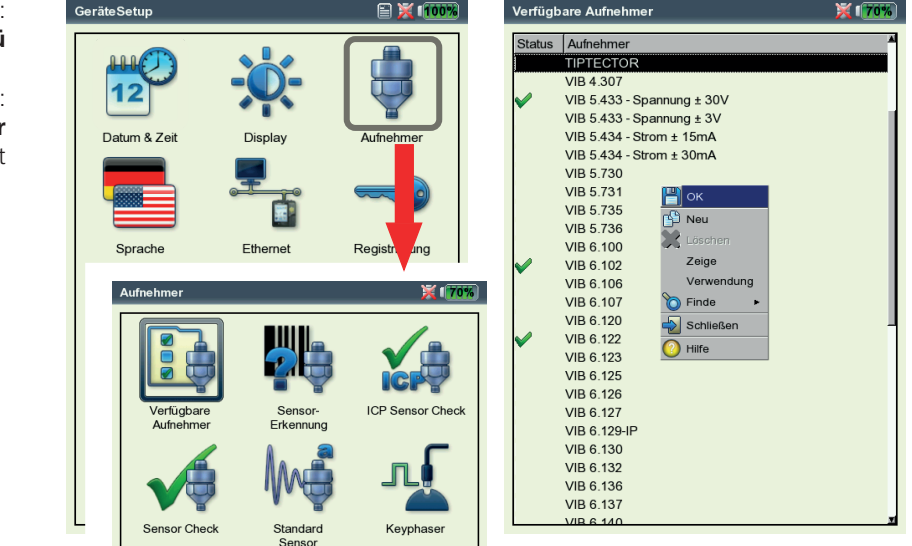

Links: **Aufnehmer-Menü**

Rechts: **Verfügbare Aufnehmer** sind mit  $\sim$  markiert

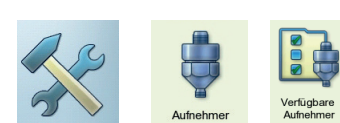

## **Aufnehmerliste filtern**

Die Aufnehmerliste können Sie nach bestimmten Kriterien filtern:

- Drücken Sie die MENU-Taste.
- Klicken Sie auf 'Finde'.
- Drücken Sie die rechte Navigationstaste, um das zugehörige Unternmenü zu öffnen.

Folgende Kriterien stehen hier zur Auswahl:

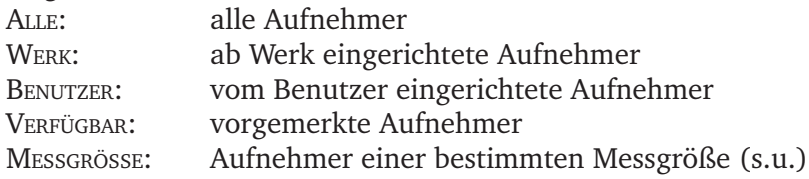

### **Neuen Aufnehmer anlegen**

Um einen neuen Aufnehmer anzulegen, gehen Sie folgt vor:

- In der Aufnehmerliste drücken Sie die MENU-Taste.
- Klicken Sie auf 'Neu', um den Text-Editor zu öffnen (s.u.).
- Geben Sie einen Namen für den neuen Aufnehmer ein.
- Stellen Sie die Aufnehmer-Parameter ein (Seite 3-12).
- Abschließend drücken Sie die MENU-Taste und klicken auf 'OK', um den neuen Aufnehmer zu speichern.

Um das Aufnehmer-Menü zu verlassen, drücken Sie die MENU-Taste und klicken Sie auf 'OK'.

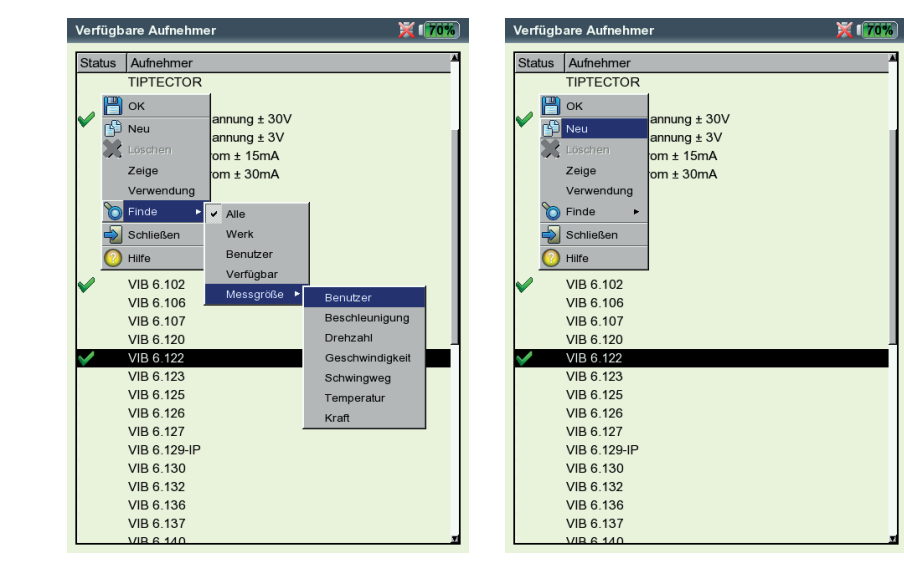

# Links:

**Aufnehmerliste filtern:** Zeige nur die Aufnehmer der Messgröße 'Benutzer'.

Rechts: **Neuen Aufnehmer anlegen**

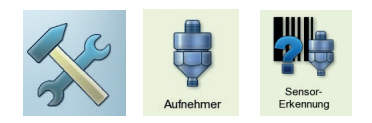

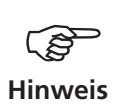

### **Sensorerkennung und Hardware Einschwingen**

In diesem Menü lässt sich die Sensorerkennung und das Einschwingen der Verstärkerstufen in VIBXPERT ein- bzw. ausschalten.

Das Einschwingen der Verstärkerstufen kann nur dann aktiviert/ deaktiviert werden, wenn die Sensorerkennung ausgeschaltet ist.

Nach dem Einschalten des Gerätes schwingen die Verstärker vor der ersten Messung immer ein.

## **Sensor Check**

Hier können Sie die Messstrecke zum Sensor manuell überprüfen. Bei ICP-Sensoren verwenden Sie das Menü 'ICP Sensor Check', bei allen anderen Sensoren das Menü 'Sensor Check'.

- Wählen Sie den Kanal, an dem der Sensor angeschlossen ist (A, B).
- Klicken Sie auf START. VIBXPERT prüft die Messstrecke und zeigt das Ergebnis an ('LineDrive', 'offene Leitung', 'Kurzschluß', etc.).

## **Standard-Sensor**

Hier stellen Sie einen Sensor ein, der für alle Schwingungsmessungen standardmäßig verwendet werden soll.

• Aktivieren Sie das Kontrollkästchen, und wählen Sie einen Beschleunigungssensor aus.

Standard-Sensor ist aktiv, wenn im

- Messaufgaben-Auswahlbildschirm Kanal A / Kanal B rot markiert ist,
- Messaufgaben-Auswahlbildschirm das Aufnehmer-Symbol am oberen Bildschirmrand orange gefärbt ist.
- Messaufgaben-Manager das Aufnehmer-Setup deaktiviert ist.

Verwenden Sie zur Messung den Standard Sensor, oder deaktivieren Sie diese Option. Andernfalls können Messfehler die Folge sein.

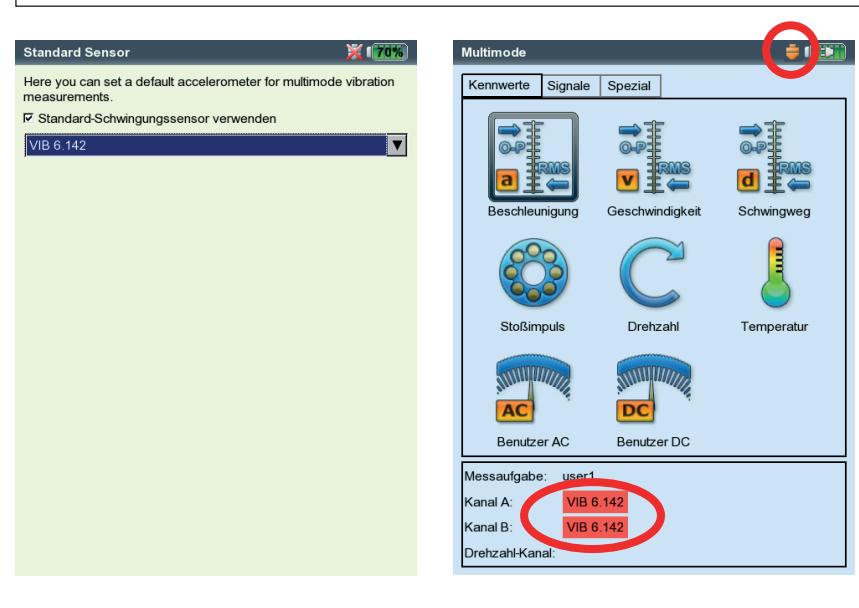

Links:

**Standard-Sensor für Schwingungsmessung** 

Rechts: **Visualisierung bei aktiviertem Standard-Sensor**

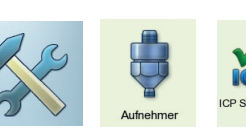

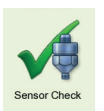

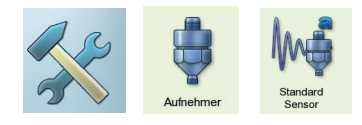

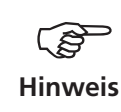

## **Keyphaser**

Für Drehzahlmessungen und Phasenmessungen können Sie hier das eingestellte Zeitlimit (=10 Sek.) verlängern, um Messungen auch an sehr langsam drehenden Maschinen durchzuführen (10 ... 30 Sek.). Bei Auslaufkurven wird das Zeitlimit automatisch in Bezug auf die Stopdrehzahl eingestellt.

Mit der Option 'Referenzflanke' legen Sie fest, ob die Flanke der einlaufenden oder der auslaufenden Triggermarke auf der Welle als Referenzsignal dient.

### **Phasenwinkel**

Der Phasenwinkel ∆Φ ist der Winkel zwischen der Referenzflanke des Triggersignals und dem Maximum der drehzahlsynchronen Schwingung. Die 0°-Position ist durch den Triggersensor bzw. die Referenzflanke festgelegt

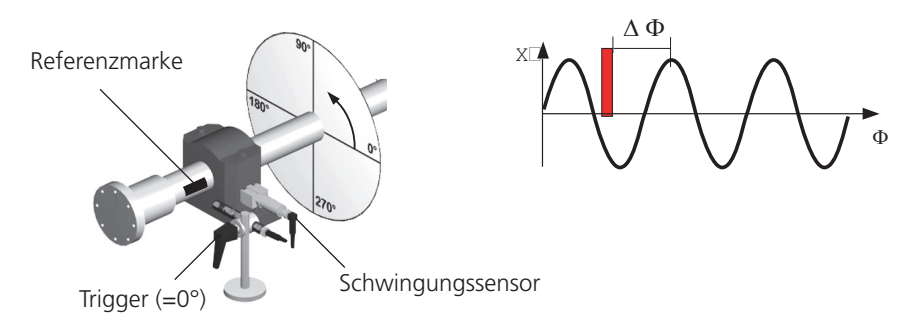

### **Referenzflanke**

Durch die endliche Breite der Referenzmarke auf der Welle hat das **X** Referenzsignal eine gewisse Breite. Wählt man die falsche Triggerflanke als Referenz, vergrößert sich der Winkelfehler je breiter die Marke und je kleiner der Wellendurchmesser ist.

Daher ist es wichtig, die richtige Referenzflanke im Messgerät einzustellen. In VIBXPERT steht die einlaufende oder die auslaufende Flanke zur Auswahl. Diese ist so einzustellen, dass sie mit der 0°-Position übereinstimmt.

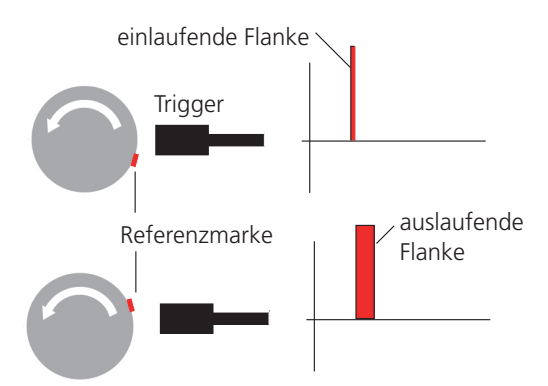

Die Nomenklatur der 'ein- und auslaufenden Flanke' ist unabhängig davon, ob der Trigger bei einlaufender Referenzmarke ein ansteigendes oder ein abfallendes Signal ausgibt. Sie ist für alle Triggertypen gültig.

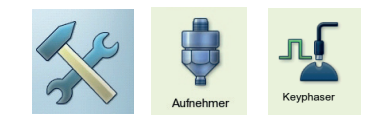

<span id="page-30-0"></span>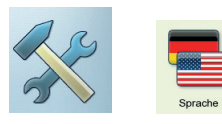

## **Sprache**

VIBXPERT verfügt über viele Dialogsprachen. Die Werkseinstellung ist 'Englisch'. Um auf 'Deutsch' umzustellen, gehen Sie wie folgt vor:

- Klicken Sie auf das Symbol 'Sprache'.
- Klicken Sie auf 'Deutsch'.
- Drücken Sie die MENU-Taste, und klicken Sie auf 'OK'.
- Bestätigen Sie die Meldung zum Neustart des Gerätes.

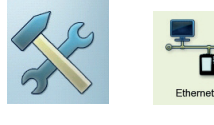

## **Kommunikation**

Einstellungen für die Kommunikation über ein Netzwerk (s. S. 2-28).

## **Registrierung**

Zum Upgrade auf VIBXPERT II müssen Sie die Module 'VIBXPERT 1 Kanal', 'VIBXPERT 2 Kanäle' und 'VIBXPERT Balancing' frei schalten. Das entsprechende Passwort finden Sie im jeweiligen Zertifikat:

- Klicken Sie auf das Symbol 'Registrierung'.
- Klicken Sie auf das zu registrierende Modul, und geben Sie das Passwort im Text-Editor ein.

Registrierte Module sind mit einem Häckchen markiert.

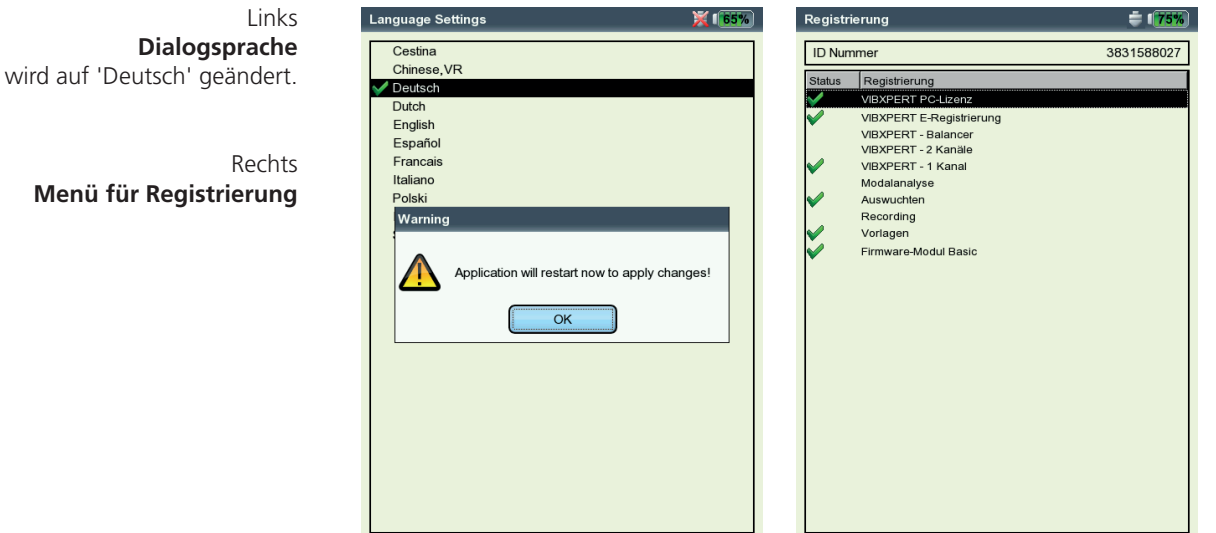

## <span id="page-31-0"></span>**Einheiten**

Werkseitig sind die Einheiten - soweit zutreffend - auf SI-Einheiten eingestellt. Die Einheit für eine Messgröße ändern Sie wie folgt:

- Klicken Sie auf das Symbol 'Einheiten'.
- Öffnen Sie das betreffende Menü (s.u.), und wählen Sie die neue Einheit aus.

Die Anzahl der Dezimalstellen für die aktuelle Einheit, sowie der Umrechnungsfaktor in die SI-Einheit erscheint im unteren Fenster. Die Anzahl der Dezimalstellen ist nicht veränderbar.

Um die Änderungen zu speichern, drücken Sie die MENU-Taste, und klicken Sie auf 'Speichern'.

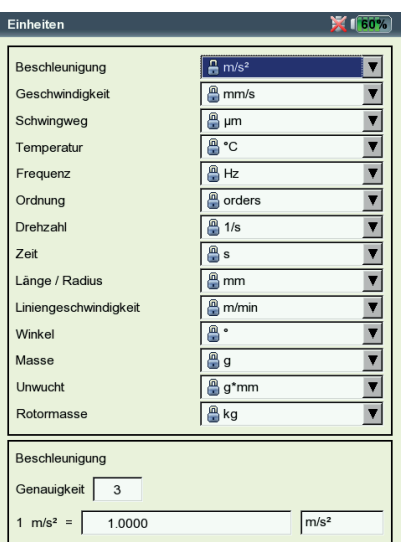

### **Einstellung der Einheiten**

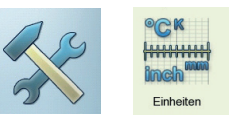

## <span id="page-32-0"></span>**Tastatur**

Einige Tasten verfügen über zusätzliche Funktionen, die das Arbeiten vor Ort erleichtern oder die Datensicherheit erhöhen.

• Klicken Sie auf das Symbol 'Tastatur'. Im darauf folgenden Bildschirm können Sie folgende Optionen aktivieren bzw. deaktivieren:

#### **Zusatztaste auf der Geräterückseite**

Auf der Rückseite des Gerätes befindet sich eine zusätzliche Taste, die mit dem Zeigefinger der linken Hand bedient wird (s.u.). Diese Taste kann mit einer der folgenden Funktionen belegt werden:

- Eingabetaste (ENTER)
- Messung starten

Die Zusatztaste ist besonders dann hilfreich, wenn die 'Enter'-Taste nicht betätigt werden kann - beispielsweise wenn eine mobile Messsonde mit der rechten Hand an die Maschine gehalten werden muss.

#### **'Speichern?' Abfrage nach ESC**

Wenn Sie die ESC-Taste drücken, und Einstellungen bzw. Messergebnisse noch nicht gespeichert haben, erscheint immer erst eine Abfrage, bevor der aktuelle Bildschirm geschlossen wird. Bei Hochlauf-/ Auslaufmessungen erscheint die Abfrage immer - auch wenn die Option hier deaktiviert ist.

#### **Abfrage bei Wiederholungsmessung**

Eine Wiederholungsmessung startet automatisch, wenn Sie die 'Enter'-Taste im Messbildschirm drücken. Um ein unbeabsichtigtes Auslösen einer Wiederholungsmessung zu verhindern, können Sie eine entsprechende Abfrage im Messbildschirm einblenden lassen.

Um die Änderungen zu speichern, drücken Sie die MENU-Taste, und klicken Sie auf 'OK'.

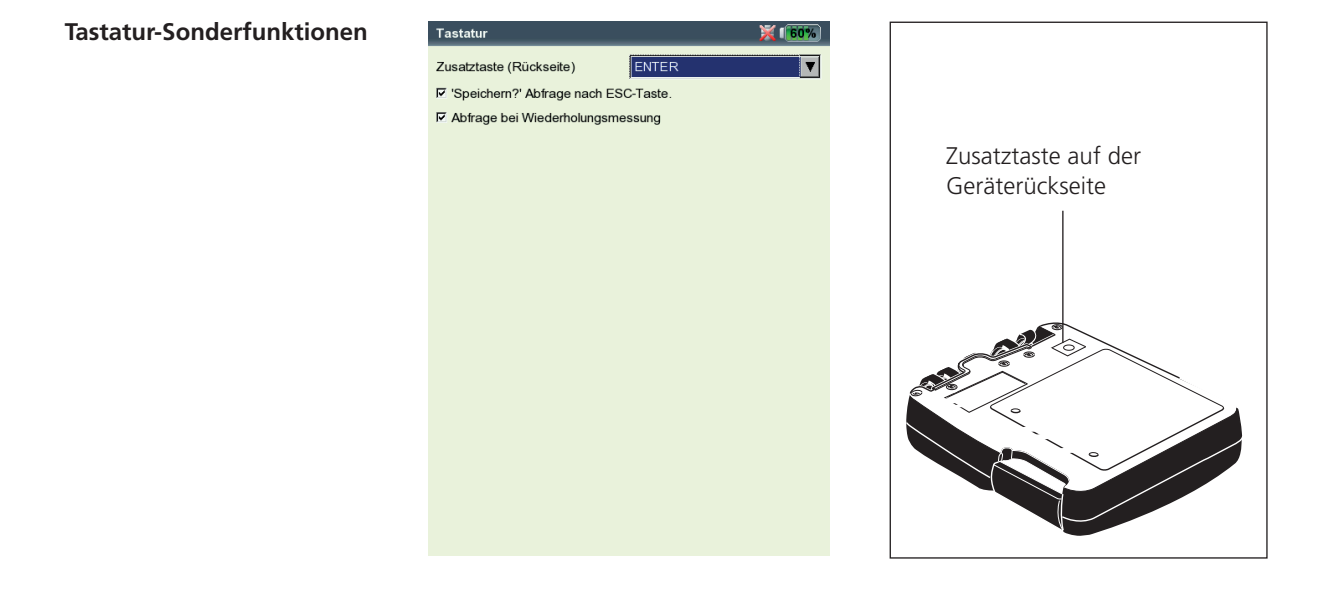

VIBXPERT II Balancer 12.2019 VIBXPERT II Balancer 12.2019

## <span id="page-33-0"></span>**Drucker**

Messergebnisse, Reports und PDF-Dateien können Sie direkt auf einem USB-fähigen Drucker ausgeben.

• Klicken Sie im Bildschirm 'Geräte-Setup auf das Symbol 'Drucker'. Das Drucker-Menü wird angezeigt.

## **Drucker neu einrichten**

Um einen neuen Drucker einzurichten, gehen Sie wie folgt vor:

- Klicken Sie im Drucker-Menü auf das Symbol 'Drucker'. Das Menü 'Druckereinstellungen' wird angezeigt.
- Markieren Sie das oberste Abrollmenü, drücken Sie die MENU-Taste, und klicken Sie auf 'Neu' (s.u. rechts).
- Wählen Sie einen geeigneten Druckertreiber aus.
- Geben Sie im Text-Editor einen Namen für den Drucker ein.
- Stellen Sie abschließend die Drucker-Parameter ein: Auflösung, Papierformat, Papierquelle.
- Prüfen Sie die Druckfunktion mit einer Testseite:
	- Schließen Sie VIBXPERT an den Drucker an (vgl. nächste Seite). - Drücken Sie die MENU-Taste, und klicken Sie auf 'Testseite'.

Die Testseite wird gedruckt, sobald der Druckauftrag von VIBXPERT verarbeitet ist. Falls Sie den Drucker 'PDF' gewählt haben, können Sie die erzeugte PDF-Datei direkt vom Messgerät ausdrucken (S. 5-4) oder sie mit dem Dienstprogramm 'VIBXPERT utility' (S. 5-8) auf den PC übertragen und von dort ausdrucken.

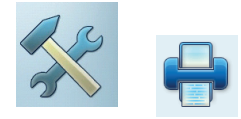

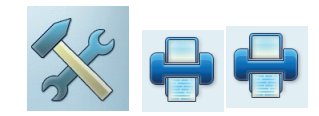

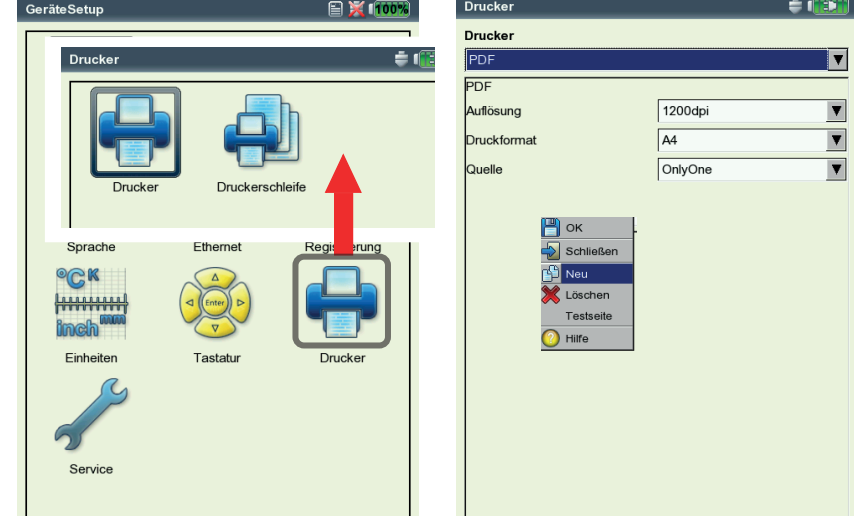

#### Links: **Druckermenü öffnen**

Rechts: **Druckereinstellungen**

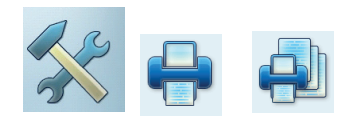

## **Druckauftrag abbrechen**

- Klicken Sie im Drucker-Menü auf das Symbol 'Druckerschleife'.
- Markieren Sie den Druckauftrag.
- Drücken Sie die MENU-Taste, und klicken Sie auf 'Auftrag löschen'.

Wenn ein Druckauftrag in der Druckerschleife verarbeitet wird, erscheint am oberen Bildschirmrand ein Drucksymbol.

Druckauftrag wird verabeitet

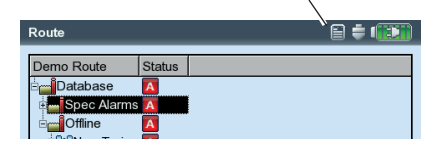

# <span id="page-35-0"></span>**Service-Menü**

• Klicken Sie auf das Symbol 'Service', um das Service-Hauptmenü zu öffnen (s. u.).

Hier finden Sie Funktionen und Einstellungen für Service, Wartung und Training. Zur besseren Übersicht sind die Einstellungen in Untermenüs aufgeteilt (s.u.):

# **Geräte Info**

Hier finden Sie Informationen zum Messgerät, zur Speicherkarte, zum Zeitpunkt der nächsten Offset-Kompensation und Kalibrierung (s. dazu S. 5-10).

# **Offset-Kompensation**

Verschiedene Faktoren, wie z.B. Alterung, verursachen eine Drift in der Analog-Elektronik. Um die Messgenauigkeit des Gerätes zu erhalten, sollten Sie den Offset etwa alle 2 Monate abgleichen.

- Klicken Sie auf das Symbol 'Offset-Kompensation'.
- Klicken Sie im darauf folgenden Bildschirm auf 'Start'. Der Vorgang dauert etwa 3 Minuten.

# **Werkseinstellungen**

Hier können Sie das Gerät wieder auf die Werkseinstellung zurückzusetzen und Daten löschen, die im Gerät nicht mehr benötigt werden - wie z.B. Messergebnisse (Multimode), Sprachen,...

• Klicken Sie auf das Symbol 'Reset'.

!! Gefahr von Datenverlust !!

Vergewissern Sie sich, welche Einstellung Sie zurücksetzen bzw. welche Daten Sie löschen. Die Aktion ist nicht umkehrbar!

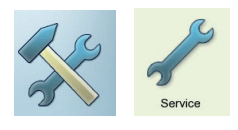

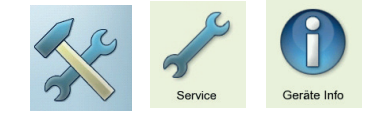

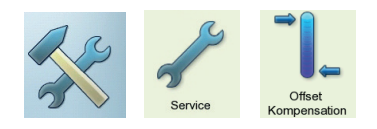

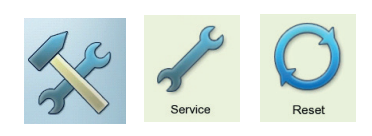

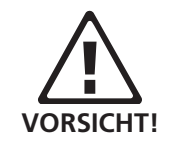

Links: **Service-Hauptmenü**

Rechts: **Werkseinstellungen**

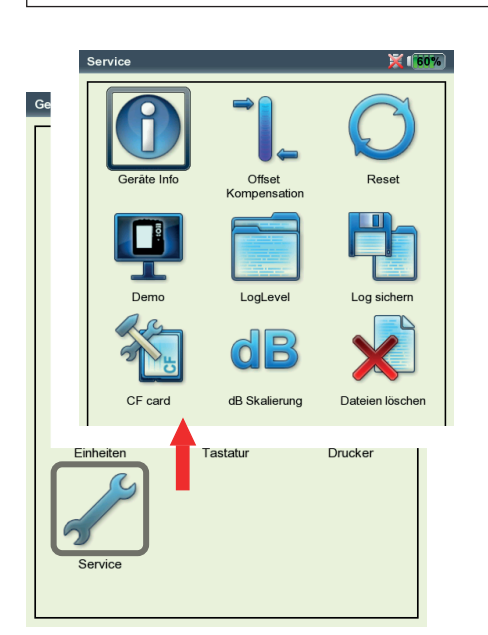

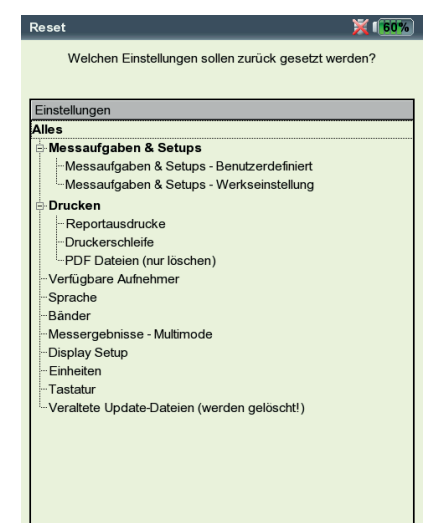
- Klicken Sie in der Baumansicht (s. Seite vorher) auf den betreffenden Eintrag, und bestätigen Sie die folgende Abfrage mit 'OK'.
- Aus Sicherheitsgründen müssen Sie nochmals das Wort 'OK' im Text-Editor eingeben, bevor die Aktion durchgeführt wird.

## **Demo**

Hier aktivieren Sie das VIBXPERT Demo-Programm, mit dem sich die Bedienung und die Funktionen des Gerätes über einen PC-Monitor demonstrieren lassen:

- Klicken Sie auf das Symbol 'Demo', und wählen Sie eine Option:
- ETHERNET: VIBXPERT lässt sich über die Tasten am Gerät bedienen. Der Anschluss an den PC erfolgt über eine Patch- oder Netzwerkverbindung (s. S. 2-26f.).
- Aus: Demo-Modus beenden.

## **LogLevel**

Um die Fehlersuche zu vereinfachen, lassen sich die Bedienschritte im Gerät in einer Datei protokollieren ('LogDatei'). Hier legen Sie fest, wieviele Daten in die LogDatei geschrieben werden sollen.

- Klicken Sie auf das Symbol 'LogLevel', und wählen Sie eine Option:
- KEIN: Es findet keine Protokollierung statt.
- STANDARD: Es werden nur wichtige Bedienschritte aufgezeichnet.
- LAUFZEIT / ... / SPEZIELLE ANWENDUNG: Die Menge der Information erhöht sich von Stufe zu Stufe.

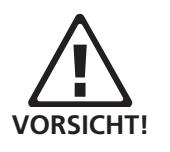

Je höher der LogLevel, desto mehr Ressourcen (Prozessor / Speicher) werden beansprucht. Erhöhen Sie den LogLevel daher nur nach Absprache mit PRÜFTECHNIK.

Für Auslaufkurven sollte 'Kein' eingestellt sein.

Nach einem Neustart gilt: LogLevel = Standard, falls vorher LogLevel > Standard.

Links: **Einstellungen für Demo-Modus**

> Rechts: **Einstellungen für LogLevel**

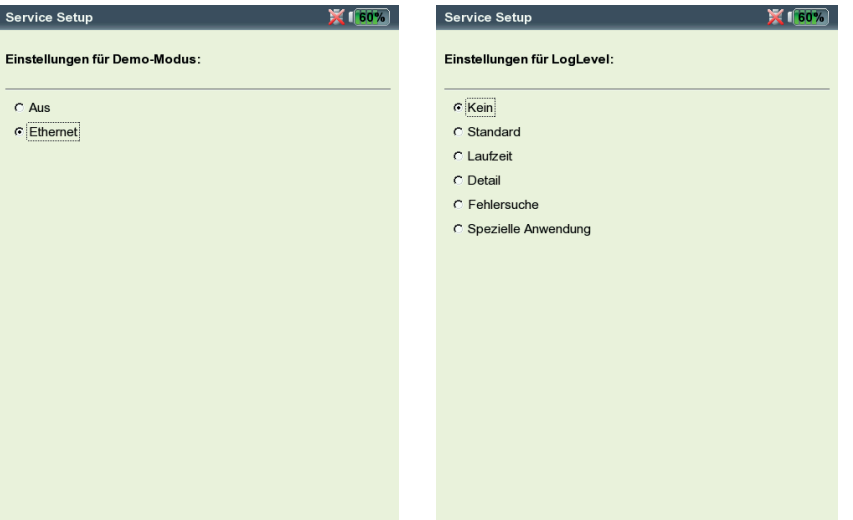

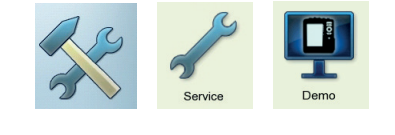

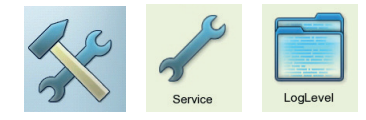

Zum Sichern, klicken Sie auf 'Log sichern'. Die LogDatei können Sie mit dem Dienstprogramm 'VIBXPERT update tool' auf den PC laden.

## **Speicherkarte (CF)**

In diesem Menü können Sie die Speicherkarte formatieren, prüfen und reparieren.

Formatieren: Eine Karte sollten Sie nur dann formatieren, wenn diese neu ist und in VIBXPERT noch nicht eingesetzt war. Dieser Prozess löscht alle auf der Karte gespeicherten Daten!

Zum Formatieren klicken Sie im oberen Feld auf 'Start', bestätigen Sie die darauf folgende Abfrage mit 'OK', und geben im Text-Editor das Wort 'OK' ein.

- Prüfen: Der Fragmentierungsgrad der Speicherkarte wird automatisch in bestimmten Abständen geprüft. Hier können Sie die Prüfung manuell auslösen. Klicken Sie dazu auf 'Start'.
- Reparieren: Ist das Dateisystem auf der Speicherkarte defekt, erscheint eine Fehlermeldung. Falls möglich, sichern Sie die Messdaten auf dem PC, bevor Sie die Reparaturfunktion starten.

## **Normierungsfaktor für dB-Skalierung**

Die Amplitude eines Spektrums kann in linearer oder logarithmischer (dB) Skalierung dargestellt werden. Die Umrechnung erfolgt gemäß:

 $A<sub>log</sub> = 20 * log(A<sub>lin</sub>/N), mit A<sub>log</sub>: Amplitude in dB$  $A_{lin}^{log}$ : Amplitude in lin. Einheit N: Normierungsfaktor

Hier können Sie den Normierungsfaktor einstellen (Standard = 1). In welcher Skalierung ein Spektrum dargestellt wird, legen Sie im Display-Setup fest (s. Kapitel 4).

Die logarithmische (dB) Skalierung ist nicht verfügbar für Zeitsignale und Kennwerte.

## **Dateien löschen**

Hier löschen Sie Dateien, die nicht mehr verwendet werden. Wählen Sie den Dateityp, und drücken Sie die 'F'-Taste, um in die Auswahlliste zu gelangen.

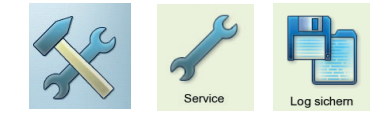

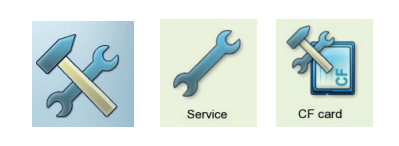

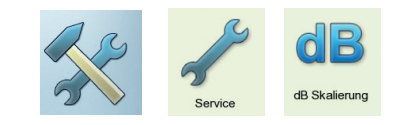

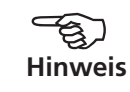

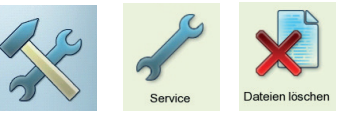

## Datenübertragung

Folgende Daten können zwischen Gerät und PC übertragen werden:

- Messergebnisse
- Software-Update
- Druckertreiber zum Gerät
- Daten-Backup zum PC
- Daten-Wiederherstellung zum Gerät
- PDF-, und Bildschirm-Dateien zum PC

Zum Datenaustausch verwenden Sie das Dienstprogramm 'VIBXPERT utility', das Sie von der PRÜFTECHNIK Condition Monitoring CD lokal auf dem PC installieren. Messergebnisse lassen sich im CSV-Format exportieren und als Excel-Report ausgeben. PDF-Dateien können Sie auf einen USB-Stick speichern, auf einen PC laden und von dort ausdrucken.

Zum Datenaustausch zwischen Gerät und PC ist entweder eine direkte Verbindung oder eine Netzwerkverbindung erforderlich.

## **Direkte Verbindung zum PC**

- Serielle Verbindung: PC-Kabel VIB 5.430-2 an Digitalbuchse (gelb) und seriellen PC-Port anschließen.
- USB-VERBINDUNG: USB-Kabel VIB 5.330SUSB an Kommunikationsbuchse (grün) und USB-Port des PCs anschließen.

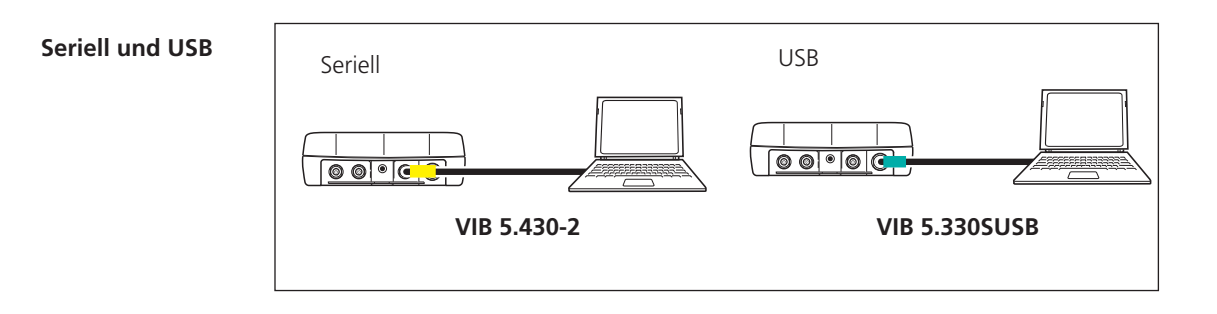

PATCH-VERBINDUNG: Ethernetkabel VIB 5.331 an Kommunikationsbuchse (grün) und die Netzwerkkarte des Rechners anschließen.

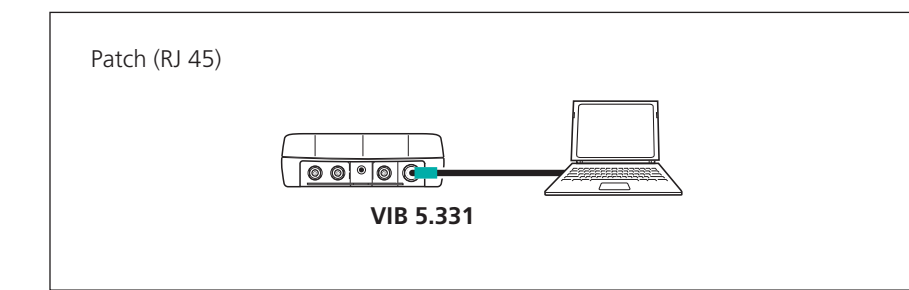

**Patch**

**Patch mit Hub**

PATCH-VERBINDUNG VIA HUB: Ethernetkabel VIB 5.331 an Kommunikationsbuchse (grün) anschließen. Handelsübliches Patchkabel an Netzwerkkarte des Rechners anschließen und beide Kabel über einen Hub verbinden.

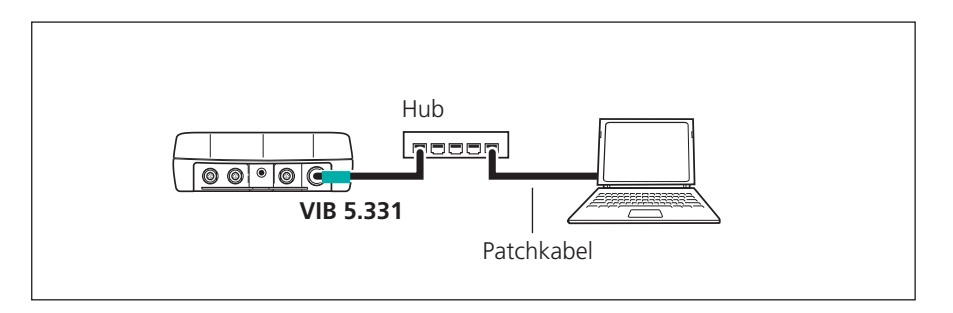

## **Netzwerkanschluss**

Um die Daten über ein firmeninternes Netzwerk (LAN) zu übertragen, benötigen Sie folgende Komponenten und Informationen:

- Netzwerkanschluss
- Ethernetkabel für VIBXPERT (VIB 5.331).
- PC mit Netzwerkkarte (am Netzwerk/ Hub angeschlossen)
- IP-Adresse und Subnetzmaske des PCs im Netzwerk.
- UDP-Port 55737 muss freigeschaltet sein.

Netzwerkverbindung (LAN): Ethernetkabel VIB 5.331 an Kommunikationsbuchse (grün) und Netzwerkdose anschließen.

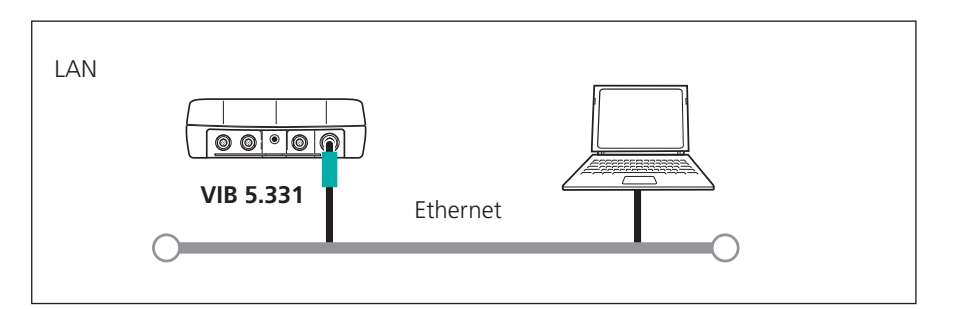

**Netzwerk (LAN)**

## **USB-Speichermedium**

Um PDF-Dateien auf einen USB-Speichermedium zu speichern benötigen Sie folgende Zubehörteile:

- Kabel für USB-Speichermedium (VIB 5.330AMEM)
- USB-Speichermedium für VIBXPERT II (VIB 5.350-USB)

Im Datei-Manager erscheint das USB-Speichermedium als zusätzlicher Ordner neben 'Ergebnisse' und 'PDF'. Gespeicherte PDF-Dateien, verschieben Sie mit Hilfe der Menüoptionen 'Ausschneiden' und 'Einfügen' auf das USB-Speichermedium.

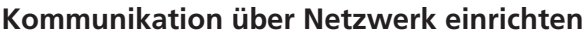

- Schließen Sie VIBXPERT am Netzwerk an (vgl. Seite vorher).
- Schalten Sie VIBXPERT ein,
- Klicken Sie im Startbildschirm auf 'GeräteSetup', und dann auf 'Ethernet' (s.u.).
- Geben Sie im Feld 'TCP/IP Einstellungen' eine gültige IP-Adresse für VIBXPERT ein:

Vom Zielrechner übernehmen Sie die ersten drei Zahlenblöcke der IP-Adresse und ändern den vierten Zahlenblock (s. dazu die nächsten beiden Abschnitte). Vergewissern Sie sich, dass diese IP-Adresse im Netzwerk nicht schon vergeben ist! Kontaktieren Sie im Zweifelsfall den Netzwerk-Administrator!

- Im Feld 'Subnet Maske' geben Sie die Adresse des Teilnetzwerks ein, in dem der Zielrechner steht.
- Im Feld 'Standard Gateway' geben Sie gegebenenfalls die Adresse des Gateway ein. Falls kein Gateway verwendet wird, lassen Sie das Feld auf '0.0.0.0' eingestellt.
- Um die Einstellungen zu speichern und das Menü zu verlassen, drücken Sie die MENU-Taste, und klicken Sie auf 'OK'.

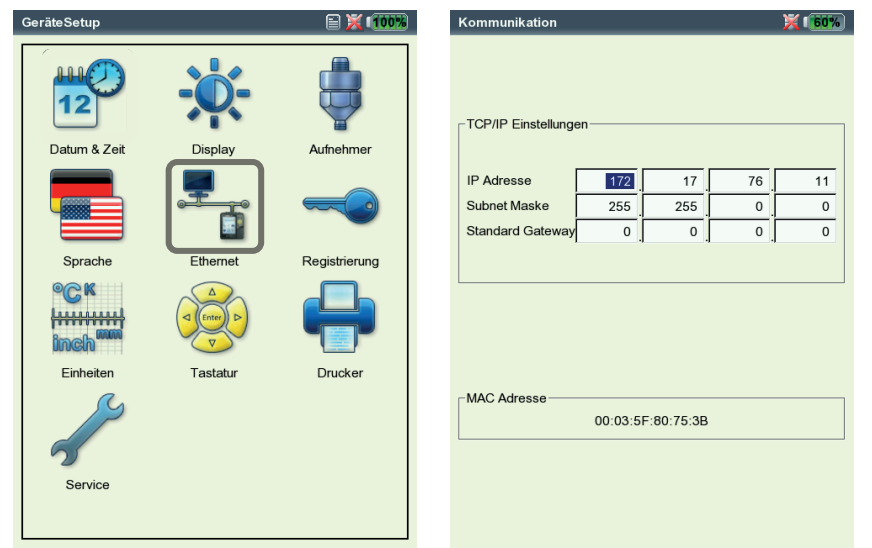

Links: **Menü für Netzwerkverbindung öffnen**

> Rechts: **Einstellungen für Netzwerkverbindung**

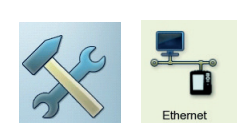

## **IP-Adresse eines Rechners im Netzwerk**

Falls die IP-Adresse und die Subnetzmaske des Zielrechners nicht bekannt sind, fragen Sie Ihren Netzwerk-Administrator. Alternativ dazu können Sie die erforderlichen Information auch selbst am Zielrechner herausfinden:

- Öffnen Sie die Windows-Kommandozeileneingabe ("cmd").
- Geben Sie den Befehl "ipconfig -all" ein.

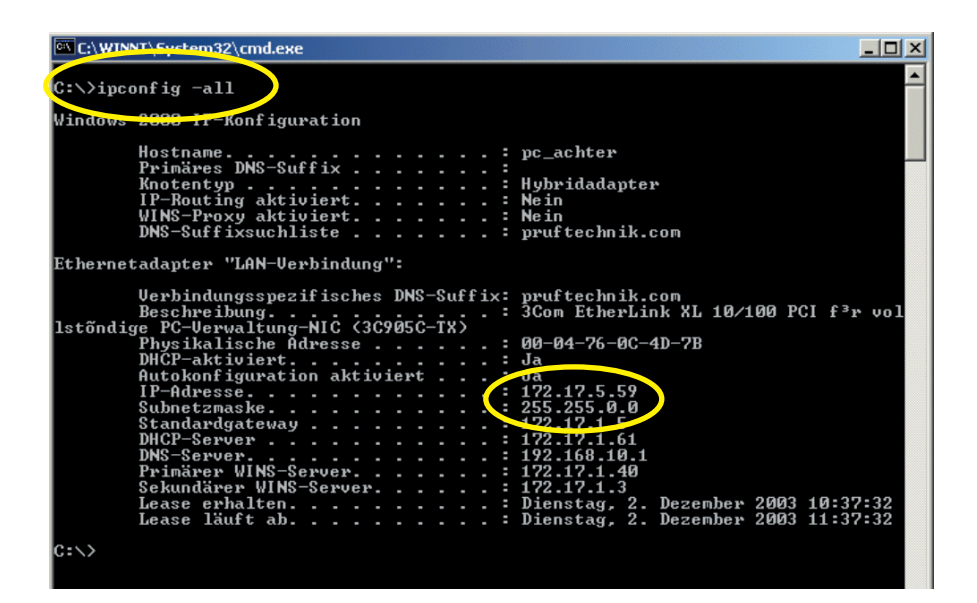

**Kommandozeileneingabe - cmd** Beispiel: IP-Adresse und Subnetzmaske eines Rechners im Netzwerk:

IP: 172.17.5.59 Subnetzmaske: 255.255.0.0

# **Feste IP-Adresse für einen Rechner vergeben**

Wenn Sie den Rechner direkt mit einem Patchkabel am Messgerät anschließen, weisen Sie dem Rechner eine feste IP-Adresse zu. Einzelheiten zu dieser Prozedur finden Sie in der Dokumentation zu Ihrem Windows-Betriebssystem, oder erfahren Sie von Ihrem Netzwerk-Administrator.

## **Update**

Technische Weiterentwicklungen und Verbesserungen an der Firmware werden über ein Update in das Messgerät übertragen. Die aktuelle Version erhalten Sie von Ihrem PRÜFTECHNIK-Vertriebspartner.

Vorbereitungen:

- Archivieren Sie die Messdaten im VIBXPERT in der OMNITREND Datenbank.
- Schließen Sie das Ladenetzteil am VIBXPERT an. Andernfalls startet der Update-Vorgang nicht.
- Installieren Sie das Hilfsprogramm 'VIBXPERT Update tool' auf einem PC. Die aktuelle Version erhalten Sie von Ihrem PRÜFTECH-NIK-Vertriebspartner.

Update-Prozedur

- Schließen Sie VIBXPERT an das Netzwerk bzw. direkt an den Rechner an.
- Schalten Sie VIBXPERT ein.
- Starten Sie 'VIBXPERT Update tool', und klicken Sie auf <Weiter>, um den Bildschirm 'Step 2' aufzurufen:
- Stellen Sie die Kommunikationsart ein ('Communication type'): 'Ethernet' oder 'USB'.
- *Nur bei 'Ethernet'*: Geben Sie die IP-Adresse des Messgerätes ein. Hinweis: Stellen Sie sicher, dass der UDP-Port 55737 freigegeben ist.
- Klicken Sie auf <Weiter>:

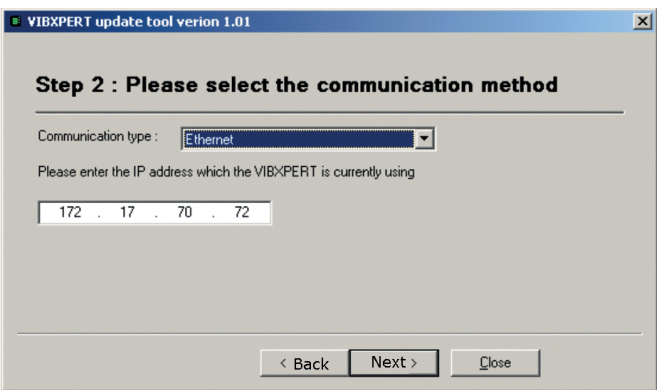

VIBXPERT II Balancer 12.2019

VIBXPERT II Balancer 12.2019

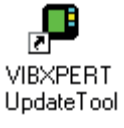

- In nächsten Schritt ('Step 3') wählen Sie die Update-Datei auf dem Rechner aus.
- Klicken Sie auf <Weiter>:

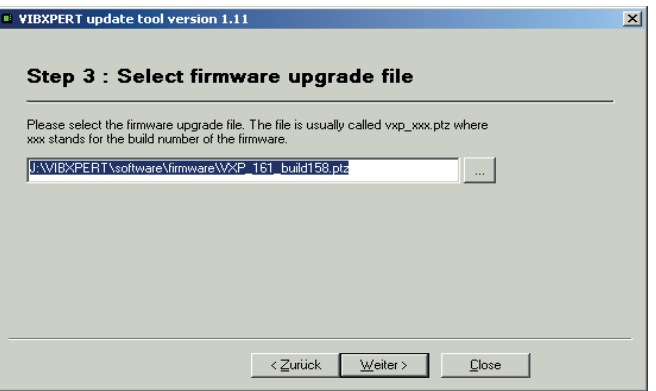

• Im nächsten Schritt ('Step 4') klicken Sie auf <Download>, um die Daten in das Messgerät zu laden.

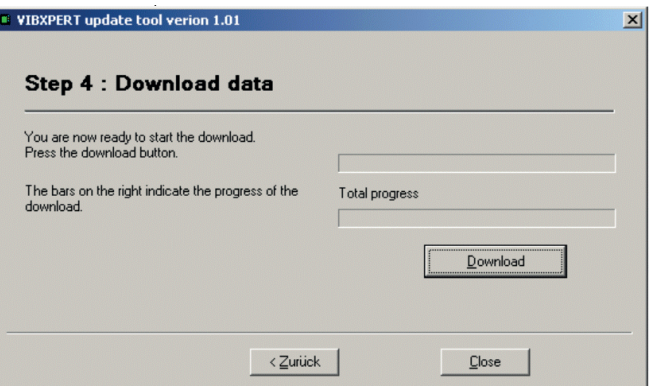

- Nach Abschluss der Datenübertragung, klicken Sie auf <Schließen>, um das Programm zu beenden.
- Das Messgerät schaltet sich wiederholt ein und aus, bis das Update abgeschlossen ist. Dieser Prozess dauert in der Regel einige Minuten. Warten Sie, bis der Startbildschirm erscheint.

Die aktuelle Versionsnummer erscheint unten im Startbildschirm:

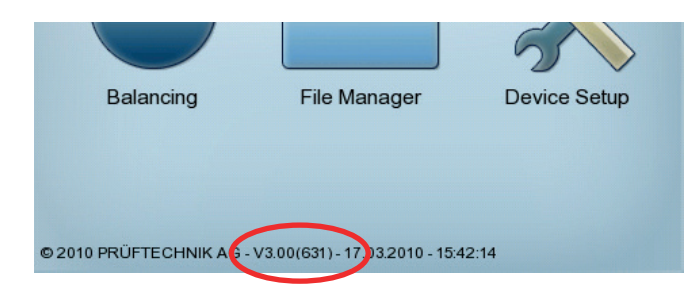

2-32

# Leere Seite

# Kapitel 3: Schwingungsanalyse

Mit einer Schwingungsanalyse ermitteln Sie, ob eine Unwucht möglicherweise die Ursache für erhöhte Maschinenschwingungen ist. Resonanzuntersuchungen und Phasenmessungen unterstützen Sie bei der Diagnose und helfen Ihnen, die optimalen Betriebsbedingungen für den Rotor zu bestimmen.

VIBXPERT stellt Ihnen dazu in der Betriebsart 'Multimode' zahlreiche, aufeinander abgestimmte Messaufgaben zur Verfügung.

# Messaufgaben-Auswahl

• Klicken Sie im Startbildschirm auf 'Multimode'. Es erscheint der Auswahlbildschirm für die Messaufgaben (s.u.):

Jedem Symbol ist eine Messaufgabe zugeordnet. Das Symbol zeigt die Messart (Kennwert, Spektrum,...) und die Messgröße (z.B. Schwinggeschwindigkeit) für die Messaufgabe an. Alle weiteren Einstellungen sind in Setups zusammengefasst und können bei Bedarf geändert werden. Die aktuelle Messaufgabe für das markierte Symbol erscheint im Info-Feld unten.

Aktuelle Messaufgabe ändern:

- Markieren Sie das betreffende Symbol, ...
- ... drücken Sie die F-Taste, und wählen Sie eine aus den bereits hinterlegten Messaufgaben aus (s.u. links).

ODER

• ... drücken Sie die MENU-Taste, und klicken Sie auf Messaufgaben-Manager, um eine neue Messaufgabe anzulegen (s. Seite 3-6).

Die Messaufgaben sind in drei Register gruppiert: Analyse, Signale, Spezial. Zum Registerwechsel drücken Sie die ,+' bzw. ,-' Taste, oder benutzen Sie die Navigationstasten.

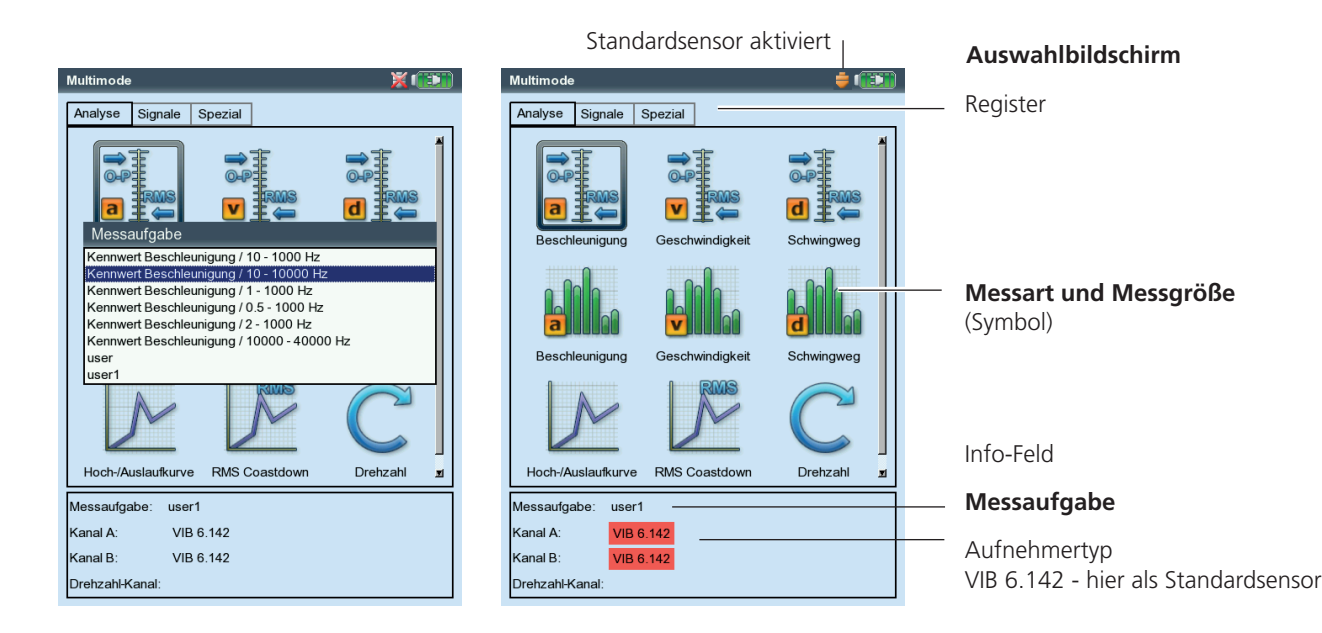

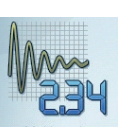

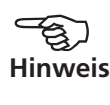

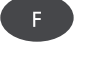

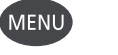

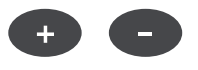

## **Was ist eine Messaufgabe?**

Zur Durchführung einer Messung benötigt VIBXPERT die Messeinstellungen sowie Informationen über den verwendeten Aufnehmer und gegebenenfalls Vorgaben zur Bewertung des Ergebnisses. Außerdem ist die Angabe erforderlich, ob mit jeder Messung gleichzeitig die Drehzahl erfasst werden soll. Dieser Datensatz wird als ,Messaufgabe' bezeichnet und bildet die Grundlage für jede Messung mit VIBXPERT.

Um Ihnen die Eingabe der erforderlichen Daten zu ersparen, stellt VIBXPERT eine Vielzahl voreingestellter, wissensbasierter Messaufgaben zur Verfügung. Bei diesen Messaufgaben können Sie lediglich den Aufnehmer und den Messkanal ändern. Sind weitergehende Änderungen an den Messeinstellungen erforderlich, müssen Sie eine neue Messaufgabe anlegen.

Den Aufbau einer Messaufgabe zeigt folgende Übersicht:

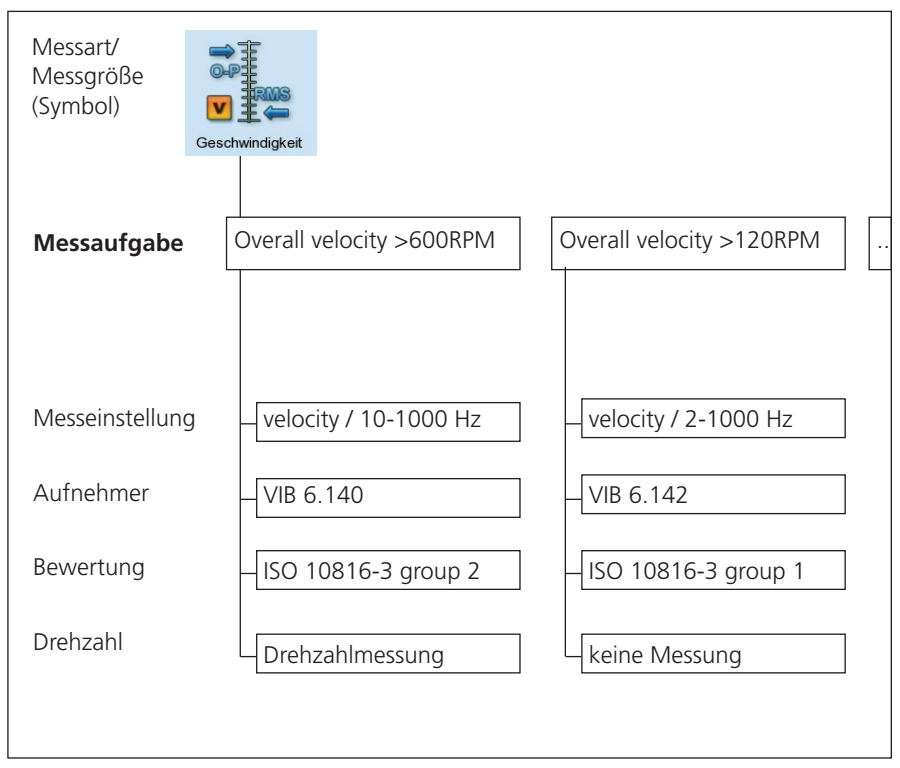

Voreingestellte Messaufgaben sind mit einem Schloß markiert8

# Messung - Analyse - Diagnose

## **Vorbereitung**

Vor Beginn einer Messung vergewissern Sie sich, dass ...

- ... der Akku aufgeladen ist.
- ... die Einstellungen im Geräte-Setup korrekt sind (Datum, etc.).
- ... die erforderlichen Messaufgaben im Gerät eingerichtet sind.
- ... die erforderlichen Aufnehmer und Kabel bereit liegen und in einwandfreiem Zustand sind.
- ... fest installierte Messstellen keine sichtbaren Schäden aufweisen; Messstellen ggf. säubern und vorhandene Schäden beheben.
- ... an den Messstellen für Hand-Sonden eine Senkung angebracht ist.

## **Messung starten**

- Wählen Sie die Messaufgabe über die Symbole aus.
- Schließen Sie den Aufnehmer am Messgerät und an der Messstelle an. Aufnehmertyp und Messkanal sind im Info-Feld angegeben.

Standardsensor ist aktiv, wenn das Sensor-Symbol oben rechts orange ist und der Aufnehmertyp im Infofeld rot markiert ist! Das Aufnehmer-Setup wird mit dem Standardsensor überschrieben.

• Drücken Sie die Enter-Taste, um die Messung zu starten.

## **Kontinuierliche Messung (Live-Modus)**

Im 'Live-Modus' wird das Signal kontinuierlich erfasst und angezeigt. Damit können Sie vor der eigentlichen Messung die Signalqualität prüfen. Zeitlich beschränkte Messungen, wie z.B. Auslaufkurve und Anschlagtest, sind im Live-Modus nicht möglich.

Live-Modus automatisch auslösen:

Aktivieren Sie im Display-Setup die Option 'Kontinuierliche Messung' (s. S. 3-27). Die eigentliche Messung beginnt, sobald Sie die Enter-Taste erneut drücken.

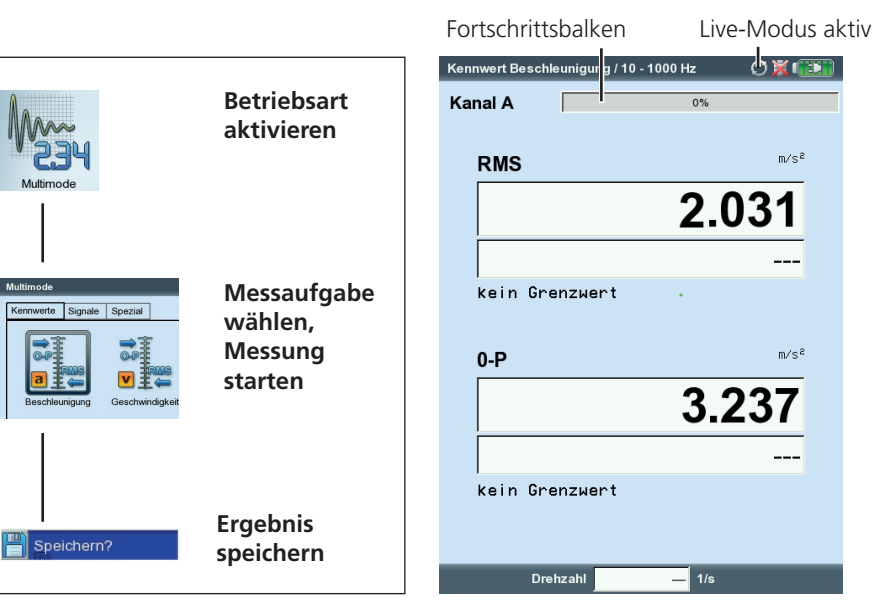

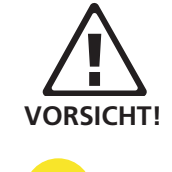

Enter

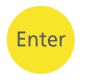

Links: **Typischer Ablauf einer Multimode-Messung**

Rechts: **Messbildschirm, Kennwert** Live-Modus manuell auslösen: Enter-Taste nach dem Starten der Messung gedrückt halten. Die Messung beginnt beim Loslassen der Enter-Taste.

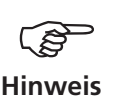

Wird der Live-Modus automatisch ausgelöst, dann erscheint ein 'Live'-Symbol in der Titelleiste (s.u.). Im Live-Modus bleibt der Fortschrittsbalken bei 0% stehen.

Wenn die Sensorerkennung im Geräte-Setup (s. S. 2-16) aktiviert ist, prüft VIBXPERT vor jeder Messung, ob Aufnehmer und Kabel richtig angeschlossen sind. Bei Messungen mit einem zusätzlichen Triggersensor (Phase, Auslaufkurve) wird das Triggersignal überwacht (grüne LED blinkt bei jedem Impuls). Fällt das Triggersignal während der Messung aus, blinkt die grüne LED nach der Messung. Die Messung ist dann zu wiederholen.

## **Ergebnis speichern**

Nach der Messung leuchtet die blaue LED, sofern kein Messfehler aufgetreten oder Grenzwert überschritten worden ist (vgl. S. 2-2).

- Drücken Sie die MENU-Taste, und klicken Sie auf Speichern'.
- Geben Sie einen Dateinamen ein (Text-Editor und Datei-Manager siehe Seite 5-2ff.).

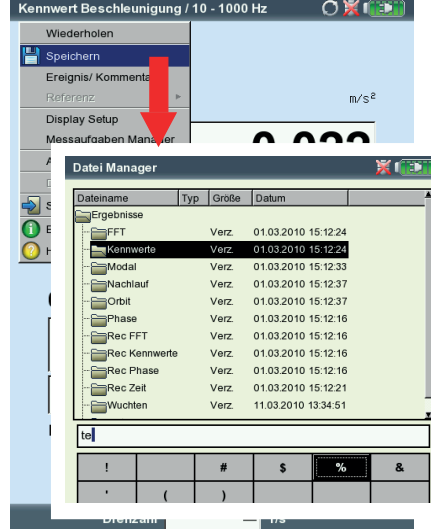

#### **Ergebnis speichern**

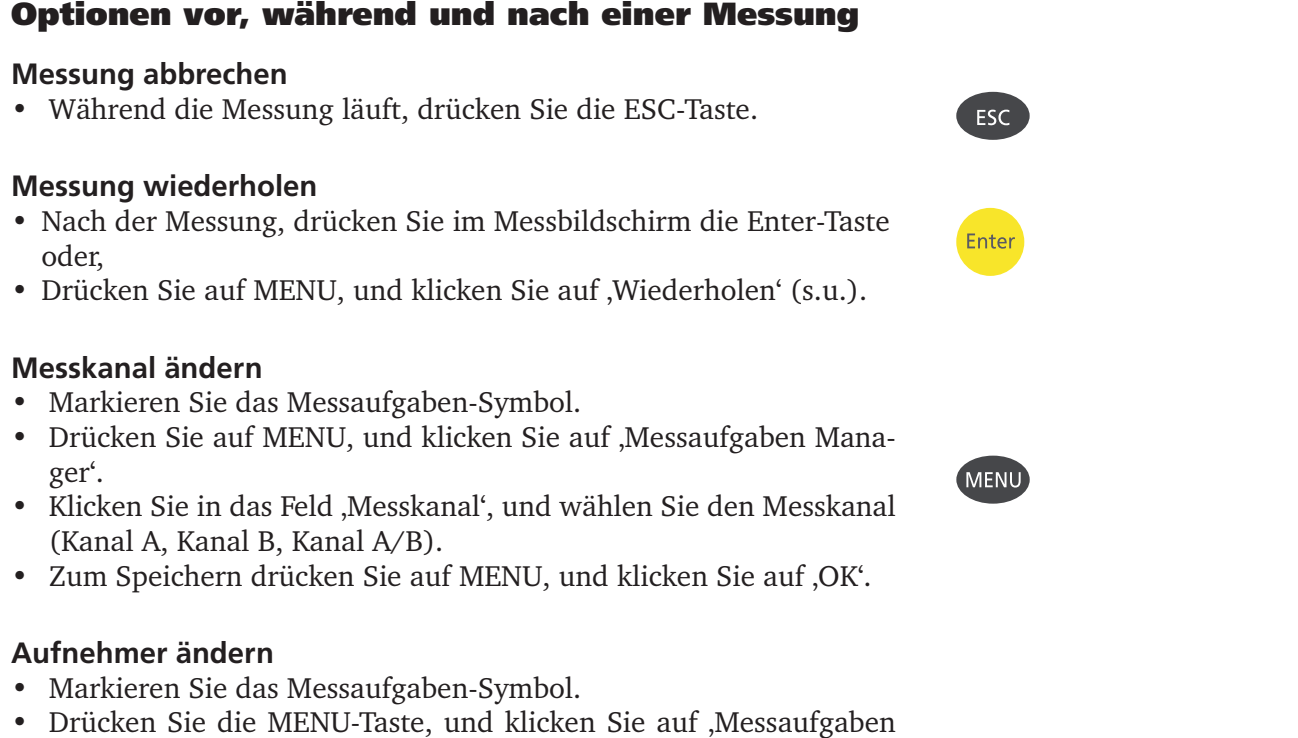

- Manager'. Der Messaufgaben-Manager erscheint. • Klicken Sie in das Menü 'Aufnehmer-Setup', und wählen Sie den gewünschten Aufnehmer aus.
- Zum Speichern drücken Sie die MENU-Taste, und klicken auf , OK'.

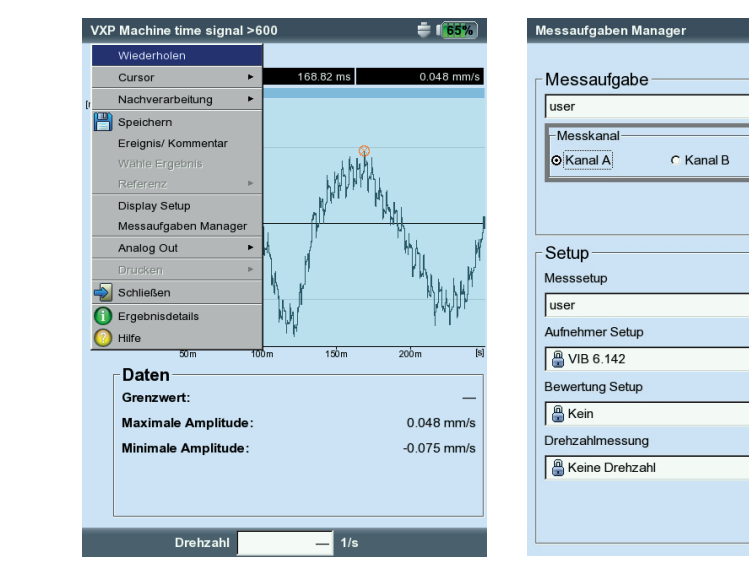

Links: **Messung wiederholen**

**Minima** 

 $\overline{\phantom{a}}$ 

 $\overline{\phantom{a}}$ 

 $\overline{\phantom{a}}$ 

 $\overline{\phantom{a}}$ 

 $\overline{\phantom{a}}$ 

C Kanal A/B

Rechts: **Messaufgaben-Manager** Messkanal / Aufnehmer ändern

**Messaufgaben-Manager öffnen**

Setups für Messung, Aufnehmer, Bewertung und Drehzahl

# **Neue Messaufgabe einrichten**

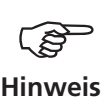

Für die Messarten 'Spektrum' und 'Hüllkurvenspektrum' können keine benutzerdefinierten Messaufgaben eingerichtet werden.

Eine neue Messaufgabe richten Sie wie folgt ein:

- Markieren Sie das Messaufgaben-Symbol im Auswahlbildschirm.
- Drücken Sie die MENU-Taste, und klicken Sie auf , Messaufgaben Manager'. Der Messaufgaben-Manager erscheint (s.u.). Hier stellen Sie die neue Messaufgabe zusammen (vgl. Seite 3-2).
- Markieren Sie das Menü , Messaufgabe'.
- Drücken Sie die MENU-Taste, und klicken Sie auf ,Neu'. Der Text-Editor erscheint.
- Geben Sie für die neue Messaufgabe einen Namen ein.
- Ändern Sie ggf. den Messkanal.
- Wählen Sie in der unteren Bildschirmhälfte die Setups für Messung, Aufnehmer, Bewertung oder Drehzahl. Falls Sie kein passendes Setup finden, müssen Sie ein neues Setup anlegen (s. nächster Abschnitt).
- Zum Speichern der Messaufgabe, drücken Sie die MENU-Taste, und klicken Sie auf , OK'.

## **Neues Setup anlegen**

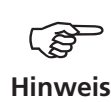

Ein Mess-, Bewertungs oder Drehzahl-Setup können Sie nur für benutzerdefinierte Messaufgaben anlegen. Ein Aufnehmer-Setup können Sie auch für die voreingestellten Messaufgaben anlegen.

Ein neues Setup legen Sie wie folgt an:

- Öffnen Sie den , Messaufgaben Manager'.
- Wählen Sie eine benutzerdefinierte Messaufgabe.
- Markieren Sie im 'Setup'-Feld das Menü, in dem Sie ein neues Setup anlegen wollen (z.B. 'Mess-Setup').

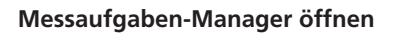

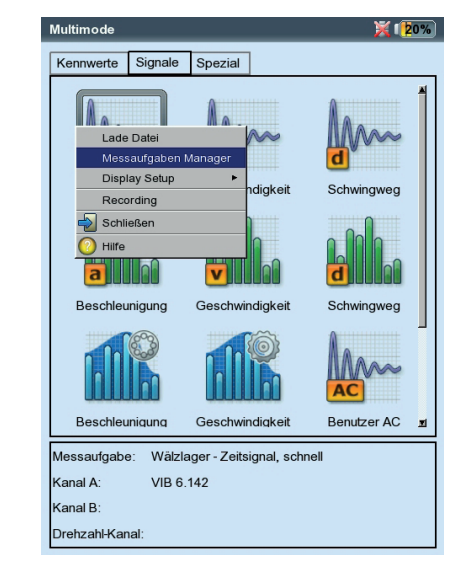

- Drücken Sie die MENU-Taste, und klicken Sie auf "Neu'. Der Text-Editor erscheint.
- Geben Sie einen Namen ein.
- Stellen Sie anschließend die Setup-Parameter wie folgt ein:
	- Drücken Sie die MENU-Taste.
	- Klicken Sie auf ,Bearbeiten', um das Setup-Menü zu öffnen.
	- Ändern Sie die Parameter nach Bedarf:
	- siehe dazu die Abschnitte A D auf den folgenden Seiten.
- Zum Speichern drücken Sie die MENU-Taste, und klicken auf , OK'.

Um die Parameter eines Setups anzuzeigen:

- Öffnen Sie den , Messaufgaben Manager'.
- Wählen Sie das betreffende Setup aus.
- Drücken Sie die MENU-Taste, und klicken Sie auf ,Zeige\*' bzw. 'Bearbeiten'\*.

In welcher Messaufgabe wird das Setup bereits verwendet?

- Öffnen Sie den , Messaufgaben Manager'.
- Wählen Sie das betreffende Setup aus.
- Drücken Sie die MENU-Taste, und klicken Sie auf ,Zeige' bzw. 'Bearbeiten'.
- Drücken Sie die MENU-Taste, und klicken Sie auf , Verwendung'.

\* 'Zeige' erscheint bei voreingestellten, 'Bearbeiten' bei benutzerdefinierten Setups

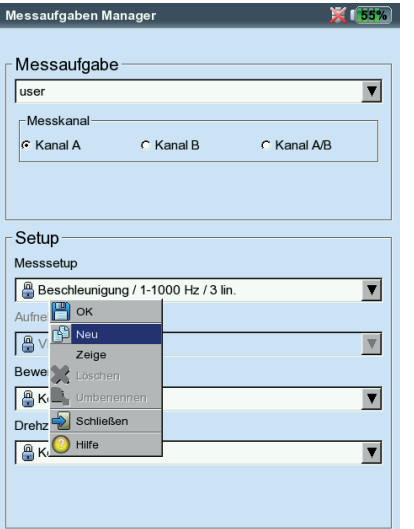

**Neues Setup anlegen**

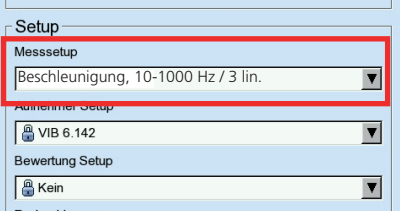

## **A. Parameter im Mess-Setup**

**MESSGRÖSSE** 

Die Messgröße ist fest eingestellt und wird über das Symbol im Auswahlbildschirm bestimmt.

Ausnahme: Für die Messaufgaben 'Phase', 'Auslaufkurve' und 'Anschlagtest' kann die Messgröße nachträglich geändert werden.

ABTASTFREQUENZ (ZEITSIGNAL)

Die Abtastfrequenz bestimmt die maximale obere Frequenz und beeinflusst die maximale Messzeit.

Messzeit (Kennwert, Zeitsignal)

Dauer einer Einzelmessung; bei der Kennwertmessung ist die Messzeit abhängig von der unteren Frequenz. Bei der Zeitsignalmessung gibt die Messzeit die Länge des Zeitfensters (max. 640 s.) an und ist abhängig von der Abtastfrequenz.

## Untere / Obere Frequenz ( $F_{min}$  /  $F_{max}$ )

Kennwert: Frequenzbereich für die Schwingungsmessung. Für die Messgrößen 'Schwingweg' und 'Benutzerdefiniert' kann der Gleichanteil im Signal aufgezeichnet werden ( $F_{min} = DC$ ). Amplituden-Spektrum: Frequenzbereich ist fest eingestellt. Hüllkurven-Spektrum:  $F_{\text{max}}$  ist fest eingestellt auf 800 Hz.

Mittelungsart / Anzahl Messungen (Kennwert, Spektrum\*, Zeitsignal) Keine: Es findet keine Mittelung statt. Die letzte Einzelmessung wird gewertet.

LINEARE MITTELUNG: Einzelmessungen werden addiert und durch die Mittelungsanzahl dividiert. Diese Mittelungsart hebt wiederholt auftretende stationäre Anteile im Signal hervor. Standardeinstellung für alle Spektren.

Exponentielle Mittelung: Die Messungen werden exponentiell gemittelt. Die letzten Einzelmessungen sind stärker gewichtet.

Peak-hold: Nur der höchste Messwert wird angezeigt. Diese Mittelungsart hebt stochastisch auftretende Spitzen im Signal hervor.

## **Mess-Setup für**

**- Schwingungskennwert** (links) **- Zeitsignal** (rechts)

\* fest eingestellter Parameter

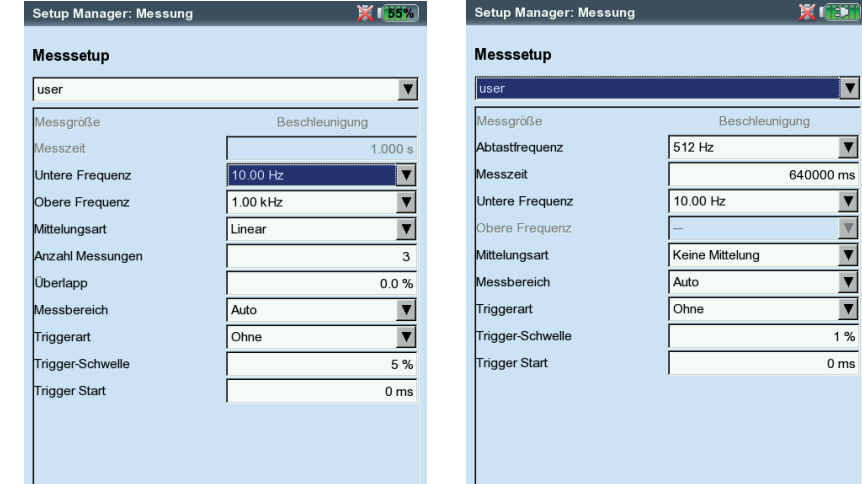

3-9

ZEITSYNCHRON: Einzelmessungen werden drehzahlsynchron gemittelt. Mittelungsanzahl ist einstellbar. Referenzgeber erforderlich.

## Überlapp

Anteil um den aufeinander folgende Messungen überlappen Bei Überlapp =  $0\%$  dauert eine Messung: Messzeit x Mittelungen; Bei Überlapp > 0% dauert eine Messung entsprechend kürzer. Bei der Auslaufkurve lässt sich mit einem hohen Überlapp die Anzahl der verwertbaren Messungen erhöhen.

Zeitsynchrone Mittelung (Phase, Auslaufkurve-Phase, Auswuchten) Bei dieser Mittelungsart werden die Zeitsignale jeder einzelnen Umdrehungen gemittelt, um die asynchronen Signalanteile zu verringern. Die Anzahl der Messungen für die zeitsynchrone Mittelung wird drehzahlabhängig, benutzerdefiniert oder auf unbeschränkt eingestellt:

Auto: Zeitsynchrone Mittelungsanzahl ist drehzahlabhängig\*. Manuell: Zeitsynchrone Mittelungsanzahl kann eingegeben werden (max. 254).

Unbeschränkt(nur im Mess-Setup für Auswuchten): Jede Einzelmessung wird zeitsynchron mit den vorangegangenen Einzelmessungen gemittelt. Je länger die Messung dauert, desto stabiler wird das Endergebnis. Diese Mittelungsart wird beim Auswuchten verwendet. Die Messung müssen Sie mit der Enter-Taste anhalten.

Bei der Messaufgabe 'Auslaufkurve-Phase' kann nur die Anzahl der Mittellungen eingegeben werden.

Bei der Phasen- und Unwuchtmessung berechnet VIBXPERT aus dem zeitsynchron gemittelten Signal einen Phasenvektor (Amplitude, Winkel). Diese Prozedur wird mehrfach wiederholt, um die Stabilität des Phasenvektors zu erhöhen. Die Parameter für die Mittelung des Phasenvektors sind unter 'Mittelungsart / Anzahl Messungen' eingestellt (s. Seite vorher).

## Pulse / Umdrehung (Drehzahl)

Anzahl der Messmarken an der Welle.

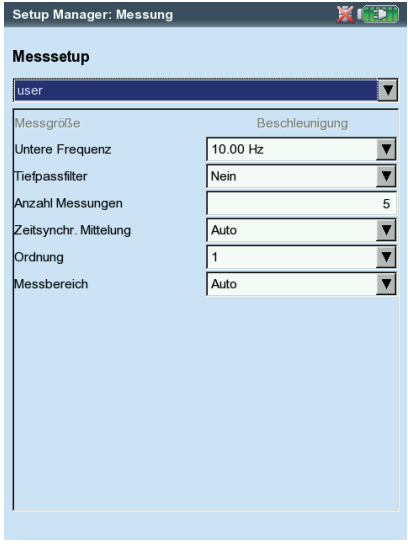

#### **Mess-Setup für Phasenmessung**

VIBXPERT II Balancer 12.2019 VIBXPERT II Balancer 12.2019

 $*$  z.B. zeitsynchr. Mittelungszahl = 3. wenn Drehzahl >120 1/min.

#### Ordnung (Phase, Auslaufkurve-Phase)

Ein Ordnungsfilter separiert die drehzahlharmonischen Schwingungsanteile im Signal: 1-te Ordnung zeigt nur die Signalkomponenten der Grundschwingung. 0,5-te Ordnung wird zur Erkennung von Ölwirbel in gleitgelagerten Maschinen eingesetzt.

#### Messbereich (alle Schwingungsmessungen)

Messbereich für Analogkanal wird automatisch auf das Eingangssignal (,Auto') oder auf einen festen [Wert]\* eingestellt. Bei der Einstellung '[Wert] / Auto, Hoch' wird der Messbereich bei Überschreiten der oberen Grenze automatisch erhöht.

Tiefpassfilter (Phase, Auslaufkurve-Phase): Zur Unterdrückung hochfrequenter Störsignale kann ein Tiefpassfilter (1 kHz) aktiviert werden. Bei der Auslaufkurve wird der Filter (1 kHz / 10 kHz) in Abhängigkeit von der Start- / Stopdrehzahl automatisch eingestellt. Mit 'Nein' wird das Signal ohne Tiefpassfilter verarbeitet.

#### NEGATIVE MITTELUNG (ANSCHLAGTEST)

Ermöglicht Anschlagtest bei laufender Maschine. Die Signale von der laufenden Maschine werden heraus gefiltert.

#### Triggerart/ -Schwelle/ -Start

(Zeitsignal, Schwingungskennwert, Benutzer AC, Anschlagtest) Bei der Triggerart Pegel startet die Messung, sobald das Signal die eingestellte Trigger-Schwelle (in % des maximalen Messbreiches) überschritten hat.

Über die Trigger-Startzeit lässt sich die Aufzeichnung vor oder nach dem Trigger-Ereignis starten.

## Start- / Stop-Drehzahl (Auslaufkurve)

Drehzahl, bei der die Messung beginnen bzw. anhalten soll.

## Drehzahlabweichung (Auslaufkurve)

Aktueller, gemittelter Messwert wird erst gespeichert, wenn die Drehzahl sich um den eingestellten Wert verändert hat. Abweichung < Startdrehzahl - Stopdrehzahl.

#### **Mess-Setup für Auslaufkurve (Phase)**

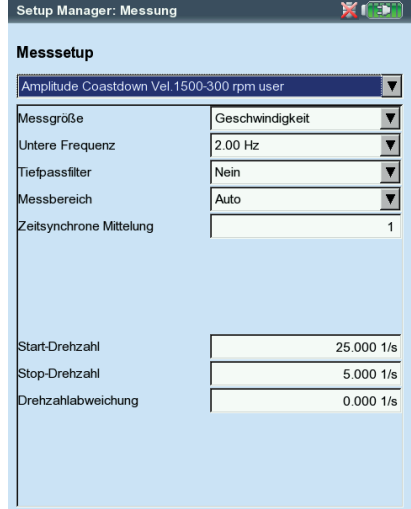

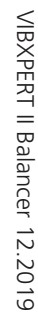

\*'Fester Messbereich' z.B. für Auslaufkurve, Anschlagtest. Tipp: Testmessung durchführen, um die

maximalen Amplitude zu bestimmen.

Filterart\* (Hüllkurve)

SOFTWARE: Hüllkurvenberechnung per Software-Algorithmus.

## HP/TP Filter\* (Hüllkurve): 800 Hz / 10 kHz

## Demodulationsfaktor\*(Hüllkurve): 8

Verhältnis von Hochpassfrequenz vor der Demodulation und Tiefpassfrequenz nach der Demodulation.

## Linienzahl (Spektrum\*, Anschlagtest)

Anzahl der Linien im Spektrum. Die Linienzahl und die obere Frequenz bestimmen die Auflösung des Spektrums (∆f).

## FENSTER (SPEKTRUM<sup>\*</sup>, ANSCHLAGTEST)

Die Messung eines periodischen Signals ergibt durch den endlichen Beobachtungszeitraum Zeitdatensätze mit Periodenresten. Im berechneten Spektrum erscheint die Frequenzlinie dadurch verbreitert. Fensterfunktionen unterdrücken diese "Seitenschwinger'. Für 'Spektrum' und 'Hüllkurven-Spektrum' ist 'Hanning' eingestellt.

## Fenster-Eigenschaften:

- Hanning: Standard für FFT. Frequenz präzise, aber Amplitudenfehler (<15%); zur Analyse kontinuierlicher Vorgänge, mit hoher Frequenzauflösung und möglichst wenig Abbrucheffekt.
- RECHTECK: Frequenzfehler, aber Amplitude ist präzise; geeignet zur Analyse von Einzelimpulsen, insbesondere wenn der Impuls am Anfang des Zeitfensters liegt.
- Kaiser: wie Hanning, aber geringere Amplitudenfehler (12%)
- Flattop: Geringere Frequenzgenauigkeit als Hanning, Amplitude präziser; amplitudentreue Analyse kontinuierlicher Vorgänge.
- Hamming: Frequenzfehler wie Rechteck; Amplitudenfehler (18%) kleiner als bei Rechteck, aber höherer als bei Hanning.
- BARTLETT: nach Rechteck das einfachste Fenster (Dreieck); geringe Amplituden- und Frequenzgenauigkeit.
- Blackman: wie Hanning, aber mit höherer Frequenzgenauigkeit; Amplitudenfehler wie Kaiser (12%); neben Kaiser, die zweitbeste Alternative für fast alle Anwendungen.

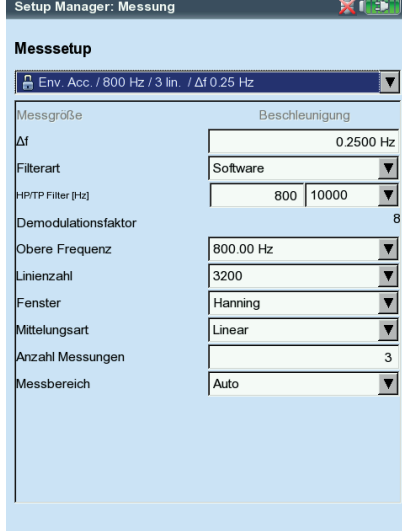

#### \* fest eingestellter Parameter

**Mess-Setup für Hüllkurvenspektrum**  die Parameter sind fest eingestellt

#### **B. Parameter für Aufnehmer-Setup**

**Hinweis**

 $\overline{\mathbf{v}}$ 

 $\overline{\phantom{a}}$ 

Das Menü 'Aufnehmer-Setup' ist deaktiviert, wenn ein Standard-Aufnehmer für Schwingungsmessungen definiert ist (S. 2-22).

#### **MESSGRÖSSE**

Messgröße des Aufnehmers: Beschleunigung, Geschwindigkeit, Schwingweg, Strom, Drehzahl, benutzerdefinierte Messgröße

#### **SIGNALTYP**

Signaltyp des Aufnehmers: z.B. LineDrive, ICP, Spannung, ...

#### **EINGANGSBEREICH**

Spannungs-/ Strombereich für Aufnehmer vom Signaltyp 'Spannung', 'Strom', 'ext. 5V converter' und 'VIBREX/VIBRONET'.

#### Messgrösse / Einheit (b. def.)

Bezeichnung / Einheit für benutzerdefinierte Messgröße.

#### **GENAUIGKEIT**

Genauigkeit in Nachkommastellen.

#### KOEFFIZIENTEN A4, A3, A2

Parameter zur Linearisierung einer nichtlinearen Sensorkennlinie (z.B. Wegaufnehmer - MNS12, VIB 6.640).

#### **EMPFINDLICHKEIT**

Die Empfindlichkeit des Aufnehmers bestimmt den Signalpegel.

#### OFFSET / RESONANZFREQUENZ

Offset und Resonanzfrequenz des Aufnehmers.

#### LINEAR VON / BIS

Der Linearitätsbereich des Schwingungsaufnehmers und die Filtereinstellung der Messung müssen aufeinander abgestimmt sein.

#### **EINSCHWINGZEIT**

Einschwingzeit des Drehzahlsensors.

#### **Aufnehmer-Parameter**

für Beschleunigungsaufnehmer VIB 6.122

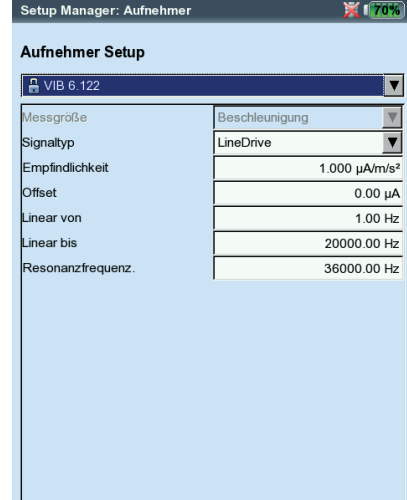

# $\overline{\mathbf{v}}$

Benutzerdefiniert

Aufnehmer Setup

Setup Messsetup  $\sqrt{\frac{1}{2}}$ 

**A** Kein

## **C. Setup zur Bewertung einer Kennwert- / Zeitsignalmessung**

Bei Kennwert-Messaufgaben, die gemäß ISO 10816-3 gemessen werden, sind die entsprechenden Grenzwerte in fest eingestellten Bewertungs-Setups hinterlegt. Für alle übrigen Messaufgaben legen Sie ein benutzerdefiniertes Bewertungs-Setup an.

- Selektieren Sie den gewünschten Kennwert.
- Stellen Sie den oberen bzw. unteren Grenzwert ein (s.u.).
- Ändern Sie gegebenenfalls den Namen des Grenzwertes.

Zum Wechseln der Register ('Oberer' / 'Unterer') drücken Sie die ,+/-' Taste, oder wählen Sie diese mit den Navigationstasten aus.

Geben Sie eine Beschreibung für das Bewertungs-Setup ein:

- Drücken Sie MENU, und klicken Sie auf 'Beschreibung'. Es erscheint ein (zunächst leeres) Textfeld.
- Drücken Sie erneut MENU, und klicken Sie auf 'Bearbeiten'.
- Geben Sie im Text-Editor die Beschreibung ein.
- Nach dem Schließen des Text-Editors, drücken Sie MENU und klicken Sie auf ,Speichern'.

## **D. Setup für Drehzahlmessung**

Die Drehzahl sollten Sie immer dann mit aufnehmen, wenn drehzahlsynchrone Linien im Spektrum auftreten. Neben der Messung mit einem Sensor, können Sie die Drehzahl vor oder nach einer Messung per Hand eingeben (nicht bei Phasenmessung und Auswuchten).

Um die Drehzahl vor einer Messung eingeben zu können,...

- Markieren Sie das Menü 'Drehzahlmessung', und drücken Sie MENU.
- Klicken Sie auf 'Bearbeiten', um den Messaufgabendie Drehzahlmessung zu öffnen.
- Stellen Sie im Menü 'Aufnehmer-Setup' den Aufnehm manuell' ein.

Drehzahl nach einer Messung eingeben: s. S. 3-21; nur für Spektrum

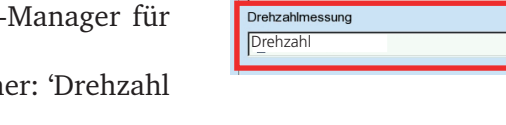

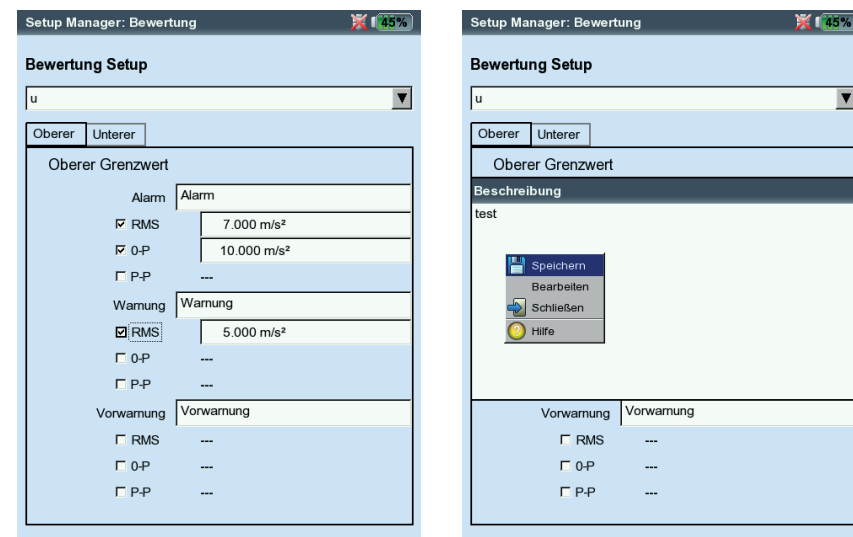

Links: **Bewertungs-Setup für Kennwert** 

Rechts: **Bewertungs-Setup - Beschreibung**

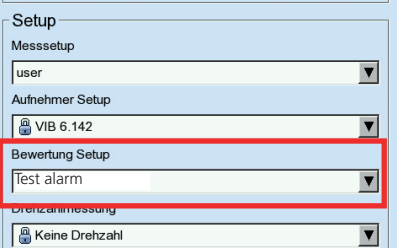

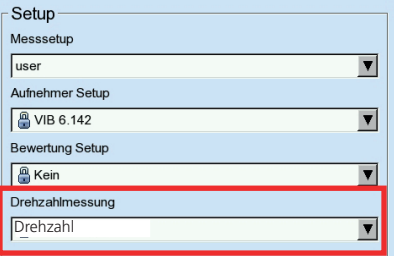

\* Benutzerdefinierte Ereignisse importieren Sie über OMNITREND.

## **Ereignis / Kommentar**

Informationen, die im Zusammenhang mit der Datenerfassung stehen, dokumentieren Sie mit Hilfe vordefinierter Ereignisse\* sowie frei editierbaren Kommentaren. Jedem Messergebnis können Sie bis zu 10 Ereignisse zuweisen.

## **Ereignis zuweisen**

- Im Ergebnisbildschirm drücken Sie MENU, und klicken Sie auf ,Ereignis / Kommentar' (s.u.), um den Ereignis-Editor zu öffnen.
- Wählen Sie das zutreffende Ereignis, bzw. die zutreffenden Ereignisse der Reihen nach aus. Die Auswahl wird im unteren Ereignisfenster aufgelistet.

## **Kommentar eingeben**

- Im Ereignis-Editor drücken Sie MENU, und klicken auf 'Kommentar' (s.u.).
- Geben Sie den Kommentar im Text-Editor ein. Nach der Eingabe erscheint der Kommentar unter dem Ereignisfenster.

## **Speichern**

• Zum Speichern drücken Sie MENU, und klicken auf 'OK'. Im Ergebnisbildschirm erscheint neben der Kanalbezeichnung ein Kommentar-Symbol (s.u.).

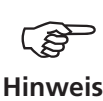

Gespeicherte Ereignisse und Kommentare können nicht bearbeitet oder gelöscht werden.

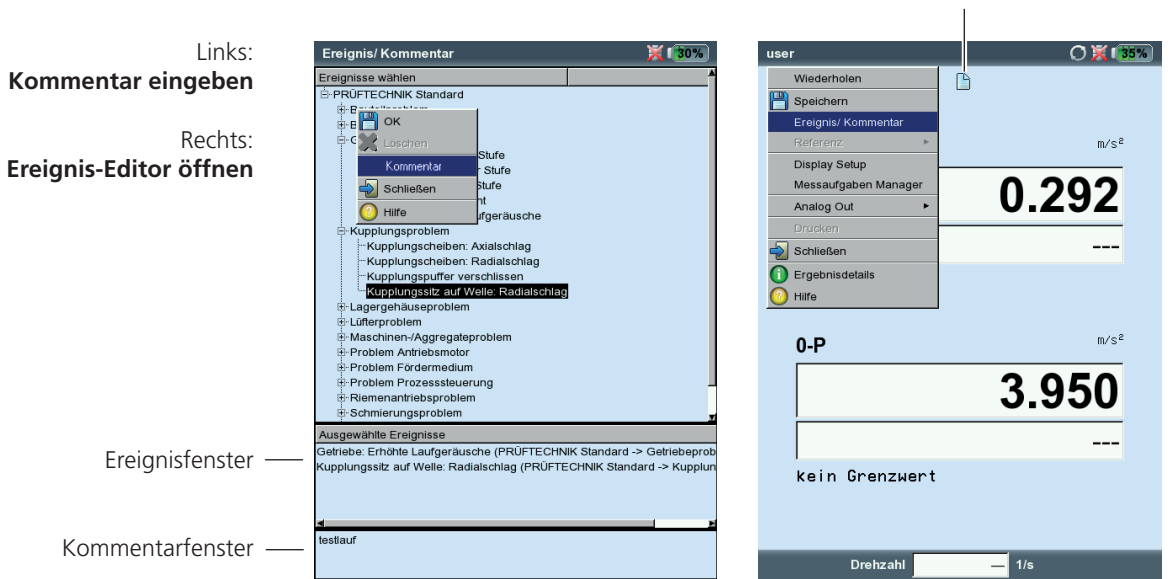

Kommentar-Symbol

VIBXPERT II Balancer 12.2019 VIBXPERT II Balancer 12.2019

# Trend

Zur Überwachung des Maschinenzustandes werden Kenngrößen über einen längeren Zeitraum regelmäßig aufgezeichnet. Aus der resultierenden Trendkurve lässt sich der Verlauf des Maschinenzustands zurückverfolgen und dessen wahrscheinliche Entwicklung in der Zukunft vorhersagen.

Um einen aussagekräftigen Trend zu erhalten, müssen Messungen unter stets reproduzierbaren Bedingungen durchgeführt werden - d.h. Betriebsbedingungen der Maschine, Messstelle und Aufnehmer sind vergleichbar bzw. identisch.

## **Trendmessung starten / fortsetzen**

Für eine Trendmessung muss mindestens ein Messergebnis bereits gespeichert worden sein.

- Klicken Sie im Startbildschirm auf ,Datei-Manager'.
- Klicken Sie auf die Datei mit den gespeicherten Messergebnissen.
- Drücken Sie die 'Enter', um eine neue Messung zu starten. Alternative: Drücken Sie MENU, und klicken Sie auf , Wiederholen' (s.u.).
- Nach der Messung drücken Sie MENU, und klicken Sie auf ,Speichern'. Es erscheint folgende Meldung (s.u.):

DATEI BEREITS VORHANDEN!

Anfügen: Das aktuelle Ergebnis wird dem gespeicherten Datensatz hinzugefügt und setzt die Trendkurve fort.

Überschreiben: Das aktuelle Ergebnis überschreibt den gespeicherten Datensatz

 Neu: Neue Datei anlegen. Damit können Sie auf einfache Weise die Einstellungen einer vorhanden Datei für eine neue Messung übernehmen.

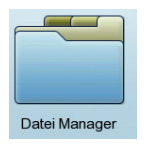

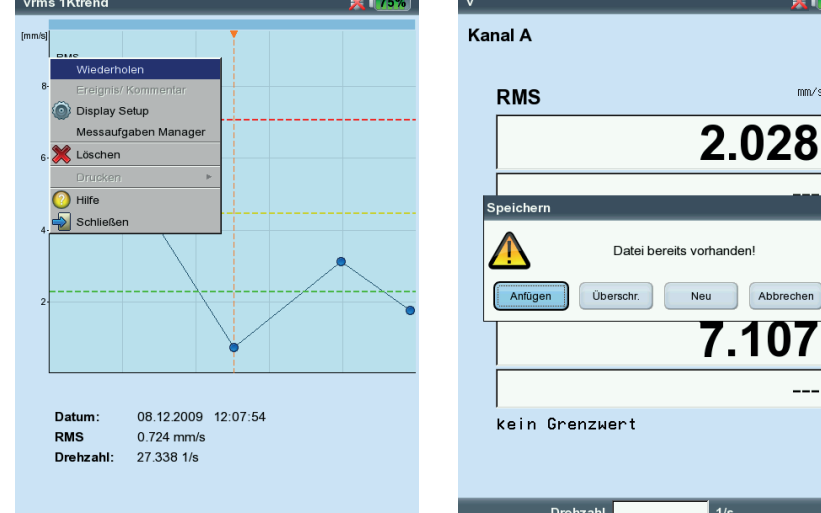

Links: **Trendmessung starten**

 $\times$  and  $\times$ 

 $\text{mm/s}$ 

pbrechen 07

Rechts: **Aktuelles Ergebnis anfügen**

# Ergebnisse

Nach jeder Messung haben Sie die Möglichkeit das Ergebnis zu speichern und am Gerät auszuwerten. Dafür stehen Ihnen zahlreiche Funktionen zur Verfügung, die Sie im Ergebnisbildschirm mit der MENU-Taste aufrufen (s.u.).

## **Ergebnisdetails**

Folgende Informationen sind für alle Messungen verfügbar:

- Messaufgabe, Messkanal, Messbereich,
- Sensortyp, Datum/Uhrzeit, Status
- Statistische Angaben (nur für Kennwerte, s.u.)
- Drücken Sie MENU, und klicken Sie auf 'Ergebnisdetails'.

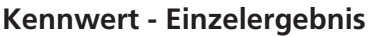

Maximal zwei Kennwerte können gleichzeitig dargestellt werden. Bei einer Grenzwertüberschreitung leuchtet die entsprechende LED über der Tastatur (vgl. S. 2-2). Zusätzlich wird der betreffende Grenzwert angezeigt, entweder als Absolutwert oder als Differenz zum Kennwert.

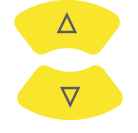

(MENU)

Bei Schwingungsmessungen mit mehr als zwei Kennwerten\* drücken Sie die Navigationstasten oben bzw. unten, um die übrigen Kennwerte anzuzeigen (vgl. S. 3-27).

\*z.B. Schwingungsmessung mit 6 Kennwerten:

- 1. rms-Wert
- 2. 0-p Wert
- 3. p-p Wert
- 4. 0-p, berechnet (= RMS x  $\sqrt{2}$ )
- 5. p-p, berechnet  $(= 0-p x 2)$
- 6. Crest-Faktor (vgl. S. 5-1)

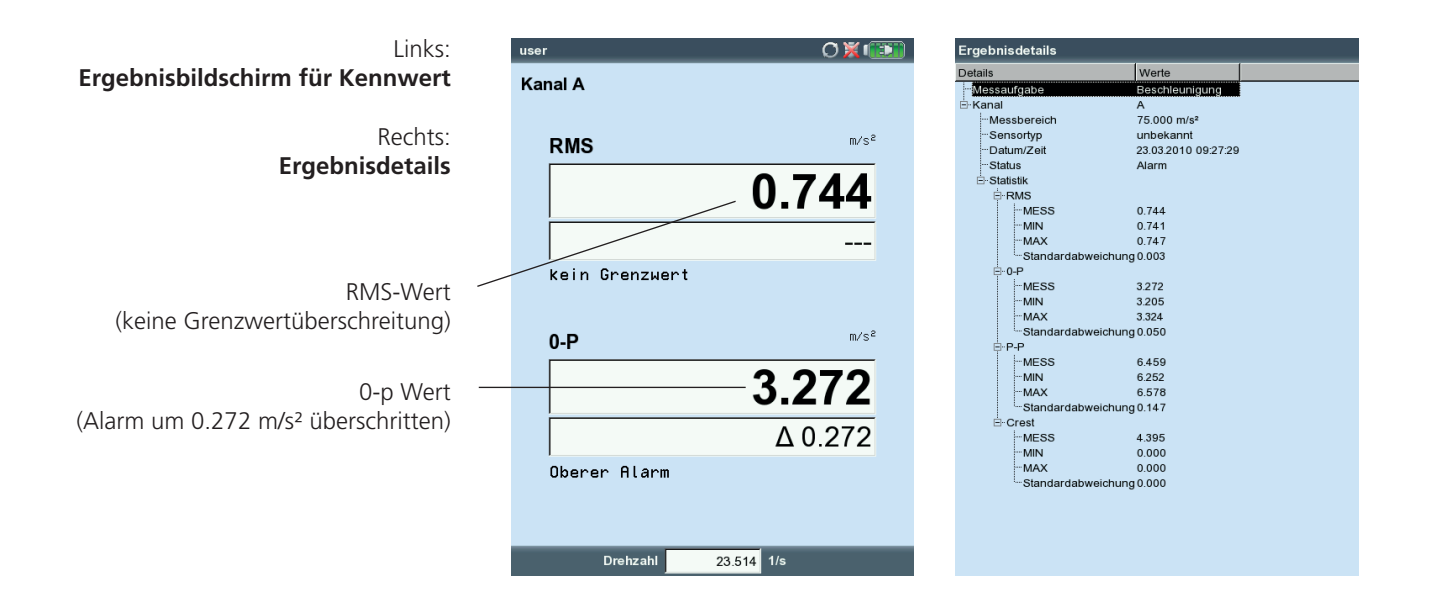

## **Kennwerte - Trend**

Einen Kennwerte-Trend erhalten Sie, wenn Sie mehr als zwei Messungen in einer Datei abspeichern.

Auf der Trendkurve ist jede einzelne Messung durch Marker gekennzeichnet. Unter dem Diagramm sind die Messwerte an der Cursorposition, das Datum und ggf. die Drehzahl angegeben. Ereignisse und Kommentare erscheinen ebenfalls in diesem Feld (s.u.). Mit der F-Taste können Sie zur Darstellung der Einzelergbnisse wechseln.

Mit Hilfe der eingeblendeten Grenzwertlinie stellen Sie fest, welcher Grenzwert überschritten worden ist. Enthält das Diagramm mehrere Kennwerte, wird nur die Grenzwertlinie für den markierten Kennwert dargestellt (im Beispiel: oberer Alarmwert für RMS-Wert). Drücken Sie die Navigationstasten oben bzw. unten, um die übrigen Kennwerte zu markieren und die jeweiligen Grenzwertlinien einzublenden.

#### **Zoom**

Drücken Sie wiederholt auf die ,+'-Taste, um die Skalierung der Zeitachse im Bereich des Cursors zu vergrößern. Mit der "-"-Taste machen Sie diesen Vorgang wieder rückgängig.

Der Balken über dem Diagramm zeigt den dargestellten Bereich in Bezug zum gesamten Anzeigebereich.

#### **Messung löschen**

Wenn Sie versehentlich eine Fehlmessung in den Trend eingefügt haben, löschen Sie diese wie folgt:

- Markieren Sie die Messung im Trend-Diagramm.
- Drücken Sie die MENU-Taste.
- Klicken Sie auf ,Löschen' (s.u.).

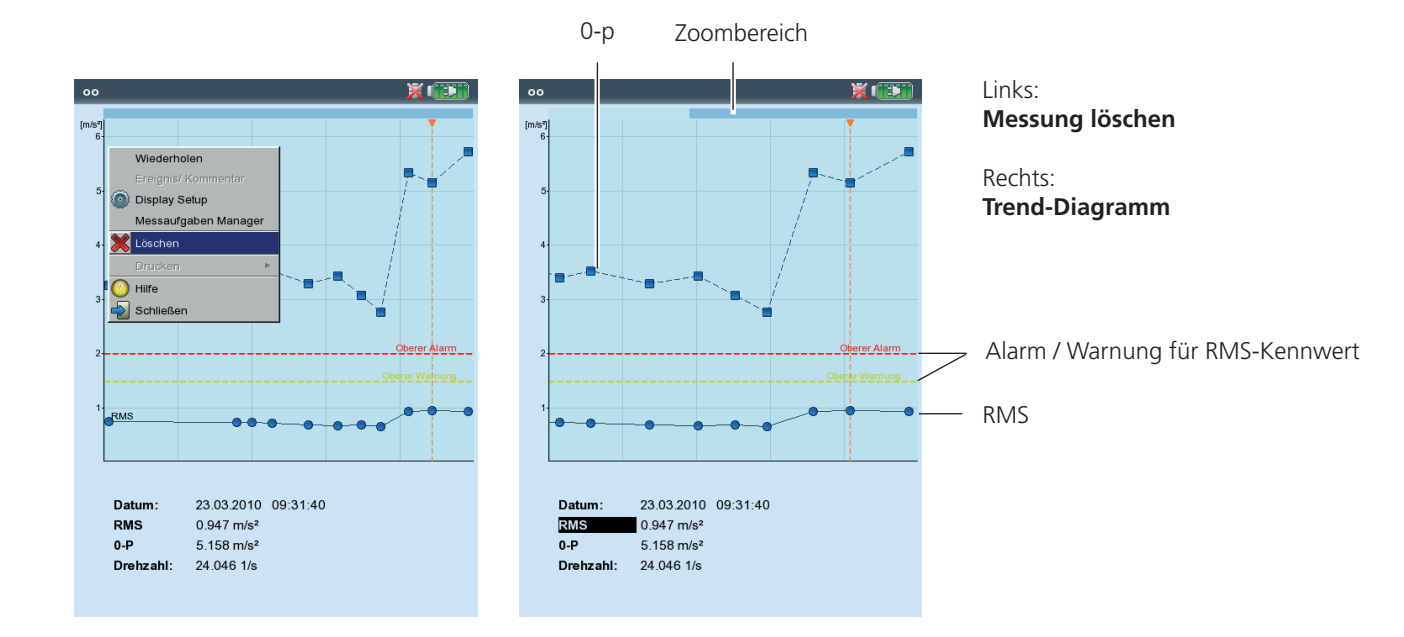

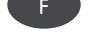

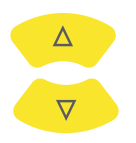

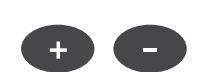

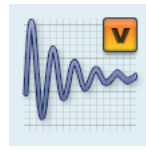

## **Zeitsignal**

Im oberen Teilfenster wird das Messergebnis angezeigt. Das Datenfeld in der unteren Hälfte listet die beiden Amplituden mit der größten positiven und negativen Auslenkung auf. Bei einer Grenzwertüberschreitung wird der Grenzwert eingeblendet und die Differenz zum Messwert angezeigt (s.u.).

Zur Auswertung stehen folgende Funktionen zur Verfügung:

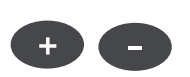

# **Zeitachse zoomen**

• Drücken Sie die ,+'-Taste, um den Bereich um den Haupt-Cursor bzw. das Intervall zwischen Haupt- und Delta-Cursor zu vergrößern. Mit der ,-'-Taste machen Sie diesen Vorgang wieder rückgängig.

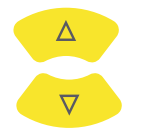

#### **Amplitude skalieren**

• Drücken Sie die Navigationstasten oben / unten, um die Skalierung zu vergrößern, bzw. zu verkleinern.

#### **Drehzahlmarker**

Die gelben Pfeile im Diagramm markieren die Pulse des Drehzahlsensors. Bei der umlaufenden Darstellung zeigen die Pfeile in Drehrichtung der Welle (vgl. Abbildung nächste Seite).

#### **Cursor**

Die Koordinaten des Cursors sind in den schwarzen Feldern über dem Diagramm angegeben.

• Drücken Sie die MENU-Taste, und klicken Sie auf ,Cursor". Folgende Optionen stehen zur Auswahl:

Kein: Alle Cursor ausblenden (Zoom und Skalierung nicht möglich!)

Haupt: Haupt-Cursor einblenden.

Um den Cursor zu bewegen, drücken Sie die Navigationstasten rechts / links. Die Geschwindigkeit des Cursors erhöht sich, wenn Sie die Navigationstasten gedrückt halten.

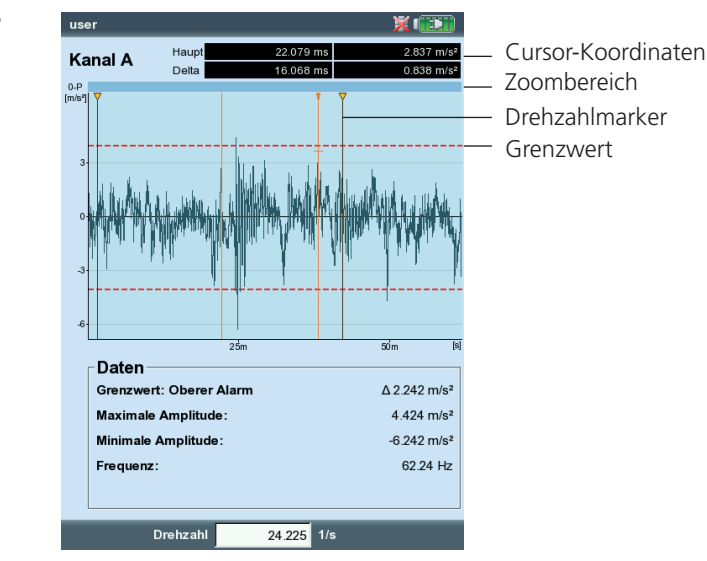

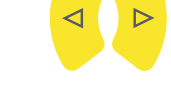

**Ergebnisbildschirm einer Zeitsignal-Messung**

- Delta: Drücken Sie die Enter-Taste, um zwischen Haupt- und Delta-Cursor umzuschalten. Wenn der Delta-Cursor eingeblendet ist, kann die Messung nur über die MENU-Taste wiederholt werden. Die Koordinaten geben den Abstand zum Haupt-Cursor an. Im Datenfeld erscheint zusätzlich die Frequenz, die dem Abstand zwischen Haupt- und Delta-Cursor entspricht.
- Seitenbänder: Stellen Sie die Anzahl der Seitenbänder ein. Der Abstand der Seitenbänder wird durch Verfahren des äußersten Cursors eingestellt\*. Die Position der gesamten Seitenband-Gruppe lässt sich durch Verfahren des mittleren (Haupt-) Cursors ändern.

## **Kartesische / umlaufende Darstellung**

Das Zeitsignal erscheint standardmäßig in kartesischer Darstellung (XY-Diagramm). Sie können die Anzeige auf ein Kreis-Diagramm umschalten, um z.B. den Zahneingriff in einer Getriebestufe zu verdeutlichen. Dabei wird das gemessene Zeitintervall auf einen Kreis projiziert, so dass Startpunkt und Endpunkt ohne Überlapp nahtlos aneinander liegen. Dreht sich die Welle im gemessenen Zeitintervall einmal um 360°, dann zeigt das Kreis-Diagramm das Signal für einen kompletten Wellenumlauf.

• Mit der F-Taste schalten Sie zwischen beiden Diagramm-Typen um.

## **Kennwerte berechnen**

user

Kanal A

**Daten** 

Frequenz:

Grenzwert: Oberer Alarm

Drehzahl

**Maximale Amplitude** 

Minimale Amplitude

Folgende Kennwerte können aus dem Zeitsignal berechnet werden:

- Maximale / Minimale Amplitude,
- Arithmetischer Mittelwert, p-p-Wert, RMS-Wert, Crest-Faktor.
- Drücken Sie im Ergebnisbildschirm die MENU-Taste.
- Wählen Sie 'Nachverarbeitung' / 'Kennwerte berechnen'.

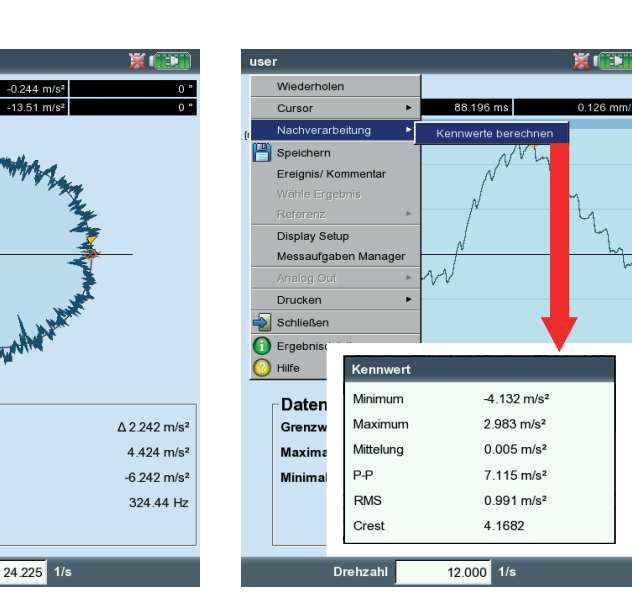

Links: **Zeitsignal in umlaufender Darstellung** 

Rechts: **Nachverarbeitung, Kennwerte**

\* zum Umschalten zwischen Haupt- und äußerem Cursor die Enter-Taste drücken.

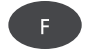

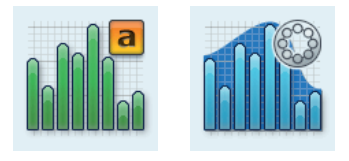

## **Amplituden-/ Hüllkurven-Spektrum**

Das Spektrum ist im oberen Teilfenster dargestellt. Im unteren Teilfenster können Sie nach der Messung zusätzliche Daten anzeigen.

- Drücken Sie MENU im Ergebnisbildschirm.
- Wählen Sie 'Info', und klicken Sie auf den gewünschten Datensatz:

## **Info / Max 10**

Dieser Datensatz listet die 10 höchsten Amplituden im Spektrum auf. Klicken Sie auf einen Eintrag, wird die entsprechende Linie im Spektrum markiert. Um die Liste nach Amplitude oder Frequenz zu sortieren, klicken Sie wiederholt auf den jeweiligen Spaltentitel.

## **Info / Zeitsignal**

Das gemessene Zeitsignal können Sie im unteren Teilfenster einblenden. Zur Auswertung steht die Zoom-Funktion zur Verfügung.

## **Info / Cursor**

Zur Anzeige der Frequenzen und Amplituden für Harmonischen- / Subharmonischen-Cursor bzw. Seitenband-Cursor.

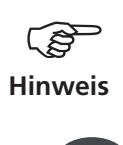

E.

Im Display-Setup wählen Sie den Datensatz aus, der standarmäßig im unteren Teilfenster angezeigt werden soll (s. S. 3-28).

Eine Rahmenlinie markiert das aktive Teilfenster. Mit der F-Taste wechseln Sie von einem zum anderen Teilfenster.

Zoom / Skalierung Siehe ,Zeitsignal', Seite 3-18.

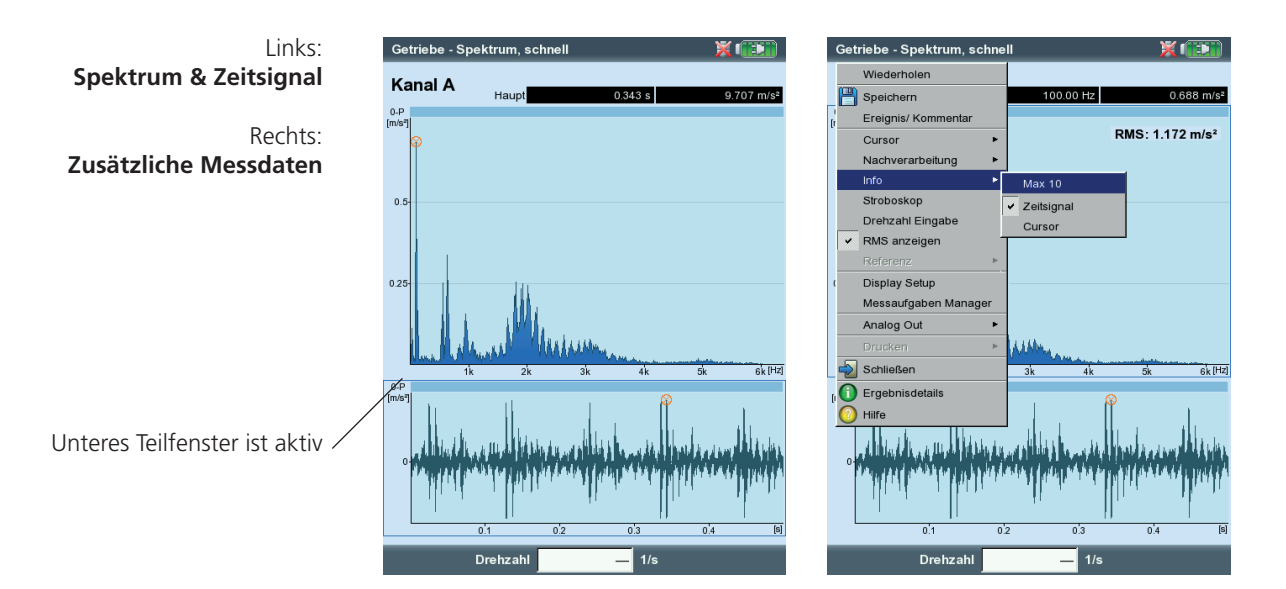

## **Stroboskop**

Aktivieren Sie diese Funktion, wenn Sie ein Stroboskop mit der Frequenz am Haupt-Cursor ansteuern möchten. Bewegen Sie den Cursor im Spektrum, um die Blitzrate zu ändern.

Mit einem Stroboskop lässt sich die Bewegung eines Objektes visuell verlangsamen und sogar 'einfrieren', um unerwünschte Schwingungsquellen einfacher bestimmen zu können. Durch das visuelle 'Einfrieren' der Bewegung lässt sich z.B. die Drehzahl bzw. die Richtungswechselfrequenz genau bestimmen.

Das Stroboskop schließen Sie am Digital-Port an (gelbe Markierung). Verwenden Sie dazu den als Zubehör erhältlichen Stroboskop-Adapter (VIB 5.333).

## **Drehzahl eingeben**

Die Maschinendrehzahl können Sie nach einer Messung entweder direkt eingeben, oder über die im Spektrum markierte Frequenz einlesen. Drücken Sie die MENU-Taste, klicken Sie auf ,Drehzahl eingeben', und wählen Sie die gewünschte Option (s.u.).

## **RMS anzeigen**

RMS-Kennwert über den gesamten Frequenzbereich berechnen (s.u.).

## **Nachverarbeitung**

Ein Spektrum wird aus dem Zeitsignal berechnet, das in der Messgröße des Sensor erfasst wurde (z.B. Beschleunigung). Mit dieser Funktion können Sie die Messgröße im Spektrum nachträglich ändern (z.B. Geschwindigkeit in Weg).

## **Spitze finden**

Berechnung der 'wahrscheinlichen' Frequenz an der Cursor-Position bei zu niedrig aufgelöstem Spektrum.

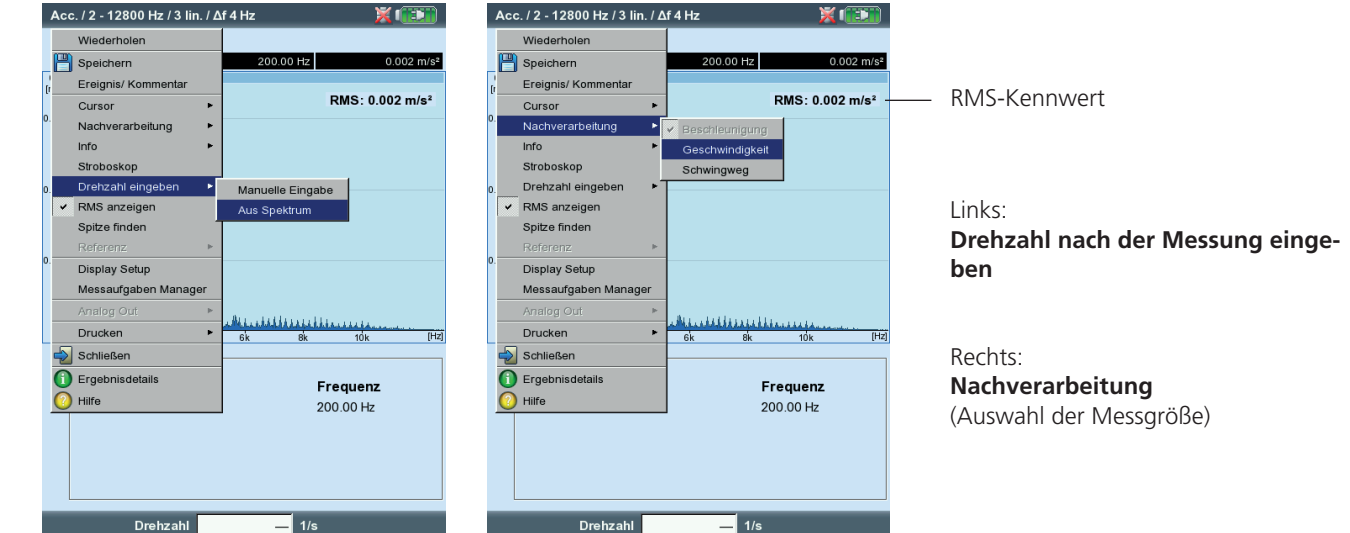

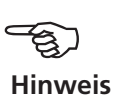

#### **Cursor**

• Drücken Sie MENU, und klicken Sie auf , Cursor (s.u.)

KEIN / HAUPT / DELTA: Siehe ,Zeitsignal', Seite 3-18.

- Harmonisch: Mit dem Harmonischen-Cursor lassen sich Oberschwingungen im Signal zuordnen. Der Abstand der einzelnen Cursor zueinander entspricht der Grundfrequenz, die durch die Position des Haupt-Cursors bestimmt wird. Zur Justierung kann der Hauptoder der Delta-Cursor (höchste angezeigte Ordnung) verfahren werden.
- Stellen Sie die gewünschte Anzahl der Cursor ein.
- Subharmonische: Mit dem Subharmonischen-Cursor lassen sich Unterschwingungen im Signal erkennen. Der Abstand der einzelnen Cursor zueinander entspricht einem ganzzahligen Bruchteil (1/n) der Grundfrequenz, die durch die Position des Haupt-Cursors bestimmt wird.
- Stellen Sie die gewünschte Anzahl der Cursor ein.

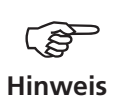

Der Delta-Cursor ist nicht verfügbar, wenn der Subharmonischen-Cursor eingeblendet ist.

\* zum Umschalten zwischen Haupt- und äußerem Cursor die Enter-Taste drücken.

Links:

SEITENBÄNDER: Mit dem Seitenband-Cursor lassen sich Modulationen einer Trägerfrequenz identifizieren. Den Abstand der Seitenbänder stellen Sie durch Verfahren des äußersten Cursors ein\*. Die Trägerfrequenz ändern Sie durch Verfahren des Haupt-Cursors.

• Stellen Sie die gewünschte Anzahl der Cursor ein.

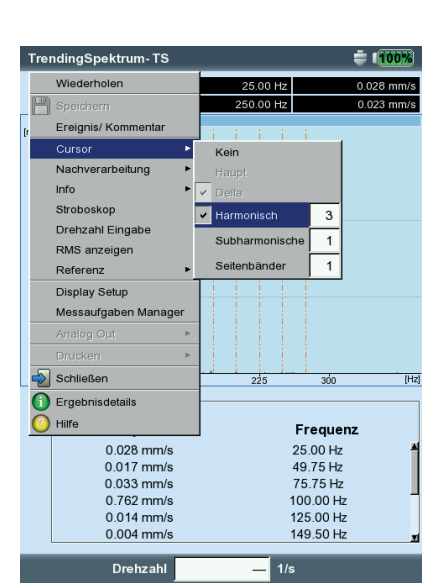

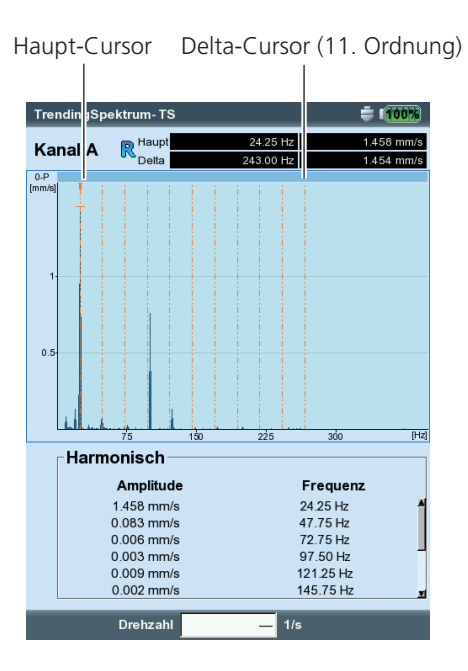

VIBXPERT II Balancer 12.2019 VIBXPERT II Balancer 12.2019

# **Cursor-Menü für Spektrum**

Rechts: **Harmonischen-Cursor im Spektrum**

## **3D-Darstellung von Spektren: Wasserfall-Diagramm**

Sind mehrere Spektren (max. 75) in einer Datei gespeichert, werden diese in einem 3-dimensionalen Diagramm dargestellt (s.u.).

## **Navigation**

 $\langle \Delta \rangle$  $\triangledown$ 

Einzelnes Spektrum im Diagramm ansteuern.

Cursor entlang der Frequenzachse verfahren.

## **Ansicht ändern**

Um das Diagramm im Raum zu drehen, wechseln Sie den Anzeige-Modus:

• Drücken Sie die MENU-Taste, und klicken Sie auf 'Ansicht drehen/ kippen' (s.u.). Die Navigationstasten haben folgende Funktion:

Diagramm kippt um die Frequenzachse.

Diagramm dreht sich um die Amplitudenachse.

Dieser Anzeige-Modus wird durch das rechts abgebildete Symbol angezeigt.

## **Cursor**

Zur Auswertung stehen Haupt- und Delta-Cursor zur Verfügung. Um den Delta-Cursor zu aktivieren, drücken Sie die MENU-Taste, und wählen Sie 'Cursor' -> 'Delta.

## **Zoom**

Die Zoom-Funktion im Wasserfall-Diagramm lässt sich auf die Frequenzachse (=X) und die Z-Achse anwenden. Ein Skalieren der Amplitudenachse (=Y) ist in der 3D-Ansicht nicht möglich.

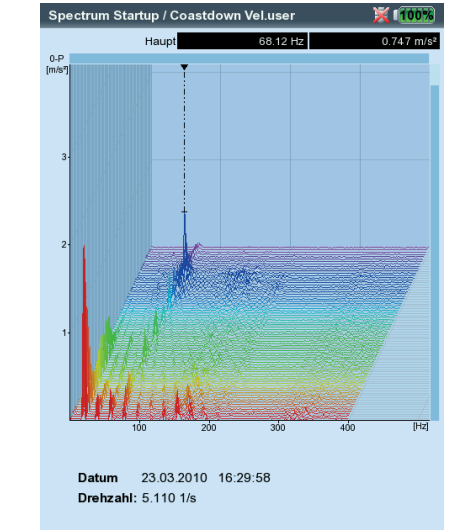

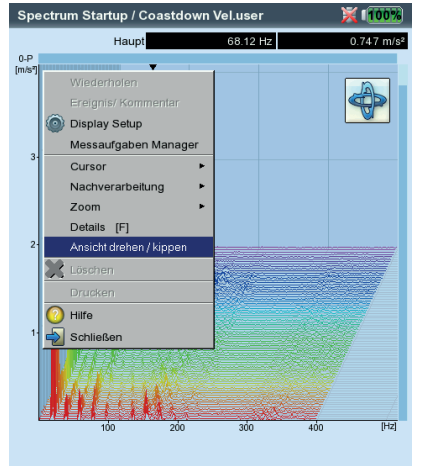

Datum 23.03.2010 16:29:58 Drehzahl: 5.110 1/s

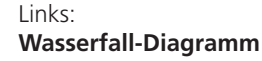

Rechts: **Diagramm drehen / kippen:** Navigationstasten drücken im Modus

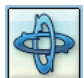

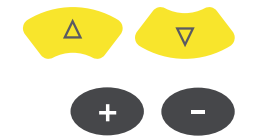

Welche der beiden Achsen (X oder Z) Sie zoomen können, zeigt der Balken am rechten bzw. oberen Bildschirmrand:

- Blinkt der rechte Balken, können Sie die Z-Achse mit den Navigationstasten zoomen.
- Blinkt der obere Balken, können Sie die X-Achse mit den + / Tasten zoomen.

Zum Umschalten der Achse, drücken Sie die MENU-Taste, und klicken Sie auf 'Zoom > X-Achsen' bzw. 'Zoom > Z-Achsen'.

## **Einzelspektren auswerten (2D-Ansicht)**

Um ein einzelnes Spektrum anzuzeigen, gehen Sie wie folgt vor:

- Markieren Sie das betreffende Spektrum mit dem Cursor.
- Drücken Sie die F-Taste. Alternativ: Drücken Sie die MENU-Taste, und klicken Sie auf 'Details'.
	- Die Auswerte-Funktionen rufen Sie mit der MENU-Taste auf.

Um wieder in die 3D-Ansicht zu wechseln, drücken Sie die ESC-Taste.

**Zoom**

**ESC** 

Frequenz (X)-achse lässt sich zoomen, wenn der obere Balken blinkt

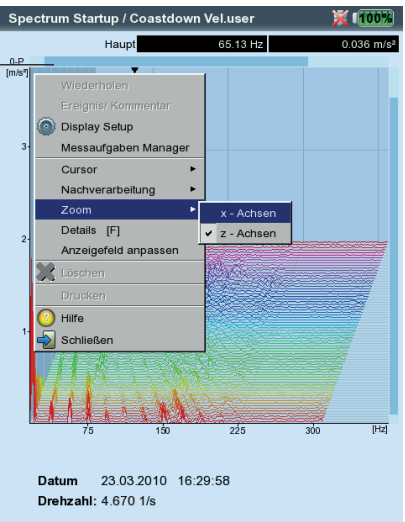

## **Schallspektrum: Terz- und Oktavpegeldiagramm**

Zur Darstellung und Bewertung akustischer Signale bietet VIBXPERT das Schallspektrum an. Hierbei wird das mit einem Mikrofon gemessene Signal im Frequenzbereich in Bänder mit konstanter Relativbandbreite zerlegt (Oktavbänder oder Terzbänder). Zur Quantifizierung der Lautstärke wird der Schalldruckpegel in jedem Band und der Gesamtpegel angegeben. Um die menschliche Lautstärkewahrnehmung zu berücksichtigen, lassen sich, je nach Gesamtpegel, vier Bewertungsfilter (A,B,C,D) einstellen. Da der Schalldruckpegel eine logarithmische Größe ist, benötigt man zu dessen Berechnung einen Referenzwert.

Das Schallspektrum steht nur für Amplitudenspektren mit der Messgröße Schwingbeschleunigung, Schwinggeschwindigkeit und Schwingweg sowie für benutzerdefinierte Messgrößen zur Auswahl. Ein Hüllkurvenspektrum lässt sich nicht in ein Schallspektrum umrechnen.

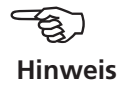

## **Schallspektrum anzeigen**

Um ein Amplitudenspektrum als Schallspektrum darzustellen, gehen Sie wie folgt vor:

*Im Multimode-Auswahlbildschirm:*

- Markieren Sie die Messgröße für Amplitudenspektrum.
- Drücken Sie die MENU-Taste, und klicken Sie auf 'Display Setup / Messung'.

*Im Messbildschirm:*

• Drücken Sie die MENU-Taste, und klicken Sie auf 'Display Setup'.

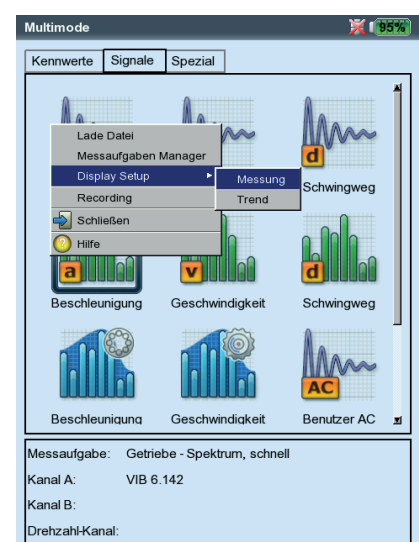

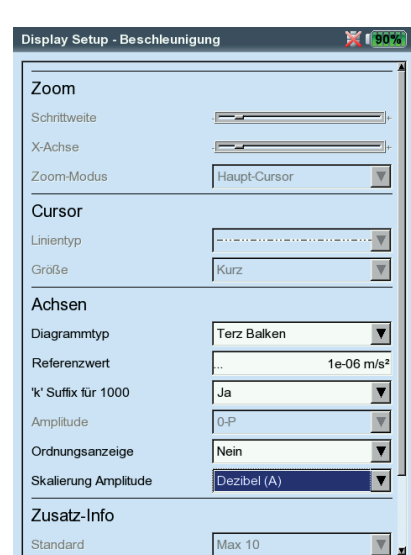

Links: **Display-Setup öffnen**  im Auswahlbildschirm

Rechts: **Einstellungen für Schallspektrum** Diagrammtyp, Referenzwert, Skalierung für Amplitude

- Wählen Sie als Diagrammtyp 'Terz Balken' oder Oktav Balken' aus.
- Stellen Sie den 'Referenzwert' für die Berechnung des Schalldruckpegels ein. (z.B. für Luftschall  $p_0 = 20 \ \mu$ Pa = 2 x 10<sup>-5</sup> Pa).

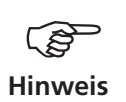

Die Einheit des Referenzwertes entspricht der eingestellten Messgröße im Spektrum. Die Einheit lässt sich nur bei benutzerdefinierter Messgröße ändern.

- Stellen Sie einen geeigneten Bewertungsfilter ein (dezibel (A),(B), (C) oder (D)). Falls Sie den Schalldruckpegel nicht mit einem Filter bewerten möchten, stellen Sie 'dezibel' ein.
- Abschließend drücken Sie die MENU-Taste, und klicken Sie auf 'Speichern'.

Im Schallspektrum erscheinen die einzelnen Frequenzbänder (Terzen, Oktaven) sowie der Gesamtschallpegel in logarithmischer Skalierung. Das untere Info-Feld gibt zudem die Schalldruckpegel in den einzelnen Bändern an. Cursor und Zoom-Funktion sind in dieser Darstellung nicht verfügbar.

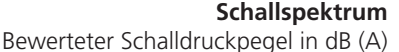

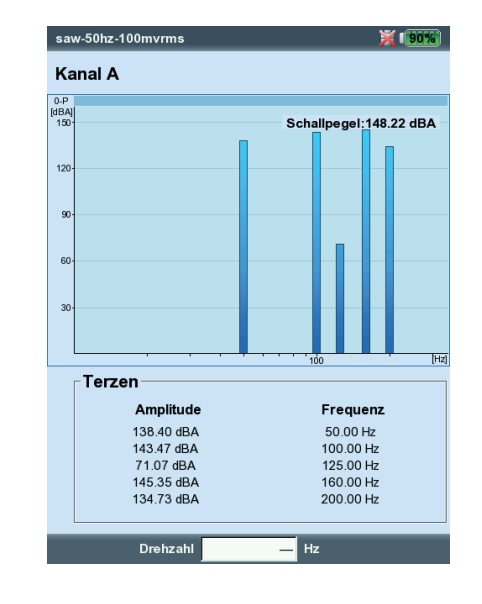

VIBXPERT II Balancer 12.2019 VIBXPERT II Balancer 12.2019

# Display-Setup

Im Display-Setup richten Sie die Darstellung im Ergebnisbildschirm ein. Sie können das Setup vor oder nach der Messung aufrufen:

Nach der Messung im Ergebnisbildschirm:

• Drücken Sie die MENU-Taste, und klicken Sie auf ,Display Setup'.

Vor der Messung im Messaufgaben-Auswahlbildschirm (s.u.):

- Markieren Sie das Messaufgaben-Symbol, und drücken Sie MENU.
- Wählen Sie 'Display Setup', drücken Sie die Navigationstaste rechts, und klicken Sie auf , Messung' bzw. 'Trend'.

Je nach Messart können Sie folgende Parameter einstellen:

## **X. Kontinuierlich messen ('Live-Modus'), für alle Messarten**

Im 'Live-Modus' können Sie die Signalqualität prüfen, bevor Sie mit der Datenerfassung beginnen.

## **A1. Display-Setup für Messung: Kennwert**

- Zeige Grenzwert als...: Grenzwerte lassen sich als Absolutwert oder als Differenz ("Delta-Wert") zum jeweiligen Messwert anzeigen.
- Zeige Peak-Wert: Wählen Sie den Schwingungskennwert, der mit dem 'RMS-Wert' standardmäßig angezeigt werden soll. Um die anderen Kennwerte nach einer Messung anzuzeigen, bewegen Sie im Ergebnisbildschirm wiederholt die Navigationstaste oben. Bei einer Grenzwertüberschreitung wird der RMS-Wert und der Kennwert mit der größten Grenzwertüberschreitung angezeigt.

## **A2. Display-Setup für Trend: Kennwert**

Kennwert: Auswahl der Kennwerte. Für jede Trendkurven lässt sich der Linientyp einstellen und die Beschriftung einblenden.

ZEIGE...: Grenzwerte, Ereignismarken, Referenzen und Beschriftung können zusätzlich angezeigt werden. Der Linientyp ist einstellbar.

Zoom: Geschwindigkeit bzw. Schrittweite beim Zoomen.

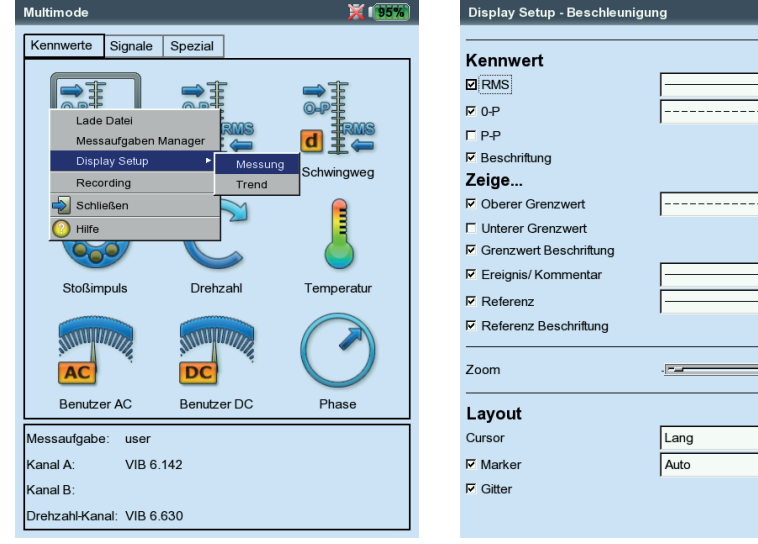

#### **Display-Setup**

für Kennwerte - Messung mit mehr als zwei Kenngrößen

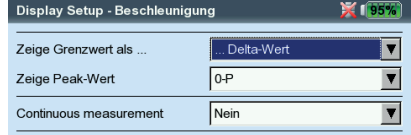

Links: **Display-Setup öffnen** vor einer Messung im Auswahlbildschirm

----- **v** 

Rechts: **Display-Setup für Kennwerte-Trend**
LAYOUT: Die Messwerte können mit Marken gekennzeichnet werden. Ein Gitter zur Auswertung kann eingeblendet und der Cursor kann als Kreuz- (kurz) oder Linien-Cursor (lang) dargestellt werden.

#### **B1. Display-Setup für Messung: Spektrum / Zeitsignal**

Zoom: Geschwindigkeit bzw. Schrittweite beim Zoomen. Zoom-Modus: Es wird auf den Haupt-Cursor oder auf das Intervall zwischen Delta- und Haupt-Cursor gezoomt.

Cursor: Kreuz-Cursor (kurz) oder Linien-Cursor (lang); Linientyp für Linien-Cursor ist einstellbar.

Diagrammtyp: Spektrum als Kurven- oder Stabdiagramm. Farbverlauf füllt die Fläche unter dem Spektrum farbig auf. Für Schallspektrum können Terz- und Oktav-Bänder eingestellt werden.

Zeitsignal kann in karthesischer (X-Y) oder umlaufender Darstellung (Kreis) angezeigt werden. Die Option nur AC stellt nur den Wechselanteil (AC) im Signal dar, der DC-Anteil wird ausgefiltert.

- Suffix für 1/1000 bzw. 1000: Beschriftung der X-Achse; anstatt  $1/1000$ ' kann ,m' (=mili), statt  $1000$ ' kann ,k' (=kilo) gewählt werden.
- Amplitude (Spektrum): Amplituden als Effektivwert (RMS) oder Spitzenwert (0-p, p-p). RMS-Wert über gesamten Frequenzbereich.
- Ordnungsanzeige (Spektrum): Skalierung der X-Achse in Hz (Nein) oder Ordnungen (Ja). Die Wellendrehzahl muss für eine Ordnungsanzeige bekannt sein (Messung oder Eingabe).
- Skalierung Amplitude (Spektrum): Linear oder Logarithmisch (Dezibel).
- Zusatz-Info, Standard (Spektrum): Information, die standardmäßig im unteren Teilfenster erscheint (Max 10, Zeitsignal, Bandalarme, Frequenzmarken, Bandkennwerte, Cursor-Koordinaten).
- Drehzahl-Marker (Zeitsignal): Triggersignale anzeigen. Bei umlaufender Darstellung zeigt der Pfeil in Drehrichtung.

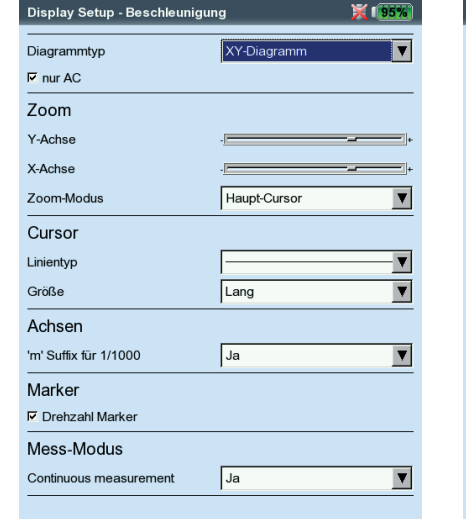

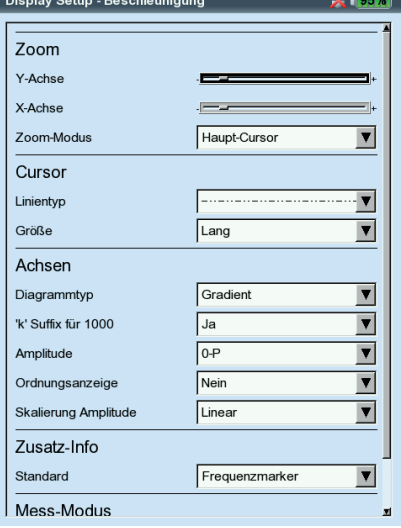

#### Links: **Display-Setup für Zeitsignal**

Rechts: **Display-Setup für Spektrum**

#### **B2. Display-Setup für Trend: Spektrum (Wasserfalldarstellung)**

Cursor & Amplitude: s. Abschnitt B1; im Wasserfall-Diagramm lässt sich ein Gitternetz zur Auswertung der Daten einblenden.

#### **C1. Display-Setup für Messung: Auslaufkurve, Phase**

Die folgende Abschnitt C beschreibt nur die messart-spezifischen Anzeige-Parameter. Universelle Parameter, wie z.B. 'Zoom' oder 'Cursor', finden Sie in den Abschnitten A und B.

- Kennwerte anzeigen (Auslaufkurve Kennwert): Im Diagramm wird der RMS-Wert und ein Peak-Wert in Abhängigkeit der Drehzahl angezeigt. Wählen Sie hier, welcher Peak-Wert (0-peak, peak-peak, crest-Faktor) standardmäßig dargestellt werden soll.
- Diagrammtyp (Auslaufkurve Phasenvektor): Auslaufkurve als Bodeoder Nyquistdiagramm.
- Amplitude (Auslaufkurve Phasenvektor): Amplituden als Effektivwert (RMS) oder Spitzenwert (0-p).
- PHASENVERLAUF STETIG (AUSLAUFKURVE PHASENVEKTOR IM BODE-DIAGRAMM): Die Skala der Phasenachse beginnt bei 0° und endet bei 360°. Läuft die Kurve während der Messung über die 360° Markierung hinaus, wird sie unstetig bei 0° fortgesetzt (Nein). Mit 'Ja' wird die Phasenachse über 360° hinaus fortgesetzt - beginnend wieder bei 0° - und der Phasenverlauf stetig dargestellt (vgl. S. 3-40).

#### **C2. Display-Setup für Trend: Phase**

Phase über ... : Werden mehrere Phasenmessungen in einer Datei gespeichert, lassen sich die Phasenvektoren in Abhängigkeit der Zeit oder der Drehzahl auftragen (s.u.).

#### **Phasentrend-Diagramm**

Dis  $\overline{Diag}$ Cor Zo  $Y-A$  $X-A$ Cul Lini

> Grö Amp

Im Ergebnisbildschirm drücken Sie die F-Taste: Details: Ergebnis der Einzelmessung öffnen. NYQUIST / BODE: Diagrammtyp ändern. Zeige Kanal: Kanal A, Kanal B oder beide Kanäle anzeigen.

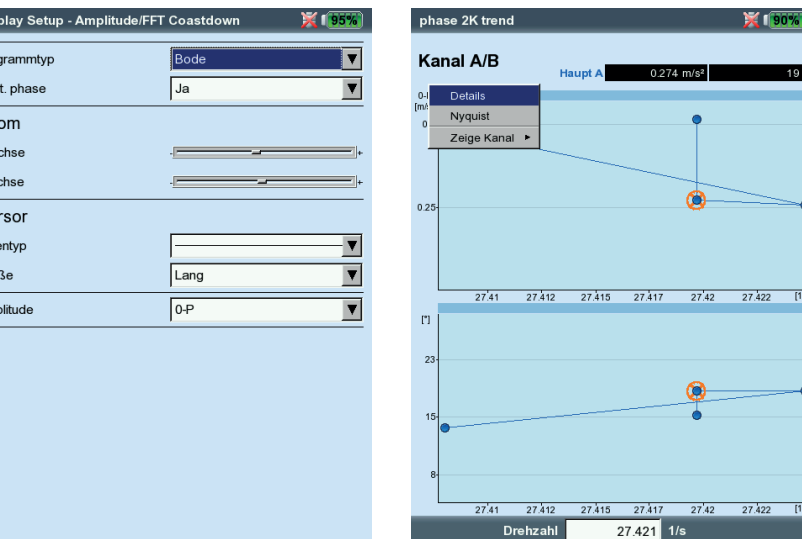

Links **Display-Setup für Auslaufkurve**  (Phasenvektor)

Rechts: **Phasen-Trend**  Phasenvektor als Funktion der Drehzahl (s. Abb.) oder der Zeit

# Reports

Folgende Reports lassen sich erzeugen und ausdrucken:

- Inhalt des Ergebnisbildschirms für alle Messungen
- **Messreport**

Um mit VIBXPERT auf einem Drucker auszudrucken, benötigen Sie: - Drucker mit USB-Aschluß

- VIBXPERT USB-Druckerkabel (VIB 5.330 MUSB, Zubehör)

Reports im PDF-Format lassen sich auf einen PC übertragen und von dort ausdrucken. Folgende Optionen sind dazu verfügbar:

- Datenübertragung via VIBXPERT Utility Programm (S. 5-8.).
- PDF-Datei per USB-Adapter auf Speichermedium laden (S. 3-33).

Mit dem kostenpflichtigen VIBXPERT Utility Excel Report Modul (VIB 8.986) können Sie Messdaten im MS-Excel-Format exportieren und am PC weiter verarbeiten (S. 3-34).

# **Vorbereitung für den direkten Ausdruck**

- Schließen Sie VIBXPERT an den Drucker an (vgl. Seite 2-22).
- Richten Sie im Geräte-Setup den Drucker ein (vgl. S. 2-21).
- Drucken Sie die Ergebnisse aus (s. folgende Abschnitte):

# **Inhalt des Ergebnisbildschirms ausdrucken**

- Im Ergebnisbildschirm drücken Sie die MENU-Taste.
- Klicken Sie auf 'Drucken', bzw. wählen Sie 'Drucken' / 'Bildschirm' (s.u. links). Es erscheint ein Dialog zur Druckerauswahl.
- Wählen Sie den Drucker aus.
- Drücken Sie die MENU-Taste, und klicken Sie auf 'Drucken' (s.u. rechts). Wenn Sie als Drucker 'PDF' gewählt haben, müssen Sie einen Namen für die PDF-Datei im Text-Editor eingeben. Während der Druckauftrag verarbeitet wird erscheint am oberen Bildschirmrand ein Druckersymbol. Der Ausdruck wird auf die halbe Seitenbreite skaliert und zentriert ausdruckt.

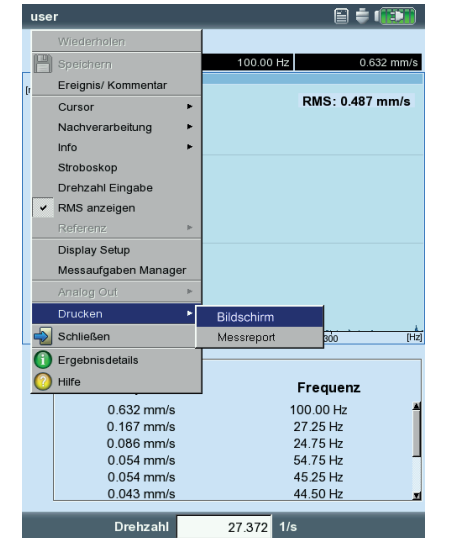

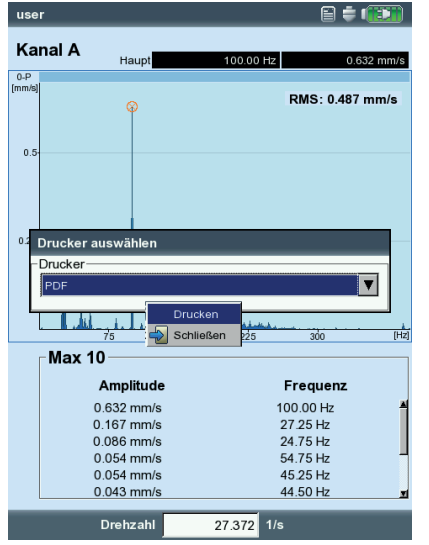

VIBXPERT II Balancer 12.2019 VIBXPERT II Balancer 12.2019

Links: **Bildschirm ausdrucken**

Rechts: **Drucker auswählen und Ausdruck starten**

# **Messreports**

Mit einem Messreport erstellen Sie eine ausführliche Dokumentation zur Messung. Der Messreport enthält das Ergebnis, allgemeine Informationen zum Bediener sowie zusätzliche Angaben zur Messung. Messreports können Sie für folgende Messungen konfigurieren:

Spektrum, Zeitsignal, Kennwerte-Trend, Auswuchten.

### **Messreport konfigurieren**

In der Reportkonfiguration legen Sie fest, welche Informationen ein Messreport enthalten soll. Jede Messung verfügt über eine Standard-Reportkonfiguration, die für die meisten Fällen ausreichend ist. Sie lässt sich nicht ändern oder löschen.

Eine neue Reportkonfiguration legen Sie wie folgt an:

- Im Ergebnisbildschirm drücken Sie die MENU-Taste.
- Wählen Sie 'Drucken', und klicken Sie auf 'Messreport'. Die Reportkonfiguration erscheint (s.u.).
- Markieren Sie das Feld 'Reports'.
- Drücken Sie die MENU-Taste, und klicken Sie auf 'Neu'.
- Geben Sie im Text-Editor einen Namen ein.
- Wählen Sie im Register 'Allgemein' die Angaben aus, die im Messreport erscheinen sollen:

Firma: Firmenname, der auf dem Report erscheint. Zum Ändern klicken Sie in das Textfeld. Änderungen am Firmennamen werden in alle Reportkonfigurationen übernommen.

Logo: Firmenlogo, das im Report gedruckt wird. Ein neues Logo übertragen Sie mit dem Dienstprogramm 'VIBXPERT utility' (s. S. 5-7). Dateiformat: PNG; Bildgröße: 186 Pixel (längste Seite).

Kunde: Die Kundeninformationen werden global abgelegt und sind für alle Reportkonfigurationen verfügbar. Wählen Sie den Kunden aus dem Menü aus.

> Reportauswah -Drucker FDF

- Reports

 $\overline{V}$  Curson  $\overline{R}$  RMS

Report Spektrum Allgemein Messung  $\overline{V}$  Max 10  $\nabla$  Alarma  $\nabla$  Zeitsignal

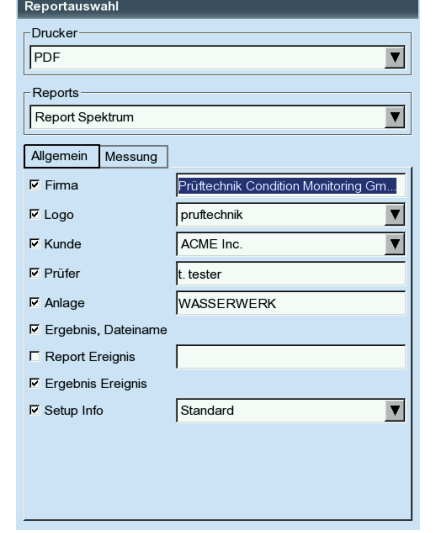

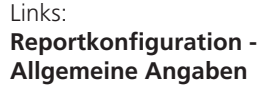

 $\overline{\mathbf{v}}$ 

 $\overline{\mathbf{v}}$ 

Rechts: **Reportkonfiguration - Messartspezifische Angaben für Spektrum** Einen neuen Kunden legen Sie wie folgt an:

- Öffnen Sie das Kunden-Auswahlmenü, und klicken Sie auf den untersten Eintrag <Bearbeiten>. Die Kundenliste erscheint.
- Drücken Sie die MENU-Taste, und klicken Sie auf 'Neu'.
- Geben Sie die Kundendaten im Text-Editor ein.

Prüfer / Anlage: Angaben zum Prüfer / zu einer Anlage. Klicken Sie in das entsprechende Textfeld, um die Angaben zu bearbeiten.

Ergebnis Dateiname: Name der Datei im Messreport aufnehmen.

Report Ereignis: Klicken Sie in das Textfeld, um den Ereignis-Editor zu öffnen und das Ereignis auszuwählen.

Ergebnis Ereignis: Hier legen Sie fest, ob Ereignisse in den Messreport aufgenommen werden sollen oder nicht.

SETUP INFO: Angaben zu den verwendeten Messeinstellungen. Es stehen drei Optionen zur Auswahl:

- Standard: Name des Mess- und Aufnehmer-Setups wird gedruckt.
- Standard + Bewertung: wie Standard und zusätzlich Bewertungs-Setup bzw. Maschinen-Setup\*.
- Details: wie Standard + Bewertung und zusätzlich ein Bildschirmausdruck von jedem Setup.
- Wählen Sie im Register 'Messung' die messart-spezifischen Angaben aus, die in den Messreport aufgenommen werden sollen (vgl. Abbildung auf Seite vorher).

# **Messreport ausdrucken**

- Wählen Sie den Drucker und die Reportkonfiguration aus (Feld 'Drucker' bzw. 'Reports').
- Drücken Sie die MENU-Taste.
- Klicken Sie auf 'Drucken' (s.u.). Wenn Sie als Drucker 'PDF' gewählt haben, geben Sie einen Namen für die PDF-Datei im Text-Editor ein.

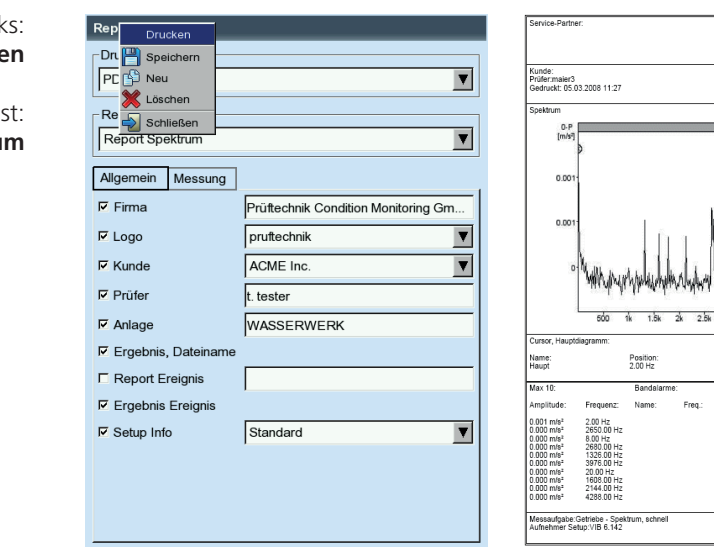

Links: **Messreport ausdruck** 

\* nur beim Auswuchten

Rech **Messreport für Spektrum**

```
VIBXPERT II Balancer 12.2019
VIBXPERT II Balancer 12.2019
```
**db** PRUFTECHNIK

RMS: 0.003 m/s<sup>2</sup>

efter9<br>abe:Getriebe - Spektrum, schnell<br>n:05.03.2008.11:21:29

 $\frac{1}{2}$ 

Wert

 $RMS$ 

s<br>Setup Beschleunigung / 10 - 6400 Hz / 3 lin. / ∆f 2 H

tung: Ergebni

# **Reports auf USB-Speichermedium laden**

Reports im PDF-Format können Sie auf eine USB-Speichermedium laden, auf einen PC übertragen und von dort ausdrucken.

Dazu benötigen Sie:

- Kabel für USB-Speichermedium VIB 5.330AMEM
- USB-Speichermedium VIB 5.350-USB

Das USB-Kabel stecken Sie am Kommunikationskanal (grüne Buchse) an. Im Datei-Manager erscheint das USB-Speichermedium als eigener Ordner 'USB'.

Zum Übertragen der Reports:

- Markieren Sie die Datei.
- Drücken Sie MENU, und klicken Sie auf 'Kopieren' bzw. 'Verschieben'.
- Markieren Sie den Ordner 'USB'.
- Drücken Sie MENU, und klicken Sie auf 'Einfügen'.

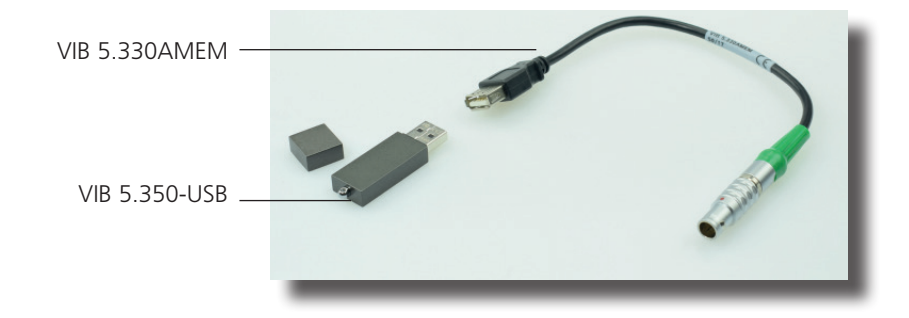

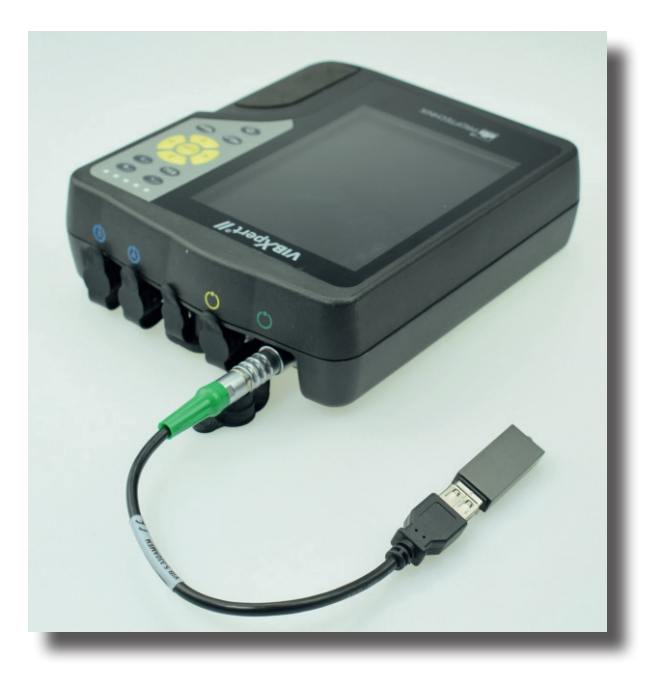

# **Messdaten im MS-Excel-Format exportieren**

- Exportierbare Messdaten: Kennwert, FFT-Spektrum, Auswuchtergebnis, Zeitsignal, Auslaufkurve (Amplitude-Phase und Kennwert), 2-Kanalmessungen
- Kompatible Version: MS Excel 2003, MS Excel 2007
- Schließen Sie VIBXPERT am PC an.
- Starten Sie das VIBXPERT Utility Programm und registrieren Sie das Reportmodul (s. S. 5-6f.).
- Klicken Sie im Utility-Startbildschirm auf 'Übertrage Dateien', und dann auf 'CSV Export.
- Markieren Sie die Messdatei, und klicken Sie auf 'Export \*.xls'.

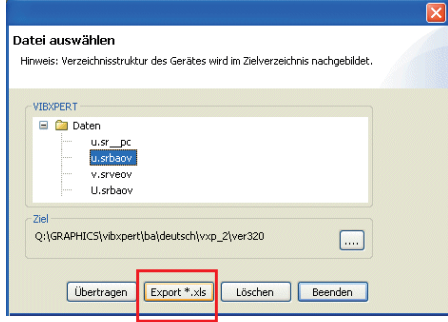

Die Messdaten werden daraufhin exportiert und das Programm MS Excel gestartet. Die Reportvorlagen enthalten Makros, die in der Regel vom Programm zunächst geblockt werden.

• Klicken Sie in der Sicherheitswarnung auf 'Optionen', und aktiveren Sie die Option 'Diesen Inhalt aktivieren'.

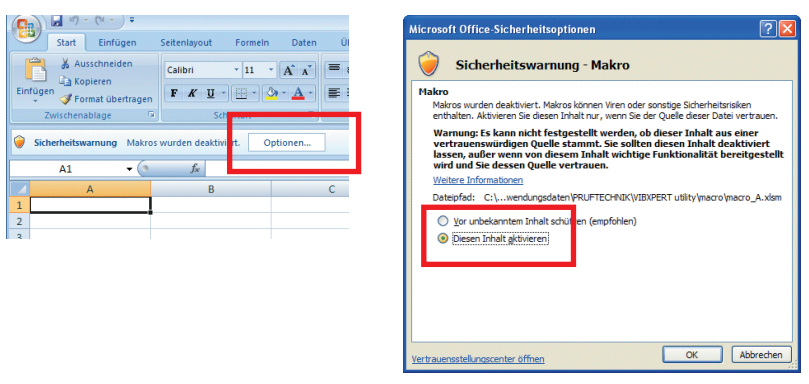

Excel stellt dann die Messdaten auf zwei Tabellenblättern dar: 1. Blatt: Zeigt die Stammdaten zur Messung und das Messdiagramm. 2. Blatt: Enthält die Messwerte in Tabellenform

Die erzeugten Excel-Dateien basieren auf Vorlagen, die bei Bedarf von einem Anwender mit Fachkenntnis angepasst werden können.

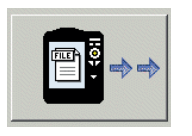

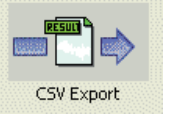

#### Unten: **Messdaten im Excel-Format**

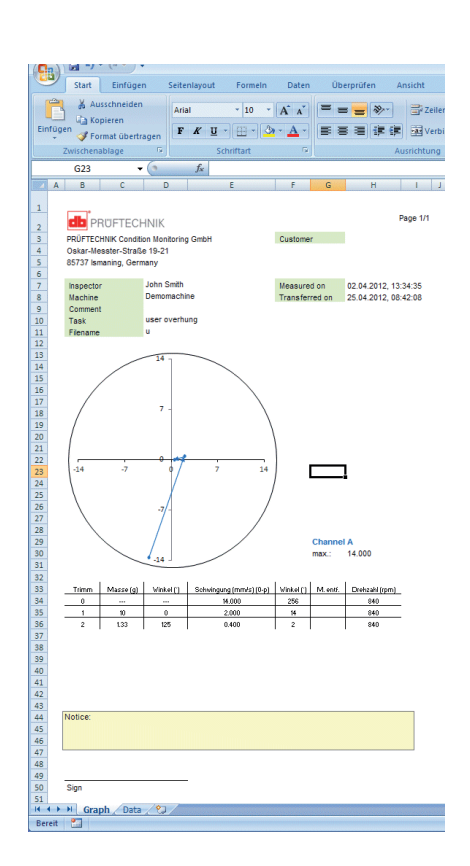

# Messaufgaben

In diesem Abschnitt finden Sie Informationen zu den einzelnen Messaufgaben und Tipps zur Durchführung einer Messung.

# **Schwingungskennwerte**

Schwingungskennwerte werden zur Beurteilung von Maschinen-, Lager- und Getriebezuständen verwendet. Ein guter Indikator für die auf eine Maschine einwirkenden Schwingungskräfte ist der Effektivwert (RMS) der Schwinggeschwindigkeit im Frequenzbereich 10 - 1000 Hz, bzw. 2 - 1000 Hz. Beurteilungsmaßstäbe für die zulässigen Schwingungspegel sind in der Norm ISO 10816-3 vorgegeben (s.u.). In VIBXPERT sind diese Bereiche in Form von Grenzwerten einprogrammiert und können als Bewertungs-Setup abgerufen werden.

Neben dem Effektivwert der Schwingung, erfasst VIBXPERT die höchste Signalamplitude als Scheitelwerte (0-peak, peak-peak) und berechnet daraus den Crest-Faktor.

### **Was ist der Crest-Faktor?**

Der 'Crest-Faktor' ist das Verhältnis der größten Amplitude zum Effektivwert (RMS) einer Schwingung und ist ein Maß für die Stärke der Stöße in einer Schwingungsform. Der Crest-Faktor wird u.a. zur Verschleiß-Diagnose in Wälzlagern und Getrieben sowie bei Kavitation eingesetzt. Eine harmonische Schwingung der Amplitude '1' hat als Effektivwert 0,707 und den Crest Faktor 1,41. Ist der Crest-Faktor höher als 1,41, treten Stöße mit hohen Amplituden auf.

# **ISO 10816-3 zur Beurteilung von Maschinenschwingungen**

Um den Maschinenzustand zu beurteilen, ordnen Sie zunächst Ihre Maschine mit Hilfe der unteren Achse in eine Maschinengruppe ein. Lesen Sie an der seitlichen Achse ab in welchen Bereich der gemessene Effektivwert fällt.

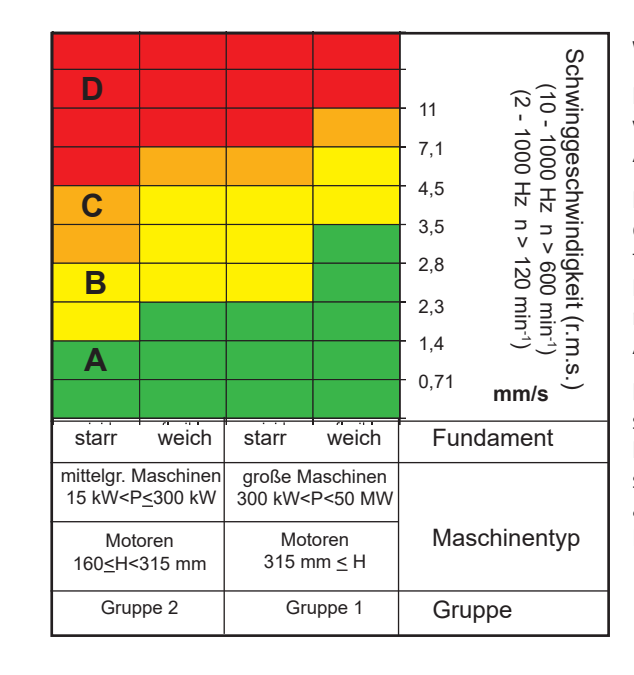

#### **Was Sie tun müssen:**

Bereich A: messen Sie weiterhin in regelmäßigen Abständen.

Bereiche B,C: Suchen Sie die Ursache für die erhöhten Schwingungswerte. Beobachten Sie die Maschine genau. Planen Sie eine Abschaltung ein.

Bereich D: Treffen Sie sofortige Maßnahmen: Lokalisieren Sie die Ursache, schalten Sie die Maschine ab, und beheben Sie das Problem.

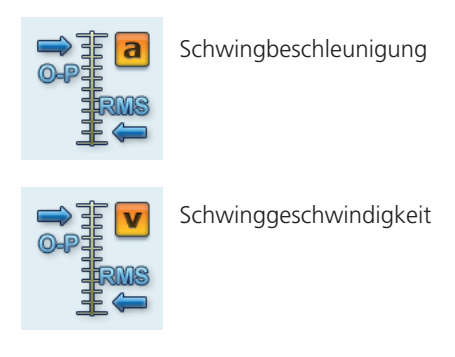

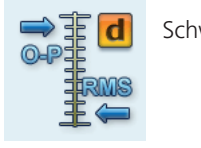

Schwingweg

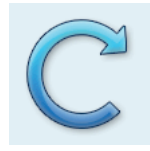

\*bei Drehzahlen < 0,1 Hz (= 6 U/min.) ändern Sie das Zeitlimit im Geräte-Setup (Aufnehmer - Keyphaser, s. S. 2-17).

### **Drehzahlmessung**

Zur Drehzahlmessung und als Triggerimpulsgeber wird der Laser-Triggersensor (VIB 6.631) eingesetzt. Der Sensor erfasst die Signale optisch, d.h. ohne drehende Maschinenteile während der Messung zu berühren. Rotes Laserlicht tritt am Sensorkopf aus und trifft eine Messmarke auf der rotierenden Welle. Die Messmarke kann lichtverstärkend (z.B. Reflexfolie VIB 3.306) oder lichtabschwächend sein (schwarzer, kontrastreicher Strich auf heller Oberfläche). Jedes mal wenn der Sensor einen Helligkeitsunterschied erfasst, gibt er einen elektrischen Impuls ab. Aus der Wiederholrate der Spannungspulse berechnet VIBXPERT die Wellendrehzahl\*.

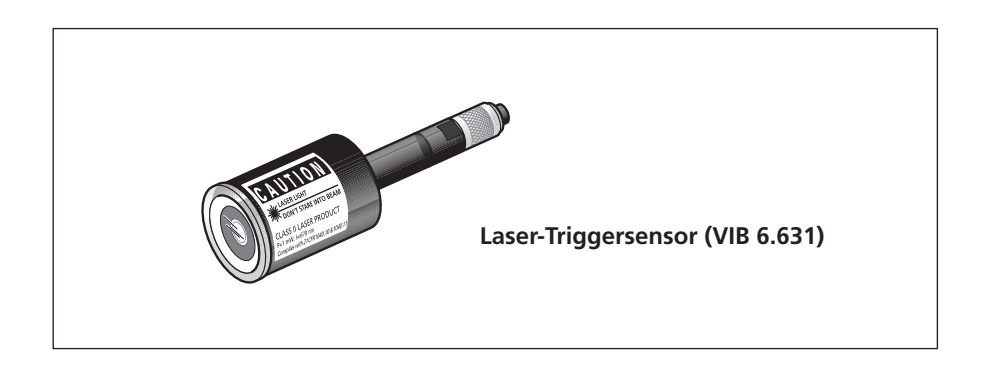

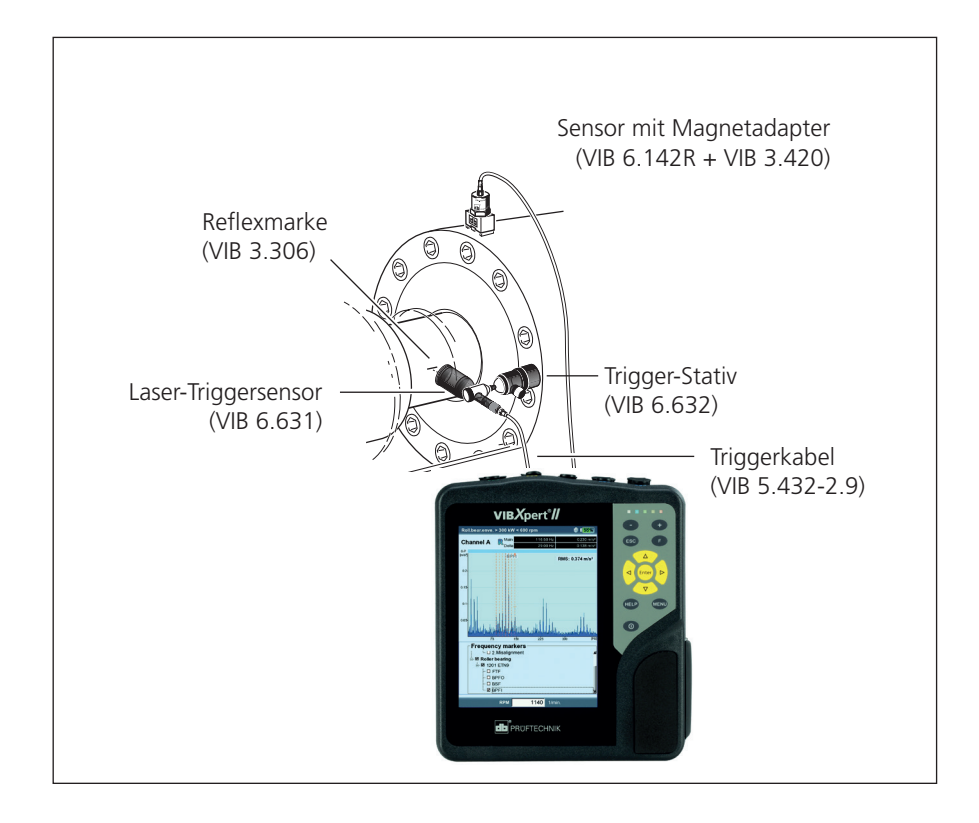

# **Temperaturmessung**

Zur Temperaturmessung werden NiCrNi-Temperaturfühler eingesetzt, wie z.B. Handsonde VIB 8.608 oder Messfühler mit Magnetfuß VIB 8.607-1,5.

# **Tipps zur Messung**

- Halten Sie den Messfühler solange an die Messstelle, bis er die Temperatur des Messobjekts angenommen hat.
- Wiederholen Sie bei schwankenden Werten die Messung oder erhöhen Sie die Mittelungsanzahl im Mess-Setup.
- Bei Temperaturmessungen führt das Messgerät keine Sensorerkennung durch. Prüfen Sie bei nicht stimmigen Ergebnissen den Anschluss und das Sensorkabel.

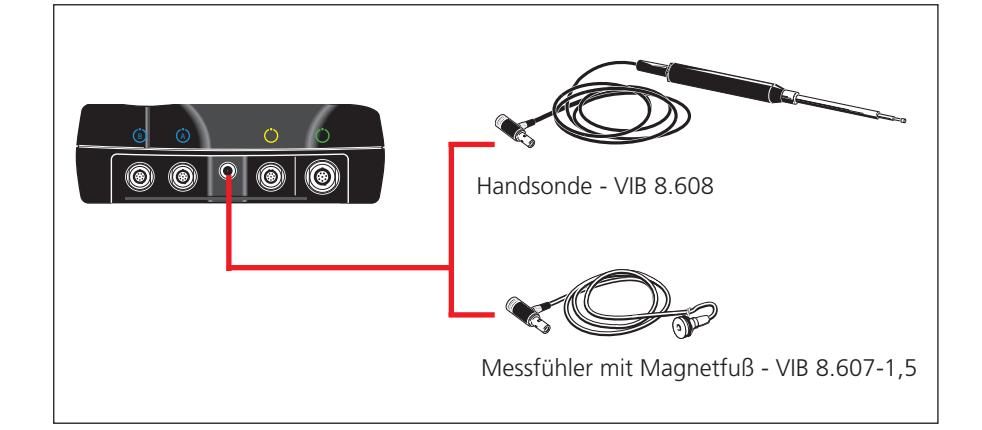

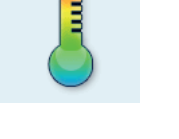

Messbereich: VIB 8.608: -50°C bis 500°C VIB 8.607: -50°C bis 240°C

#### **NiCrNi-Temperaturfühler** technische Daten: siehe Sensorkatalog

## **Hoch- und Auslaufkurve**

Die Hoch- und Auslaufkurve zeichnet die Veränderung des Schwingverhaltens beim Hochfahren bzw. beim Herunterfahren der Maschine auf. Mit dieser Analysefunktion lassen sich die Resonanzfrequenzen einer Maschine bestimmen. Folgende Messarten stehen zur Auswahl:

- Phasenvektor (Amplitude + Winkel) in Abhängigkeit der Drehzahl
- Kennwert in Abhängigkeit der Drehzahl

### **Hochlauf**

Starten Sie die Messung bevor Sie die Maschine einschalten. VIB-XPERT erfasst die aktuelle Drehzahl und beginnt automatisch mit der Messung, sobald die eingestellte Startdrehzahl überschritten wird. Nach Erreichen der Stopdrehzahl wird die Messung angehalten.

### **Auslauf**

Starten Sie die Messung während die Maschine mit Betriebsdrehzahl läuft. Schalten Sie dann die Maschine aus, bzw. fahren Sie die Maschine runter. Sobald die eingestellte Startdrehzahl unterschritten wird, beginnt VIBXPERT automatisch mit der Datenerfassung. Die Messung hält an, wenn die eingestellte Stopdrehzahl erreicht ist. Start- und Stopdrehzahl sind im Mess-Setup definiert (s. S. 3-10).

## **A. Messaufgabe auswählen**

Die Messaufgaben finden Sie im Register 'Analyse'.

# **A.1 Auswahl im Messaufgaben-Manager:**

- Markieren Sie das Messaufgaben-Symbol.
- Drücken Sie die MENU-Taste, und klicken Sie auf 'Messaufgaben-Manager'.
- Klicken Sie in das oberste Menü, um die Messaufgaben anzuzeigen (s. u.). Es sind entweder Messaufgaben für 1-Kanal- oder für 2-Kanal-Messungen aufgelistet. Zum Umschalten, klicken Sie auf den untersten Menüeintrag 'Zeige Dual-Messung' bzw. 'Zeige Einzel-Messaufgaben'.
- Wählen Sie die gewünschte Messaufgabe aus.

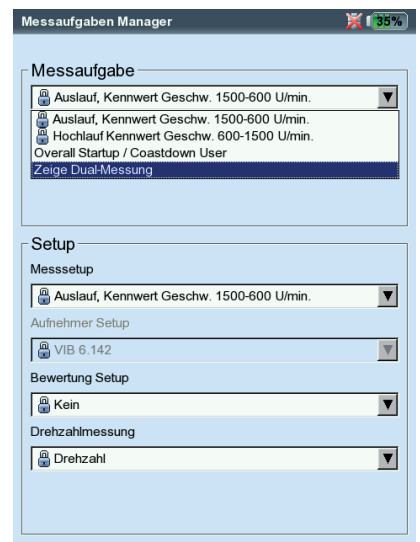

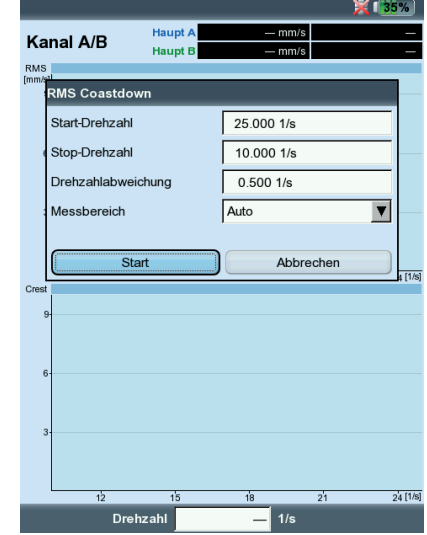

**Auslaufkurve** Phase

Kennwerte

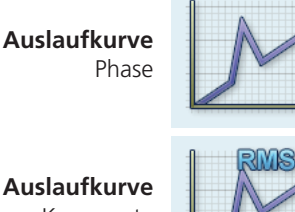

Links: **Messaufgabe auswählen**

Rechts: **Auslaufmessung starten** Kennwert über Drehzahl

## **A.2 Auswahl über Messaufgaben-Symbol:**

- Markieren Sie das Messaufgaben-Symbol.
- Drücken Sie die F-Taste, um die verfügbaren Messaufgaben anzuzeigen.
- Wählen Sie die Messaufgabe anhand der Bezeichnung aus:
- Dual bzw. 2-K: 2-Kanal-Messungen
- Overall bzw. Kennwert: Messart 'Kennwert über Drehzahl'
- STARTUP: Hochlauf
- COASTDOWN: Auslauf

### **B. Messung starten**

• Klicken Sie auf das Messaufgaben-Symbol.

Ein angeschlossener Laser-Triggersensor wird zur Justage automatisch eingeschaltet. Nicht in den Laserstrahl schauen! Gefahr von Augenschäden!

**WARNUNG!**

 $\mathbf{F}$  .

Im Messbildschirm erscheint ein Dialog, in dem Sie folgende Setup-Parameter temporär ändern können:

- START- / STOPDREHZAHL,
- DREHZAHLABWEICHUNG,
- **MESSBEREICH**
- Klicken Sie auf 'Start', um die Messung zu starten.

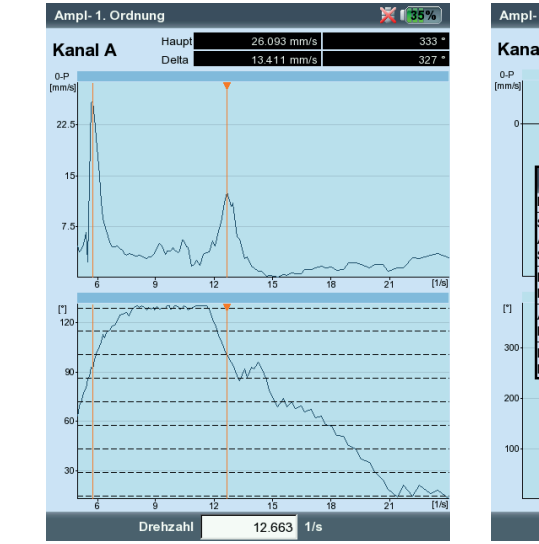

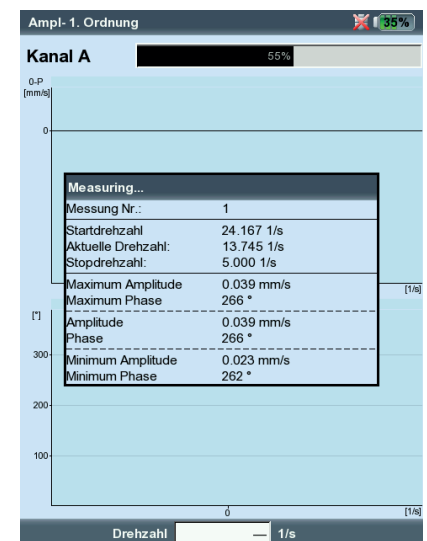

#### Links: **Auslaufkurve** Phasenvektor über Drehzahl (Bode-Diagramm)

Rechts: **Messbildschirm während der Datenerfassung** Auslaufkurve (Phase - Drehzahl)

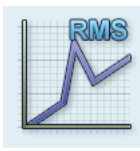

#### **C. Ergänzende Informationen**

#### **C.1 Messart 'Kennwert über Drehzahl'**

In dieser Messart zeichnet VIBXPERT den Verlauf der Schwingungskennwerte in Abhängigkeit der Drehzahl auf. Resonanzstellen zeigen sich bei Drehzahlen mit erhöhter Schwingungsamplitude.

Der Ergebnisbildschirm zeigt im oberen Diagramm den Verlauf des Effektivwertes (RMS), im unteren Diagramm können Sie einen der drei Kennwerte 0-p, p-p, Crest-Faktor anzeigen lassen:

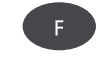

• Drücken Sie die F-Taste, und wählen Sie den Kennwert aus (s.u.).

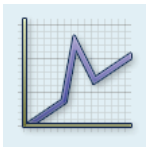

#### **C.2 Messart 'Phase über Drehzahl'**

In dieser Messart zeichnet VIBXPERT die Schwingungsamplitude und den Phasenwinkel in Abhängigkeit der Drehzahl auf. Resonanzstellen zeigen sich bei Drehzahlen mit erhöhter Amplitude und gleichzeitigem Phasenwinkelsprung um 180° (idealerweise). Die Darstellung der Ergebnisse erfolgt in einem Bode- oder Nyquist-Diagramm.

#### **Bode-Diagramm**

Die obere Kurve zeigt den Amplitudenverlauf, die untere Kurve stellt den Phasenverlauf dar. Die Zoomfunktion wirkt auf beide Kurven.

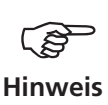

Ist die Option 'Phasenverlauf stetig' im Display-Setup aktiviert, erscheinen im Phasendiagramm unter Umständen gestrichelte horizontale Linien. Diese Linien stellen den Übergang '360° - 0°' dar, der durch die stetige Fortsetzung des Phasenverlaufs mehrfach auftreten kann (s. S. 3-29).

#### **Auslaufkurven**

Links: Kennwert über Drehzahl Peak-Wert auswählen

Rechts: Phase über Drehzahl im Bode-Diagramm

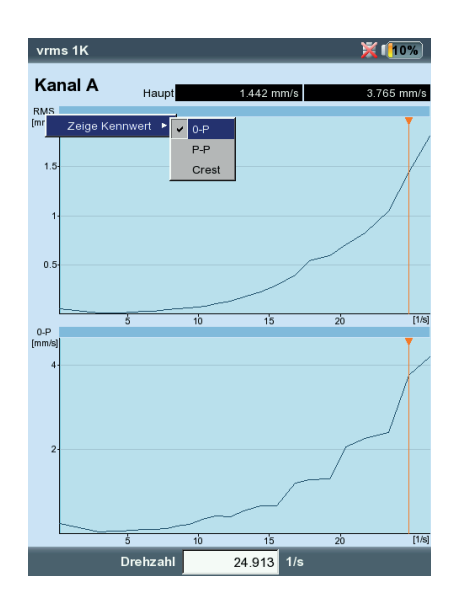

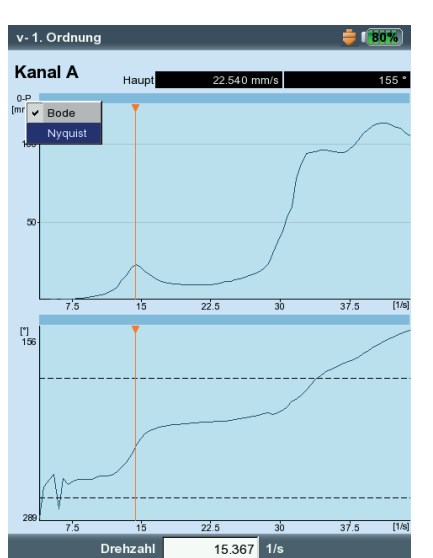

 $F$ 

#### **Nyquist-Diagramm**

Dieser Diagrammtyp zeigt die Ortskurve (Amplitude und Phase) in polaren Koordinaten (s.u. rechts).

#### **Diagrammtyp umschalten**

Drücken Sie die F-Taste und wählen Sie den Diagrammtyp.

#### **Mittelungsabbruch bei Drehzahlabweichung > 10%**

VIBXPERT zeichnet pro Wellenumdrehung einen Zeitsignalblock auf und fasst - je nach Mittelungsanzahl - mehrere Blöcke zu einem gemittelten Signal zusammen. Weicht die Drehzahl während der Mittelung um mehr als 10 % ab, bricht VIBXPERT die Mittelung ab und verwendet das bis zum Abbruch gültige, gemittelte Signal zur Berechnung von Amplitude und Phasenwinkel. Diese Werte werden nur dann gespeichert, wenn die im Mess-Setup eingestellte Drehzahlabweichung erreicht ist.

#### **C.3 Zwei-Kanal-Messung**

Bei Zwei-Kanal-Messungen können Sie die Kanäle jeweils einzeln oder zusammen in einem Bildschirm darstellen. Drücken Sie die F-Taste und wählen Sie die Option 'Zeige Kanal -> A , B oder A+B'.

# Darstellung 'Kanal A+B':

 $v - 1$ . Ordn

Kanal A

 $0-P$ 

 $180$ 

2701

15.367 1/s

Drehzahl

Kanal A ist blau, Kanal B ist grün dargestellt.

Bei Zwei-Kanal-Messungen ist der Delta-Cursor nicht verfügbar.

#### **Auslaufkurven**

Links: Phase über Drehzahl im Nyquist-Diagramm

Rechts: Auswahl der Kanäle

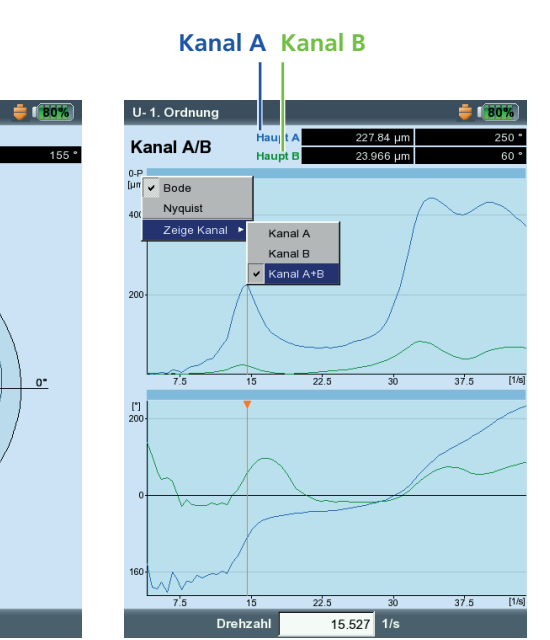

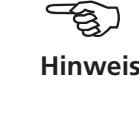

### **C.4 Messrate**

Ein wichtiges Kriterium für die Qualität des Ergebnisses ist die Anzahl der gespeicherten Messwerte. Je mehr Messwerte, desto aussagekräftiger die Messung. Entscheidend dabei ist, wie schnell die Maschine die Betriebsdrehzahl erreicht bzw. wie schnell sie zum Stillstand kommt. Je größer die Zeitspanne dafür ist, desto mehr Messwerte kann VIBXPERT aufnehmen. Läuft die Maschine zu schnell rauf oder runter, um ausreichend viele Messwerte aufzunehmen, erhöhen Sie den Parameter 'Überlapp' im Mess-Setup. Dadurch steigt auch die Messrate (s.u. und S. 3-9).

Bei Maschinen, die sehr langsam hochlaufen bzw. runterlaufen kann die Anzahl der gespeicherten Messwerte sehr groß werden, ohne dass die Ergebnisqualität verbessert wird. Für diesen Fall lässt sich die Messrate - d.h. die Anzahl der gespeicherten Messwerte pro Drehzahländerung - reduzieren und gleichzeitig auch Speicherplatz einsparen. Stellen Sie den Parameter 'Drehzahlabweichung' auf einen höheren Wert ein - entweder im Mess-Setup oder direkt vor Beginn der Messung (s. S. 3-38). Im unteren Beispiel speichert VIBXPERT einen neuen Messwert erst, wenn sich die Drehzahl (Drehfrequenz\*) um 1 Hz ändert.

 $*$  1Hz = 60 1/min.

Anza

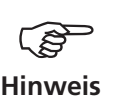

Ļ

Der Parameter 'Drehzahlabweichung' lässt sich auch in den werkseitig fest eingestellten Mess-Setups ändern.

Um die Anzahl der gespeicherten Messwerte anzuzeigen, drücken Sie im Ergebnisbildschirm die MENU-Taste, und klicken Sie auf 'Ergebnisdetails' (s.u.).

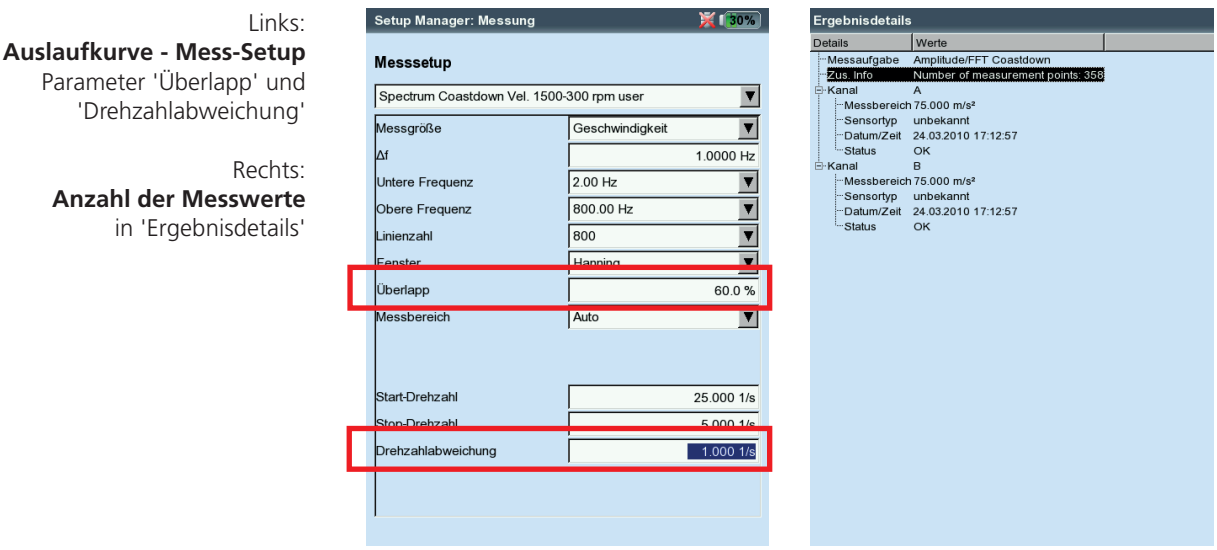

# **Hüllkurvenanalyse**

Die Hüllkurvenanalyse ist eine bewährte Methode, um periodische Stöße im Schwingungssignal einer Maschine zu erkennen. Sie wird hauptsächlich zur Diagnose von Wälzlagerschäden und Verzahnungsschäden eingesetzt und basiert auf der Demodulation amplitudenmodulierter Schwingungssignale.

Periodische Stoßfolgen in einem Bauteil regen hochfrequente Maschinenresonanzen an, die als Trägersignal des niederfrequenten Stoßsignals dienen. Zur Trennung der niederfrequenten Modulation von der hochfrequenten Resonanz, wird das Signal in einem Hochpass gefiltert, gleichgerichtet und anschließend in einem Tiefpass gefiltert. Das verbleibende Signal besteht dann nur noch aus dem Modulationssignal - der sog. 'Hüllkurve' - aus der per FFT das Hüllkurven-Frequenzspektrum berechnet wird.

VIBXPERT speichert das zuletzt gefilterte Hüllkurven-Zeitsignal zusammen mit dem Hüllkurven-Spektrum ab. Zur Anzeige des Zeitsignals drücken Sie im Ergebnisbildschirm die MENU-Taste und wählen Sie 'Info / Zeitsignal' (s.u.).

# **Benutzerdefinierte Messgröße**

Bei Messaufgaben mit frei einstellbaren Messgröße können Sie das Eingangssignal ( $\pm 30V$ ,  $\pm 30m$ A, jeweils AC) als Kennwert, Zeitsignal\* oder Spektrum erfassen. Die Zuordnung des Eingangssignals zur Messgröße legen Sie im Aufnehmer-Setup mit den Parametern 'Messgröße' und 'Einheit' fest (vgl. S. 3-12).

Als Sensorkabel dürfen nur die folgenden Kabel eingesetzt werden: VIB 5.433 - Anschlusskabel für Signalkleinspannung VIB 5.434 - Anschlusskabel für Signalkleinströme

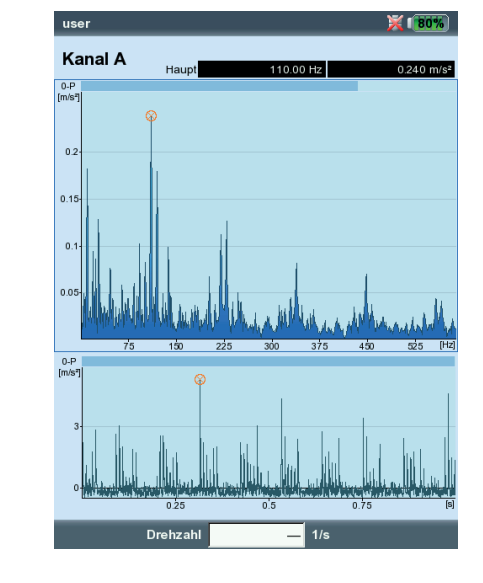

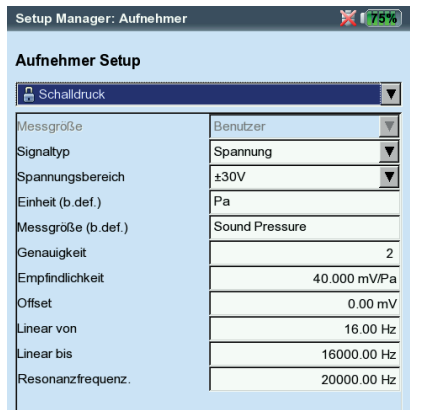

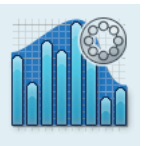

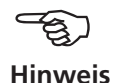

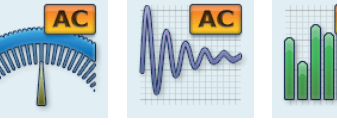

Kennwert Zeitsignal Spektrum

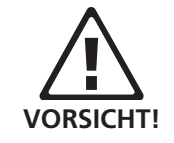

Links: **Hüllkurvenspektrum mit zugehörigem Zeitsignal**

Rechts: **Aufnehmer-Setup für Schalldruck-Messung**

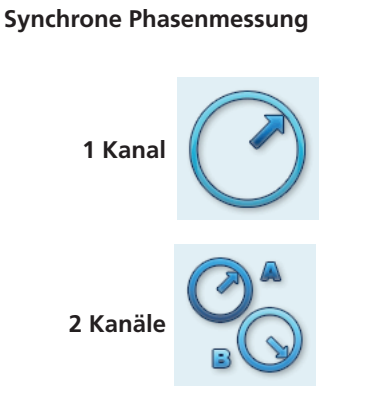

\* Parameter 'Phase über...'

F.

#### **Phasenmessung**

Die Phasenmessung wird eingesetzt, um Maschinenfehler zu erkennen, die im Spektrum bei der selben Frequenz auftreten (z.B. Statische und dynamische Unwuchten, Ausrichtfehler,..). Bei der synchronen Phasenmessung ermittelt man aus den drehzahlsynchronen Anteilen des Schwingungssignals die Amplitude und den Phasenwinkel des Schwingungszeigers. Als Referenzgeber dient ein Triggersensor (typischer Messaufbau vgl. S. 3-37). Um die Diagnose zu vereinfachen, wird das gemessene Signal in einem Ordnungsfilter verarbeitet. Eine Unwucht erzeugt z.B. starke Schwingungen in der ersten Ordnung.

Synchrone Phasenmessungen können 1-kanalig oder 2-kanalig durchgeführt werden. Mit einer 2-Kanalmessung lässt sich beispielsweise bei einem unwuchtigen Rotor die Phasendifferenz der beiden Messebenen feststellen. Daraus ergibt sich dann, ob eine statische, dynamische oder gekoppelte Unwucht vorliegt.

## **Phasentrend**

Wenn Sie den Phasenverlauf in Abhängigkeit der Zeit oder der Drehzahl aufzeichnen möchten, speichern Sie die einzelnen Messungen durch 'Anfügen' in einer Datei (vgl. S. 3-15). Im Display-Setup für die Trendanzeige (S. 3-29) wählen Sie entweder 'Zeit' oder 'Drehzahl' als unabhängige Größe\* aus. Der Drehzahlwert bzw. das Datum jeder Messung erscheint im unteren Anzeigefeld.

Um ein einzelnes Messergebnis in der Trendanzeige zu öffnen, drükken Sie die F-Taste und klicken auf 'Details' (s.u.).

# **Ordnungsfilter**

Den Ordnungsfilter ändern Sie nach der Messung mit der +/– -Taste. Alternative:

- Drücken Sie im Ergebnisbildschirm die MENU-Taste.
- Wählen Sie die Option 'Ordnung', drücken Sie die Navigationstaste rechts, und klicken Sie auf die gewünschte Ordnung (1 - 5).

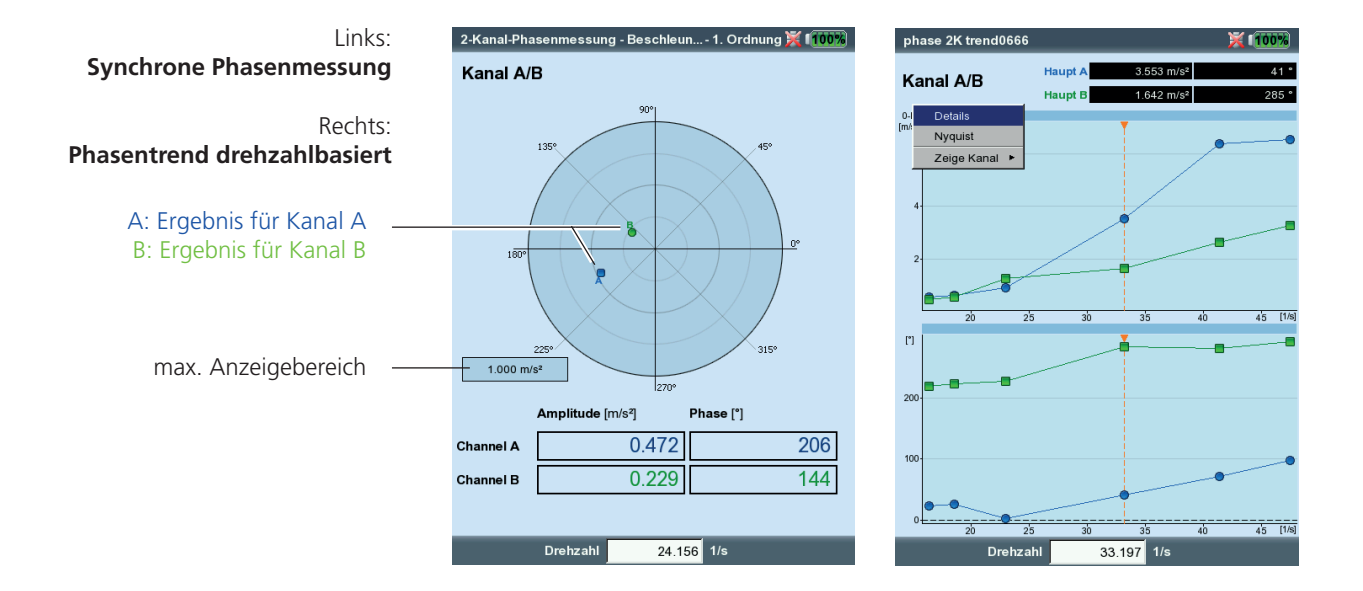

# **Anschlagtest - 1 Kanal**

Mit dem Anschlagtest bestimmen Sie die Resonanzfrequenzen einer Struktur. Im Falle einer rotierenden Maschinen können Sie damit die Drehzahlbereiche bestimmen, in denen Schwingungen\* durch Resonanz verstärkt werden und die Maschine schädigen können. Diese Bereiche sind dann im Betrieb zu vermeiden, und beim Hoch- und Runterfahren der Maschine möglichst schnell zu durchlaufen.

Zur Anregung einer Struktur eignet sich prinzipiell jede Schwingungsquelle, die möglichst viele Frequenzen enthält - wie z.B. ein pulsförmiger Schlag mit einem Impulshammer.

- Prüfen und ändern Sie gegebenenfalls die Messparameter. Die Messung kann bei still stehender oder laufender Maschine stattfinden. Die Signale der laufenden Maschine lassen sich durch das sogenannte 'negative Mittelungsverfahren' heraus filtern.
- Bringen Sie den Aufnehmer an der Maschine an entweder verschraubt oder mit einem magnetischen Halter.
- Stellen Sie die Anzahl der Einzelmessungen im Mess-Setup ein.
- Klicken Sie auf das Mess-Symbol, um die Messung zu starten.
- Wenn die Meldung 'Warte auf Trigger...' erscheint, regen Sie die Maschine mit einem geeigneten Impulshammer an. Schlagen Sie in der Nähe des Aufnehmers in Messrichtung einmal pro Messung an.
- Schlagen Sie für jede weitere Messung einmal mit dem Hammer an stets der gleichen Stelle an.

Nach jeder Einzelmessung können Sie das Ergebnis übernehmen oder verwerfen (s. u.). Nach Abschluss aller Messungen erscheint das Endergebnis sowie die 10 höchsten Amplituden im Spektrum.

 $\overline{\mathbf{z}}$ 

 $\overline{\mathbf{r}}$ 

 $\blacksquare$ 

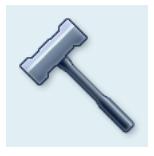

\* z.B. angeregt durch eine Unwucht oder Fehlausrichtung

#### Links:

**Messparameter für Anschlagtest** Trigger Start < 0 : Signal vor der Anregung wird mit aufgezeichnet.

#### Rechts:

**Messung nach Hammeranschlag** Spektrum mit Resonanzfrequenzen und gemessenes Zeitsignal

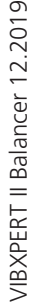

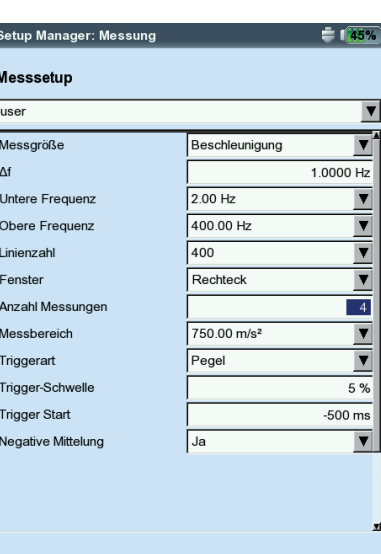

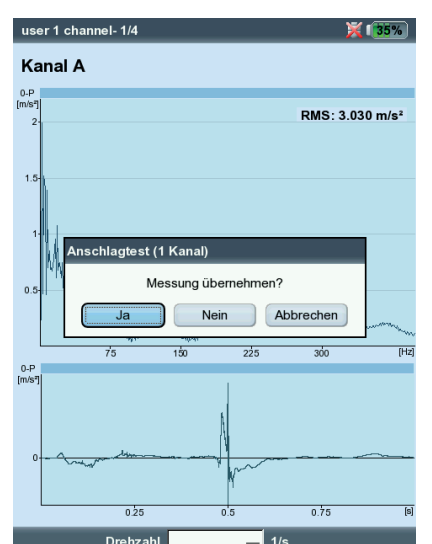

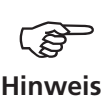

#### **Tipps zur Einstellung der Messparameter**

Stellen Sie die 'Trigger Start" - Zeit auf einen negativen Wert ein, wenn Sie das Signal vor der Anregung mit aufzeichnen möchten.

Falls die Messung vor der Anregung startet, erhöhen Sie die Triggerschwelle im Mess-Setup etwa um die Hälfte (s. S. 3-10).

Falls das Antwortsignal übersteuert, erhöhen Sie den Parameter 'Messbereich' im Mess-Setup entsprechend.

#### **Messung bei laufender Maschine**

- Aktivieren Sie im Mess-Setup den Parameter 'Negative Mittelung'.
- Führen Sie die einzelnen Anschlagmessungen durch.
- Klicken Sie im darauf folgenden Dialog auf 'Start', um das Referenzspektrum zu messen - ohne die Maschine dabei anzuregen!
- Klicken Sie auf 'Stop', wenn ausreichend viele Referenzspektren aufgezeichnet und zu einem Ergebnis gemittelt worden sind (s.u.).

**ESC** 

#### **Einzelergebnisse anzeigen**

- Aktivieren Sie das obere Anzeigefeld mit der F-Taste (Spektrum, vgl. S. 3-20).
- Drücken Sie die MENU-Taste, und klicken Sie auf 'Wähle Datensatz'.

Die Ergebnisse der Anschlagversuche, das gemittelte Endergebnis sowie die Referenzmessung (negative Mittelung) werden hier aufgelistet und können durch Anklicken einzeln angezeigt werden (s.u.).

• Zum Schließen der Liste drücken Sie die ESC-Taste.

#### **Einzelne Messung wiederholen**

- Aktivieren Sie das obere Anzeigefeld mit der F-Taste.
- Drücken Sie die MENU-Taste, und klicken Sie auf 'Wiederholen'.
- Klicken Sie auf die betreffende Messung in der Liste.

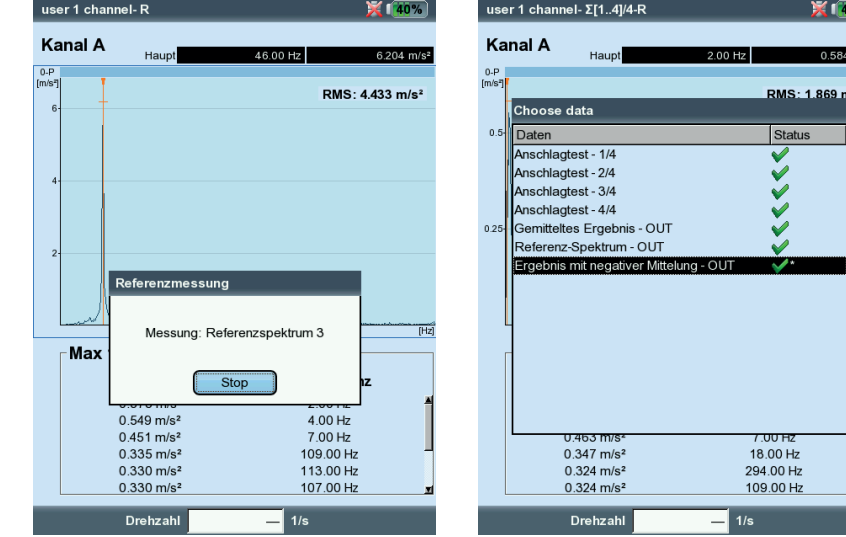

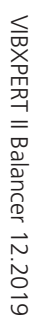

 $\overline{\mathbf{z}}$ m loč

 $\overline{1}$ 

# Links: **Referenzmessung**

ist bei Anschlagtests an einer laufenden Maschine erforderlich

> Rechts: **Auswahl Datensatz** Einzelmessungen / gemitteltes Endergebnis

# Kapitel 4: Auswuchten

Erhöhte Schwingungen an Maschinen sind unerwünschte Erscheinungen. Sie beeinträchtigen die Qualität der Produkte, belasten die Bauteile zusätzlich und mindern nicht zuletzt die Betriebssicherheit. Häufigste Ursache für diese erhöhten Schwingungen ist die Unwucht. Die daraus resultierenden hohen Fliehkräfte führen zu einem vorzeitigen Verschleiß von Maschinenbauteilen, wie zum Beispiel Lager und Dichtungen. Ziel des Auswuchtens von Rotoren ist es also, Lagerkräfte und Wellenverformungen auf akzeptable Werte zu begrenzen.

Mit VIBXPERTkönnen Sie eine Unwucht zuverlässig erkennen und rasch beseitigen. Ihre Auswuchtergebnisse werden automatisch mit den Beurteilungsmaßstäben für den Auswuchtzustand rotierender, starrer Körper, der DIN ISO 1940, verglichen.

### **Unwucht**

Ist ein Rotor korrekt ausgewuchtet und bringt man diesen Rotor auf Auswuchtrollen, so wird sich, wenn eine zusätzliche Masse angebracht wird, diese Masse sofort nach unten bewegen. Diesen Vorgang nennt man 'Abrollen'. Wird dieser Rotor nun mit der Auswuchtdrehzahl gedreht, so entsteht durch die Schwerpunktverlagerung eine Fliehkraft senkrecht zur Drehachse.

Eine statische Unwucht ist mit Ein-Ebenen-Auswuchten zu beseitigen, da Auswucht- und Schwerpunktebene zusammenfallen. Von der Messebene betrachtet ist die Unwucht statisch an einem Ort.

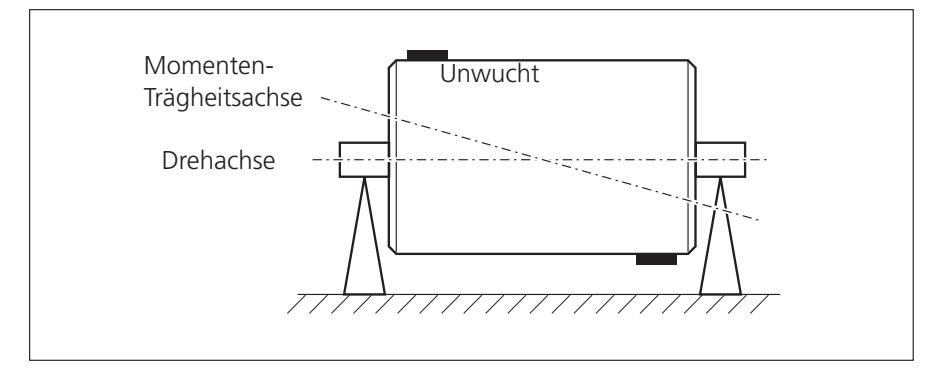

Werden an einem ausgewuchteten Rotor zwei gleich große Unwuchten so angebracht, dass sie sich in zwei auseinander liegenden Radialebenen genau gegenüberliegen, so spricht man von einer Momentenunwucht (auch dynamische Unwucht). Der Schwerpunkt des Rotors bleibt auf der Drehachse. Die Unwuchten verursachen ein Fliehkraftmoment, das in den Lagern gleich große, aber entgegen gesetzte Kräfte hervorruft. Solche Unwuchten können nur mit Zwei-Ebenen-Auswuchten 'dynamisch' ausgewuchtet werden - ein Ein-Ebenen-Auswuchten würde keinerlei Verbesserung bewirken.

Wird an einem ausgewuchteten Rotor eine einzelne Unwucht in einer Ebene angesetzt, in der nicht der Schwerpunkt liegt, so wird sie quasistatische Unwucht genannt. Sie entspricht einer Kombination aus einer statischen Unwucht und einer Momentenunwucht und wird in der Regel durch eine Korrektur in zwei Ebenen ausgeglichen.

**Momentenunwucht**

Grundsätzlich hängt die Überlegung, auf einer oder auf zwei Ebenen auszuwuchten, von der maschinenspezifischen Situation ab, d.h. vom Wuchtverhalten des Rotors und dem Schwingungsverhalten der Maschine. Gleichzeitiges Auswuchten in zwei Ebenen ist schneller und genauer, als nacheinander in je einer Ebene auszuwuchten. Restfehler, die sich durch sequentielles Auswuchten addieren, werden so vermieden. Als wichtiges Entscheidungskriterium kann in der Regel das Verhältnis Abstand/Durchmesser der Ausgleichsebenen herangezogen werden.

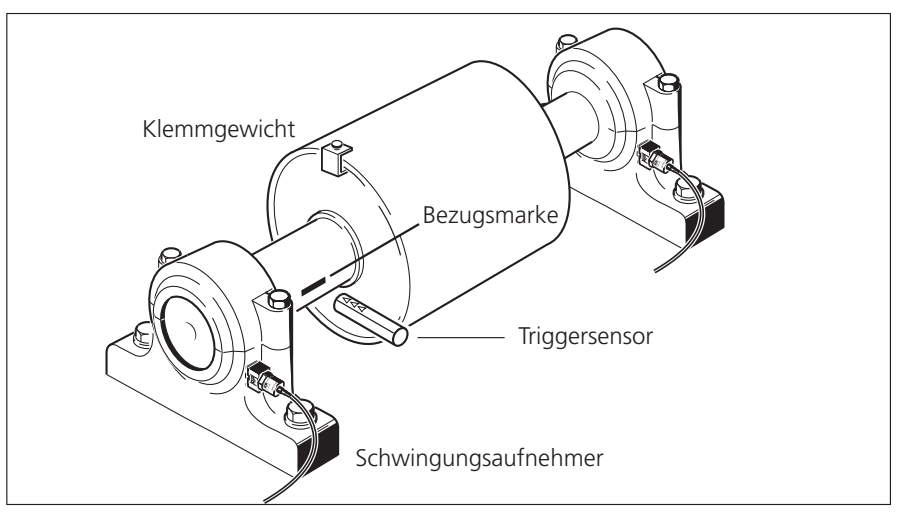

# **Auswuchten an Maschinen mit rotierenden Massen**

Das VIBXPERTAuswuchtmodul basiert auf der bekannten 'Einfluss-Koeffizienten-Methode':

VIBXPERT misst zunächst die Schwingungsamplitude und den Phasenwinkel, der durch die Unwucht verursachten Schwingung - die sogenannte 'Ur-Unwucht'. Danach befestigt man ein definiertes Probegewicht\* und misst die daraus resultierende Änderung von Amplitude und Phase. Aus der Differenz beider Schwingungen nach Betrag und Phase errechnet VIBXPERT den Einflusskoeffizienten, der - über die Lage und Größe des Probegewichtes - genau den Ort und den Betrag des Ausgleichgewichtes angibt. Beim Zwei-Ebenen-Auswuchten wird bei der Berechnung der Einfluss der Masse in der jeweils anderen Ebene mit berücksichtigt. Mit dieser Methode lassen sich alle sogenannten 'starren' Rotoren auswuchten.

Ein starrer Rotor zeigt im Wesentlichen ein proportionales Schwingungsverhalten, wenn sich Auswuchtgewicht und Winkel ändern. Bei fester Auswuchtdrehzahl haben Weichheiten oder Resonanzen in der Lagerung keinen Einfluss auf das Schwingungsverhalten. Ist eine Maschine drehzahlvariabel, zeigt sie häufig bei jeder Drehzahl ein anderes Schwingungsverhalten und so muss vom langsamen zum schnellen Lauf mehrfach ausgewuchtet werden.

Weiche Rotoren zeigen mit dem berechneten Auswuchtgewicht nicht das erwartete proportionale Verhalten, und die Koeffizienten-Methode gilt nicht. Solche Rotoren können in der Regel nur in Auswuchtmaschinen mit kraftmessenden Verfahren ausgewuchtet werden.

**Zwei-Ebenen-Auswuchten unter Betriebsbedingungen mit einem optischen Trigger und zwei Schwingungsaufnehmern.**

\* VIBXPERT berechnet die Masse und den Ort des Probegewichtes aus den Angaben im Maschinen-Setup derart, dass die Schwingung bereits im Probelauf merklich abnimmt. Dadurch kann das Probegewicht in der Regel am Rotor belassen werden und muss nicht mehr entfernt werden.

# Vorbereitung

Die Vorbereitung umfasst den Aufbau der Messkomponenten.

Bei sämtlichen Arbeiten an der Maschine ist diese frei zu schalten und gegen unbeabsichtigtes Einschalten zu sichern!

# **Aufbau**

1. Versuchen Sie die Ursache der Unwucht per Sichtkontrolle herauszufinden, und beseitigen Sie diese wenn möglich, wie z.B.: Anbackungen am Laufrad entfernen, verlorene Auswuchtgewichte befestigen, lose Verschraubungen am Fundament festziehen.

Wird die Maschine nicht vor Ort im eingebauten Zustand ausgewuchtet, ist diese fest auf einem steifen Fundament zu befestigen (direkt am Rahmen bzw. an Schwingungsisolatoren).

2. Legen Sie die Mess- und Ausgleichsebene fest (s. nächste Seite). Montieren Sie am Lagergehäuse den Schwingungsaufnehmer an der Messstelle mit der höchsten Schwingungsamplitude.

Beachten Sie:

- Die Messebene sollte in Lagermitte und nahe an der Ausgleichsund Schwerpunktebene liegen (z.B. Laufradseite, Läufer).
- Schwingungen werden über den Außenring eines Lagers in radialer Richtung übertragen. Befestigen Sie daher den Aufnehmer an der Seite (horizontal) oder auf dem Lager (vertikal).
- Die Aufnehmer sollten so nah wie möglich am Lager befestigt sein. Vermeiden Sie Signalabschwächungen durch zu lange Übertragungswege, Lagerabdeckungen o.ä.. Die Messrichtung muss der Hauptschwingungsrichtung entsprechen (meist horizontal). Bei horizontaler Messrichtung montieren Sie den Aufnehmer an der unteren Hälfte des Lagergehäuses.
- Verwenden Sie Aufnehmer, die auf der Maschine verschraubt sind oder befestigen Sie den Aufnehmer mit einem Magnetadapter (VIB 3.420). Der Aufnehmer darf nicht an Bauteilen mit Eigenschwingungen, wie z.B. Abdeckungen befestigt werden.
- Tastsonden sind zum Auswuchten nicht geeignet!
- Beim Auswuchten in zwei Ebenen: Legen Sie die zweite Ebene (B) in gleicher Weise fest.
- 3. Beurteilen Sie die Laufruhe der Maschine.
	- Messen Sie die Schwinggeschwindigkeit und nehmen Sie ein FFT-Spektrum auf. Zeigen sich bei der Drehfrequenz hohe Amplituden, liegt eine Unwucht vor, die durch Auswuchten zu beseitigen ist.
	- Speichern Sie die Messwerte, um sie später mit den Messwerten nach dem Auswuchten zu vergleichen.

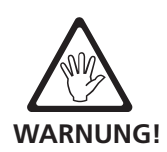

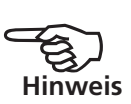

- 4. Bringen Sie für den Triggersensor eine Winkelbezugsmarke an der still stehenden Welle an (vgl. S. 3-36).
- 5. Montieren Sie den Triggersensor (VIB 6.631) mit dem Stativ (VIB 6.632) an der Maschine (vgl. S. 3-36).
- 6. Schließen Sie den Schwingungsaufnehmer am Messgerät an.

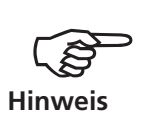

- Die Auswuchtdrehzahl sollte möglichst nahe an der Betriebsdrehzahl liegen. Ist dies durch zu hohe Schwingwerte nicht möglich, müssen Sie bei einer niedrigeren Drehzahl beginnen und sich über mehrere Auswuchtläufe schrittweise an die Betriebsdrehzahl annähern. Niedrigste Auswuchtdrehzahl: 30 1/min. (= 0,5 Hz)
- Achten Sie auf mögliche Resonanzstellen und untersuchen Sie in Zweifelsfällen die Auslaufkurve!
- Während eines Auswuchtlaufes muss die Drehzahl konstant sein! Andernfalls ist der Auswuchtlauf neu zu starten.
- Der Rotor muss während der Messung betriebswarm sein (z.B. wenn der Rotor im heißen Luftstrom arbeitet).
- Bei Schwingwerten über 10 mm/s dominiert oft die statische Unwucht. Gleichen Sie diese zuerst mit 1-Ebenen-Auswuchten aus, bevor Sie mit 2-Ebenen-Auswuchten fortfahren.
- Bevor Sie mit dem ersten Auswuchtlauf beginnen (Urunwucht), überprüfen Sie nochmals die korrekte Installation aller Messkomponenten.
- Wenn Sie mit einem Maschinen-Setup auswuchten, prüfen Sie die eingestellten Parameter. Aus falschen Rotordaten kann unter Umständen ein zu großes Probegewicht berechnet werden!

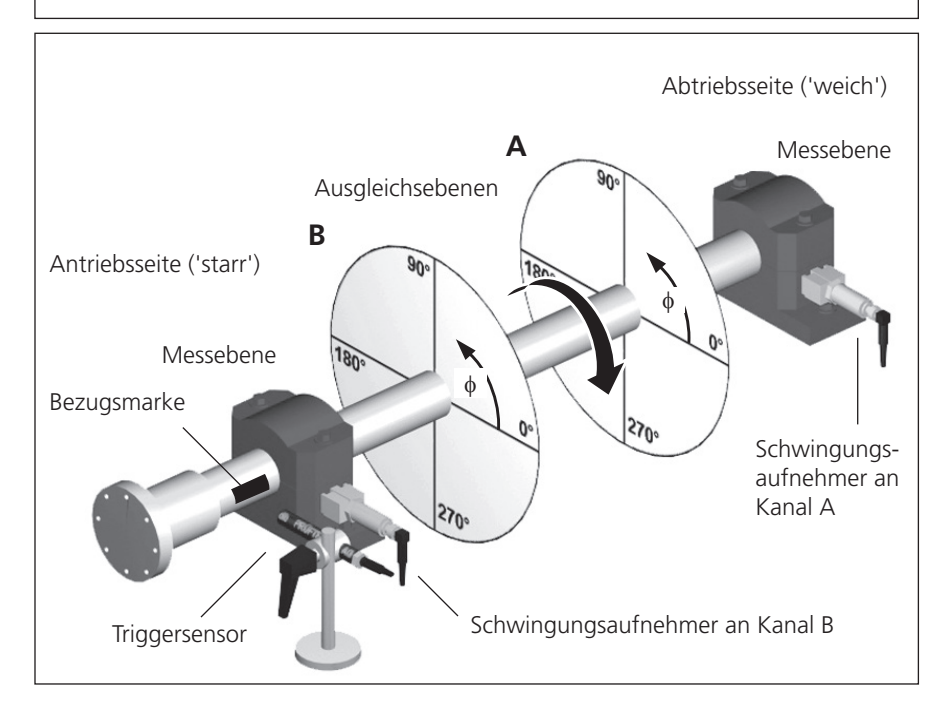

**Typischer Aufbau:** Mess- und Ausgleichsebene A & B, Bezugsmarke, Anbringungswinkel φ

# Bedienung

Wenn Sie mit der Bedienung im Auswuchtmodus noch nicht vertraut sind, beachten Sie bitte folgende Hinweise:

# **Einstellungen**

Alle Einstellungen, die zur Durchführung und Auswertung eines Auswuchtlaufes notwendig sind, finden Sie in Setup-Menüs. Folgende Setups lassen sich nur vor Beginn eines Auswuchtlaufes ändern:

- Mess-Setup: Messeinstellungen (s. S. 4-22)
- Aufnehmer-Setup: Parameter des verwendeten Aufnehmers
- Maschinen-Setup: Angaben zum Rotor und auswuchtspezifische Einstellungen (s. S. 4-25f.)

Während eines Auswuchtlaufes lassen sich folgende Setups ändern:

- Display-Setup: Anzeigeeinstellungen (s. S. 4-20).
- Tools: Auswuchtspezifische Einstellungen, die während eines Auswuchtlaufes geändert werden können (s. S. 4-15f.).

# **Anzeige**

In jedem Auswuchtlauf treten zwei Hauptbildschirme auf.

#### **Datenbildschirm**

In der oberen Hälfte ist die Masse und der Anbringungswinkel für das Auswuchtgewicht im aktuellen Auswuchtlauf angegeben. In der unteren Hälfte sind für alle abgeschlossenen Läufe die Gewichte und Messergebnisse aufgelistet. Wurde mit einem Maschinen-Setup ausgewuchtet, ist auch die Auswuchtgüte und die resultierende Fliehkraft angegeben.

#### **Messbildschirm**

Die Messwerte (Amplitude & Phasenwinkel) und der Phasenvektor werden in einem Polardiagramm dargestellt.

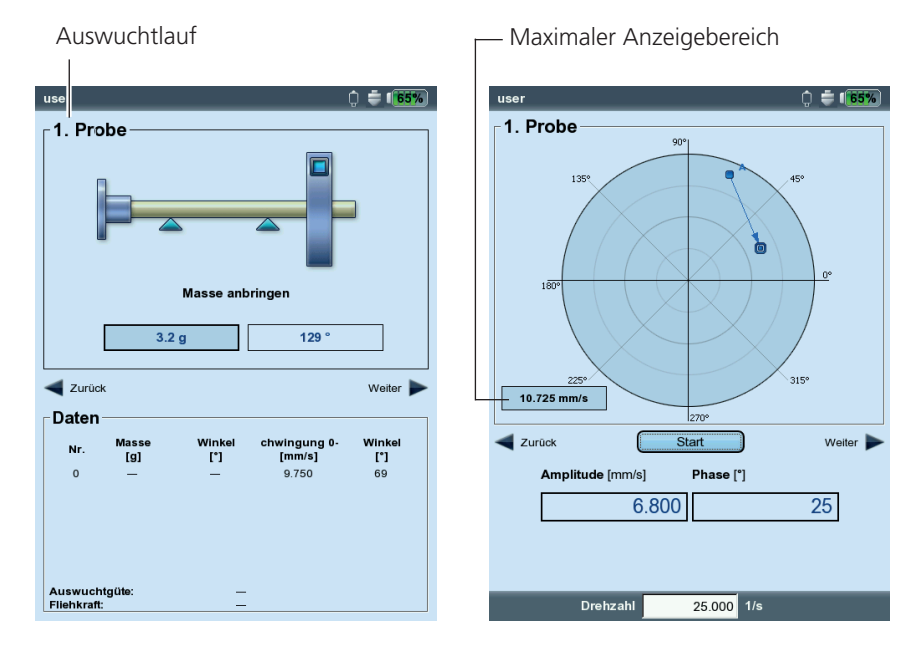

Links: **Datenbildschirm**

Rechts: **Messbildschirm** Links oben wird der aktuelle Auswuchtlauf angegeben:

#### **0. Urunwucht**

Messung der Urunwucht; liegen die Schwingungswerte im akzeptablen Bereich, ist der Rotor ausgewuchtet. Andernfalls sind Ausgleichsgewichte gemäß folgenden Auswuchtläufen am Rotor anzubringen.

#### **1. Probe**

Im Probelauf wird der Einfluss des Probegewichtes gemessen und daraus das Ausgleichsgewicht berechnet.

#### **2. Ausgleich bis N. Ausgleich**

In den Ausgleichsläufen reduziert man die Unwucht am Rotor auf ein akzeptables Maß.

Im Polardiagramm bildet der Urunwuchtzeiger den Startpunkt für die nachfolgenden Auswuchtläufe. Die Pfeilrichtung gibt den Verlauf der Auswuchtläufe an. Ein gestrichelter Zeiger markiert einen Auswuchtlauf, bei dem das Gewicht wieder entfernt wurde (vgl. Abb. unten).

Der Anzeigebereich wird automatisch skaliert bezüglich der letzten beiden Auswuchtläufe. Um die Ansicht zu vergrößern bzw. zu verkleinern, drücken Sie wiederholt die '+', bzw. die '-' Taste. Wandert der Urunwuchtzeiger aus dem Anzeigebereich heraus, wird der maximale Anzeigebereich zusätzlich in Prozent der Urunwucht angegeben.

#### **Zoom**

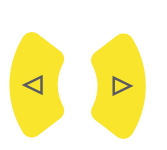

Enter

#### **Navigation**

Zum Vor- und Zurückblättern drücken Sie die rechte bzw. die linke Navigationstaste.

#### **Messung starten / anhalten**

Drücken Sie 'Enter' im Messbildschirm.

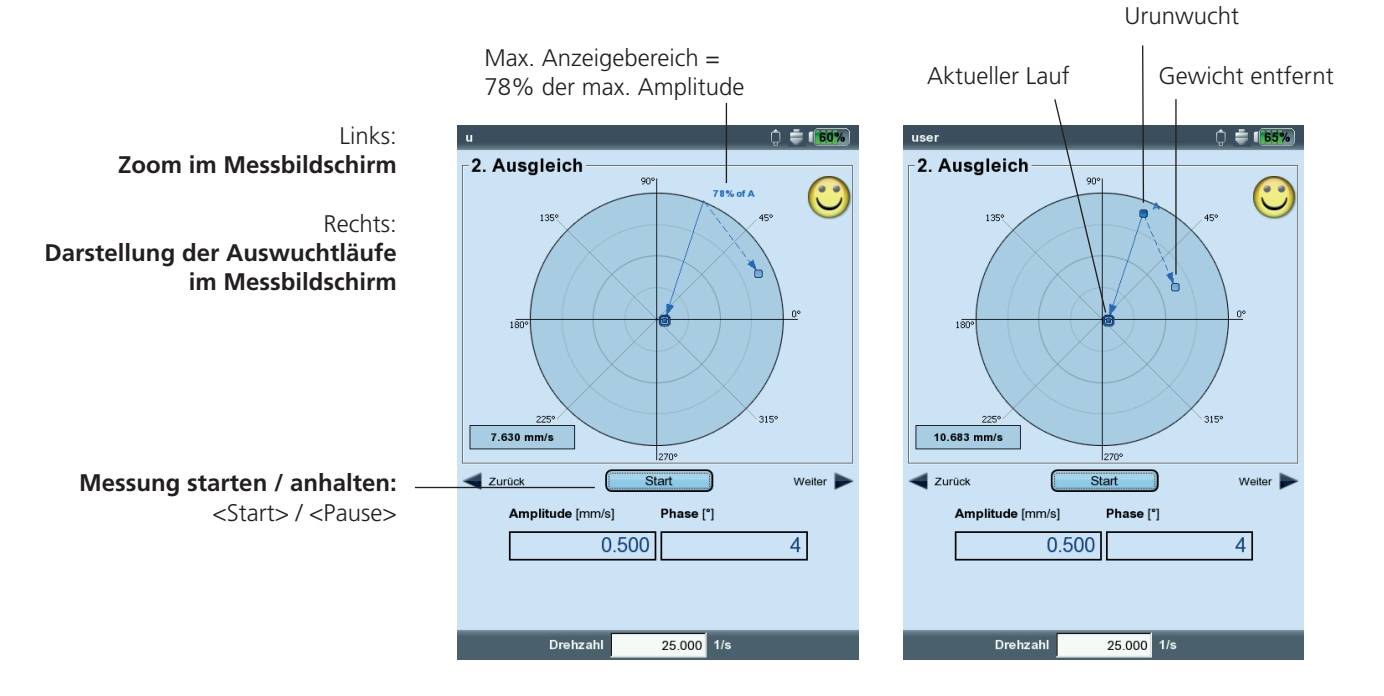

# Auswuchten in einer Ebene

An einem Beispiel lernen Sie hier die Bedienschritte beim Auswuchten in einer Ebene kennen.

# **Voraussetzungen**

- Im folgenden Beispiel wird ohne Maschinen-Setup gearbeitet.
- Im 'Tools'-Menü bleiben die Standardeinstellungen unverändert:
	- Korrektur-Modus: frei
	- Auswuchtgewichte: 'anbringen'
	- Prüffunktionen alle aktiv, außer Koeffizientenberechnung inaktiv
	- Option 'Verschiedene Radien': inaktiv

# **Betriebsart 'Auswuchten' aktivieren**

- 1. Schalten Sie VIBXPERT ein.
- 2. Klicken Sie im Startbildschirm auf das Symbol 'Auswuchten'.

# **Messaufgabe wählen**

- 1. Öffnen Sie das Register '1 Ebene'.
- 2. Markieren Sie eine passende Rotorgrafik.
- 3. Optional

Prüfen und ändern Sie ggf. die Setup-Einstellungen: Drücken Sie MENU, und klicken Sie auf "Messaufgaben-Manager" > "Setup".

4. Klicken Sie auf die Rotorgrafik, um den Messbildschirm zu öffnen.

# **Triggersensor justieren**

- 1. Schließen Sie den Triggersensor am Gerät an (vgl. S. 3-36).
- 2. Drücken Sie MENU, und klicken Sie auf "Keyphaser einschalten".
- 3. Justieren Sie den Triggersensor auf die Bezugsmarke an der Welle.

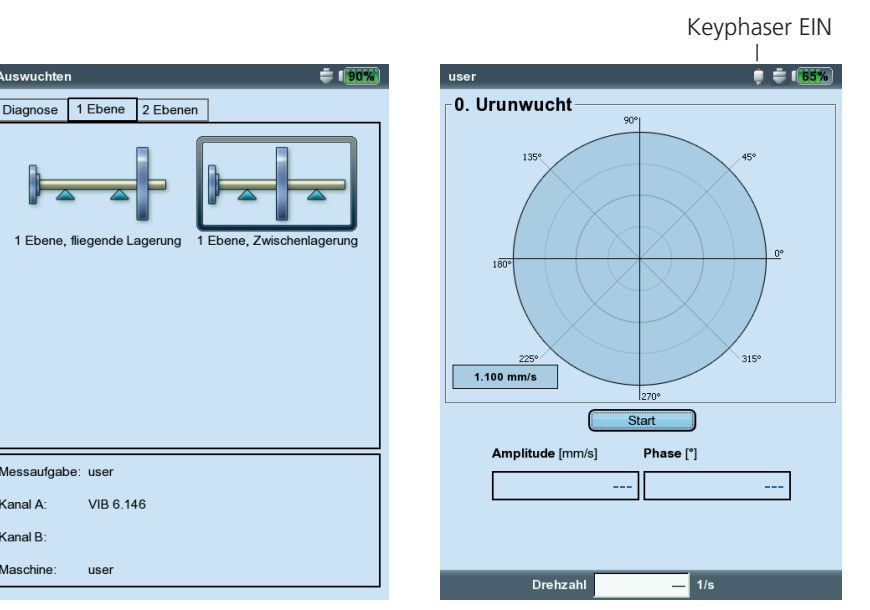

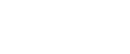

Links: **Auswahlbildschirm**

Rechts: **Urunwuchtlauf starten**

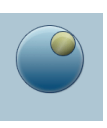

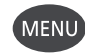

(MENU)

anal A .<br>Kanal R chine:

#### **Urunwucht messen**

- 1. Schalten Sie die Maschine ein. Warten Sie bis die Maschine die Auswuchtdrehzahl und die Betriebstemperatur erreicht hat.
- 2. Drücken Sie 'Enter', um die Messung zu starten.

Zuerst erfasst VIBXPERT die Drehzahl. Am Gerät blinkt die grüne LED bei jedem Triggerimpuls auf. Schwankt die Drehzahl zu stark, erscheint ein Warnhinweis.

Anschließend misst das Gerät die Amplitude und Phase der drehzahlharmonischen Schwingung. Sind die Werte instabil wird die Mittelungszahl automatisch erhöht.

3. Bei stabilen Messwerten drücken Sie 'Enter', um die Messung anzuhalten.

Zum Wiederholen der Messung, drücken Sie erneut 'Enter'.

4. Schalten Sie die Maschine aus.

### **Probelauf**

- 1. Drücken Sie die rechte Navigationstaste, um den Datenbildschirm für den Probelauf zu öffnen.
- 2. Geben Sie Masse und Anbringungswinkel für das Probegewicht ein: Klicken Sie dazu auf das entsprechende Eingabefeld unter der Rotorgrafik, und geben Sie den Wert im Zahlen-Editor ein.

Das Probegewicht kann die Unwucht verstärken, wenn der Anbringungsort ungünstig gewählt wurde. Dies kann bei zuvor schon hohen Schwingungswerten zu Maschinenschäden führen.

3. Drücken Sie die rechte Navigationstaste, um den Messbildschirm für den Probelauf zu öffnen.

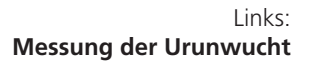

**VORSICHT**

Rechts: **Masse und Winkel für Probelauf**

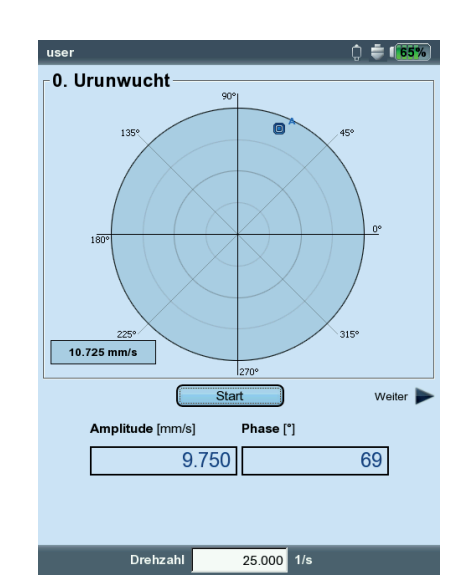

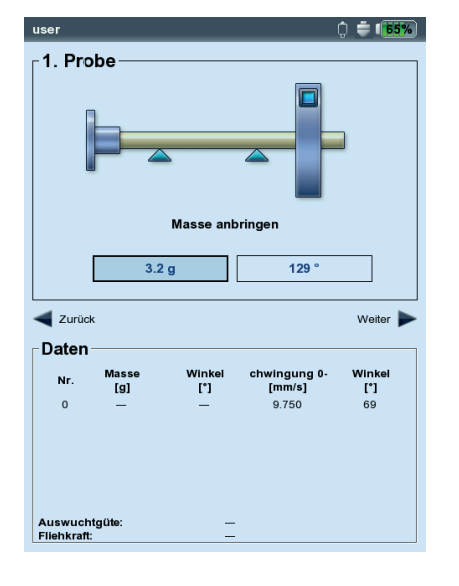

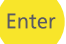

Enter

- 4. Schalten Sie die Maschine ein.
- 5. Drücken Sie 'Enter', um die Messung zu starten.
- 6. Bei stabilen Messwerten drücken Sie 'Enter', um die Messung anzuhalten.
- 7. Schalten Sie die Maschine aus.

Im Probelauf sollte die Unwucht sich ausreichend ändern, um in den folgenden Ausgleichsläufen die Restunwucht stetig zu reduzieren. Ändert sich die Unwucht nur geringfügig, erhöhen Sie das Probegewicht. Hat sich die Unwucht mehr als verdoppelt, verwenden Sie ein kleineres Probegewicht (s. dazu Parameter 'Prüfe ungünstigen Einfluss', S. 4-17). Blättern Sie gegebenenfalls wieder in den Datenbildschirm des Probelaufs zurück, ändern Sie die Masse entsprechend, und wiederholen Sie den Probelauf.

# **Ausgleichslauf**

1. Drücken Sie die rechte Navigationstaste, um den Datenbildschirm für den ersten Ausgleichslauf zu öffnen. Je nachdem, ob das Probegewicht eine Verbesserung gebracht hat

oder nicht, können Sie es am Rotor belassen oder wieder entfernen. Die darauf folgende Abfrage beantworten Sie entsprechend.

- 2. Bringen Sie die vorgeschlagene Masse an der angegebenen Position am Rotor an. Die Werte können Sie gegebenenfalls leicht abändern.
- 3. Drücken Sie die rechte Navigationstaste.
- 4. Schalten Sie die Maschine ein.
- 5. Drücken Sie 'Enter', um die Messung zu starten.
- 6. Bei stabilen Messwerten drücken Sie 'Enter'.
- 7. Schalten Sie die Maschine aus.

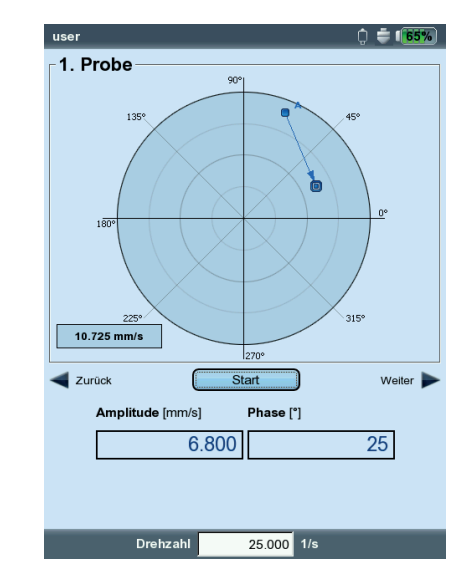

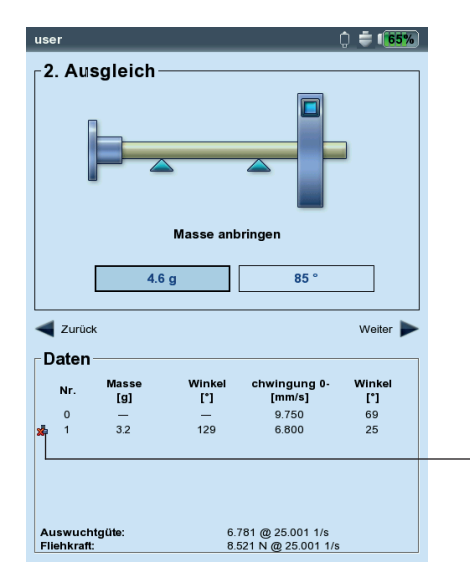

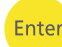

 $\triangleright$ 

Ente

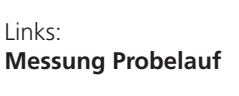

Rechts: **Datenbildschirm Ausgleichslauf** 

= Probegewicht wurde entfernt

In den Ausgleichsläufen prüft VIBXPERT, ob sich die Unwucht zwischen den Läufen ausreichend verringert hat. Ist dies nicht der Fall, erfolgt die Meldung: 'Keine Verbesserung'. Der betreffende Lauf ist mit einem anderen Auswuchtgewicht zu wiederholen.

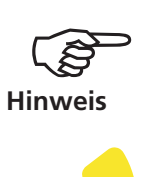

Starten Sie neu, wenn die Schwingungswerte sich verschlechtern und die Auswuchtgewichte nicht kleiner werden.

8. Drücken Sie die rechte Navigationstaste, und setzen Sie das Auswuchten mit dem nächsten Ausgleichslauf fort.

Das Auswuchten ist beendet, sobald die Schwingungswerte einen akzeptablen Wert erreicht haben.

Wenn Sie mit einem 'Maschinen-Setup' arbeiten, ist die berechnete Auswuchtgüte das Abbruchkriterium. Im Messbildschirm erscheint ein 'Smiley'-Symbol, wenn die Auswuchtgüte im akzeptablen Bereich liegt.

# **Auswuchtläufe rückgängig machen**

Wenn sich die Messergebnisse ab einem bestimmten Ausgleichslauf verschlechtern, können Sie zu einem noch akzeptablen Lauf zurückkehren und die Auswuchtprozedur mit anderen Gewichten fortsetzen.

- Navigieren Sie zum Datenbildschirm des Auswuchtlaufes, ab dem Sie die Prozedur fortsetzen möchten.
- Drücken Sie die MENU-Taste, und klicken Sie auf 'Rückgängig' (s.u.).
- Bestätigen Sie die nächste Abfrage mit 'Ja'. Alle nachfolgenden Auswuchtläufe werden gelöscht.
- Entfernen Sie die Auswuchtgewichte, die Sie in den gelöschten Auswuchtläufen angebracht haben.

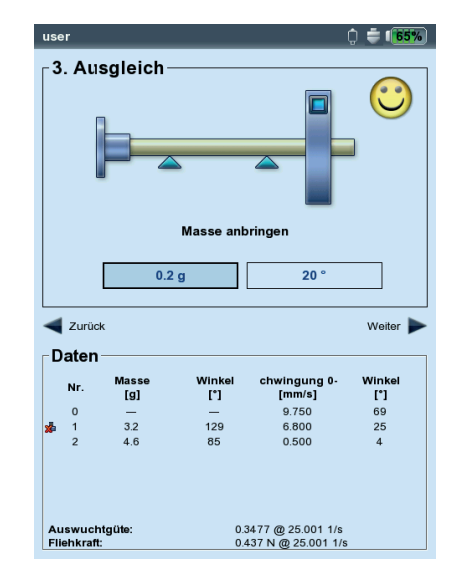

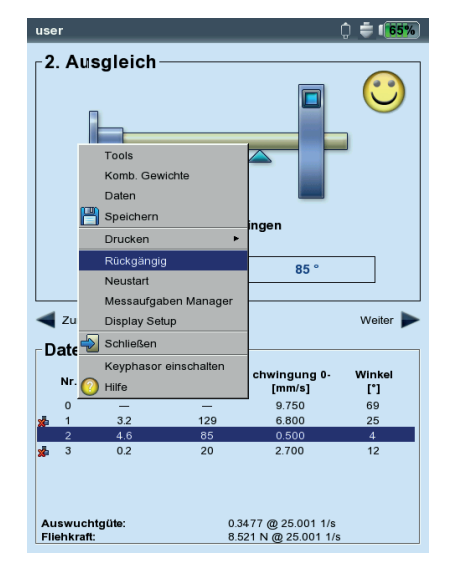

Links: **Auswuchtgüte erreicht** (Auswuchten mit Maschinen-Setup)

Rechts: **Auswuchtläufe rückgängig machen**

# Auswuchten in zwei Ebenen

Die Bedienschritte beim Auswuchten in zwei Ebenen entsprechen prinzipiell dem vorhergehenden Abschnitt. Im Folgenden wird daher nur auf die Besonderheiten eingegangen:

# **Messablauf in der Übersicht**

Ebene A wählen: Definition der Mess- und Ausgleichsebene A

- 0. Urunwucht: Messung in Ebene A und Ebene B
- 1A. Probelauf: Vorschlag für Probegewicht in Ebene A; Messung in Ebene A und Ebene B mit Probegewicht in Ebene A
- 1B. Probelauf: Vorschlag für Probegewicht in Ebene B; Messung in Ebene A und Ebene B mit Probegewicht in Ebene B
- 2. Ausgleichslauf: Vorschlag für Auswuchtgewicht in Ebene A & B; Messung in Ebene A und Ebene B
- ....
- N. Ausgleichslauf...

# **Mess- und Ausgleichsebene A festlegen**

- 1. Aktivieren Sie die Betriebsart 'Auswuchten'.
- 2. Öffnen Sie das Register '2 Ebenen'.
- 3. Klicken Sie auf eine passende Rotorgrafik.
- 4. Wählen Sie die Ebene A aus:
- Schließen Sie den Aufnehmer, an Kanal A an, der in Messebene A montiert ist (vgl. 'Anschlussübersicht').

# **Urunwucht in Ebene A und Ebene B messen**

Schalten Sie die Maschine ein, und starten Sie die Messung.

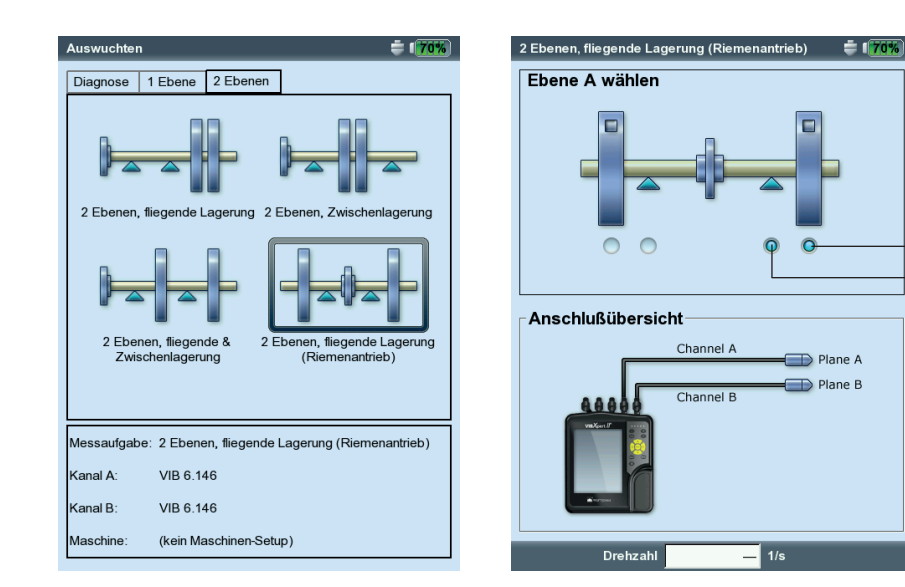

Links: **Auswahlbildschirm - Rotortyp**

Rechts: **Einstellung der Ebene A**

Messebene A Ausgleichsebene A

## **Probelauf**

Der Probelauf gliedert sich in zwei Abschnitte, die in den Hauptbildschirmen mit '1A' bzw. '1B' bezeichnet sind :

**1A:** Das Probegewicht wird in **Ebene A** angebracht und dessen Einfluss in beiden Ebenen gemessen.

**1B:** Das Probegewicht wird in **Ebene B** angebracht und dessen Einfluss in beiden Ebenen gemessen.

#### **Ausgleichslauf**

Im Datenbildschirm des Ausgleichslaufes (s. nächste Seite) geben Sie die Auswuchtgewichte für beide Ebenen ein. Drücken Sie die rechte Navigationstaste, um die Eingabefelder der Reihe nach zu markieren.

Setzen Sie den Ausgleichslauf solange fort, bis die Restunwucht im akzeptablen Bereich liegt.

#### **Ergebnis speichern**

- 1. Im Datenbildschirm drücken Sie die MENU-Taste.
- 2. Klicken Sie auf 'Speichern', um den Text-Editor zu öffnen.
- 3. Geben Sie im Text-Editor einen Dateinamen ein.
- 4. Drücken Sie abschließend MENU, und klicken Sie auf 'OK'.

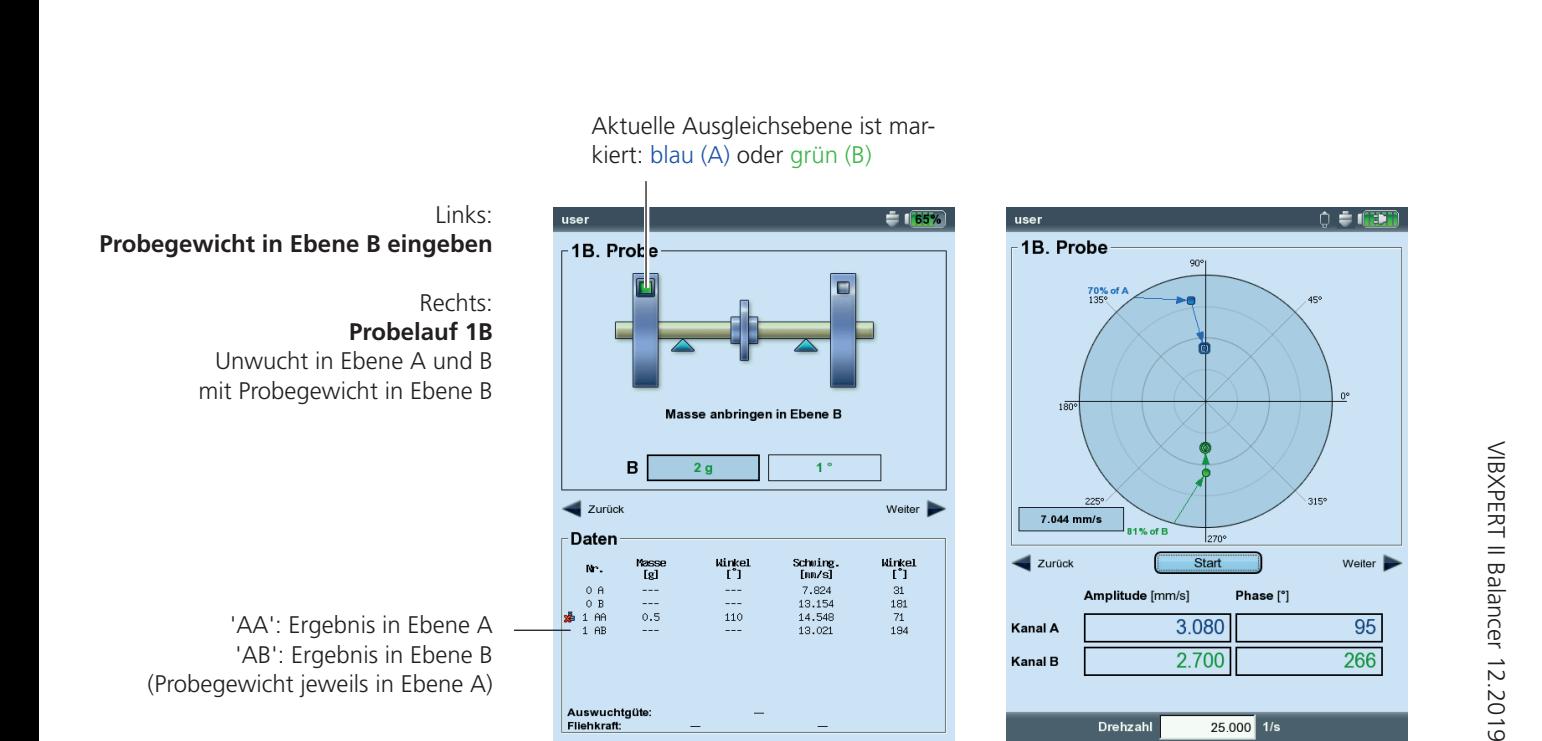

# Auswertung der Daten

Nach jedem Auswuchtlauf werden im Datenbildschirm folgende Informationen aufgelistet:

- Masse: Masse des Auswuchtgewichtes
- Winkel: Anbringungswinkel
- SCHWING.: Schwingungsamplitude als RMS, 0-p oder p-p Wert\*
- Winkel: Phasenwinkel

Wenn Sie im Maschinen-Setup, bzw. im Tools-Menü die Rotormasse und den Auswuchtradius angegeben haben, dann berechnet VIB-XPERT nach dem Probelauf die Auswuchtgüte und die Fliehkraft auf den Rotor. Als Referenzdrehzahl wird entweder die gemessene Drehzahl, oder der Drehzahlwert verwendet, der explizit eingegeben wurde (Parameter 'Drehzahl f. Auswuchtgüte', S. 4-24).

Liegt die Auswuchtgüte im akzeptablen Bereich, erscheint der 'Smiley' und zeigt damit das Ende der Auswuchtprozedur an.

# **Daten-Detailansicht**

• Drücken Sie im Datenbildschirm die MENU-Taste, und klicken Sie auf 'Daten'. Es erscheint der Bildschirm 'Daten-Detailansicht'.

Hier können Sie mehrere Auswuchtgewichte zu einem Gewicht zusammenfassen, und folgende Informationen anzeigen lassen:

- Maschinen-Name: Name des Maschinen-Setups, falls verwendet
- DATUM & UHRZEIT: Zeitpunkt des letzten Auswuchtlaufes
- Drehzahl: Drehzahl, die zuletzt gemessen wurde
- Auswuchtgüte: Auswuchtgüte bzgl. Referenzdrehzahl\*\*
- RESTUNWUCHT: Unwucht nach dem letzten Auswuchtlauf

Auswuchtläufe, bei denen das angebrachte Gewicht nach der Messung vom Rotor wieder entfernt wurde, sind in der Liste mit einem Symbol markiert (z.B. Probelauf '1BB', siehe Abbildung unten). Der entsprechende Vektor ist im Polardiagramm gestrichelt dargestellt (vgl. Abbildung auf Seite 4-6).

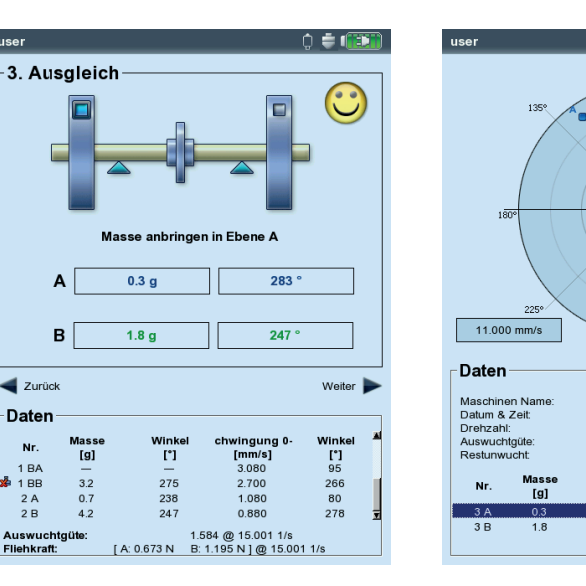

\* Einstellung erfolgt im Display-Setup, S. 4-20.

\*\* kann von gemessener Drehzahl abweichen.

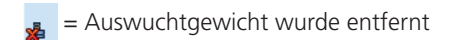

Links: **Datenbildschirm**  Auswuchtgüte OK

Rechts: **Daten-Detailansicht**

 $-2100$ 

03.05.2012 14:04:17<br>25.000 1/s 25.000 1/s<br>1.584 @ 15.001 1/s<br>134 g\*mm

 $\overline{1}$ 

 $rac{20}{24}$ 

# Optionen beim Auswuchten

#### **1. Auswuchtgewichte zusammenfassen**

Haben Sie am Rotor bereits mehrere Auswuchtgewichte angebracht, können Sie diese zu einem einzigen Gewicht zusammenfassen. VIB-XPERT addiert dazu die Gewichte der abgeschlossenen Auswuchtläufe vektoriell und zeigt das resultierende Gewicht und den Anbringungswinkel im Datenbildschirm und der Daten-Detailansicht an.

- Drücken Sie im Datenbildschirm die MENU-Taste, und klicken Sie auf 'Daten'.
- Drücken Sie in der Daten-Detailansicht die MENU-Taste, und klikken Sie auf 'Zusammenfassen': In der Liste erscheint das neu berechnete Gewicht in der Zeile für den nächsten Auswuchtlauf. Dieser Lauf ist mit einem Summen-Symbol ('Σ') markiert.
- Drücken Sie abschließend die MENU-Taste, und klicken Sie auf 'OK', um das neue Gewicht zu übernehmen.
- Bevor Sie mit dem nächsten Auswuchtlauf fortfahren, entfernen Sie die bereits angebrachten Gewichte, und bringen Sie das neu berechnete Gewicht am Rotor an.

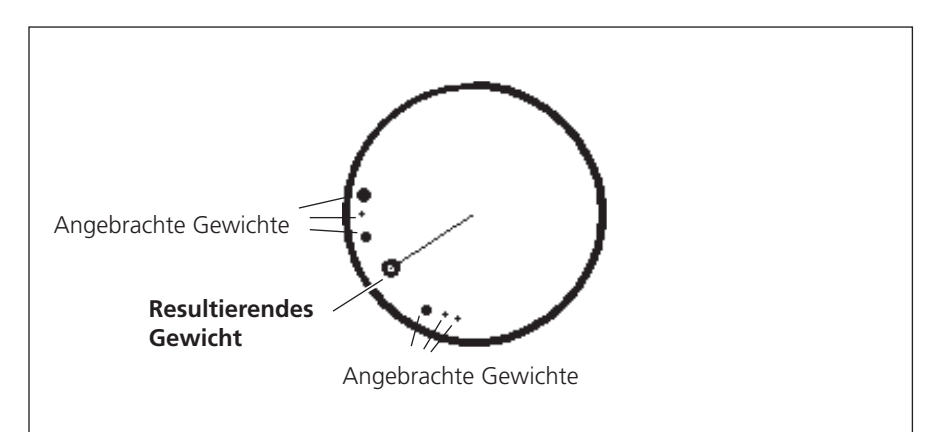

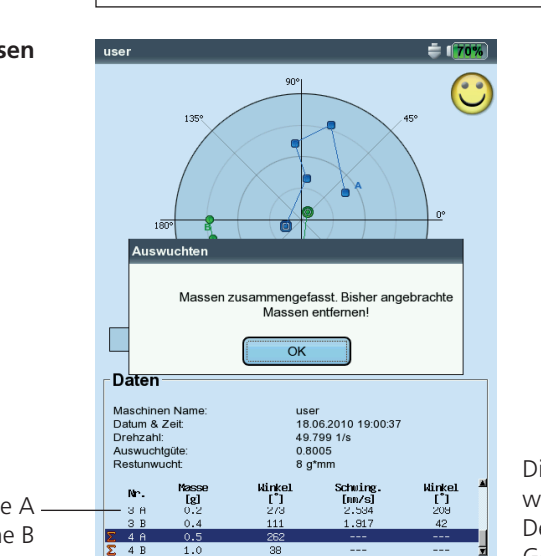

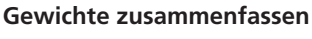

'A': Ergebnis in Ebene A 'B': Ergebnis in Ebene B

Die Gewichte aus den Läufen '1' bis '3' wurden zusammengefasst: Der Lauf '4' ist mit den neu berechneten Gewichten auszuführen.

# **2. Korrekturmodus ändern (Tools-Menü / Maschinen-Setup)**

Der Korrekturmodus bezeichnet die Art wie das Auswuchtgewicht am Rotor angebracht wird. Standardmäßig ist der Korrekturmodus auf 'Frei & anbringen' eingestellt, d.h. das Gewicht kann eine beliebige Masse haben und an einer beliebigen Winkelposition angebracht werden.

• Drücken Sie im Datenbildschirm die MENU-Taste, und klicken Sie auf 'Tools' (s. unten)\*:

Folgende Korrekturmodi stehen zusätzlich zur Auswahl:

- Fester Ort
- Festes Gewicht
- Bandmaß

Für jeden Korrekturmodus kann ausgewählt werden:

- Masse am Rotor anbringen, oder
- Masse vom Rotor entfernen

Beim Auswuchten in 2 Ebenen ist der Korrekturmodus für jede Ebene separat einstellbar.

# **2.1 Fester Ort**

Diesen Korrekturmodus wählen Sie, wenn am Rotor die Auswuchtgewichte nur an bestimmten Positionen angebracht werden können (z.B. Ventilator-Schaufeln). Geben Sie die 'Anzahl der Orte' am Rotor ein. VIBXPERT berechnet zwei Gewichte, die an zwei vorgegebenen Positionen anzubringen sind. Position #1 entspricht der 0°-Stellung und sollte an der Bezugsmarke eingerichtet sein. Im Datenbildschirm wird für jede feste Position auch die entsprechende Winkelposition angegeben.

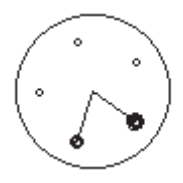

Korrekturmodus 'Fester Ort'.

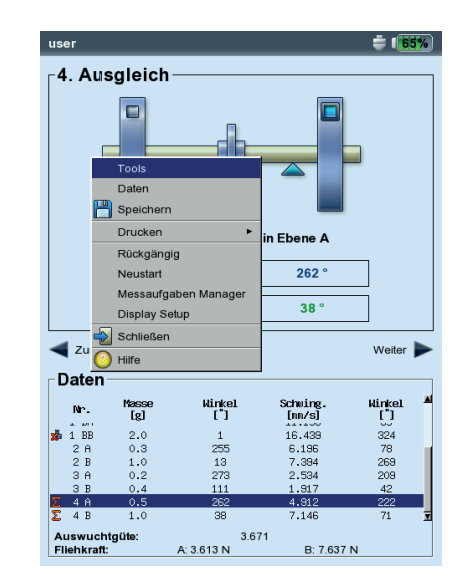

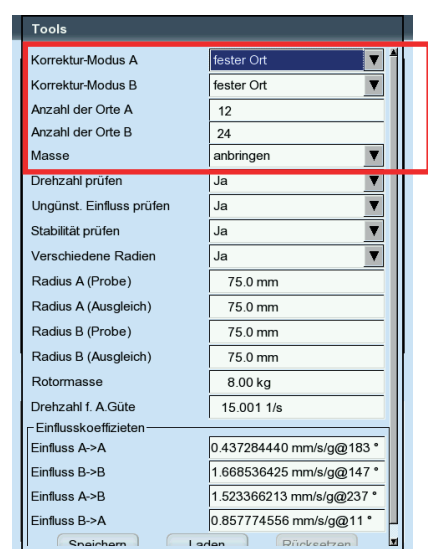

#### Links: **Korrekturmodus ändern in 'Tools'**

Rechts: **'Fester Ort'** Anzahl der festen Orte einstellen

\* Maschinen-Setup siehe Seite 4-22

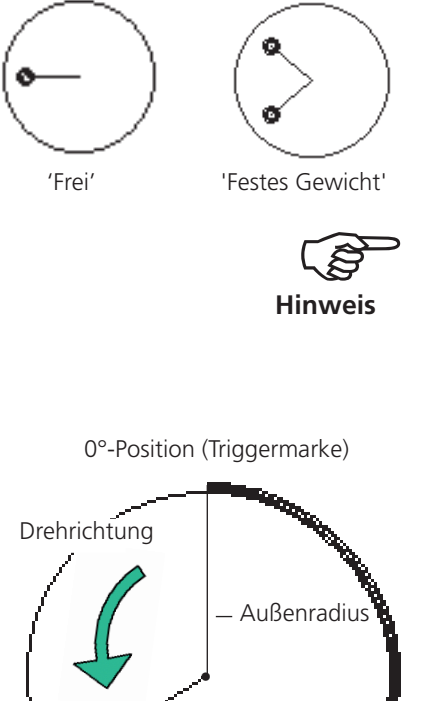

# **2.2 Festes Gewicht**

**2.3 Bandmaß**

Diesen Korrekturmodus wählen Sie, wenn Ihnen nur Auswuchtgewichte bestimmter Massen zur Verfügung stehen (z.B. 2g, 5g, 10g). VIBXPERT berechnet zwei Winkelpositionen, an denen zwei gleichschwere Gewichte anzubringen sind.

Die Option 'Auswuchtgewicht anbringen' muss eingestellt sein.

Das feste Gewicht  $m_{\text{fest}}$  muss im Bezug auf das frei anzubringende Gewicht  $m_{fmsi}$  folgende Anforderungen erfüllen:

 $0.5 \times m_{\text{free}} \leq m_{\text{fest}} \leq 3 \times m_{\text{free}}$ 

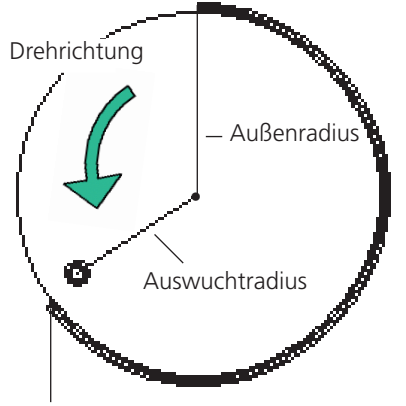

Bandmaßlänge auf der Rotoroberfläche

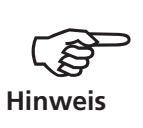

gewichte mit dem Maßband bestimmen, ohne ein Bezugssystem mit Winkelgradeinteilung berücksichtigen zu müssen. Geben Sie den Außendurchmesser des Rotors an. Der Abstand auf der

In diesem Korrekturmodus können Sie die Position der Auswucht-

Rotoroberfläche wird von der Triggermarke (0°-Position) aus in Millimeter berechnet und gegen die Drehrichtung gezählt. Sie müssen also ein Maßband um den Rotor legen und das Auswuchtgewicht an der angegebenen Länge anbringen.

Der Abstand der Auswuchtgewichte von der Drehachse ist der Auswuchtradius. Dieser ist in der Regel kleiner als der Außenradius.

In allen drei Korrekturmodi können Sie die berechneten Vorgaben nachträglich ändern. Die Änderungen sollten jedoch nicht wesentlich von den Vorgaben abweichen.

Die Liste im 'Daten'-Feld zeigt stets die Auswuchtgewichte für den 'freien' Korrekturmodus an, d.h. Masse und Winkelposition.

Links: **Korrekturmodus 'Festes Gewicht'**

> Rechts:  **Korrekturmodus 'Bandmaß'**

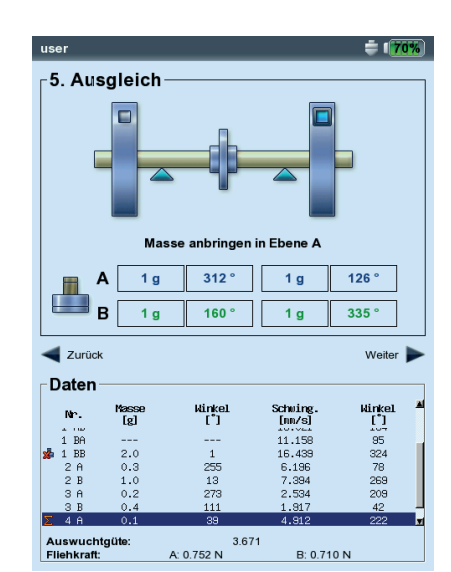

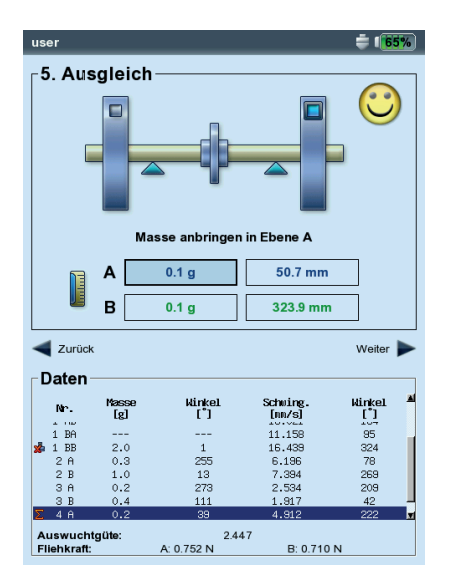

# **3. Auswuchtgewicht entfernen (Tools-Menü / Maschinen-Setup)**

Lassen sich die Auswuchtgewichte am Rotor nicht durch Klemmen, Schweißen, Schrauben o.ä. anbringen, können Sie die Unwucht auch durch Abschleifen von Rotormaterial ausgleichen. Stellen Sie dazu im Tools-Menü die Option 'Masse -> entfernen' ein (s. unten). VIBXPERT berechnet die 'Auswuchtgewichte' dann mit negativem Vorzeichen.

# **4. Prüffunktionen (Tools-Menü / Maschinen-Setup)**

Damit die Auswuchtprozedur zuverlässige und reproduzierbare Ergebnisse liefert, verfügt VIBXPERT über mehrere Prüffunktionen:

• Drücken Sie im Datenbildschirm die MENU-Taste, und klicken Sie auf 'Tools'\*.

#### Drehzahl prüfen

Während der Messung und zwischen den Auswuchtläufen prüft VIBXPERT, ob die Drehzahl stabil ist. Sind die Schwankungen zu hoch, erfolgt ein Warnhinweis.

Ungünstigen Einfluss prüfen

Zwischen den Auswuchtläufen wird die Änderung des Unwuchtzeigers geprüft; ist die Änderung zu groß oder zu klein erfolgt ein Warnhinweis. Sie müssen zum vorhergehenden Auswuchtlauf zurückkehren und das angebrachte Gewicht reduzieren bzw. erhöhen.

#### Stabilität prüfen

Während der Messung wird die Stabilität des Unwuchtzeigers geprüft. Sind die Schwankungen zu groß und die Option 'AutoMittelung' ist aktiviert (s. S. 4-24), dann erhöht VIBXPERT die Mittelungszahl automatisch. Ist die maximale Mittelungszahl erreicht erfolgt ein Warnhinweis.

\* Maschinen-Setup siehe Seite 4-22

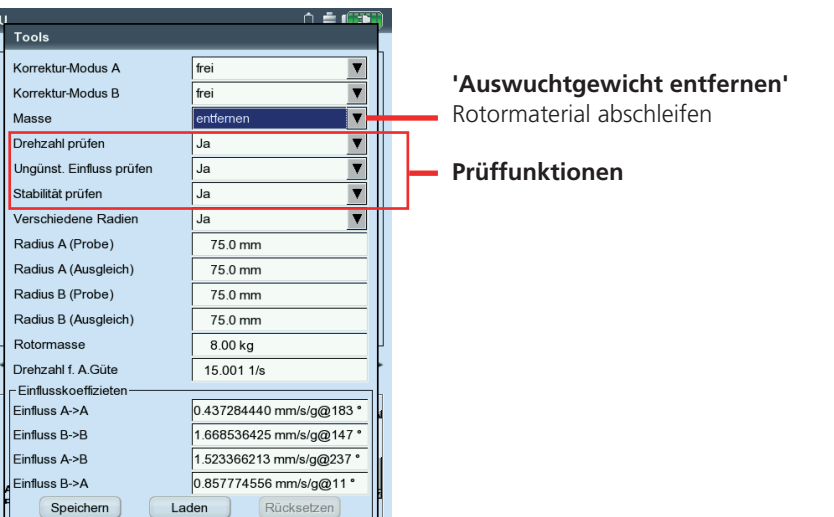
\* Maschinen-Setup siehe Seite 4-22

# <span id="page-108-0"></span>**5. Auswuchtradius / Rotormasse nachträglich eingeben (Tools)**

Wenn Sie die Auswuchtprozedur ohne Maschinen-Setup gestartet haben, können Sie im Tools-Menü den Auswuchtradius und die Rotormasse nachträglich eingeben. Daraus berechnet VIBXPERT für den aktuellen Auswuchtlauf die Auswuchtgüte und die Fliehkraft auf den Rotor.

Verwenden Sie unterschiedliche Auswuchtradien im Probelauf und in den Ausgleichsläufen, dann aktivieren Sie die Option 'Verschiedene Radien' und geben die entsprechenden Werte ein.

# **6. Drehzahl für Auswuchtgüte (Tools-Menü / Maschinen-Setup)**

Die Auswuchtgüte und die Fliehkraft auf den Rotor werden bezüglich einer Referenzdrehzahl angegeben. Im Tools-Menü\* können Sie dafür einen Wert unter 'Drehzahl f. A.Güte' eintragen, der in allen Auswuchtläufen verwendet wird. Stellen Sie diesen Wert auf Null (= 'nicht verwendet'), dann wird zur Berechnung die gemessene Drehzahl eingesetzt.

# **7. Einflusskoeffizienten (Tools-Menü)**

Nach dem Probelauf ermittelt VIBXPERT den Einflusskoeffizienten, der in den nachfolgenden Läufen zur Berechnung der Auswuchtgewichte verwendet wird.

Um den Einflusskoeffizienten aus einer vorhergehenden Auswuchtprozedur zu verwenden, führen Sie einen der folgenden Schritte aus:

- 1. Manuelle Eingabe über den Zahlen-Editor:
- Klicken Sie im Tools-Menü in das Feld 'Einfluss'.
- Geben Sie die Amplitude ein.
- Drücken Sie MENU, und klicken Sie auf 'OK'.
- Geben Sie anschließend den Winkel ein.

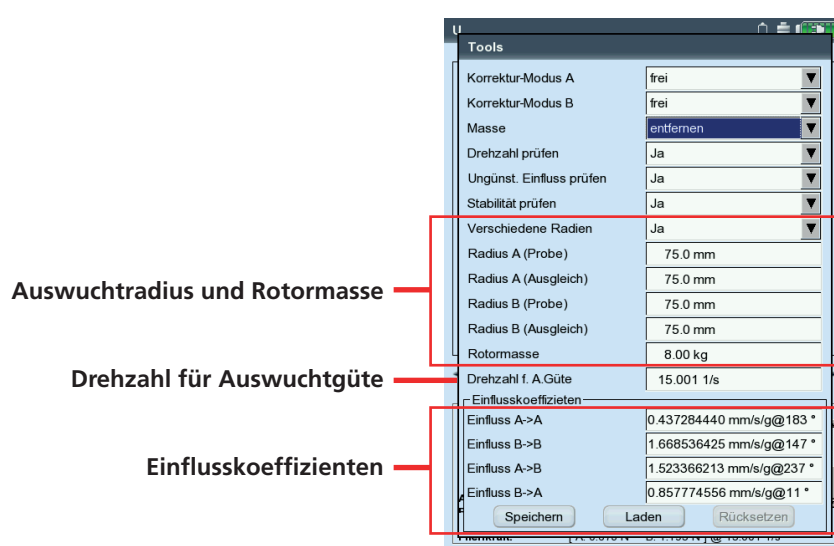

- 2. Koeffizienten aus Datei laden:
- Klicken Sie auf die Schaltfläche 'Laden'.
- Wählen Sie die Koeffizienten-Datei aus.

Bei dieser Variante müssen die Koeffizienten nach dem Probelauf gespeichert worden sein.

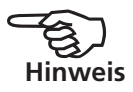

- 3. Gespeicherte Auswuchtprozedur neu starten:
- Öffnen Sie die betreffende Auswuchtdatei.
- Navigieren Sie zum letzten Auswuchtlauf (Mess- oder Datenbildschirm).
- Drücken Sie die MENU-Taste, und klicken Sie auf 'Neustart'. Es erscheint ein Warnhinweis, den Sie mit 'OK' bestätigen.
- Starten Sie die Auswuchtprozedur ('Urunwucht').

Um die Einflusskoeffizienten auf ihren ursprünglichen Wert zurück zu setzen, klicken Sie auf die Schaltfläche 'Rücksetzen'.

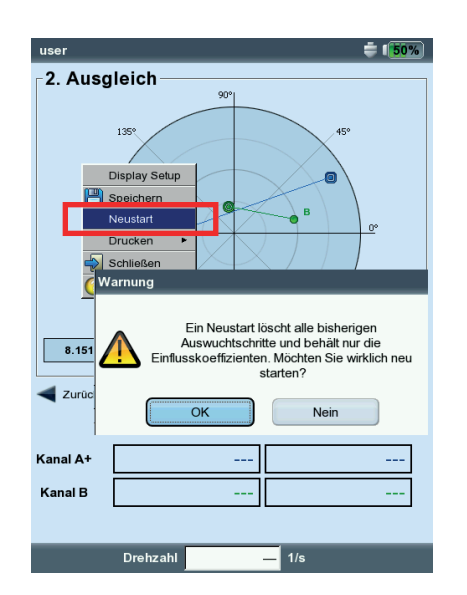

### **Einflusskoefizienten per Neustart übernehmen**

# <span id="page-110-0"></span>Display-Setup

Die Einstellungen für die Anzeige im Daten- und im Messbildschirm finden Sie im Display-Setup, das sich aus jedem Bildschirm aufrufen lässt:

• Drücken Sie die MENU-Taste, und klicken Sie auf 'Display-Setup'.

Zoom: Geschwindigkeit bzw. Schrittweite beim Zoomen.

- Auswuchten in 2 Ebenen, Darstellung: Die Unwuchtzeiger der beiden Ebenen lassen sich getrennt in 2 Polar-Diagrammen oder zusammen in 1 Polar-Diagramm darstellen.
- Amplitude: Die Schwingungsamplitude lässt sich als RMS-, 0-p- oder p-p-Wert angeben.
- Auswuchtläufe: Wählen Sie die Option 'ausführlich', wenn Sie im Daten- und Messbildschirm alle Auswuchtläufe angezeigt haben wollen. Die Option 'kurz' zeigt nur den ersten Lauf (Urunwucht) und den letzten abgeschlossen Auswuchtlauf an.

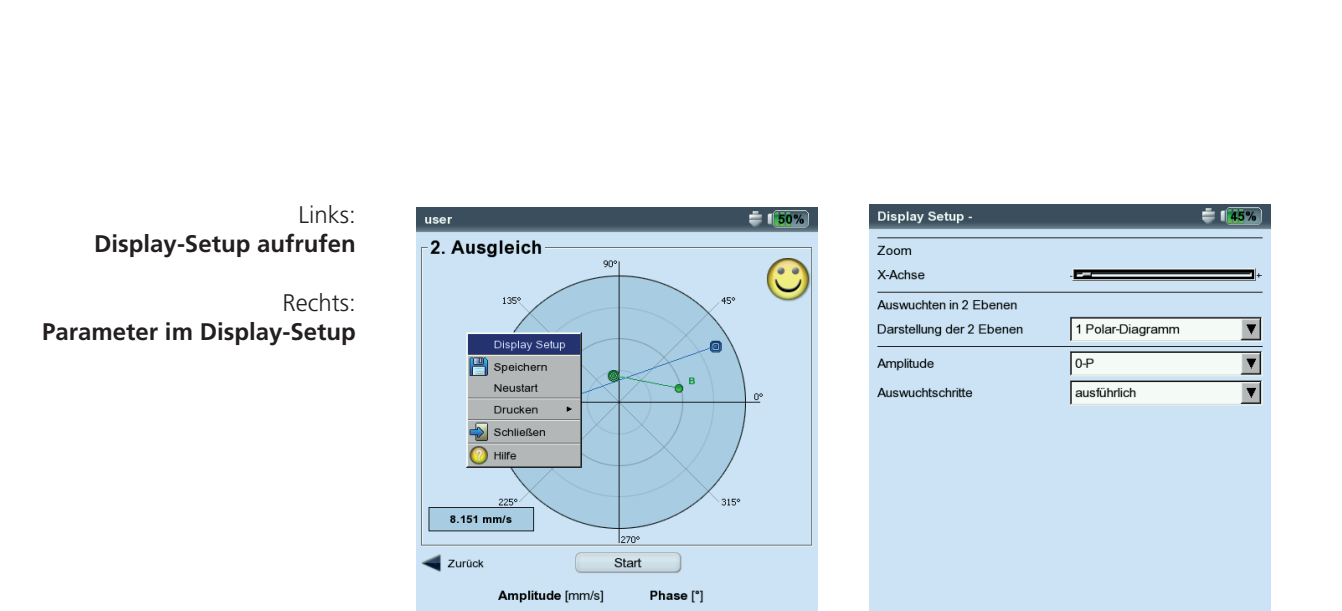

 $1/s$ 

Kanal A+ .<br>Kanal B

Drehzahl

# <span id="page-111-0"></span>Auswuchtreport drucken

Zur Dokumentation stehen zwei Reportarten zur Verfügung:

- Bildschirmausdruck: Ausdruck des aktuellen Bildschirms
- Auswuchtreport: ausführlicher Reportausdruck mit allgemeinen Angaben zur Messung und auswuchtspezifischen Daten.

Einen Reportausdruck können Sie aus dem Mess- oder dem Datenbildschirm starten:

### **Bildschirmausdruck**

- Drücken Sie MENU, und klicken Sie auf 'Drucken > Bildschirm'.
- Wählen Sie den Drucker aus, drücken Sie MENU, und klicken Sie auf 'Drucken'.

### **Auswuchtreport**

- Drücken Sie MENU, und klicken Sie auf 'Drucken' > 'Reportausdrucke'.
- Wählen Sie den Drucker aus.
- Wählen Sie im Feld 'Reports' eine Reportkonfiguration aus, oder legen Sie eine neue Konfiguration an (s. S. 3-31).

Im Register 'Allgemein' finden Sie allgemeine Angaben zum Report.

Im Register 'Messung' finden Sie auswuchtspezifische Reportinhalte: Polar-Diagramm: Der Auswuchtreport enthält das Polardiagramm mit den abgeschlossenen Auswuchtläufen.

- Auswuchtläufe: Der Auswuchtreport enthält alle Auswuchtläufe ('ausführlich') oder nur den ersten und den letzen Schritt ('kurz').
- Auswuchtgüte / VERBESSERUNG: Der Auswuchtreport enthält die Auswuchtgüte (Soll- und Ist-Wert), wenn mit Maschinen-Setup ausgewuchtet worden ist. Ist kein Maschinen-Setup verwendet worden, erscheint die Verbesserung der Schwingungswerte in Prozent.
- Drücken Sie MENU, und klicken Sie auf 'Drucken'.

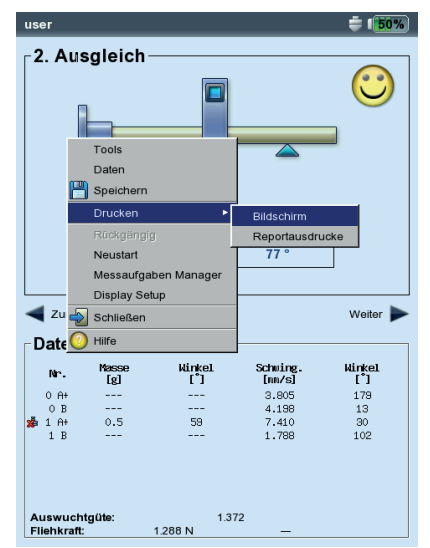

### Reportausdruck starten Auswuchtspezifische Reportinhalte Auswuchtreport

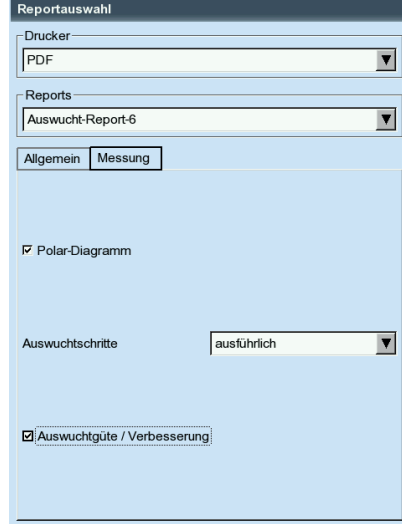

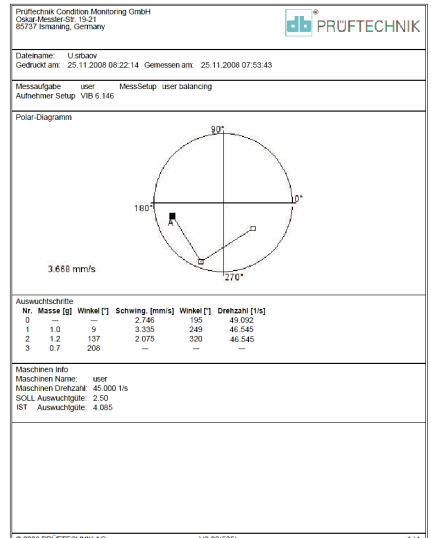

# <span id="page-112-0"></span>Einstellungen

Für die Durchführung der Auswuchtprozedur benötigt VIBXPERT verschiedene Einstellungen, die in sogenannten 'Setup-Menüs' zusammengefasst sind:

- Maschinen-Setup (s.u.)
- Mess-Setup (s. S. 4-25)
- Aufnehmer-Setup (s. S. 3-12)

Diese Setups werden vor einer Auswuchtprozedur eingerichtet. Während des Auswuchtens sind nur bestimmte Parameter aus dem Maschinen-Setup änderbar. Diese Parameter finden Sie im Tools-Menü (S. 4-15f.)

# **Maschinen-Setup**

Ein 'Maschinen-Setup' enthält im wesentlichen die für das Auswuchten notwendigen Maschinendaten. Aus diesen Informationen berechnet VIBXPERT das Probegewicht für den Probelauf sowie die Restunwucht, die Fliehkraft und die erreichte Auswuchtgüte nach jedem Ausgleichslauf. Ein Maschinen-Setup richten Sie wie folgt ein:

- Markieren Sie im Auswahlbildschirm eine Rotorgrafik (S. 4-7).
- Drücken Sie MENU, und klicken Sie auf 'Messaufgaben-Manager'.
- Wählen Sie eine benutzerdefinierte Messaufgabe aus.
- Markieren Sie das Feld 'Maschinen-Setup'.
- Drücken Sie MENU, und klicken Sie auf 'Neu', bzw. auf 'Bearbeiten'.

Folgende Parameter stehen zur Auswahl:

Ebenen: Ein / Zwei. Anzahl der Ausgleichsebenen; die Auswahl erfolgt über den Rotortyp im Auswahlbildschirm.

KORREKTURMODUS\*: frei/ fester Ort/ festes Gewicht/ Bandmaß:

Berücksichtigt Einschränkungen an der Maschine (fester Orte z.B. für Ventilatorschaufeln) oder Gegebenheiten vor Ort (Bandmaß).

Setup Manager: Maschine  $\triangleq$  (2001) **Maschinen Setup** luser  $\overline{\phantom{a}}$ Ebener  $\overline{2}$ Korrektur-Modus A fester Ort  $\overline{\phantom{a}}$ Korrektur-Modus B Bandmaß  $\overline{\phantom{a}}$ Anzahl der OrteA  $\overline{24}$ Außendurchmesser B  $150.0$  mm Masse anbringen V  $\overline{\ }$ Auswuchtgüte  $\overline{25}$ .<br>Verschiedene Radien  $\overline{\phantom{a}}$ Ja Radius A (Probe) 75.0 mm Radius B (Probe)  $75.0 \text{ mm}$ Radius A (Ausgleich)  $75.0 \text{ mm}$ Radius B (Ausgleich) 75.0 mm Rotormasse 8.00 kg Auto Probemasse l Ja  $\blacktriangledown$ Trigger-Winkel A  $90<sup>o</sup>$  $\overline{90}$   $\bullet$ Trigger-Winkel B

### **Parameter im Maschinen-Setup**

\* Dieser Parameter lässt sich in jedem Auswuchtlauf ändern (MENU - Tools)

<span id="page-113-0"></span>Je nach Auswahl sind folgende Parameter einzustellen:

- Anzahl der Orte: 3-100. In der Regel die Schaufelanzahl.
- Festgewicht: Masse des verfügbaren Auswuchtgewichts.
- Außendurchmesser: Mit dem Bandmaß können Sie die Position der Auswuchtgewichte am Rotor ohne Winkelbezug bestimmen (vgl. Grafik auf Seite 4-16). Beim Auswuchten in 2 Ebenen ist der Korrekturmodus für jede Ebene separat einstellbar.
- Masse\*: anbringen / entfernen; in der Regel wird die Unwucht durch anbringen von Gewichten ausgeglichen. Falls dies nicht möglich ist, berechnet VIBXPERT, wieviel Masse vom Rotor abgeschliffen werden muss ('Negative Masse').
- AUSWUCHTGÜTE: 0 4000; Bewertung der Restunwucht mit Hilfe von Gütestufen gemäß DIN ISO 1940 (s. S. 4-29). Ist die erreichte Auswuchtgüte kleiner als der eingestellte Wert, erscheint der 'Smiley' und das Auswuchten ist abgeschlossen. Wählen Sie den Wert '0', wenn Sie ohne Bewertung der Restunwucht arbeiten möchten. Als Referenzdrehzahl für die Berechnung der erzielten Auswuchtgüte wird standardmäßig die gemessene Wellendrehzahl verwendet. Über den Parameter 'Drehzahl f. A.Güte' (siehe nächste Seite) können Sie die Bewertung der Restunwucht bezüglich einer beliebigen Drehzahl durchführen.
- Verschiedene Radien: Ja / Nein; Die Probegewichte können auf einem anderen Radius angebracht werden als die Auswuchtgewichte.
- Radius: Auswuchtradius; Abstand des Probe-/Auswuchtgewichts von der Drehachse; je größer der Radius, desto kleiner das Gewicht bei gleicher Drehzahl.
- ROTORMASSE: Die Masse des Rotors wird bei der Berechnung des Probegewichts berücksichtigt.
- AutoProbemasse: Ja / Nein; VIBXPERT berechnet das Probegewicht für den Probelauf gemäß ISO 1940-1 auf Basis der eingestellten Auswuchtgüte sowie aus der Rotormasse, der Drehzahl und dem Auswuchtradius.

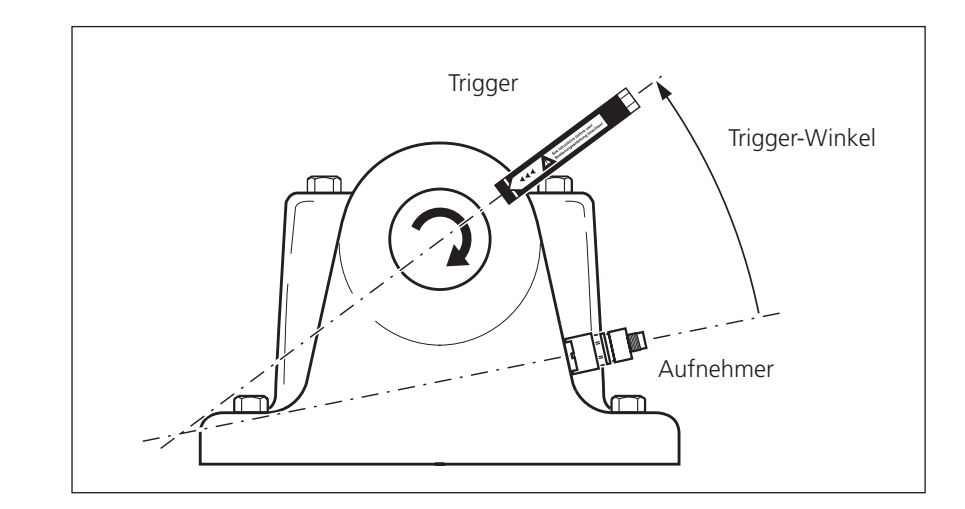

\* Dieser Parameter lässt sich in jedem Auswuchtlauf ändern (MENU - Tools)

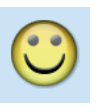

### **Trigger-Winkel:**

Winkel zwischen Aufnehmer und Trigger wird gegen die Drehrichtung der Welle gezählt

Trigger-Winkel: Der Winkel zwischen Aufnehmer und Triggersensor wird bei der Berechnung des Anbringungswinkels für das Probegewicht berücksichtigt. Konvention: Winkel zählt gegen die Drehrichtung des Rotors.

\*Drehzahl f. A. Güte: Referenzdrehzahl für die Berechnung der erzielten Auswuchtgüte und Fliehkraft (s. S. 4-18).

Drehzahl prüfen\*: Ja / Nein; siehe 'Prüffunktionen' auf Seite 4-17.

- ZWEITE KONTROLLEBENE: Ja / Nein; Beim Auswuchten in einer Ebene kann die Schwingung in einer zweiten Ebene mit aufgezeichnet und dargestellt werden (siehe dazu Seite 4-26).
- Fehler minimieren in 2.E.\*: Ja / Nein; in der Regel erhöht sich die Schwingung in der Kontrollebene. Mit dieser Option werden die Auswuchtgewichte so berechnet, dass die Schwingungen in der Auswuchtebene und der Kontrollebene minimal ist.
- AUTOMITTELUNG: Ja / Nein; bei instabilem Unwuchtzeiger erhöht VIB-XPERT die Mittelungszahl. AutoMittelung ist nur möglich, wenn die Option 'Stabilität prüfen' aktiviert ist (s. S. 4-17).

STABILITÄT PRÜFEN\*: Ja / Nein; siehe 'Prüffunktionen' auf Seite 4-17.

Ungünstigen Einfluss prüfen\*: Ja / Nein; s. 'Prüffunktionen', Seite 4-17.

- Koeffizient neu berechnen\*: Ja / Nein; der Einflusskoeffizient zur Berechnung der Auswuchtgewichte kann aus dem Probelauf ('Nein') oder aus dem vorhergehenden Ausgleichslauf ('Ja') übernommen werden. Verfügbar nur für 1-Ebenen-Auswuchten.
- FREILAUF: Ja / Nein; der Freilauf-Modus verkürzt die Auswuchtprozedur. In diesem Modus erscheint nur der Messbildschirm. Die Masse und Position der Auswuchtgewichte wird nicht angezeigt. Im Maschinen-Setup sind alle Optionen, die zur Berechnung der Auswuchtgewichte verwendet werden, deaktiviert. Dieser Modus sollte nur von Auswucht-Spezialisten angewendet werden!

# **Parameter im Maschinen-Setup**

Links: **Maschinen-Setup für 2-Ebenen-Auswuchten**

Rechts: **Maschinen-Setup für 1-Ebenen-Auswuchten**

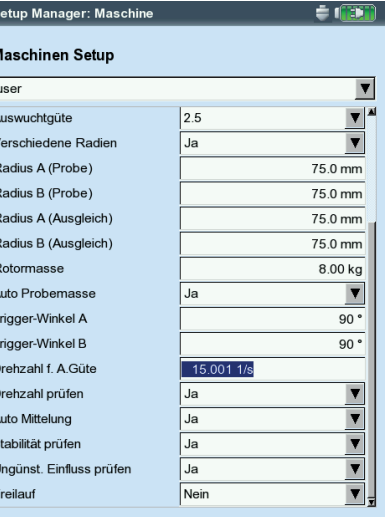

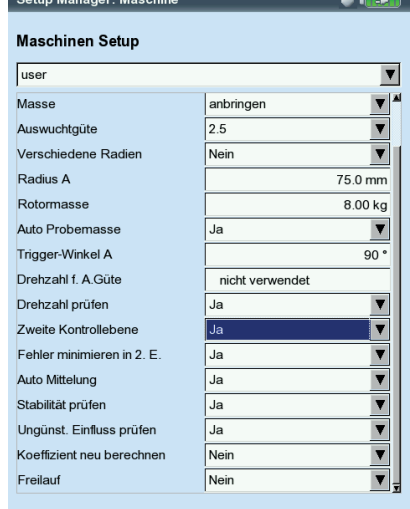

VIBXPERT II Balancer 12.2019 VIBXPERT II Balancer 12.2019

<span id="page-114-0"></span>\* Dieser Parameter lässt sich in jedem Auswuchtlauf ändern (MENU - Tools)

# <span id="page-115-0"></span>**Mess-Setup**

Ein Mess-Setup ändern bzw. erstellen Sie wie folgt :

- Markieren Sie im Auswahlbildschirm eine Rotorgrafik (S. 4-7).
- Drücken Sie MENU, und klicken Sie auf 'Messaufgaben-Manager'.
- Wählen Sie eine benutzerdefinierte Messaufgabe aus.
- Markieren Sie das Feld 'Messsetup'.
- Drücken Sie MENU, und klicken Sie auf 'Neu', bzw. auf 'Bearbeiten'.

Folgende Parameter stehen zur Auswahl:

- UNTERE FREQUENZ:  $0.5 / 1 / 2 / 10$  Hz; stellen Sie als untere Frequenz '10 Hz' ein, wenn die Maschinendrehzahl über 600 U/min liegt und die Maschine auf einem weichen Fundament steht .
- Tiefpassfilter: Zur Unterdrückung hochfrequenter Störsignale kann ein Tiefpassfilter (1 kHz) aktiviert werden. Mit 'Nein' wird das Signal ohne Tiefpassfilter verarbeitet.
- Anzahl Messungen: 1 20; Mittelungsanzahl wird bei stark schwankendem Unwuchtzeiger automatisch bis zum maximalen Wert erhöht.

Zeitsynchrone Mittelung: siehe dazu Seite 3-9

Messbereich: siehe dazu Seite 3-10

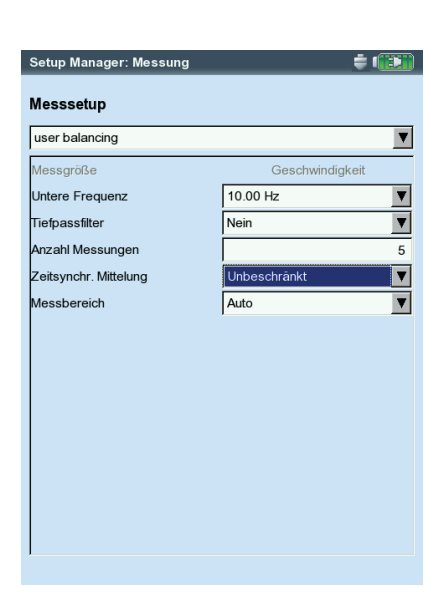

### **Parameter im Mess-Setup**

# <span id="page-116-0"></span>Auswuchten mit Kontrollebene

Beim Auswuchten in einer Ebene kann der Schwingungszeiger in einer zweiten Ebene - der Kontrollebene - mit aufgezeichnet werden.

# **Kontrollebene aktivieren**

Öffnen Sie das Maschinen-Setup, und stellen Sie den Parameter 'Zweite Kontrollebene' auf 'Ja' (s. S. 4-24 unten).

### **Aufnehmer am Messkanal anschließen**

Den Aufnehmer in der Auswuchtebene schließen Sie an den Messkanal an, der im Messaufgaben-Manager eingestellt ist.

Den Aufnehmer in der Kontrollebene schließen Sie an den anderen Kanal an.

# **Darstellung**

Im Mess- und Datenbildschirm ist die Auswuchtebene mit einem Plus (+) markiert (im Beispiel unten: Ebene A).

### **Schwingung in Auswucht- und Kontrollebene reduzieren**

Mit jedem Auswuchtlauf steigt in der Regel die Schwingung in der Kontrollebene an, da VIBXPERT die Auswuchtgewichte nur für die Auswuchtebene berechnet. Um die Schwingungen in beiden Ebenen möglichst gleichwertig zu reduzieren, können Sie in die Berechnung der Auswuchtgewichte auch die Messwerte aus der Kontrollebene einbeziehen.

Aktivieren Sie dazu den Parameter 'Fehler minimieren in 2. Ebene' - entweder im Maschinen-Setup vor Beginn der Auswuchtprozedur (S. 4-24), oder während des Auswuchtens im Tools-Menü (s. unten).

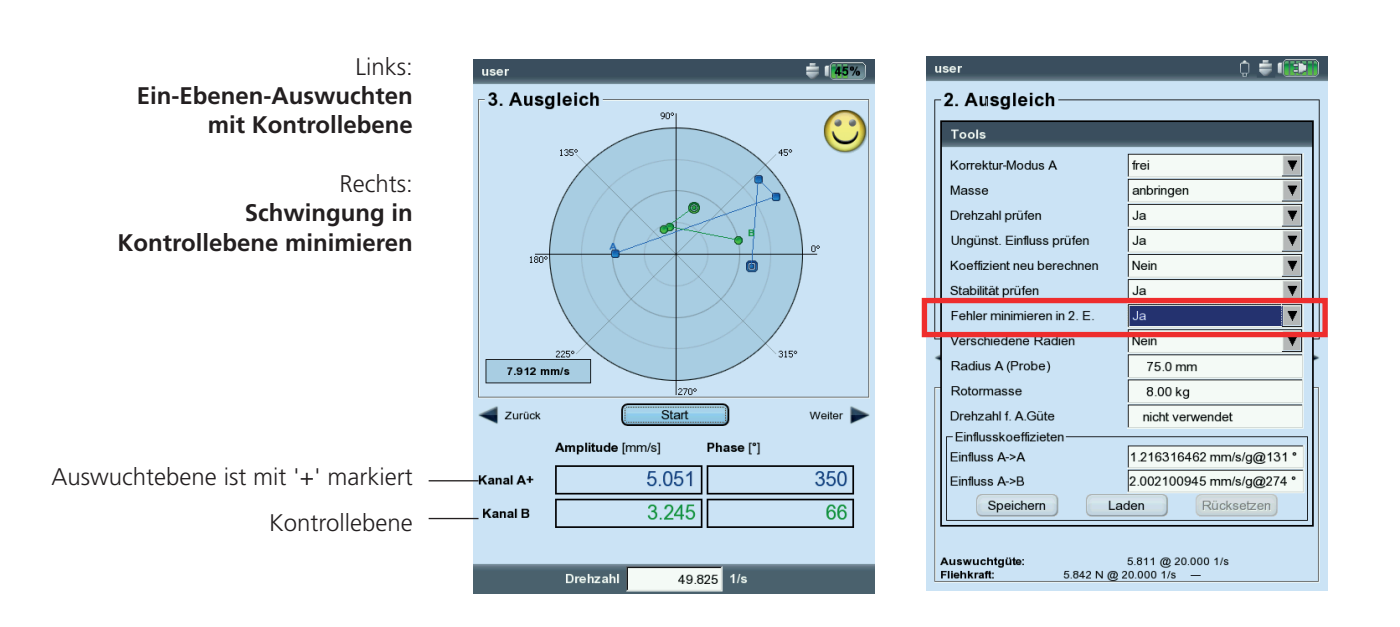

# <span id="page-117-0"></span>Auswuchtrechner

Mit dem VIBXPERT Auswuchtrechner können Sie jede beliebige Anordnung von Auswuchtgewichten an einem Rotor zu einem resultierenden Gewicht umrechnen.

Der Auswuchtrechner arbeitet als unabhängiges Funktionsmodul. Das Ergebnis kann nicht gespeichert oder in eine bereits laufende Auswuchtprozedur übernommen werden.

Für jedes Gewicht am Rotor können Sie folgende Parameter individuell einstellen bzw. eingeben:

- Korrekturmodus
- Masse

VIBXPERT II Balancer 12.2019

/IBXPERT II Balancer 12.2019

- Position
- Auswuchtradius

Für das resultierende Gewicht lässt sich der Korrekturmodus wählen. Bei Änderungen an den Parametern aktualisiert der Rechner das Ergebnis automatisch.

### **Vorbemerkungen**

Der Rechner verwendet zur Berechnung des resultierenden Gewichtes den Auswuchtradius aus dem aktuellen Maschinen-Setup. Für die Korrekturmodi 'Festes Gewicht' und 'Fester Ort' werden standardmäßig ebenfalls die Werte aus dem aktuellen Maschinen-Setup übernommen. Die Massen lassen sich im Rechner ändern, die Anzahl der festen Orte kann nur im betreffenden Maschinen-Setup eingestellt werden.

Falls Sie den Auswuchtrechner starten, ohne dass ein Maschinen-Setup aktiv ist, dann verwendet der Rechner die entsprechenden Werte aus dem Maschinen-Setup 'user'.

• Ändern Sie ggf. die Parameter im betreffenden Maschinen-Setup.

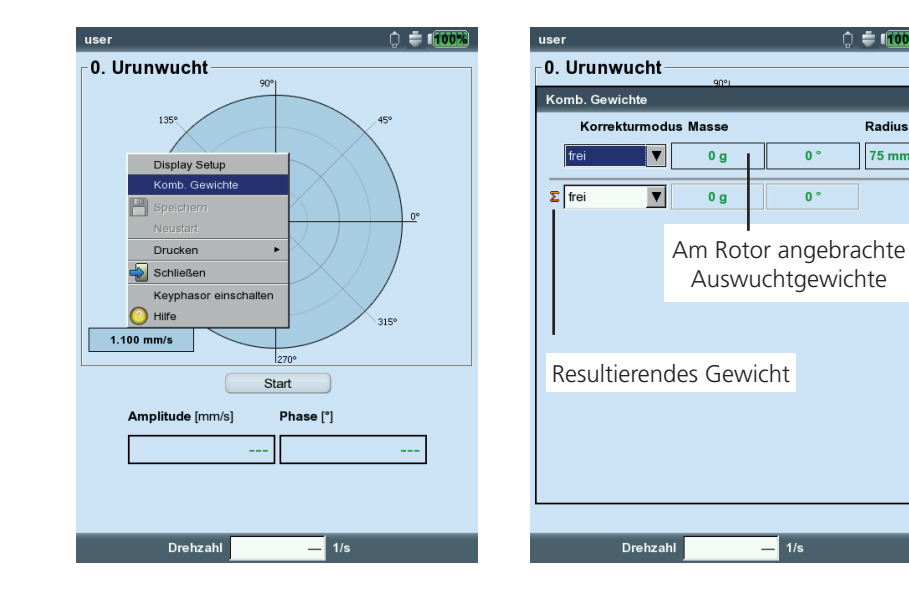

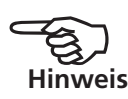

Links:

 $\hat{ }$  = 1100

**Radius** 

 $75 \text{ mm}$ 

Rechts:

**Auswuchtrechner starten** 

**Auswuchtrechner** 

# **Auswuchtrechner bedienen**

Der Rechner lässt sich vor oder während einer Auswuchtprozedur öffnen.

- Drücken Sie MENU, und klicken Sie auf 'Komb. Gewichte'.
- Drücken Sie die Plus (+) Taste, um eine neues Gewicht hinzu zu fügen.

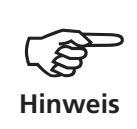

In den Korrekturmodi 'Fester Ort' und 'festes Gewicht' sind jeweils zwei Gewichte pro Zeile möglich.

- Drücken Sie die Minus (-) Taste, um das markierte Gewicht aus der Liste zu löschen.
- Stellen Sie für jedes Gewicht in der Liste die erforderlichen Parameter ein. Zum Navigieren in der Liste verwenden Sie die Navigations tasten.
- Für das resultierende Gewicht in der letzten Zeile können Sie den Korrekturmodus wählen.

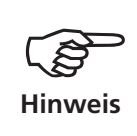

Lässt sich das resultierende Gewicht im eingestellten Korrekturmodus nicht berechnen\*, erfolgt ein entsprechender Hinweis. Das Ergebnis wird dann für den 'freien' Modus angezeigt.

\* weil z.B. das feste Gewicht im Maschinen-Setup zu klein ist.

> Links: **Resultat für Bandmaß-Korrektur**

Rechts: **Resultat für Festgewicht-Korrektur**

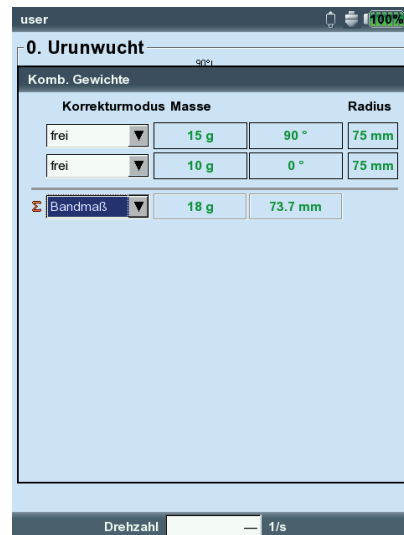

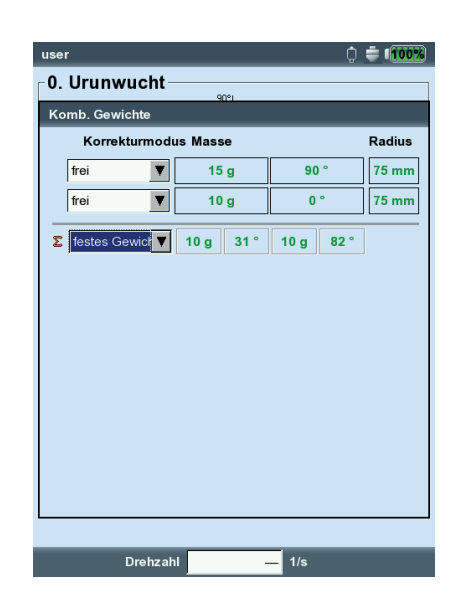

# <span id="page-119-0"></span>Auswucht-Gütestufen

**(Auszug aus DIN ISO 1940)**

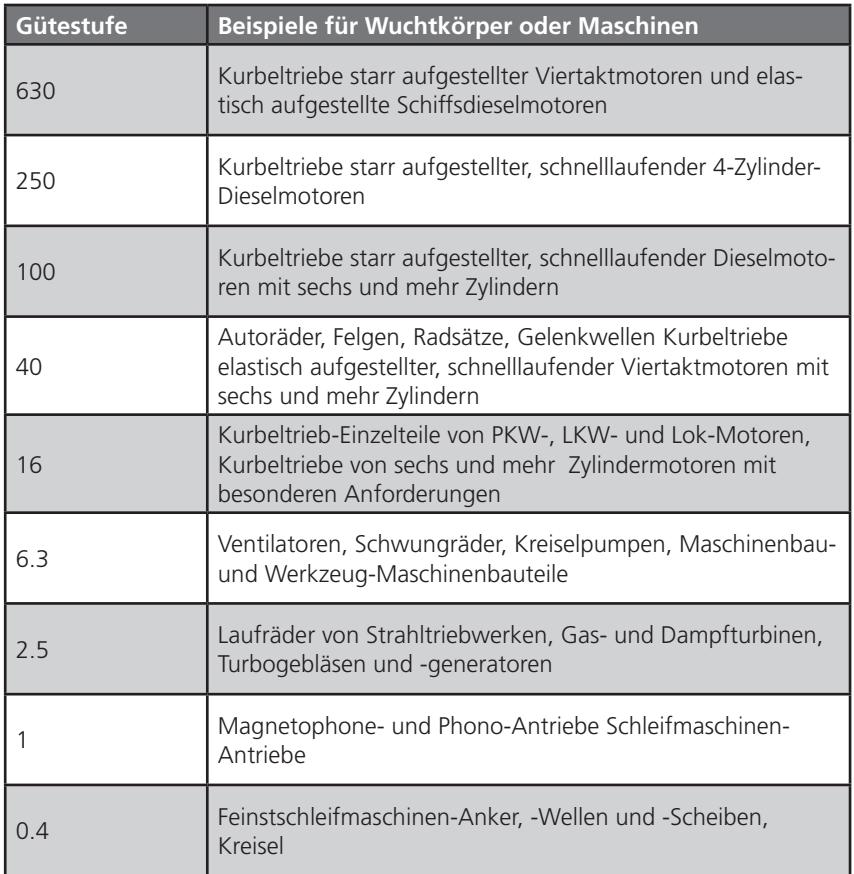

# Meldungen beim Auswuchten

### **Keine ausreichende Verbesserung**

Die Schwingungswerte sind höher als 1 mm/s und haben sich nicht ausreichend verbessert. Prüfen Sie, ob die Ursache tatsächlich eine Unwucht ist.

### **Ein-Ebenen-Wuchten wird empfohlen**

Der dynamische Anteil der berechneten Unwucht ist größer als der statische Anteil. Die Ergebnisse werden sich nicht wesentlich verbessern, wenn Sie mit dem Auswuchten in zwei Ebenen fortfahren.

### **Auswuchtgewicht entfernen?**

Nach jedem Auswuchtlauf können Sie das Auswuchtgewicht am Rotor belassen oder entfernen. Beantworten Sie die Abfrage mit JA oder NEIN.

### **Drehzahlmessung**

Vor jedem Auswuchtlauf erfasst VIBXPERT die Drehzahl. Die grüne LED leuchtet auf, wenn der Drehzahlsensor einen Impuls sendet.

### **Bitte Triggersensor prüfen!**

Es kommt kein Signal vom Trigger/ Drehzahlsensor an. Mögliche Ursachen: Signalstrecke unterbrochen, ungünstige Lichtverhältnisse, falsche Orientierung der Triggeroptik zur Bezugsmarke,...

### **Initialisiere**

Der Messverstärker wird eingestellt (Autorange)

### **Drehzahl schwankt. Ergebnis kann fehlerhaft sein!**

Die Drehzahlschwanklungen sind zu groß oder weichen zu stark von der im vorhergehenden Auswuchtlauf gemessenen Drehzahl ab. Warten Sie bis die Maschine die Auswuchtdrehzahl erreicht hat, bevor Sie die Messung starten.

# **Schwingungszeiger instabil**

Der Betrag und/oder die Phase des Schwingungszeigers ändert sich zu stark. VIBXPERT erhöht die eingestellte Mittelungszahl automatisch, bis das Signal stabil ist, oder die maximale Mittelungszahl (20) erreicht ist.

# **Maximale Mittelungszahl erreicht**

VIBXPERT hat die Mittelungszahl auf 20 eingestellt. Falls sich der Schwingungszeiger dadurch stabilisiert hat, können Sie mit dem Auswuchten fortfahren.

# **Auswuchtebenen nicht trennbar (2-Ebenen-Auswuchten)**

Die Einflüsse der Auswuchtgewichte in der jeweils anderen Ebene sind gleich stark oder so gerichtet, dass sie sich gegenseitig aufheben. Unter Umständen sind die Ergebnisse für die folgenden Ausgleichsläufe nicht zu verwenden. Auswuchten in einer Ebene wird empfohlen.

### **Zeigeränderung zu groß**

Der Schwingungszeiger im Probelauf hat sich im Vergleich zum Urunwuchtlauf in Betrag und Phase zu stark geändert.

### **Zeigeränderung zu klein**

Der Schwingungszeiger im Probelauf hat sich im Vergleich zum Urunwuchtlauf in Betrag und Phase nicht ausreichend genug geändert.

Ist die Änderung zu groß, müssen Sie das Probegewicht reduzieren, ist sie zu klein müssen Sie das Probegewicht erhöhen.

### **Neustart wird empfohlen (1-Ebenen-Auswuchten)**

Steigen die Schwingwerte und vergrößern sich die Auswuchtgewichte von einem Auswuchtlauf zum nächsten, ist keine Verbesserung mehr zu erwarten. Die gesamte Auswuchtmessung ist neu zu starten.

# **Massen zusammengefasst.**

### **Bisher angebrachte Massen entfernen!**

Die bisher angebrachten Auswuchtgewichte sind zu einem Gewicht (vektoriell) addiert worden. Bringen Sie das im Datenbildschirm berechnete Gewicht am Rotor an, und entfernen Sie alle bisher angebrachten Auswuchtgewichte. Starten Sie den nächsten Auswuchtlauf. Im Vergleich zum letzten Lauf sollte sich der Auswuchtzustand nicht wesentlich verändern.

# <span id="page-122-0"></span>Notfall-Sicherung

Wird die Auswuchtprozedur unerwartet beendet (z.B. Akku leer), werden die Daten in einer Rettungs-Datei gespeichert. Nach dem Wiedereinschalten des Gerätes kann die Auswuchtprozedur mit Hilfe dieser Rettungs-Datei fortgesetzt werden.

# **Rettungs-Datei öffnen**

- Schalten Sie das Messgerät ein.
- Im Startbildschirm klicken Sie auf das Symbol 'Auswuchten'.

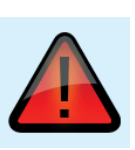

- Öffnen Sie das Register, in dem die zuvor abgebrochene Auswuchtprozedur gestartet wurde (z.B. '1 Ebene'). Die Rettungs-Datei ist mit einem Warn-Symbol gekennzeichnet.
- Klicken Sie auf die Rettungs-Datei, um den Rettungs-Dialog zu öfffnen. Hier finden Sie Angaben zum Zeitpunkt der Notfall-Sicherung und die Anzahl der Auswuchtschritte (s.u.).
- Klicken Sie auf 'Wiederherstellen', um die Datei zu öffnen und die Auswuchtprozedur fortzusetzen bzw. die Daten ordnungsgemäß zu speichern.

Wenn Sie auf 'Verwerfen' klicken, werden die Daten in der Rettungs-Datei gelöscht und eine neue Messung beginnt.

Mit 'Schließen' beenden Sie den Rettungs-Dialog, ohne die Rettungs-Datei zu löschen.

**Auswuchtprozedur nach Notfall-Sicherung fortsetzen** 

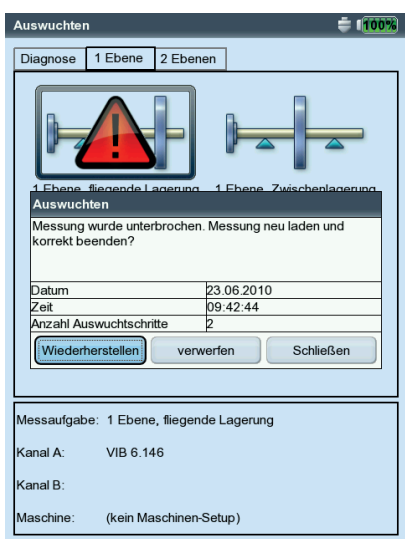

# <span id="page-123-0"></span>Kapitel 5: Anhang

In diesem Kapitel finden Sie Informationen zu folgenden Themen:

- Zahlen- und Text-Editor
- Dienstprogramm 'VIBXPERT utility'
- Datei-Manager
- Hinweise zum Umgang und zur Pflege des Messgerätes
- Technische Daten

# Zahlen-Editor

Zahlen geben Sie im Zahlen-Editor ein - wie z.B. den Lagerdurchmesser bei der Stoßimpuls-Normierung (s.u.).

- Zur Eingabe einer Zahl bewegen Sie den Cursor über das Zeichenfeld, und klicken Sie auf die gewünschte Ziffer.
- Zum Löschen einer Ziffer drücken Sie die ESC-Taste. Es wird stets die linke Ziffer einer Zahl gelöscht.
- Das Vorzeichen wechseln Sie mit der '±' Schaltfläche im Editor-Eingabefeld.
- Dezimalstellen geben Sie mit dem Punkt '.' ein.
- Zum Speichern der Eingabe, drücken Sie die MENU-Taste, und klicken auf 'OK'.

# **Dezimalstellen**

Die Eingabe von Dezimalstellen ist nur dann möglich, wenn die 'Genauigkeit' der betreffenden Größe nicht auf Null eingestellt ist (siehe dazu Abschnitt 'Einheiten' im Geräte-Setup, S. 2-19).

### **Wertebereich**

Der zulässige Wertebereich ist in den Feldern 'Maximum' / 'Minimum' angegeben. Liegt der Wert außerhalb dieses Bereiches, wird die überschrittene Intervallgrenze mit einem schwarzen Hintergrund dargestellt. Der eingegebene Wert lässt sich dann nicht speichern.

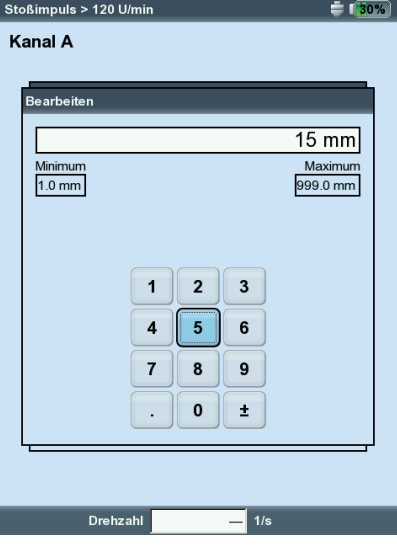

**Zahlen-Editor**

# <span id="page-124-0"></span>Text-Editor

### **Text eingeben**

- Drücken Sie die F-Taste bis der Cursor in der Zeichentabelle platziert ist (s.u.).
- Zur Texteingabe klicken Sie auf die betreffenden Zeichen. Mit der '+' - Taste öffnen Sie weitere Zeichentabellen mit Sonderzeichen.
- Abschließend drücken Sie die MENU-Taste, und klicken Sie auf 'OK'.
- Zum Abbrechen drücken Sie die ESC-Taste.

# **Text löschen**

- Drücken Sie die F-Taste bis der Cursor im Textfeld platziert ist.
- Zeichen / Wort löschen:
- Platzieren Sie den Cursor rechts von dem zu löschenden Zeichen.
- Drücken Sie die F-Taste, um mit dem Cursor in die Zeichentabelle zu wechseln.
- Klicken Sie auf '<=' in der Zeichentabelle (Rückstelltaste, s.u.).
- Textfeld löschen:
- Drücken Sie die F-Taste, bis das gesamte Textfeld markiert ist.
- Drücken Sie die Enter-Taste.
- Drücken Sie dann erneut die F-Taste, um mit dem Cursor in die Zeichentabelle zu wechseln.
- Klicken Sie auf '<=' in der Zeichentabelle (Rückstelltaste).

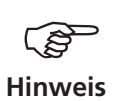

Sonderzeichen sind in Dateinamen unzulässig (z.B. Leerzeichen, Komma,  $+,$   $/$ ).

Im Vorgabenfeld finden Sie Texte, die Sie durch Anklicken übernehmen und gegebenenfalls abändern können.

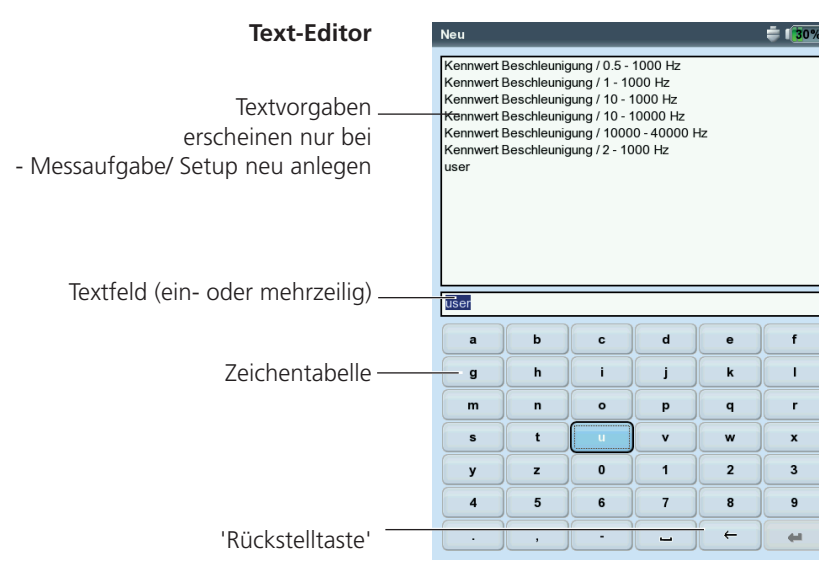

# <span id="page-125-0"></span>Datei-Manager

Der Datei-Manager verwaltet Messdateien, die in den Betriebsarten 'Multimode' und 'Auswuchten' gespeichert wurden. Im Ordner 'PDF-Dateien' finden Sie die im PDF-Format erzeugten Druckdateien. Diese können Sie von hier aus direkt ausdrucken oder löschen.

Der Datei-Manager erscheint, wenn Sie ...

- ... im Startbildschirm das 'Datei Manager' Symbol anklicken.
- ... im Messaufgaben-Menü die Funktion 'Lade Datei' wählen.
- ... ein Messergebnis abspeichern.

Beim Öffnen und Speichern von Messdaten erscheinen nur Dateien der aktuellen Messgröße (z.B. Kennwert - Schwingbeschleunigung).

Ist keine Messgröße ausgewählt, wie z.B. im Startbildschirm, dann werden alle Dateien angezeigt (s.u.).

# **Funktionen der MENU-Taste**

Speichern: Messergebnis speichern.

Öffnen: Markierte Datei öffnen

ORDNER NEU: Neuen Ordner anlegen

Umbenennen: Datei/ Ordner umbenennen

Drucken: PDF-Datei ausdrucken

KOPIEREN, EINFÜGEN, AUSSCHNEIDEN: Datei/ Ordner in Zwischenablage kopieren, einfügen, verschieben.

Löschen: Datei/ Ordner löschen

Datei Manage

Sortieren: Dateien sortieren nach Name, Zeit oder Dateityp.

 $\triangleq 1000$ 

Suchen: Datei/ Ordner suchen. Sie können den vollständigen Namen oder die ersten Buchstaben des Namens eingeben. Die Suchfunktion können Sie auch mit der F-Taste aufrufen.

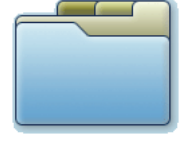

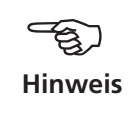

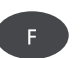

### Größe Datum  $T_{\text{YD}}$ Ergebnisse 25.03.2010.12 **ETERR** Spektr, Geschw, 35561 28.02.2010 19:  $1 + 1$ 28.02.201 FFT FIND TON 'A' 12475 28.02.2010 19 Spekt FFT Mikro .<br>Snektr  $12299$ 28.02.2010.19 Hüllky Beschl, 19563 28.02.2010 19: . ■<br>- nuell 40<br>- nuell 406 Hüllky Reschl 19563 28.02.2010.19 Hüllky, Beschl, 10397 25.03.2010 12: .<br>-⊟Kennwerte Verz 23.03.2010.09: Modal Verz. 01.03.2010 15: -<br>Nachlauf Verz. 24.03.2010 17: **S**Orbit Verz. 01.03.2010 15 -<br>- EPhase Verz. 25.03.2010 10: 01.03.2010 15: Rec FFT Verz. Rec Kennwerte Verz. 01.03.2010 15: 01.03.2010 15: Rec Phase Verz. Rec Zeit Verz. 01.03.2010 15: -<br>Wuchten 11.03.2010 13:3 Verz. Eszeitsignale Verz. 23.03.2010 13:3 bump1  $17229$ 25.03.2010.17 46514 25.03.2010 17:  $\mathbb{B}$  dual  $1 + 1$  $\sum_{m}$ multi 1 185442 25.03.2010 14: multi Kennw. Beschl. 1592 22.03.2010 15:0<br>Kennw. Beschl. 1600 22.03.2010 15:4 recording0 ,<br>}recording1

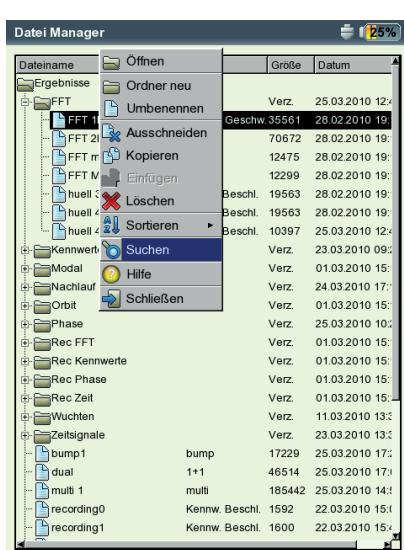

### Links: **Datei-Manager**  enthält Messergebnisse und PDF-Druckdateien

Rechts: **Datei / Ordner suchen**

# **PDF-Datei ausdrucken**

Die im PDF-Format gespeicherten Druckdateien können Sie wie folgt ausdrucken:

- Schließen Sie VIBXPERT am Drucker an.
- Öffnen Sie den Datei-Manager, und markieren Sie die auszudrukkende Datei.
- Drücken Sie die MENU-Taste, und wählen Sie 'Drucken > Drucker'. Der Druckvorgang startet.

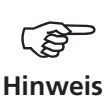

Einzelheiten zum Anschließen und Anlegen eines Druckers finden Sie in Kapitel 2 (S. 2-21).

# **PDF-Datei auf USB-Speichermedium übertragen**

Siehe dazu Seite 3-33.

**PDF-Datei ausdrucken**  Drucker auswählen

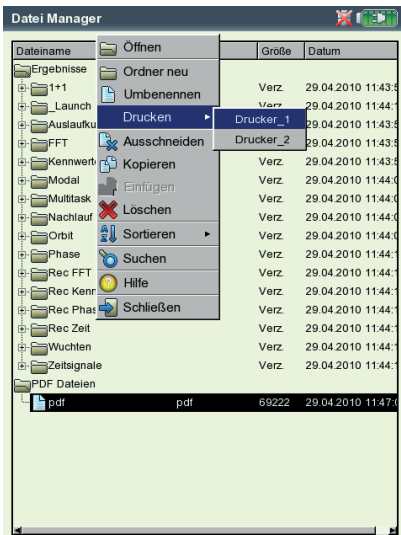

# <span id="page-127-0"></span>VIBXPERT utility

Mit dem Dienstprogramm 'VIBXPERT utility' können Sie:

- Firmware aktualisieren (über das VIBXPERT update tool).
- Sichern und Wiederherstellen von Ergebnissen und Einstellungen
- Formatieren der CF-Speicherkarte
- CSV-Export von Messdaten (Phase, Auswuchten)
- Export von Messdaten in MS-Excel
- Bildschirminhalte auf den PC laden
- PDF-Dateien auf den PC laden
- Umwandeln von Spektren, Zeitsignalen, Anschlagversuchen und Phasenmessungen in das Dateiformat UFF zur Auswertung in anderen Analyseprogrammen.
- Übertragen von Sprach- und Hilfe-Dateien zur Übersetzung (nur für autorisierte PRÜFTECHNIK-Vertreter).

### **Programm installieren und starten**

Die Installationsdatei (VibXpert\_utility\_*version*.exe) erhalten Sie von Ihrem PRÜFTECHNIK-Vertriebspartner.

- Doppelklicken Sie auf die Datei, um die Installation zu starten.
- Folgen Sie den Anweisungen am Bildschirm.
- Zum Starten des Programms öffnen Sie das Windows START-Menü und klicken auf 'Programme / PRÜTECHNIK Condition Monitoring / VIBXPERT utility / VIBXPERT utility.

Alternative: Doppelklicken Sie auf die Datei 'vxpTool.jar' im Installationsverzeichnis\*.

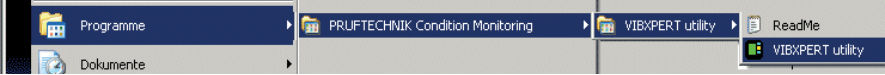

\*C:\Programme\Pruftechnik\vibxpert\VIBXPERT utility

Im Startbildschirm sind alle verfügbaren Funktionen über Schaltflächen erreichbar:

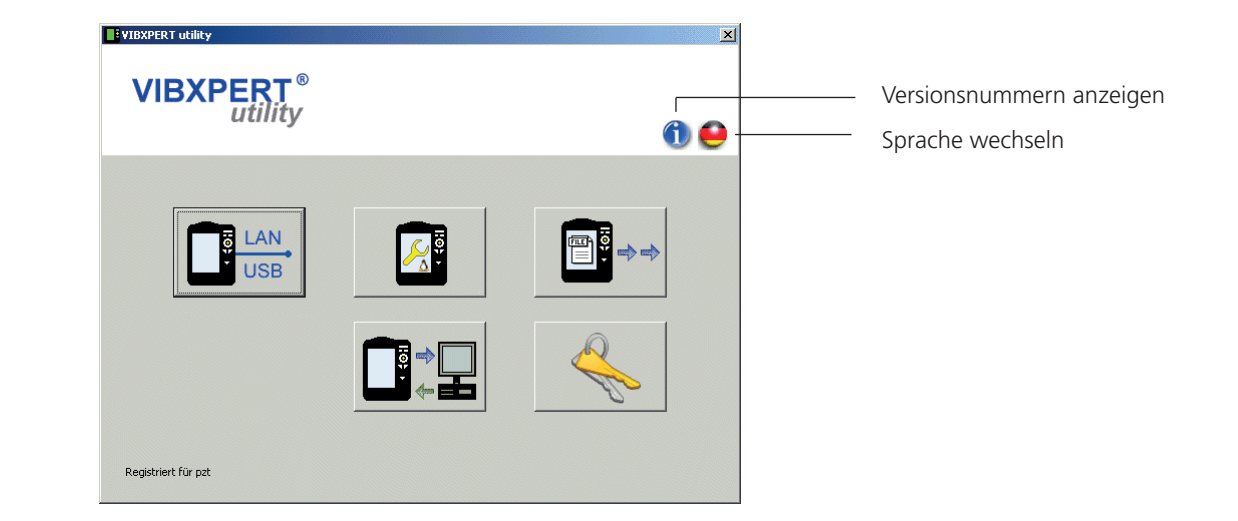

VIBXPERT II Balancer 12.2019 VIBXPERT II Balancer 12.2019

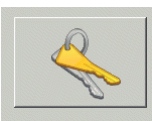

Registrierung

Passwort eingeben / anfordern

Registrierungsdaten abschicken / ausdrucken

### **Optionale Funktionen registrieren**

Folgende Funktionen sind optional und müssen per Passwort freigeschaltet werden:

- Umwandlung von Messdateien in Formate, die von anderen Analyseprogrammen verarbeitet werden können (UFF / IEEE)
- db Spectra zur Umwandlung von Schmalband-Spektren in Terz-Spektren.
- Zur Registrierung klicken Sie auf die Schaltfläche 'Registrierung':
- Tragen Sie im darauf folgenden Bildschirm die Firmendaten, und sofern bereits vorhanden - das entsprechende Passwort ein.
- Um ein Passwort anzufordern, aktivieren Sie die gewünschte Funktion, und klicken Sie auf 'Registrierung anfordern'.

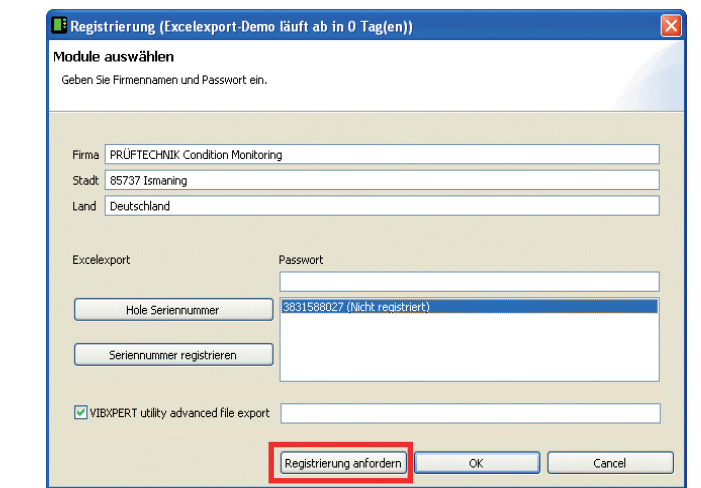

• Im nächsten Bildschirm überprüfen Sie die Angaben, und klicken Sie auf 'Drucken', um die Daten auszudrucken. Schicken Sie den Ausdruck per Fax an folgende Nummer: +49 89 99616300. Um die Daten per eMail an PRÜFTECHNIK zu verschicken, klicken Sie auf 'eMail'.

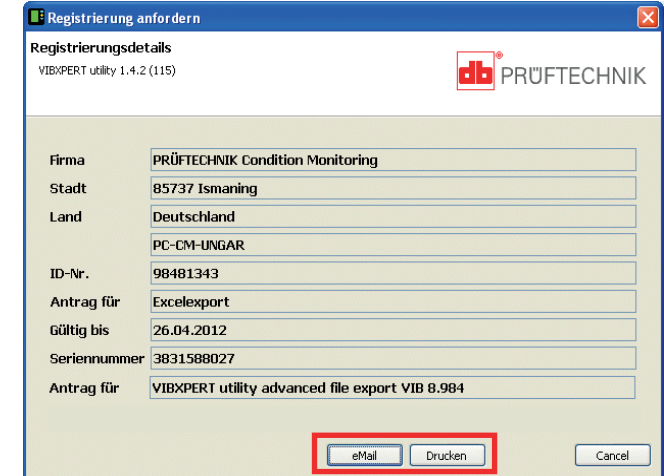

• Das Passwort erhalten Sie zeitnah per Fax bzw. eMail zugeschickt.

# <span id="page-129-0"></span>**Verbindung mit VIBXPERT einrichten**

Die Datenübertragung erfolgt via Netzwerk oder USB-Anschluss.

- Schließen Sie VIBXPERT mit dem dafür vorgesehenen Kabel am Netzwerk bzw. am PC an (vgl. S. 2-26).
- Klicken Sie auf die Schaltfläche 'Verbindung'.
- Stellen Sie die Art der Verbindung ein (USB oder Ethernet).
- Nur für Ethernet: Tragen Sie im Feld 'IP Adresse' die IP-Adresse des Messgerätes im Netzwerk ein (vgl. S. 2-29f.). Hinweis: Stellen Sie sicher, dass der UDP-Port 55737 freigegeben ist.
- Um die Verbindung zu testen, klicken Sie auf die Schaltfläche 'Kommunikation testen'. Bei erfolgreicher Verbindung erscheint ein gelbes 'Smiley'-Symbol. Ein rotes 'Smiley'-Symbol zeigt eine fehlerhafte Verbindung an.

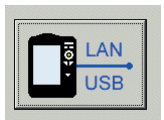

Verbindung

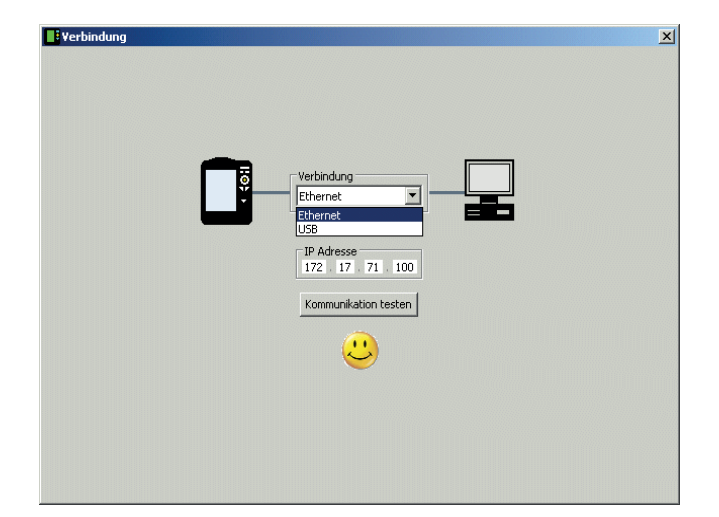

Verbindung mit VIBXPERT erfolgreich

# **VIBXPERT konfigurieren**

Die Konfiguration umfasst folgende Funktionen:

- Firmware aktualisieren
- Logo-Bilddatei für Report übertragen
- Klicken Sie auf die Schaltfläche 'Gerät konfigurieren'.
- Mit der Schaltfläche 'Neue Firmware' starten Sie das Dienstprogramm 'VIBXPERT update tool', das die Firmware im VIBXPERT aktualisiert (vgl. S. 2-31f.).

Damit das Programm startet, muss 'VIBXPERT update tool' installiert sein unter: C:\Programme\Pruftechnik\vibxpert\VxpUpdateTool

• Klicken Sie auf die Schaltfläche 'Report-Logo', um ein neues Logo in VIBXPERT zu laden. Das Logo erscheint auf jeder ausgedruckten Reportseite oben rechts. Vorgaben für die Logo-Datei:

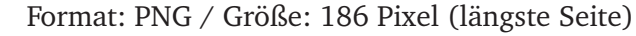

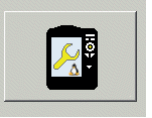

Gerät konfigurieren

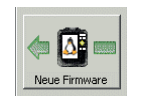

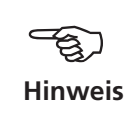

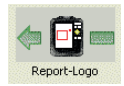

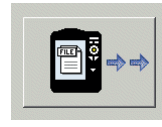

Übertrage Dateien

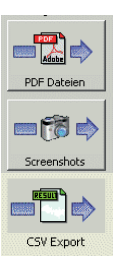

### **Dateien übertragen**

Folgende Dateien können Sie vom Gerät auf den PC übertragen:

- PDF-Dateien, die mit dem PDF-Druckertreiber erzeugt wurden.
- Bildschirminhalte (Tastenkombination <F> + <Minus>).
- Ergebnisse im CSV-Format zur Auswertung und Anzeige in einem Tabellen-Programm (z.B. MS Excel).
- Klicken Sie auf die Schaltfläche 'Übertrage Dateien'.
- Klicken Sie anschließend auf die betreffende Schaltfläche, und wählen Sie die Dateien zur Übertragung aus.
- Klicken Sie auf 'Übertragen', um den Datentransfer zu starten. 'Export \*.xls' exportiert Messdaten ins MS-Excel-Format (S. 3-34). 'Löschen' entfernt die Datei vom Gerät.

'Beenden' schließt das Datei-Auswahlfenster.

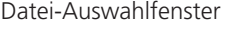

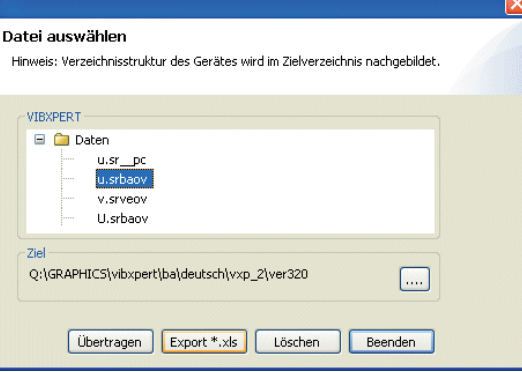

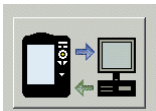

System-Dateien

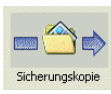

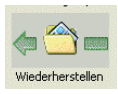

Einstellungen für Sicherungskopie

# **System-Dateien übertragen**

Folgende Prozeduren können Sie durchführen:

- Sichern und Wiederherstellen der Messdaten und Einstellungen.
- CF-Speicherkarte formatieren.
- Alle o.g. Schritte in einer Prozedur ('Defragmentierung').
- Klicken Sie auf die Schaltfläche 'System-Dateien'.
- Für eine Datensicherung, klicken Sie auf 'Sicherungskopie'.
- Wählen Sie im darauffolgenden Bildschirm die Daten-Kategorie aus, und geben Sie ggf. das Zielverzeichnis an.
- Klicken Sie auf 'Sicherungskopie', um die Prozedur zu starten. Die Wiederherstellung erfolgt analog.

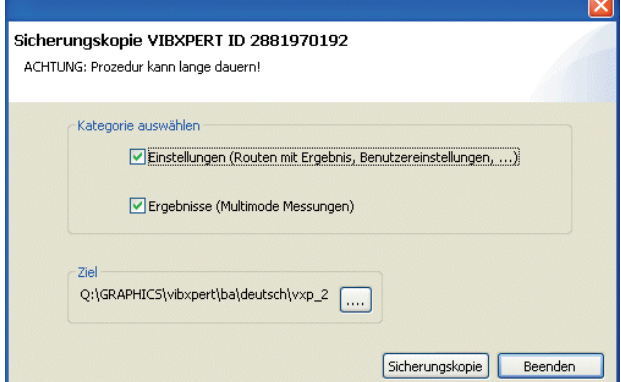

<span id="page-131-0"></span>• Klicken Sie auf 'Formatiere CF-Karte', um die Speicherkarte im Gerät zu formatieren.

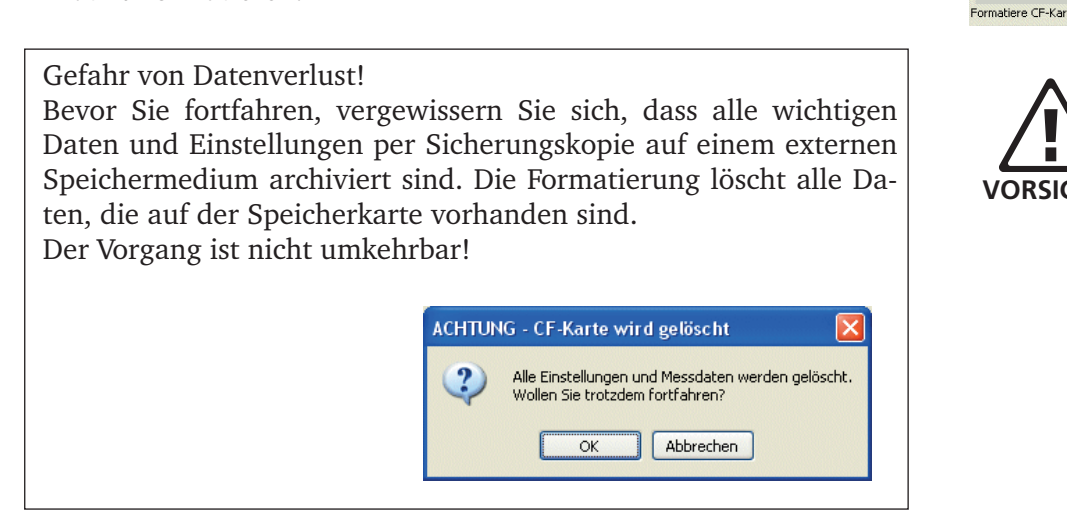

- Klicken Sie auf OK, um die Formatierung zu starten.
- Klicken Sie auf 'Defragmentierung', um die Prozeduren 'Sicherungskopie', Wiederherstellung' und 'Formatierung' in einem Schritt durchzuführen.

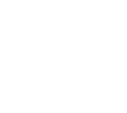

**VORSICHT!**

**SO CF BI** 

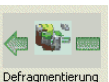

# <span id="page-132-0"></span>Technische Hinweise

VIBXPERT ist ein Präzisionsinstrument und sollte daher mit größter Sorgfalt behandelt werden.

# **Aufbewahrung**

Zum Transport und bei der Messung vor Ort sollten Sie VIBXPERT in der VIBXPERT-Tragetasche aufbewahren. Wenn Sie VIBXPERT längere Zeit nicht benutzen, verstauen Sie das Messgerät im Koffer. Schließen Sie es regelmäßig an die Stromversorgung an, um die vollständige Entladung des Akkus zu vermeiden.

Achten Sie darauf, dass

- der Aufbewahrungsort trocken ist
- das Messgerät nicht in der Nähe von elektronischen Geräten aufbewahrt wird, die starke elektromagnetische Felder erzeugen können.
- das Messgerät nicht Temperaturen über 70°C oder unter -20°C ausgesetzt ist.
- die Luftfeuchtigkeit nicht mehr als 90% beträgt.

# **Reinigung**

Bei leichten Verunreinigungen können Sie die Tragetasche und das Gehäuse mit einem feuchten Tuch abwischen. Hartnäckige Verunreinigungen können Sie mit einem haushaltsüblichen Reiniger entfernen.

Das Display ist mit einer kratzfesten, transparenten Folie vor Beschädigung geschützt. Bei Bedarf können Sie die Schutzfolie bei Ihrer PRÜFTECHNIK-Vertretung nachbestellen. Zum Reinigen des Displays und der Folie verwenden Sie ein weiches, trockenes Tuch.

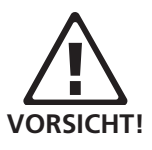

Keinesfalls dürfen Sie zur Reinigung Verdünner, Spiritus, ISO-Propanol oder andere scharfe Reinigungsmittel verwenden!

# **Wartung**

Unterschiedliche Faktoren, wie z.B. Alterung oder Temperatur, verursachen einen Offset in der Analog-Elektronik. Diesen Offset sollten Sie etwa alle zwei Monate kompensieren. Einzelheiten dazu finden Sie auf Seite 2-23.

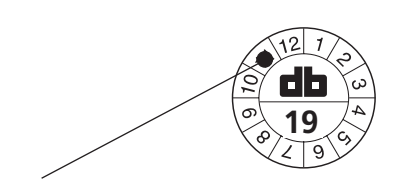

Nächste Überprüfung im November 2019

Um die hohe Messgenauigkeit zu gewährleisten, sollten Sie diese alle zwei Jahre überprüfen lassen. Den Zeitpunkt für die nächste Überprüfung gibt die Plakette auf der Rückseite des Messgerätes an. Einige Monate vor der nächsten Überprüfung erscheint beim Einschalten ein entsprechender Warnhinweis. Zur Überprüfung schicken Sie das Messgerät an Ihre PRÜFTECHNIK-Vertretung.

Bevor Sie das Gerät zur Reparatur oder Überprüfung einsenden, übertragen Sie die Messdaten in die OMNITREND Software. Führen Sie anschließend ein Backup durch. Verwenden Sie dazu das Programm VIBXPERT utility (S .5-8f).

<span id="page-133-0"></span>Geräte mit offensichtlich oder vermutlich defektem Akku dürfen aus Sicherheitsgründen nicht versendet werden!

# **Garantie**

Die Garantie für das Messgerät beträgt 1 Jahr. Der Garantieanspruch erlischt, wenn nicht-autorisierte Servicearbeiten am Messgerät durchgeführt werden.

# **Ersatzteile, Zubehör**

Es dürfen nur Original-Ersatzteile und -Zubehör eingesetzt werden. Informationen dazu finden Sie im VIBXPERT-Produktkatalog. Die aktuelle Ausgabe können Sie von Ihrem PRÜFTECHNIK-Vertriebspartner kostenlos anfordern.

# **Entsorgung**

VIBXPERT und die Zubehörteile entsorgen Sie am Ende ihrer Laufzeit gemäß den geltenden Umweltvorschriften Ihres Landes.

Der Akku muss vollständig entladen sein, wenn Sie ihn zur Entsorgung abgeben. Der Akku ist leer, wenn das Batterie-Symbol im Display rot ist, die Restladung mit 0% angegeben ist, und die Meldung 'Akku leer' im Display erscheint. Kleben Sie sicherheitshalber die Metallkontakte des Akkus mit einem Klebestreifen ab.

In Ländern der Europäischen Union, in denen die EU-Richtlinie 2002/96/EG "Waste Electrical and Electronic Equipment" (WEEE) bereits in nationales Recht umgesetzt ist, gelten folgende Regelungen:

PRÜFTECHNIK-Produkte, die unter diese Richtlinie fallen, sind mit dem abgebildeten Symbol gekennzeichnet.

Rücknahme und fachgerechte Entsorgung von elektrischen und elektronischen Geräten nach ihrem Gebrauch erfolgen durch den Hersteller.

Das bedeutet für Sie als Endkunde:

- Alle elektrischen und elektronischen PRÜFTECHNIK-Produkte, sowie elektrisches und elektronisches Zubehör (z.B. Kabel, Sensoren, etc.) müssen Sie über PRÜFTECHNIK oder deren beauftragte Entsorgungspartner entsorgen. Diese Produkte dürfen keinesfalls in den privaten Hausmüll oder Siedlungsabfall gelangen.
- Informationen über den für Sie zum Zeitpunkt der Entsorgung zuständigen Entsorgungspartner erhalten Sie von von Ihrem PRÜF-TECHNIK-Vertriebspartner.

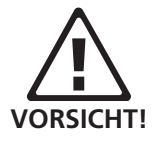

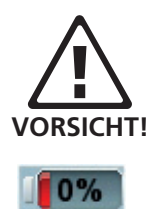

**PRÜFTECHNIK Condition Monitoring** WEEE-Reg.-No.: DE 72273578

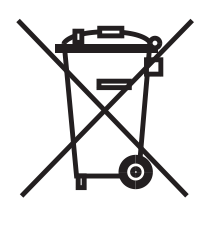

# **Technische Daten**

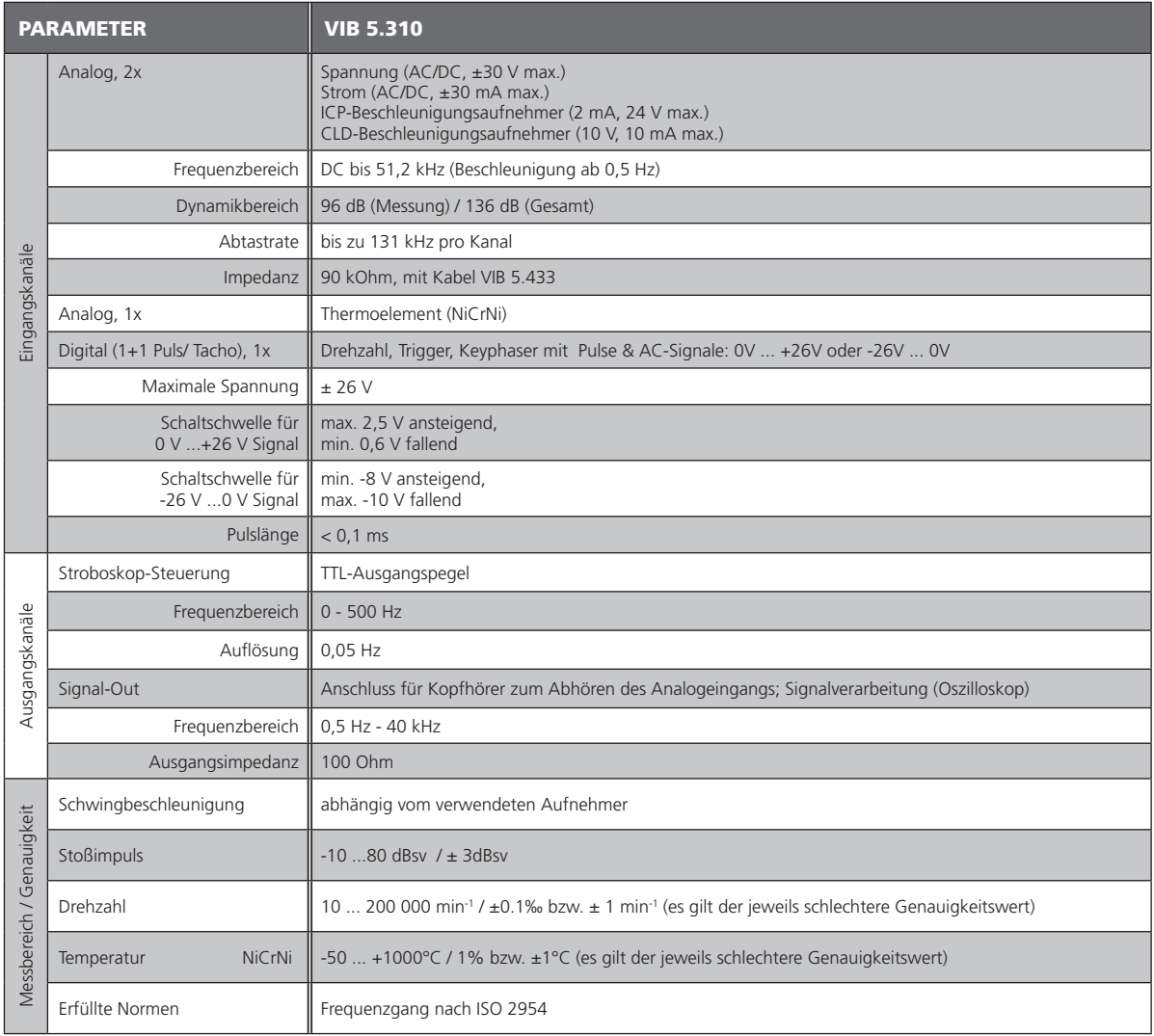

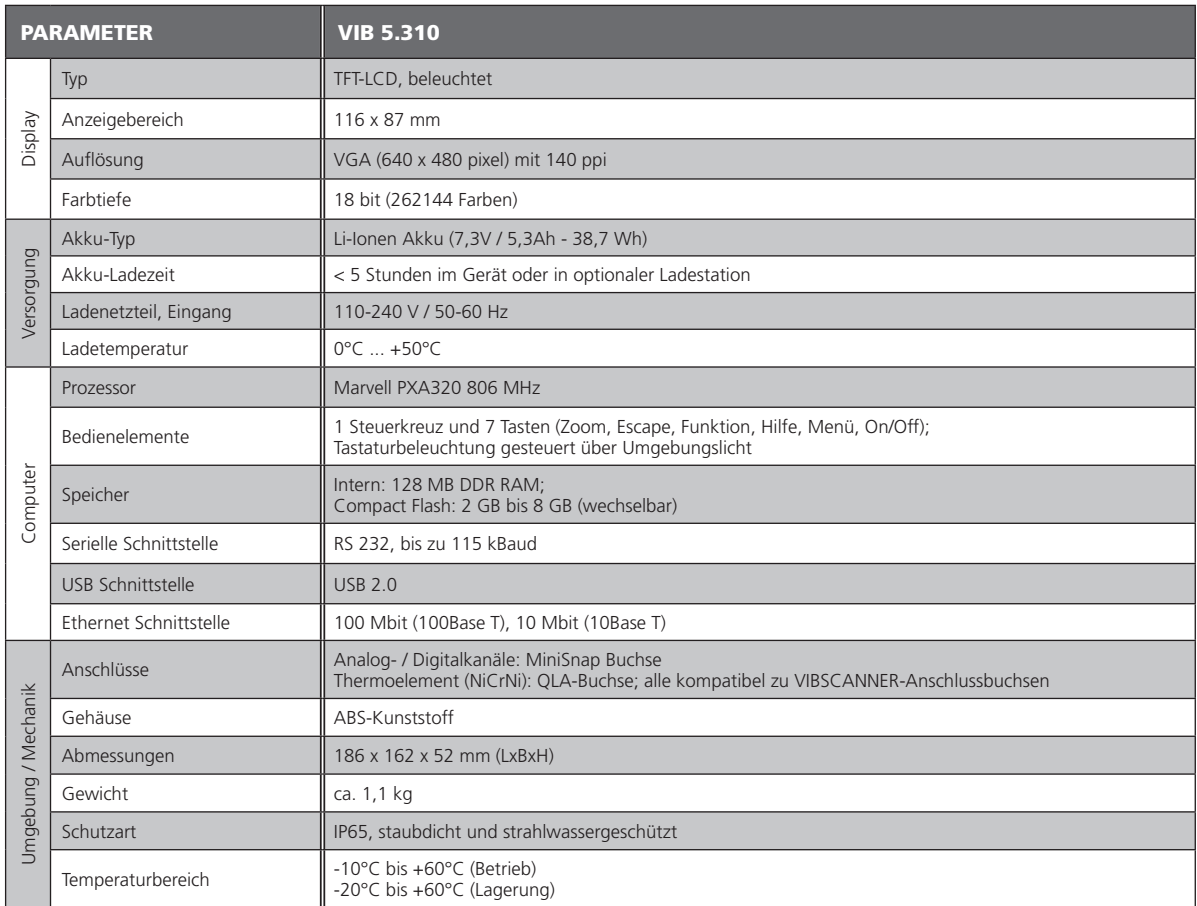

# <span id="page-136-0"></span>Probleme und Lösungen

*Symptom:*

VIBXPERT lässt sich nicht hochfahren. Die Startprozedur wird nicht abgearbeitet, der Bildschirm mit dem LINUX-Pinguin bleibt stehen.

*Ursache:* Flash-Speicher defekt. *Lösung:* Firmware neu einspielen. Hinweis: Die Daten auf der CF-Speicherkarte werden dabei gelöscht.

### **Firmware neu einspielen**

Bevor Sie die Firmware neu einspielen, stellen Sie sicher, dass folgende Komponenten bereit liegen bzw. auf dem PC installiert sind:

- VIBXPERT Update Tool version 1.47 oder höher (vgl. S. 2-37).
- Serielles Kabel, VIB 5.430-2 und ggf. Adapter USB-Seriell, VIB 5.448 (nur wenn der PC über keinen seriellen Port verfügt).
- Ethernet-Kabel, VIB 5.331.
- Schließen Sie VIBXPERT am Laptop / Desktop-PC wie folgt an: - Digitale Schnittstelle (gelbe Buchse) an USB-Port mit Kabel und Adapter VIB 5.430-2 + VIB 5.448.

- Kommunikationsschnittstelle (grüne Buchse) an Netzwerkanschluss mit Ethernetkabel VIB 5.331.

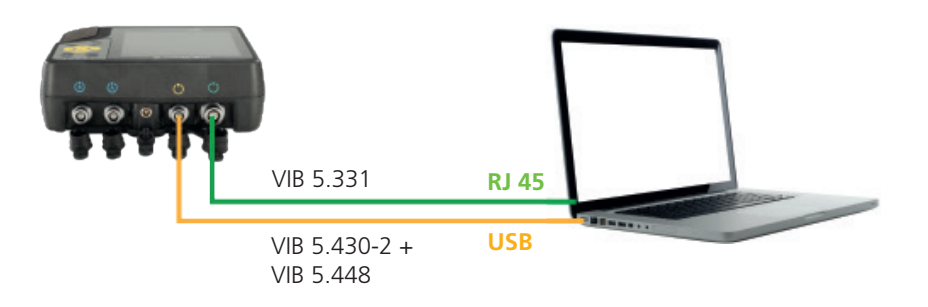

- Starten Sie das VIBXPERT Update Tool.
- Klicken Sie auf 'Start Emergency Recovery'.

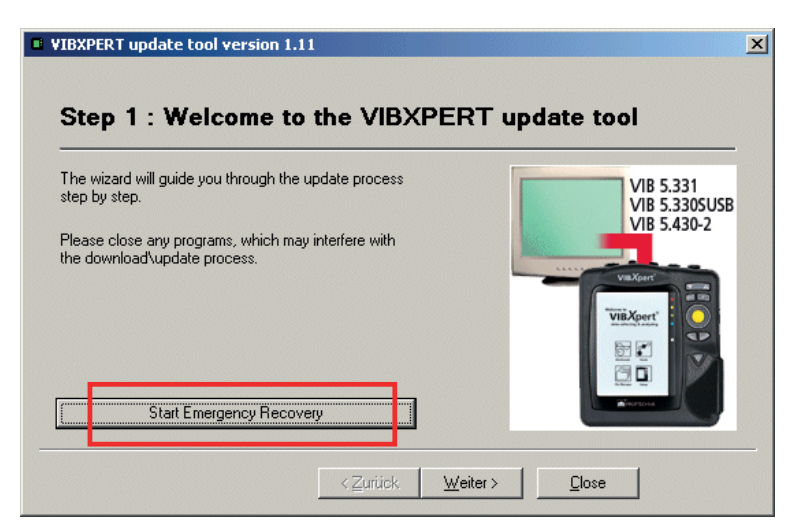

- Stellen Sie den COM-Port ein, z.B. COM1.
- Geben Sie im Feld 'VIBXPERT IP address' die IP-Adresse ein, die VIBXPERT annehmen soll.

'Local IP address' erscheint nur, wenn der PC über mehr als ein Netzwerkkarte verfügt (virtuell oder physikalisch). Geben Sie in diesem Fall auch die IP-Adresse des PC an, über die VIBXPERT Verbindung aufnehmen soll.

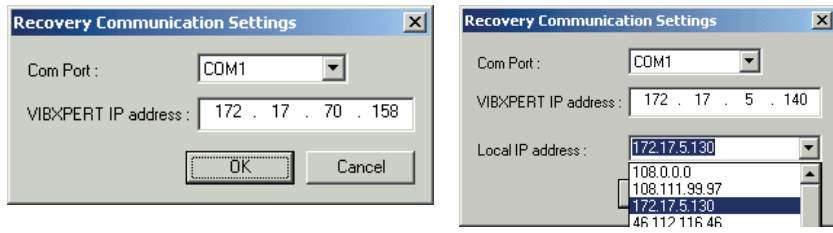

- Klicken Sie auf OK.
- Schalten Sie VIBXPERT aus und wieder ein. Das Update Tool kontakiert daraufhin VIBXPERT, und startet die Übertragung der Basis-Firmware. Den Fortschritt der Datenübertragung sehen Sie im rechten Teilfenster : 'Transfering data X%'

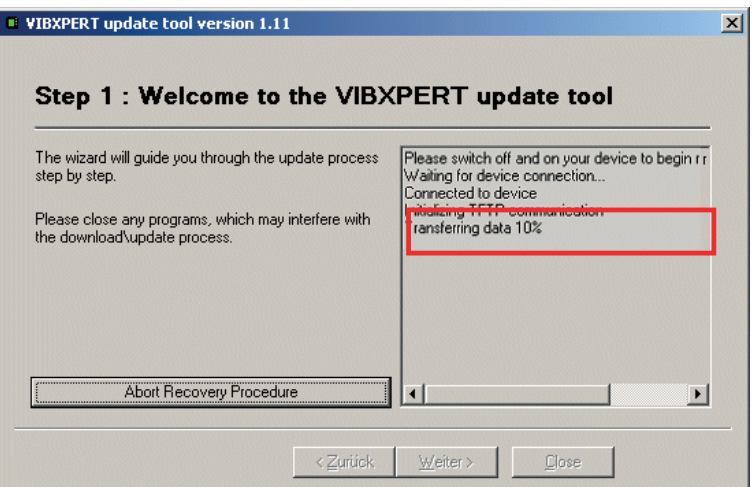

• Abschließend müssen Sie noch das aktuelle Firmware-Update einspielen: Befolgen Sie dazu die Anweisungen auf Seite 2-37.

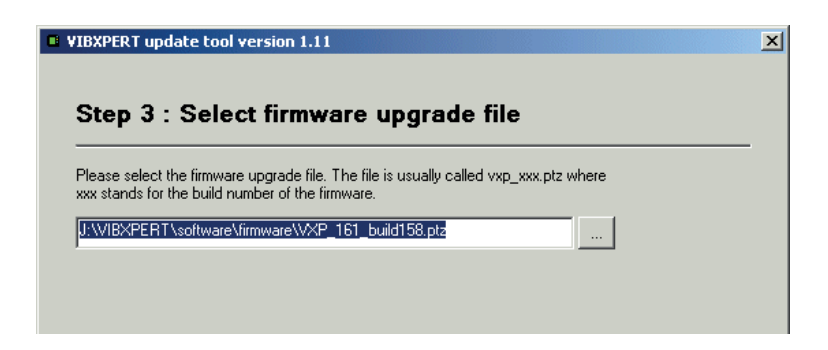

# Index

# **A**

Abschaltung, automatische [2-13](#page-25-0) Abtastfrequenz [3-8](#page-52-0) Amplitudenspektrum [3-23](#page-67-0) Anbringungswinkel [4-4](#page-94-0) Anschlagtest [3-45](#page-89-0) Anzahl Messungen [4-25](#page-115-0) Aufbewahrung [5-10](#page-132-0) Aufnehmer filtern [2-15](#page-27-0) Parameter [2-14](#page-26-0) sortieren [2-15](#page-27-0) Verwendung [2-14](#page-26-0) Aufnehmer montieren [4-3](#page-93-0) Aufnehmer, verfügbar [2-14](#page-26-0) Ausgleichsebene [4-4](#page-94-0) Ausgleichslauf [4-9](#page-99-0) Auslaufkurve [3-38](#page-82-0) Ausschaltzeit [2-13](#page-25-0) Auswuchten in einer Ebene [4-7](#page-97-0) Auswuchten in zwei Ebenen [4-11](#page-101-0) Auswuchten mit Kontrollebene [4-26](#page-116-0) Auswuchtgüte [4-23](#page-113-0) Auswuchtradius [4-18,](#page-108-0) [4-23](#page-113-0) Auswuchtrechner [4-27](#page-117-0) Auswuchtreport [4-21](#page-111-0) AutoMittelung [4-24](#page-114-0) AutoProbemasse [4-23](#page-113-0)

# **B**

Bandmaß [4-16](#page-106-0) Batterie-Symbol [2-7](#page-19-0) Benutzerdef. Messgröße [3-43](#page-87-0) Bezugsmarke [4-4](#page-94-0) Bildschirmausdruck [4-21](#page-111-0) Bildschirminhalt drucken [3-30](#page-74-0) Bode-Diagramm [3-39](#page-83-0)

# **C**

Cepstrum [3-20](#page-64-0) Crest-Faktor [3-35](#page-79-0) Cursor [3-18](#page-62-0), [3-20](#page-64-0), [3-22,](#page-66-0) [3-28,](#page-72-0) [3-29](#page-73-0)

# **D**

Datei-Manager [5-3](#page-125-0) Datenbildschirm [4-5](#page-95-0) Daten-Detailansicht [4-13](#page-103-0) Datum [2-12](#page-24-0) dB-Skalierung [2-25](#page-37-0) Demo [2-24](#page-36-0) Demodulationsfaktor [3-11](#page-55-0) Diagrammtyp [3-28](#page-72-0) Display [2-13](#page-25-0)

Display-Schutzfolie [2-13](#page-25-0) Display-Setup [4-20](#page-110-0) Drehzahlabweichung [3-10,](#page-54-0) [3-42](#page-86-0) Drehzahl, Ausw.Güte [4-13](#page-103-0), [4-18](#page-108-0), [4-24](#page-114-0) Drehzahl Eingabe [3-21](#page-65-0) Drehzahl-Marker [3-28](#page-72-0) Drehzahlmessung [3-36](#page-80-0) Drehzahl prüfen [4-17](#page-107-0) Drucken - Ergebnisse [3-30](#page-74-0) Drucker [2-21](#page-33-0)

# **E**

Editor Text [5-2](#page-124-0) Zahlen [5-1](#page-123-0) Einflusskoeffizienten [4-2](#page-92-0), [4-18](#page-108-0) Eingangsspannungsbereich [3-12](#page-56-0) Einheiten [2-19](#page-31-0) Einschalten [2-3](#page-15-0) Einschwingzeit [3-12](#page-56-0) Empfindlichkeit [3-12](#page-56-0) Entfernen, Gewichte [4-17](#page-107-0) Entsorgung [5-11](#page-133-0) Ereignis [3-14](#page-58-0) Ergebnis Kennwert [3-16](#page-60-0) Trend [3-17](#page-61-0) Zeitsignal [3-18](#page-62-0) Ergebnisdetails [3-16](#page-60-0) Ergebnisse ausdrucken [3-30](#page-74-0) Ergebnis speichern [3-4](#page-48-0) Ersatzteile [5-11](#page-133-0)

# **F**

Fehler minimieren in 2.Ebene [4-24](#page-114-0) Fenster [3-11](#page-55-0) Fester Ort [4-15](#page-105-0) Festes Gewicht [4-16](#page-106-0) Filterart [3-11](#page-55-0) Firmware neu einspielen [5-14](#page-136-0) Formatierung [5-9](#page-131-0) Freilauf [4-24](#page-114-0)

# **G**

Garantie [5-11](#page-133-0) Geräte Info [2-23](#page-35-0) GeräteSetup [2-12](#page-24-0) Grundeinstellungen [2-12](#page-24-0)

# **H**

Handschlaufe [2-9](#page-21-0) Harmonisch [3-22](#page-66-0) HP/TP Filter [3-11](#page-55-0) Hüllkurvenanalyse [3-43](#page-87-0)

# **I**

Inbetriebnahme [2-1](#page-13-0) IP-Adresse [2-29](#page-41-0) ISO 1940 [4-29](#page-119-0) ISO 10816-3 [3-35](#page-79-0)

# **K**

Kennwert [3-17](#page-61-0) Schwingung [3-35](#page-79-0) Kennwerte Display-Setup [3-27](#page-71-0) Kennwerte berechnen [3-19](#page-63-0) Keyphaser [2-17](#page-29-0) Koeffizient neu berechnen [4-24](#page-114-0) Kommentar [3-14](#page-58-0) Kommunikation [2-6](#page-18-0) Kommunikation einrichten [2-28](#page-40-0) Kont. Messung [3-4,](#page-48-0) [3-27](#page-71-0) Korrekturmodus [4-15,](#page-105-0) [4-22](#page-112-0)

# **L**

Ladenetzteil [2-7](#page-19-0) Ladestation [2-8](#page-20-0) Laser-Triggersensor [3-36](#page-80-0) LED-Anzeige [2-2](#page-14-0) Live-Modus [3-3](#page-47-0), [3-27](#page-71-0) LogLevel [2-24](#page-36-0) Löschen, Datei [5-3](#page-125-0)

# **M**

Maschinen-Setup [4-22](#page-112-0) Masse anbringen / entfernen [4-23](#page-113-0) Max 10 [3-20](#page-64-0) Messart [3-8](#page-52-0) Messaufgabe [3-2](#page-46-0) Messaufgabe, neu [3-6](#page-50-0) Messbereich [3-10](#page-54-0), [4-25](#page-115-0) Messbildschirm [4-5](#page-95-0) Meßebene [4-4](#page-94-0) Messgröße [3-8](#page-52-0), [3-12](#page-56-0) Messkanal ändern [3-5](#page-49-0) Messrate - Auslaufkurve [3-42](#page-86-0) Messreport [3-31](#page-75-0) Mess-Setup [4-25](#page-115-0) Messung abbrechen [3-5](#page-49-0) wiederholen [2-20,](#page-32-0) [3-5](#page-49-0) Messung starten Multimode [3-3](#page-47-0) Messzeit [3-8](#page-52-0) Mittelungsart [3-8](#page-52-0) Momentenunwucht [4-1](#page-91-0)

# **N**

Nachverarbeitung [3-21](#page-65-0) Negative Masse [4-17](#page-107-0) Negative Mittelung [3-46](#page-90-0) Netzwerk [2-28](#page-40-0) Netzwerkverbindung [2-27](#page-39-0) Neustart [2-3](#page-15-0) Normierungsfaktor dB-Skalierung [2-25](#page-37-0) Notfall-Sicherung [4-32](#page-122-0) Nyquist-Diagramm [3-41](#page-85-0)

# **O**

Obere Frequenz [3-8](#page-52-0) Offset [3-12](#page-56-0) Offset-Kompensation [2-23](#page-35-0) Oktav [3-25](#page-69-0) Optionen - Messung [3-5](#page-49-0) Ordnung [3-10](#page-54-0) Ordnungsfilter [3-44](#page-88-0) Ordnungsspektrum [3-28](#page-72-0)

# **P**

Parameter Aufnehmer [2-14](#page-26-0) Bewertung [3-13](#page-57-0) Drehzahl [3-13](#page-57-0) Messung [3-8](#page-52-0) PC-Verbindung direkt [2-26](#page-38-0) Pflege [5-10,](#page-132-0) [5-14](#page-136-0) Phasenmessung [3-44](#page-88-0) Phasentrend [3-44](#page-88-0) Diagramm [3-29](#page-73-0) Phasenwinkel [2-17](#page-29-0) Probelauf [4-8](#page-98-0) Prüffunktionen [4-17](#page-107-0)

# **R**

Referenzflanke [2-17](#page-29-0) Registrierung [2-18](#page-30-0) Reinigung [5-10](#page-132-0) Report Bildschirminhalt [3-30](#page-74-0) Messung [3-31](#page-75-0) Report-Logo [5-7](#page-129-0) Reset [2-3](#page-15-0) Resonanz [3-45](#page-89-0) Resonanzfrequenz [3-12](#page-56-0) Restunwucht [4-13](#page-103-0) RMS anzeigen [3-21](#page-65-0) Rotoren [4-2](#page-92-0)

Rotormasse [4-23](#page-113-0) RS 232 [2-26](#page-38-0) Rückgängig machen [4-10](#page-100-0) Runterlauf [3-38](#page-82-0)

# **S**

Schallspektrum [3-25](#page-69-0) Schnittstellen [2-1](#page-13-0), [2-5](#page-17-0) Schutzfolie, Display [2-13](#page-25-0) Seitenbänder [3-19,](#page-63-0) [3-22](#page-66-0) Sensorprüfung ausschalten [2-16](#page-28-0) Service-Adressen [1-9](#page-9-0) Service-Menü [2-23](#page-35-0) Setup, neu [3-6](#page-50-0) Sicherheitshinweise [1-10](#page-10-0) Signal Display-Setup [3-28](#page-72-0), [3-29](#page-73-0) Signaltyp [3-12](#page-56-0) Skalierung [3-18](#page-62-0) Speicherkarte [2-10,](#page-22-0) [2-25](#page-37-0) Speichern [2-20,](#page-32-0) [3-4,](#page-48-0) [5-3](#page-125-0) Spektrum [3-23](#page-67-0) Spitze finden [3-21](#page-65-0) Sprache [2-18](#page-30-0) Stabilität prüfen [4-17](#page-107-0) Standard Sensor [2-16](#page-28-0) Start- / Stop-Drehzahl [3-10](#page-54-0) Stroboskop [3-21](#page-65-0) Subharmonische [3-22](#page-66-0) Suchen [5-3](#page-125-0) Symbole [1-10](#page-10-0)

# **T**

Tastaturfeld [2-2](#page-14-0) Tastatur, Grundeinstellungen [2-20](#page-32-0) Technische Hinweise [5-10](#page-132-0) Temperaturmessung [3-37](#page-81-0) Terz [3-25](#page-69-0) Text-Editor [5-2](#page-124-0) Tiefpassfilter [4-25](#page-115-0) Tragetasche [2-9](#page-21-0) Triggerart [3-10](#page-54-0) Triggermarke [4-4](#page-94-0) Triggersensor [3-36](#page-80-0) Triggersensor justieren [4-7](#page-97-0) Trigger-Winkel [4-24](#page-114-0) Typenschilder [1-12](#page-12-0)

# **U**

Überlapp [3-9](#page-53-0) Umlaufende Darstellung [3-19](#page-63-0) Unabhängige Werte [3-29](#page-73-0) Ungünstigen Einfluss prüfen [4-17](#page-107-0) Untere Frequenz [3-8](#page-52-0), [4-25](#page-115-0) Update [2-30](#page-42-0) Urunwucht [4-2](#page-92-0), [4-8](#page-98-0)

# **V**

Verbindung zum PC direkt [2-26](#page-38-0) Netzwerk [2-27](#page-39-0) Verschiedene Radien [4-23](#page-113-0) Versorgung [2-7](#page-19-0) VIBXPERT utility [5-5](#page-127-0)

# **W**

Wartung [5-10](#page-132-0) Wasserfall [3-23](#page-67-0) WEEE [5-11](#page-133-0) Werkseinstellungen [2-23](#page-35-0)

# **Z**

Zahlen-Editor [5-1](#page-123-0) Zeit [2-12](#page-24-0) Zeitsignal [3-18](#page-62-0) Zeitsynchrone Mittelung [3-9,](#page-53-0) [4-25](#page-115-0) Zeitumstellung [2-12](#page-24-0) Zeitzone [2-12](#page-24-0) Zoom [3-28](#page-72-0) Zubehör [5-11](#page-133-0) Zusammenfassen, Gewichte [4-14](#page-104-0) Zusatztaste [2-2](#page-14-0) Zwei-Ebenen-Auswuchten [4-2](#page-92-0) Zweite Kontrollebene [4-24](#page-114-0)

Index

# **Für messbare Erfolge in der Instandhaltung**

Fluke Deutschland GmbH Freisinger Str. 34 85737 Ismaning, Deutschland + 49 89 99616-0 www.pruftechnik.com

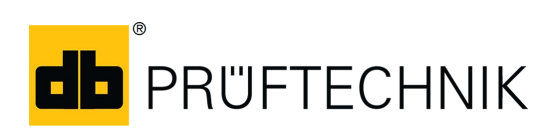